Утверждаю

директор ООО «ИМЦ»

\_\_\_\_\_\_\_\_\_\_\_\_\_\_\_\_\_\_\_ Новиков О.В.

 $\leftarrow$   $\rightarrow$  2013

## **АВТОМАТИЗИРОВАННАЯ СИСТЕМА**

## **«ПАСПОРТ МЕДИЦИНСКОГО УЧРЕЖДЕНИЯ»**

# **подсистема «Учет лекарственных препаратов и изделий медицинского назначения»**

**Документ RU IMC 00004-01 34 01**

Формуляр

# 1.ЛИСТ УТВЕРЖДЕНИЯ **RU IMC 00004-01 34 01 ЛУ**

Руководитель разработки

\_\_\_\_\_\_\_\_\_\_\_\_\_\_\_\_\_\_\_ Серебреников М.И.

 $\xleftarrow{\quad}$  2013

Ответственный исполнитель

 $\Phi$ ИО

 $\left\langle \left\langle \frac{\mu}{2} \right\rangle \right\rangle$  2013

Исполнитель

\_\_\_\_\_\_\_\_\_\_\_\_\_\_\_\_\_\_\_ ФИО

 $\left\langle \left\langle \right\rangle \right\rangle$  2013

<span id="page-0-0"></span>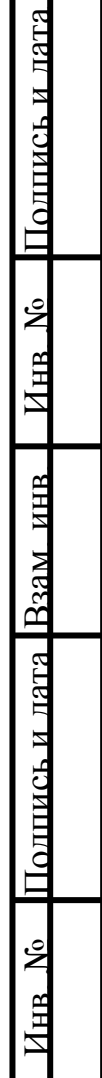

АС "Паспорт медицинского учреждения" подсистема "Учет лекарственных препаратов и изделий медицинского назначения" **ООО "Информационно-медицинский центр"**

# **АВТОМАТИЗИРОВАННАЯ СИСТЕМА**

# **«ПАСПОРТ МЕДИЦИНСКОГО УЧРЕЖДЕНИЯ»**

# **подсистема «Учет лекарственных препаратов и изделий медицинского**

**назначения»**

**Руководство пользователя.**

**Документ RU IMC 00004-01 34 01**

**Листов 162**

*Самара – 2013*

Лист 3 АС "Паспорт медицинского учреждения" подсистема "Учет лекарственных препаратов и изделий медицинского назначения"

# **2. АННОТАЦИЯ**

<span id="page-2-0"></span>В данном программном документе приведена инструкция по работе врача в автоматизированной информационной системе «Паспорт медицинского учреждения» модуль «Учет лекарственных препаратов и изделий медицинского назначения» (АС «Паспорт МУ» модуль «УЛП и ИМН»).

Оформление данного программного документа произведено по требованиям ЕСПД (ГОСТ 19.101-77 1, ГОСТ 19.103-77 2, ГОСТ 19.104-78\* 3, ГОСТ 19.105-78\* 4, ГОСТ 19.106-78\* 5, ГОСТ 19.401-78 6, ГОСТ 19.604-78\* 7).

 $\overline{a}$ 

<sup>&</sup>lt;sup>1</sup> ГОСТ 19.101-77 ЕСПД. Виды программ и программных документов

<sup>2</sup> ГОСТ 19.103-77 ЕСПД. Обозначение программ и программных документов

<sup>3</sup> ГОСТ 19.104-78\* ЕСПД. Основные надписи

 $4$  ГОСТ 19.105-78\* ЕСПД. Общие требования к программным документам

<sup>5</sup> ГОСТ 19.106-78\* ЕСПД. Общие требования к программным документам, выполненным печатным способом

<sup>6</sup> ГОСТ 19.401-78 ЕСПД. Текст программы. Требования к содержанию и оформлению

<sup>7</sup> ГОСТ 19.604-78\* ЕСПД. Правила внесения изменений в программные документы, выполненные печатным способом

## АС "Паспорт медицинского учреждения" подсистема "Учет лекарственных препаратов и изделий медицинского назначения"

# <span id="page-3-0"></span>**3. СПИСОК ИСПОЛЬЗУЕМЫХ АББРЕВИАТУР**

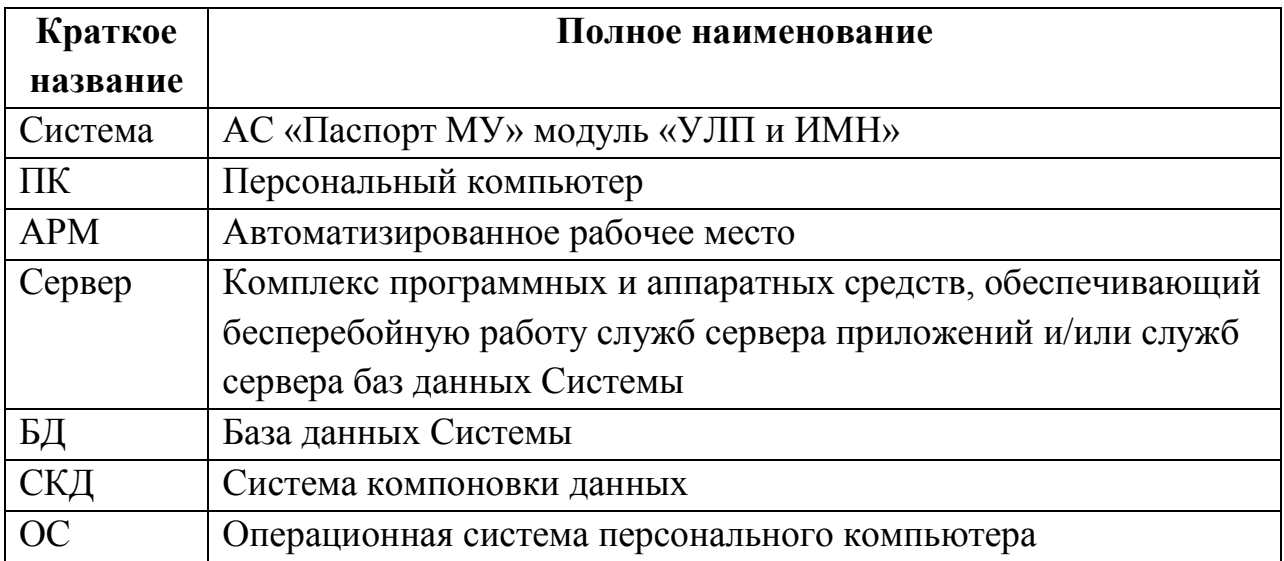

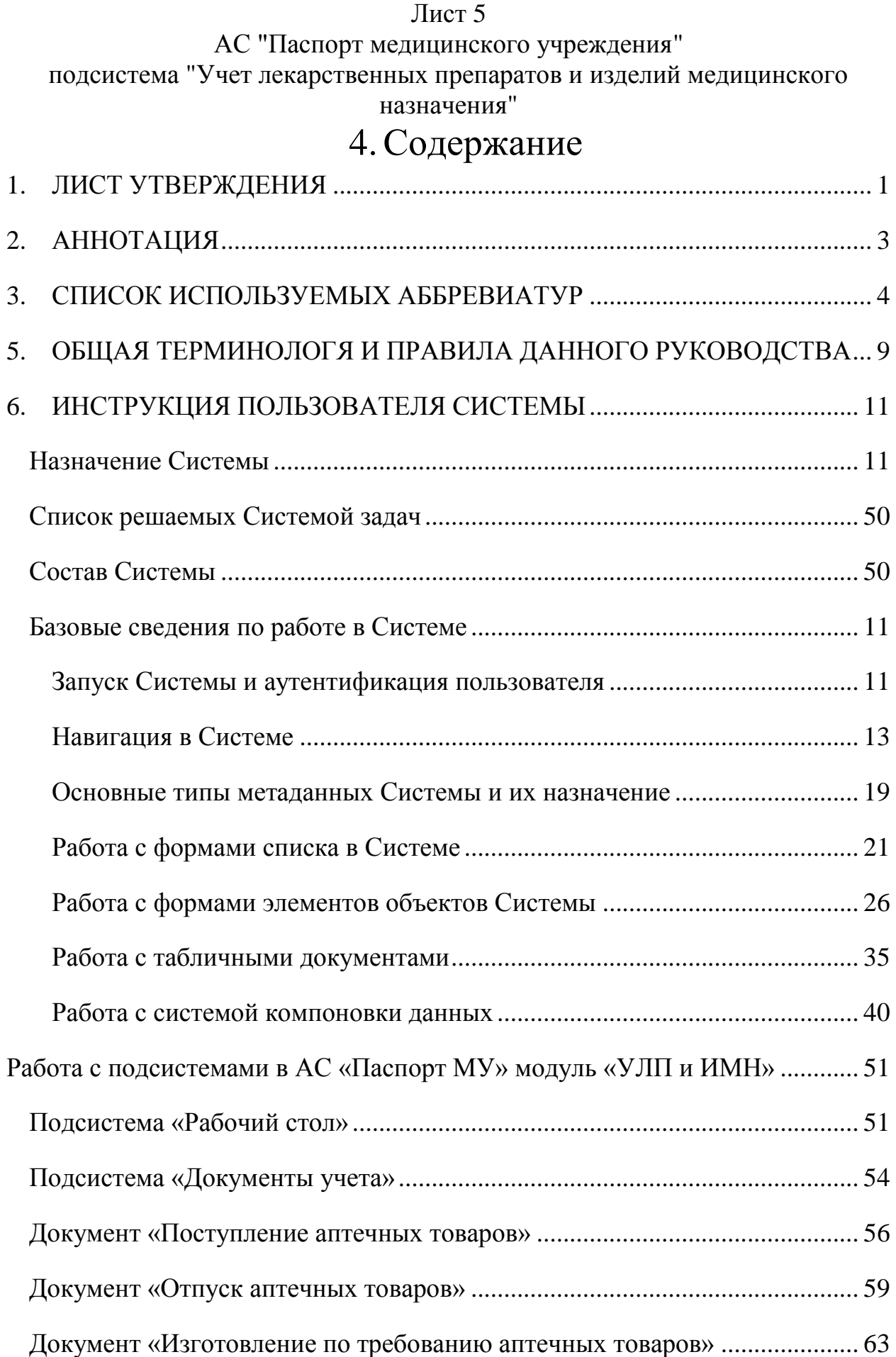

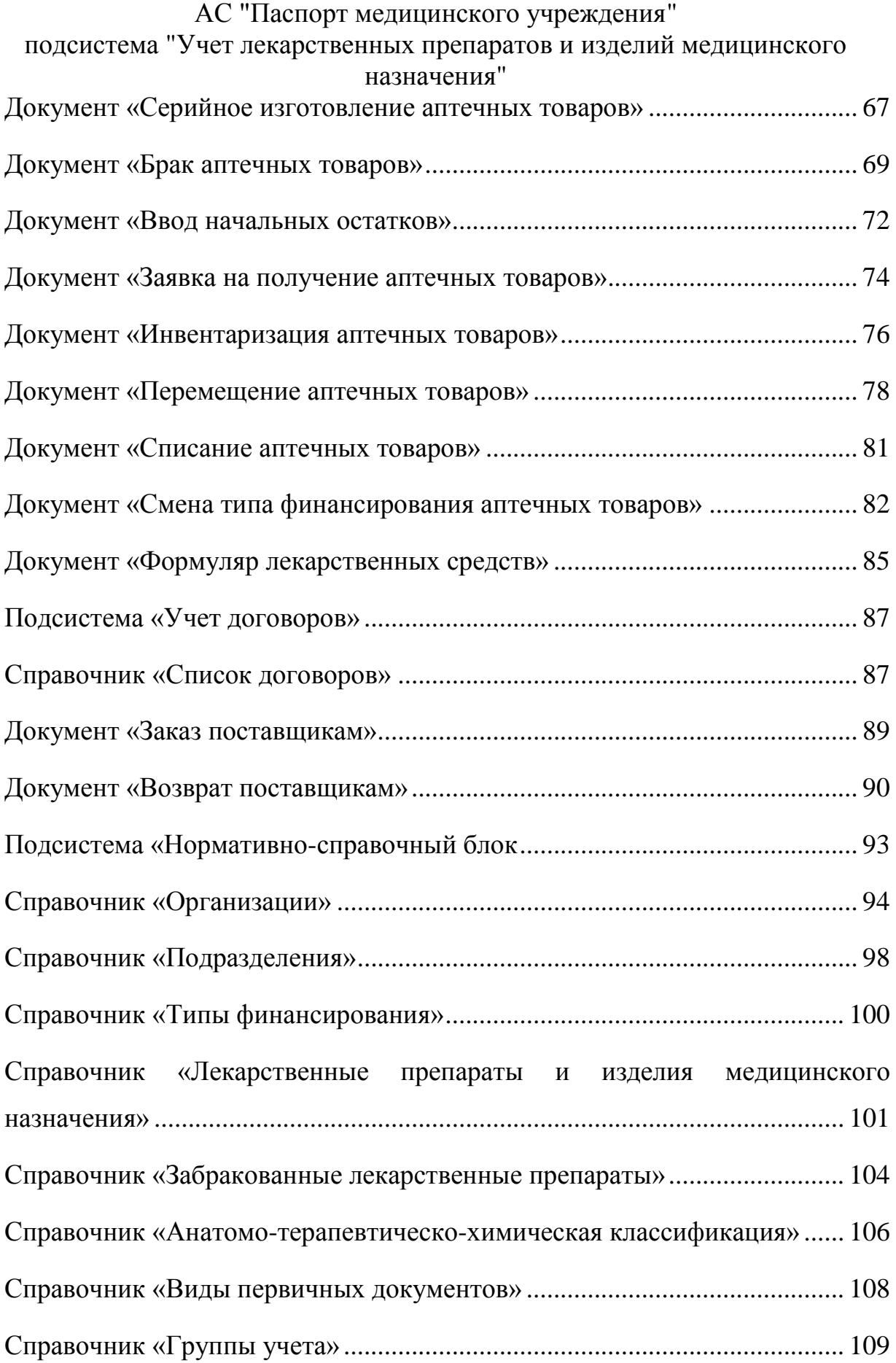

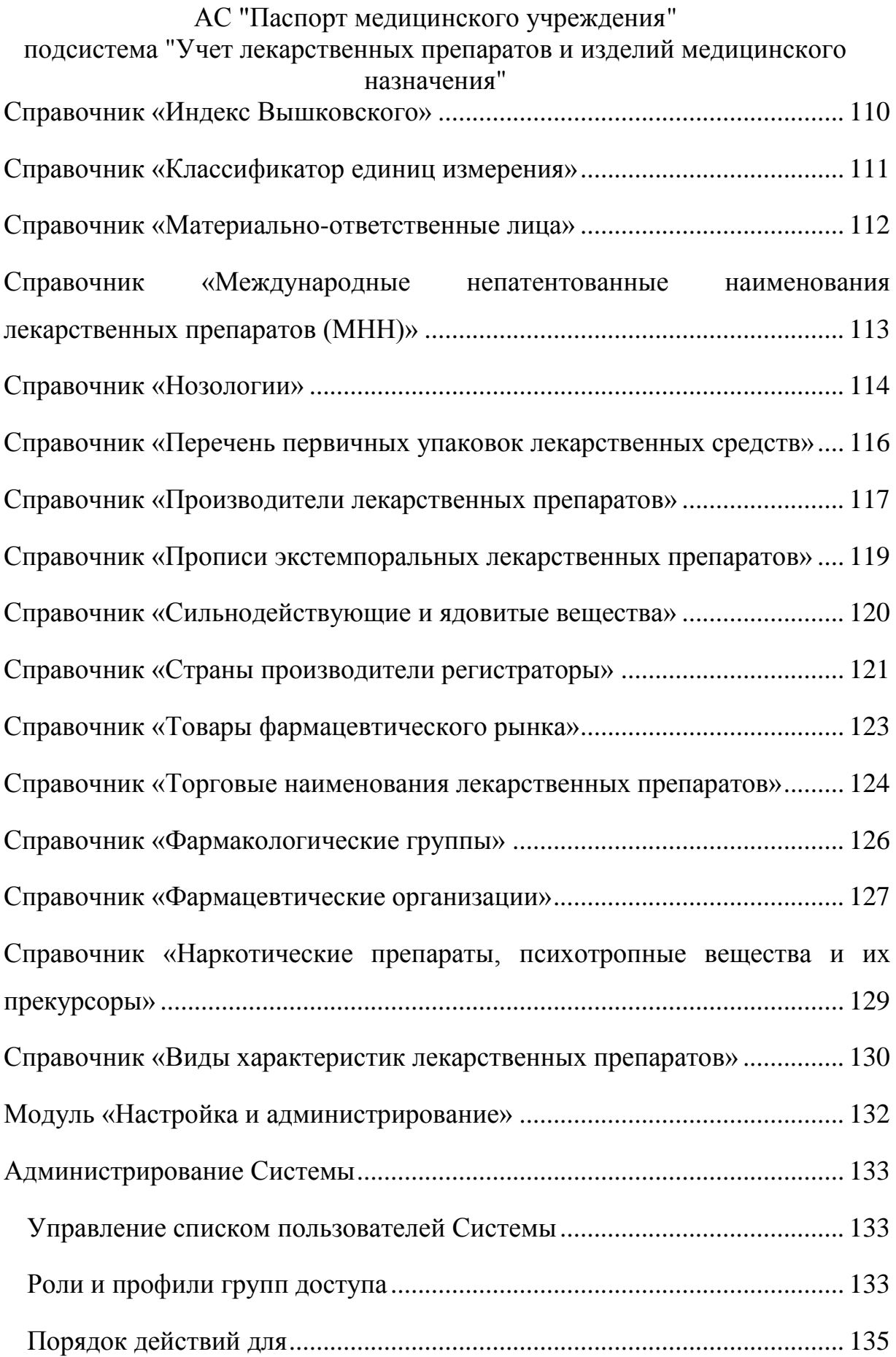

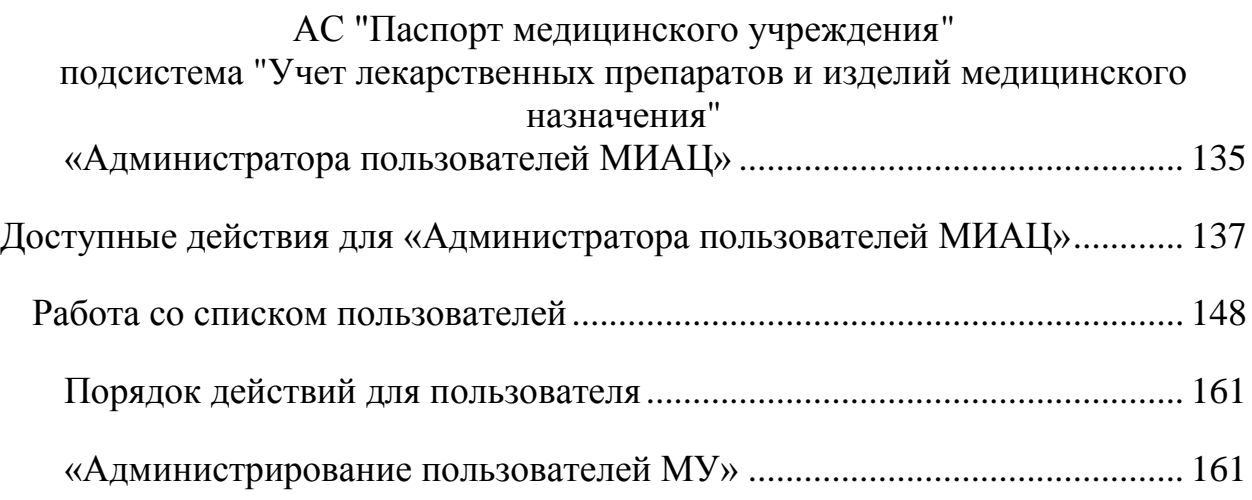

### АС "Паспорт медицинского учреждения"

<span id="page-8-0"></span>подсистема "Учет лекарственных препаратов и изделий медицинского

назначения"

# **5.ОБЩАЯ ТЕРМИНОЛОГЯ И ПРАВИЛА**

# **ДАННОГО РУКОВОДСТВА**

Используемые слова и символы означают следующее.

- 1. *Кликнуть* отрывисто нажать и отпустить кнопку мыши.
- 2. *Нажать кнопку на экране*  поместить указатель мыши (курсор) на элемент окна на экране и нажать (кликнуть) левую кнопку мыши.
- 3. *Закладка* подписанный язычок, расположенный внутри диалогового окна.
- 4. *Развернуть закладку* поместить указатель мыши (курсор) на закладку и нажать (кликнуть) левую кнопку мыши. При этом появится диалоговое окно, которое до этого скрывалось за закладкой.
- 5. *Поле ввода* обведённый прямоугольник на экране, внутри которого располагается текстовая или цифровая информация. Чтобы ввести или отредактировать информацию в поле ввода, нужно кликнуть левой кнопкой мыши внутри поля ввода. Курсор мыши превратится в вертикальную линию, которая показывает текущую позицию. Если начать набирать текст на клавиатуре, то он будет вставлен в текущую позицию и раздвинет существующий текст. Клавиша *Backspace* удаляет символ *слева* от курсора, клавиша *Delete* удаляет символ *справа* от курсора; для перемещения по тексту служат клавиши «Стрелка влево» и «Стрелка вправо».
- 6. *Кнопки выбора* если справа в поле ввода имеется кнопка с треугольником вершиной вниз, то при нажатии на неё, выпадет список, из которого можно выбрать строку. Для этого поместить курсор на нужную строку и кликнуть левой кнопкой мыши. Выбранная строка появится в поле ввода. Аналогичное действие производит и кнопка с тремя точками, но при нажатии на неё появляется не просто выпадающий список, а меню выбора.
- 7. *Система* автоматизированная информационная система.
- 8. *Скачать* копировать файл из указанного источника на персональный компьютер.
- 9. *COM-соединение* наименование способа подключения к информационной базе с использованием технологии COM.
- 10. *WS-соединение* наименование способа подключения к информационной базе посредством обращения к Web-сервису, опубликованному на веб-сервере.
- 11. *Тонкий клиент* одно из клиентских приложений 1С:Предприятие 8, позволяющее исполнять ограниченный набор функциональности встроенного языка, позволяющий лишь отображать и изменять данные в памяти.
- 12. *Толстый клиент* одно из клиентских приложений 1С:Предприятие 8, позволяющее исполнять практически всю функциональность, предоставляемую встроенным языком, в том числе работает с прикладными типами данных.
- 13. *Веб-клиент* одно из клиентских приложений 1С:Предприятие 8. Для запуска Вебклиента пользователю достаточно запустить браузер (Internet Explorer, Mozilla Firefox, Google Chrome, Safari) и ввести адрес веб-сервера, на котором опубликована информационная база.
- 14. *Клиентское приложение* это программа, работающая на компьютере пользователя и обеспечивающая интерактивное взаимодействие Системы с пользователем.

#### АС "Паспорт медицинского учреждения"

# подсистема "Учет лекарственных препаратов и изделий медицинского

## назначения"

- 15. *RAID контроллер* массив из нескольких дисков (запоминающих устройств), управляемых контроллером, связанных между собой скоростными каналами передачи данных и воспринимаемых внешней системой как единое целое.
- 16. *SCSI диск* жесткий диск, поддерживающий стандарт SCSI.
- 17. *SCSI*  набор стандартов для физического подключения и передачи данных между компьютерами и периферийными устройствами. SCSI стандарты определяют команды, протоколы и электрические и оптические интерфейсы. Разработан для объединения на одной шине различных по своему назначению устройств, таких как жёсткие диски, накопители на магнитооптических дисках, приводы CD, DVD, стримеры, сканеры, принтеры и т. д.
- 18. *Конфигурация 1С* это решение прикладных задач предпринимательской деятельности, которое технологически разработано на основе платформы 1С и представляет собой определенную совокупность алгоритмов и форм.

# <span id="page-10-0"></span>Лист 11 АС "Паспорт медицинского учреждения" подсистема "Учет лекарственных препаратов и изделий медицинского назначения" **6.ИНСТРУКЦИЯ ПОЛЬЗОВАТЕЛЯ**

# **СИСТЕМЫ**

# **Базовые сведения по работе в Системе**

<span id="page-10-1"></span>Подробную информацию об общих методах работы пользователя с системами, построенными на базе платформы 1С:Предприятие 8 можно в книге «1С:Предприятие 8.Х. Руководство пользователя». Ниже приведены переработанные материалы из данной книги.

# Запуск Системы и аутентификация пользователя

<span id="page-10-2"></span>Для открытия Системы, выберете соответствующую ей информационную базу в окне выбора доступных баз и нажмите кнопку «1С:Предприятие» **•** 1С:Предприятие

Откроется диалоговое окно ввода логина и пароля. Укажите в соответствующих полях диалогового окна Ваши логин и пароль, полученные для доступа к выбранной информационной базе и нажмите «ОК».

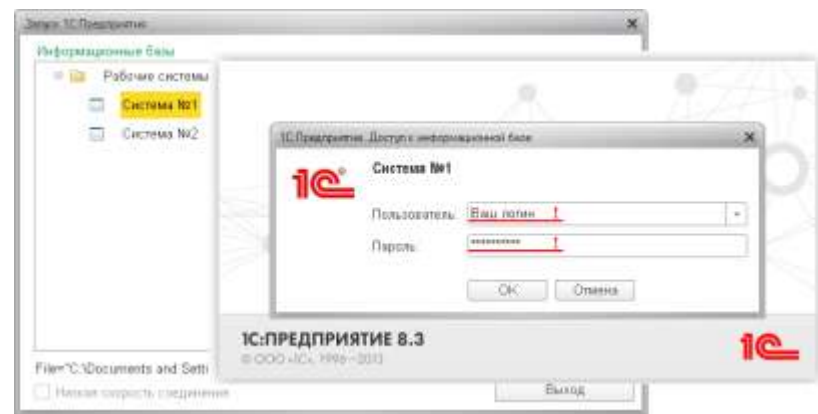

**Рисунок 1 Открытие информационной базы, ввод логина и пароля**

Если логин и пароль Вами введены правильно, откроется основное окно работы с Системой.

# АС "Паспорт медицинского учреждения" подсистема "Учет лекарственных препаратов и изделий медицинского назначения"

# АС "Паспорт медицинского учреждения" подсистема "Учет лекарственных препаратов и изделий медицинского назначения" Навигация в Системе

<span id="page-12-0"></span>В Системе пользователь работает с системой окон. Существует два вида окон: основное и вспомогательные. Основное окно приложения предназначено для навигации по приложению и вызова различных команд. Вспомогательные окна используются для работы с конкретными объектами Системы (справочниками, документами, отчетами и т.д.).

Каждое окно Системы появляется на панели задач и в переключателе окон по нажатию клавиш *Alt + Tab*. Между окнами одного сеанса можно переключаться с помощью клавиш *Ctrl + Tab*.

В основном окне Системы пользователю представляется вся структура прикладного решения. Для удобства работы с Системой, навигация по структуре Системы разбита на логические навигационные блоки [\(Рисунок](#page-13-0) 2). Данное разбиение верно для всех приложений, построенных на базе платформы 1С:Предприятие 8.

### АС "Паспорт медицинского учреждения" подсистема "Учет лекарственных препаратов и изделий медицинского

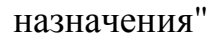

| $-34$<br>$\sim$                        | Конфигурация (1С:Предприятие) |                                                                        | $\circ$     |                       | ☆ 図 图 前 M M+ M- ① -】- | $\square$ $\times$ |
|----------------------------------------|-------------------------------|------------------------------------------------------------------------|-------------|-----------------------|-----------------------|--------------------|
| Рабочий<br>Подсистема<br>стол          | P<br>Подсистема               | Подсистема<br>Подсистема                                               | ⊙           |                       |                       |                    |
| Докчмент 1.1<br>Документ 1.2           | O                             | Отчеты<br>4<br>Отчет 2<br>Отчет 3<br>Отчет 3<br>Обработка 1<br>Отчет 1 | Обработка 2 | Сервис<br>Обработка 3 | 6<br>Обработка 4      |                    |
| Документ 2<br>Документ 3<br>Документ 4 |                               | Справочник 1<br>C Cosaars 3 / X C Harmull                              | の           |                       | Все действия • (?)    |                    |
| Справочник 1                           |                               | <b>Наименование</b>                                                    | Kog<br>三    | Реквизит 1            | Реквизит 2            |                    |
| Справочник 2                           |                               | — Первый                                                               | 000000001   | $\mathbf{1}$          | Красный               |                    |
| См. также                              |                               | ⇒ Второй                                                               | 000000002   | $\overline{c}$        | Красный               |                    |
| Справочник 3                           |                               | = Третий                                                               | 000000003   | 3                     | Синий                 |                    |
| Справочник 4                           |                               | ⇒ Четвертый                                                            | 000000004   | $\overline{4}$        | Зеленый               |                    |
|                                        |                               | ⇒ Пятый                                                                | 000000005   | 5                     | Белый                 |                    |
|                                        |                               | - Шестой                                                               | 000000006   | $\overline{c}$        |                       |                    |
|                                        |                               | • Седьмой                                                              | 000000007   | $\overline{7}$        | Красный               |                    |
|                                        |                               | - Восьмой                                                              | 000000008   | 8                     | Синий                 |                    |
|                                        |                               | - Девятый                                                              | 000000009   | 9                     | Синий                 |                    |
|                                        |                               | ⇒ Десятый                                                              | 000000010   | 10                    | Синий                 |                    |
|                                        |                               | • Одиннадцатый                                                         | 000000011   | 11                    | Зеленый               |                    |
|                                        |                               | = Двенадцатый                                                          | 000000012   | 12                    | Зеленый               |                    |
|                                        |                               | • Тринадцатый                                                          | 000000013   | 13                    | Белый                 |                    |
|                                        |                               |                                                                        |             |                       | Белый                 |                    |
|                                        |                               | - Четырнадцатый                                                        | 000000014   | 14                    |                       |                    |

**Рисунок 2 Основное окно**

<span id="page-13-0"></span>Навигационные блоки основного окна Системы [\(Рисунок](#page-13-0) 2):

1. *Область системных команд* - по умолчанию содержит команды работы с файлами, ссылками и стандартные функции, такие как вызов календаря, калькулятора и т. д. Закрытие основного окна и выход из программы осуществляются при вызове команды *Файл — Выход* главного меню или при нажатии кнопки *Закрыть* основного окна.

2. *Панель разделов* - содержит список разделов (подсистем), из которых состоит Система. Является наиболее крупным разделением функциональности Системы. Перемещение между подсистемами выполняется путем выбора конкретной подсистемы в панели разделов.

3. *Панель навигации* - отображает структуру выбранной подсистемы и содержит список гиперссылок. Если у подсистемы имеются подчиненные разделы, то они отображаются как сворачиваемые группы (например, «См.

## АС "Паспорт медицинского учреждения"

подсистема "Учет лекарственных препаратов и изделий медицинского назначения"

также»). При нажатии гиперссылок, как правило, открываются новые формы. При этом формы открываются непосредственно в основном окне и замещают друг друга на рабочей области. Чтобы открыть форму в отдельном окне, в контекстном меню ссылки выберите пункт *Открыть в новом окне* или кликните по гиперссылке, удерживая клавишу *Shift*.

4 и 5. *Панель действий* - содержит списки команд, которые доступны в выбранной подсистеме. Эти команды объединены в группы: *Отчеты* (4) и *Сервис* (5). Также могут существовать иные группы, созданные в конфигураторе.

- *Отчеты* (4) группа содержит команды открытия форм отчетов.
- *Сервис* (5) группа содержит команды вызова служебных инструментов.

Если в группе нет ни одной команды, то она не отображается. Высота и ширина панели регулируются. При наведении курсора на название команды отображается подсказка, которая может содержать дополнительную информацию о действии или ссылку на нее [\(Рисунок 3\)](#page-14-0).

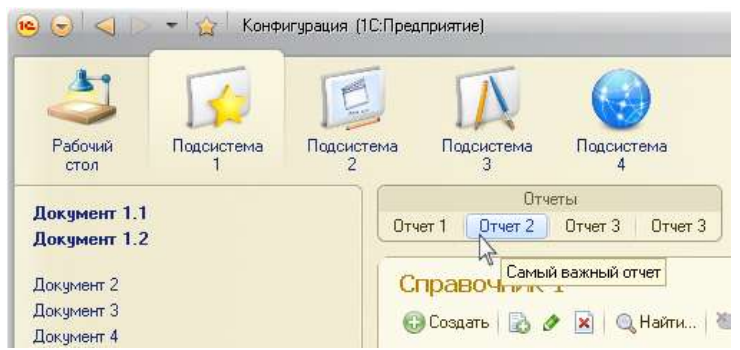

**Рисунок 3 Подсказка: дополнительная информация о действии**

<span id="page-14-0"></span>6. *Рабочая область* - отображает список элементов выбранного объекта Системы. При выборе другого объекта Системы, рабочая область замещается на список нового объекта.

## АС "Паспорт медицинского учреждения" подсистема "Учет лекарственных препаратов и изделий медицинского назначения"

7. *Информационная панель* - предназначена для открытия окна истории и отображения перечня последних оповещений. По нажатию кнопки *История* откроется список последних измененных объектов, а по нажатию гиперссылки оповещения откроется форма объекта, на который указывает гиперссылка [\(Рисунок 4\)](#page-15-0).

| История<br>Преднеет                 |                                            |                                                     |
|-------------------------------------|--------------------------------------------|-----------------------------------------------------|
| Появенит<br>Отидиать:<br>Докмент (  | 偭                                          | <b>Q.Halte.</b> 图<br>Ros generates [9]              |
| <b>Creatower</b><br>Навинации       | flats                                      | - Persone 1<br>Kiss.<br>Feriatur 2                  |
| Стривомни<br>Сказаний               | 24.10.2013 16:49.45                        | Красный<br>000000001<br>ı                           |
| <b>Broport</b><br><b>CAL TIRERE</b> | 24.10.2013 16:42:43                        | 12<br>000000002<br>Красный.                         |
| Питериализа<br>Стривочни!           | 24:10:2013:16:40:42                        | Cuvalit<br>000000003                                |
| Читвертый<br>Creiseoweal            | 34.10.2013 16:40:40                        | 000000004<br>Seriessen                              |
| Townstand                           | 24.10.2013 16:40:39                        | Enrado<br>000000006                                 |
| <b>Banuel</b>                       | 24.10.2013 16:40:36                        | Twiss, ITC/Degreemed = T Til is an all<br><b>四米</b> |
| <b>RATELERS</b> CTS <sup>(2)</sup>  | 24.10.2013 15:40:03                        | Пятнадцатый (Справочник 1)                          |
| Одинацияна                          | 34.10.2013 15:38:13                        |                                                     |
| Премьедатый                         | 2410.2013 15:30:03                         | Заменть и закрыть [22]<br>Bie gekrewi-              |
| <b>Ilecensi</b>                     | 24.10.2013 15:37:45<br>24 10 2013 15:37:38 | 000009715<br><b>Bay</b>                             |
| <b>Heerna</b><br>Васыной            | 24.10.2013 15:37:32                        |                                                     |
| Шестой                              | 24.10.2013 16:37:11                        | Harventone Internett                                |
| Tpenal                              | 3410 2013 15:36:29                         | 15<br><b>Fenturant 1</b>                            |
| <b>Dopressi</b>                     | 2410.2013 15:36:12                         | Passacair 2:<br><b>IEarnet</b>                      |

**Рисунок 4 Возможности Информационной панели**

<span id="page-15-0"></span>Настройки персонального состава и отображения Панели разделов, Панели навигации и Панели действий могут быть заданы пользователем самостоятельно. Для этого пользователю необходимо вызвать контекстное меню на любой из панелей и выбрать соответствующий пункт настройки [\(Рисунок](#page-15-1) 5).

<span id="page-15-1"></span>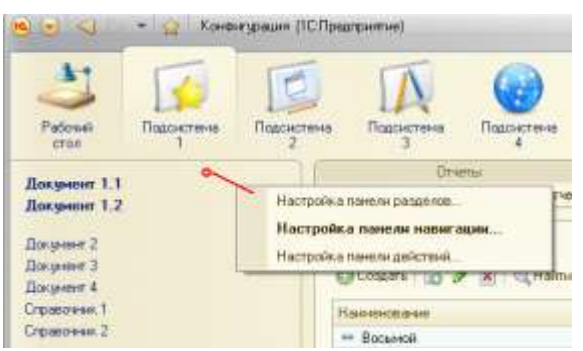

**Рисунок 5 Контекстное меню настройки панелей разделов, навигации, действий**

АС "Паспорт медицинского учреждения"

подсистема "Учет лекарственных препаратов и изделий медицинского назначения"

Вспомогательные окна предназначены для работы с объектами Системы, построения отчетов или выполнения обработки данных. Они отображаются на экране независимо от основного окна. Вспомогательные окна могут также содержать панель навигации. Через нее может выполняться переход (без открытия нового окна) к формам, логически связанным с основной формой окна.

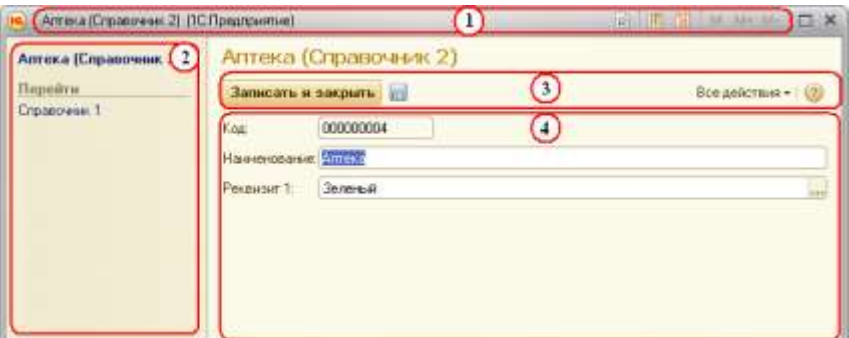

#### **Рисунок 6 Пример вспомогательного окна с панелью навигации**

<span id="page-16-0"></span>Для удобства работы с Системой, навигация по структуре вспомогательного окна разбита на такие же логические навигационные блоки [\(Рисунок 6\)](#page-16-0), что и структура основного окна:

1. *Область системных команд.*

2. *Панель навигации* - позволяет переходить к просмотру различных сведений, логически связанных с данными, которые отображает открытая форма выбранного элемента*.* Работа с панелью навигации во вспомогательном окне не отличается от работы с панелью навигации в основном окне. Для возврата к основной форме вспомогательного окна нажмите гиперссылку в верхней части панели навигации.

3. *Командная панель* - мы содержит команды, непосредственно связанные с объектом Системе, форма элемента которого открыта. Команды отображаются на панели в виде кнопок. Кнопка, используемая по умолчанию (н при нажатии Enter), выделяется на командной панели полужирным

# АС "Паспорт медицинского учреждения" подсистема "Учет лекарственных препаратов и изделий медицинского назначения" начертанием текста и специальной формой. На [Рисунок 6](#page-16-0) это кнопка *Записать и закрыть*.

4. *Рабочая область.*

Система позволяет отображать неограниченное количество вспомогательных окон. Одновременно для каждого элемента объекта (например, документа или элемента списка) может быть открыто только одно вспомогательное окно.

Работая в Системе пользователь выбирает подсистему. В подсистеме с помощью команд навигационной панели он переходит к необходимым в данный момент формам данных и работает с ними. Переход между отображаемыми данными и работу с ними можно выполнять как с помощью мыши, так и с клавиатуры.

# АС "Паспорт медицинского учреждения" подсистема "Учет лекарственных препаратов и изделий медицинского назначения"

### Основные типы метаданных Системы и их назначение

<span id="page-18-0"></span>Значительная часть функциональности Системы, определяется теми возможностями, которые содержит базовая реализация используемых объектов конфигурации (метаданных). Состав доступных при разработке типов метаданных фиксирован и определен на уровне платформы. Разработчик не может создавать собственные типы метаданных, но может оперировать тем набором, который имеется. Описание основных типов используемых метаданных представлено в [Таблица 1.](#page-18-1)

#### **Таблица 1 Основные типы метаданных Системы**

<span id="page-18-1"></span>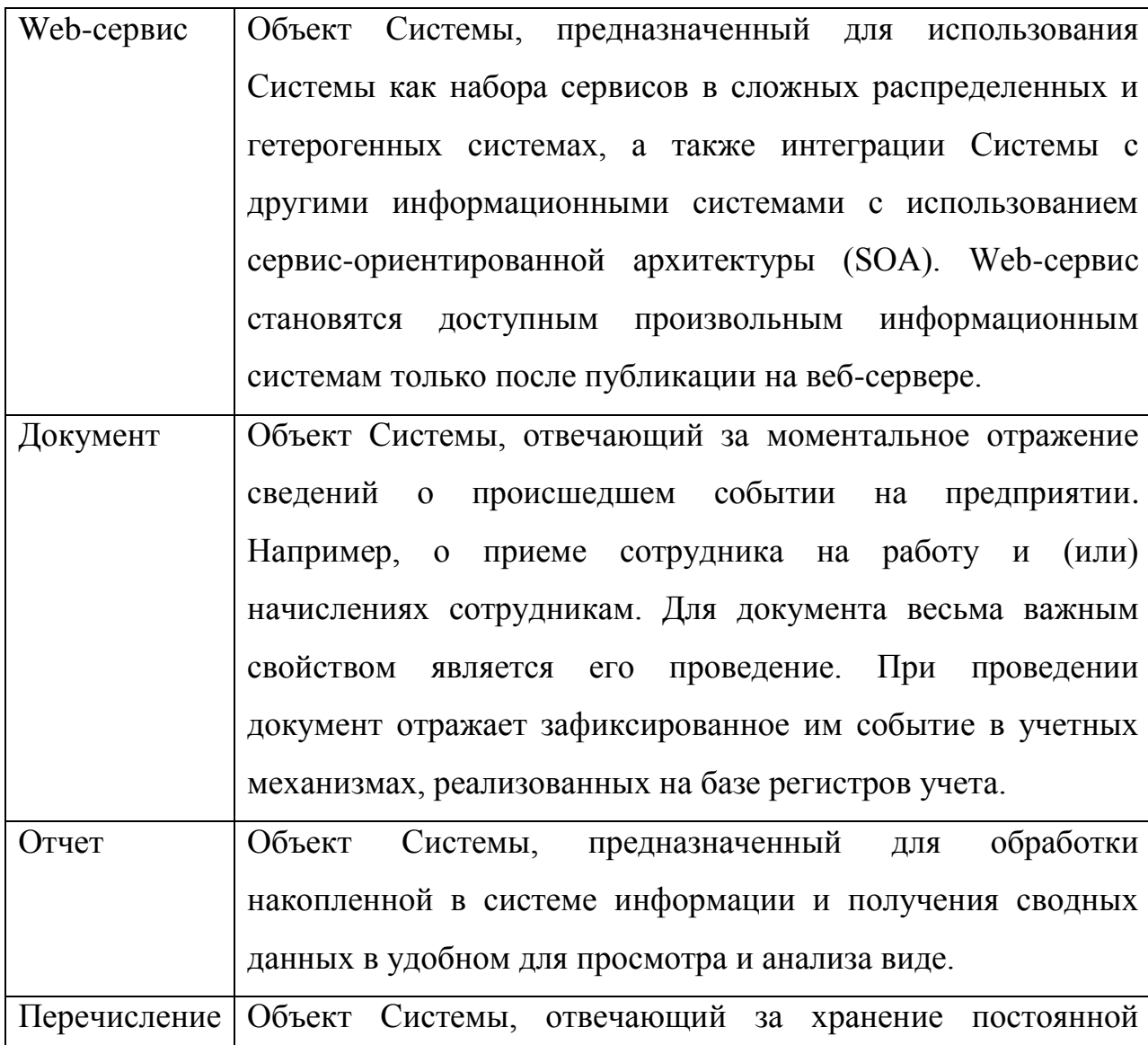

## АС "Паспорт медицинского учреждения"

### подсистема "Учет лекарственных препаратов и изделий медицинского

назначения"

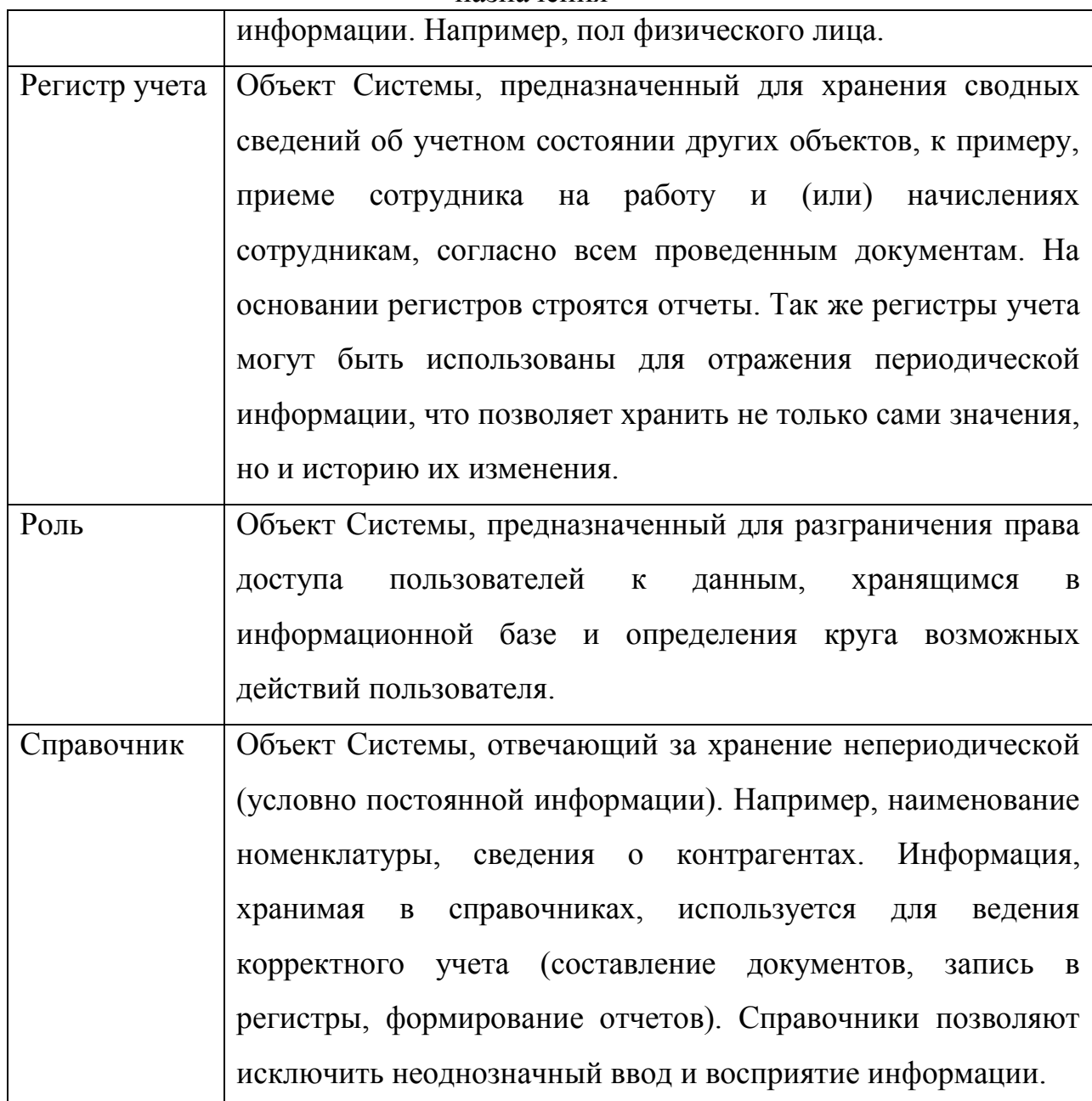

# Лист 21 АС "Паспорт медицинского учреждения" подсистема "Учет лекарственных препаратов и изделий медицинского назначения" Работа с формами списка в Системе

<span id="page-20-0"></span>В Системе для отображения информации чаще всего используются различные списки [\(Рисунок 7\)](#page-20-1).

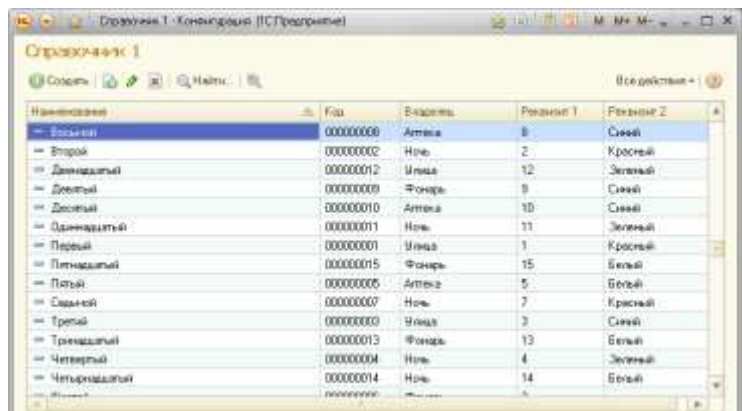

**Рисунок 7 Пример: форма списка элементов справочника**

<span id="page-20-1"></span>Работа со списками может осуществляться в двух формах: форма списка и форма выбора элемента. Чтобы перейти к форме списка объектов, обычно следует выбрать соответствующую гиперссылку на панели навигации. В форме выбора список открывается только при вводе значения реквизита формы. При этом в Системе могут быть определены различные формы списка и выбора.

Форма списка в общем случае представляет собой таблицу, в которой выводится список элементов [\(Рисунок 7\)](#page-20-1). При нажатии клавиши *Enter* для текущего элемента формы списка открывается форма редактирования. Поведение программы для отработки нажатия клавиши *Enter* может быть изменено только на этапе конфигурирования Системы. При нажатии левой кнопки мыши на колонке списка система автоматически отсортирует информацию в списке по значению колонки [\(Рисунок 8\)](#page-21-0).

# АС "Паспорт медицинского учреждения" подсистема "Учет лекарственных препаратов и изделий медицинского назначения"

| University? 21 Industry and 11 International |                                                     |            | Application of the control of the second interest and in the control of the control of the control of the control of |                                                                     |                                                                                                    |            |                   | a minimum N. M. M. M. A. Philadelphia (1) Distances of Distances (S. Determined) |                                         |                                                                        |                   | ALCOHOL: N.M.M.L.A.D.R. |
|----------------------------------------------|-----------------------------------------------------|------------|----------------------------------------------------------------------------------------------------|---------------------------------------------------------------------|----------------------------------------------------------------------------------------------------|------------|-------------------|----------------------------------------------------------------------------------|-----------------------------------------|------------------------------------------------------------------------|-------------------|-------------------------|
|                                              |                                                     |            | Cryssream 1                                                                                                    |                                                                     |                                                                                                    |            |                   | Citizenskow 1.                                                                   |                                         |                                                                        |                   |                         |
|                                              |                                                     |            | Gloum   0 # 3   Glom. 9.                                                                                             |                                                                     |                                                                                                    |            |                   |                                                                                  |                                         |                                                                        |                   | <b>Stagmment</b>        |
| Wale.                                        | <b>Karl Ford</b>                                    | Forgular 1 | hassessed                                                                                                    |                                                                     |                                                                                                    |            | Paramout 3        | <b><i><u>Ratesmont</u></i></b>                                                   |                                         |                                                                        | Postener F.       | LL Personal             |
| <b>COMMERCIAL</b>                            | <b>Weeks</b>                                        |            |                                                                                                    | EXHIBIT                                                             |                                                                                                    |            | liver.            | - Flatence                                                                       |                                         |                                                                        |                   | Toking                  |
| <b>OUTSTAND</b>                              | 14m                                                 |            |                                                                                                    |                                                                     | Arbaco                                                                                               |            | Gast.             | $=$ Jacker                                                                       | 008810                                  | Artists                                                                |                   |                         |
| 10080811                                     | Monda                                               |            | $=$ 0 mpsd.                                                                                                    |                                                                     |                                                                                                    |            | <b>Noticed-</b>   | IT Connections                                                                   |                                         |                                                                        |                   | <b>Science</b>          |
| ODDIERAL                                     | <b>STANDAR</b>                                      |            |                                                                                                    |                                                                     |                                                                                                    |            | <b>System</b>     | = Javapurus                                                                      |                                         | <b>Monte</b>                                                           |                   |                         |
|                                              | Artist L.                                           |            | - Causer                                                                                                    | <b>JUNEAU 1</b>                                                     |                                                                                                    |            | <b>Financial</b>  | - Insulature                                                                     | 2000033                                 | <b>Trade</b>                                                           |                   | and a series            |
|                                              |                                                     |            | $-$ laisanna                                                                                                    | 3100311                                                             | This.                                                                                                |            | lessa.            | -4. Strain qualified                                                             | 33-331                                  | House                                                                  | $\mathbf{1}$      | <b>Base</b>             |
| ODMINI 1                                     | <b>United</b>                                       |            | - Finanzumi                                                                                                    | <b>EXPOSITA</b>                                                     | they.                                                                                                |            | <b>Send</b>       | - Financing                                                                      | ODEREST                                 | <b>Warrant</b>                                                         | 18                | <b>Bring</b><br>----    |
| commit.                                      | <b>Change</b>                                       |            | <sup>14</sup> Timmidi                                                                                                | <b>EXVIOUS!</b>                                                     | <b>Brings</b>                                                                                        |            | <b>Flatement</b>  | - Brand                                                                          | <b>CONTROL</b>                          |                                                                        |                   | <b>Tommed</b>           |
| comment.                                     | Armis a                                             | . .        | in Lange                                                                                                    | <b>STARTON</b>                                                      | <b>Shings</b>                                                                                        |            | <b>Chevrolet</b>  | - Garried                                                                        | <b>STREETA</b>                          | <b><i><u>Honga</u></i></b>                                             |                   |                         |
| <b>ODIER</b>                                 | <b>Ting</b>                                         |            | 11 Janvier 14                                                                                                    | <b>EXHERE</b>                                                       | <b>Britanni</b>                                                                                      |            | <b>Jordana di</b> | - luite                                                                          |                                         |                                                                        |                   |                         |
| <b>SERVICE</b>                               | <b>Almost</b>                                       |            | 14 Section                                                                                                    |                                                                     | things.                                                                                              |            |                   | <b>Controlled State Avenue</b>                                                   |                                         |                                                                        |                   | <b>Jackson</b>          |
| OCHUREZ                                      | <b>Works</b>                                        |            | 11 Seiten                                                                                                    | (COSHIN)                                                            | though.                                                                                              |            | (Jani)            | in Times.                                                                        | 00000000                                | Artist of                                                              |                   | Sekali                  |
| 20080304                                     | 15m                                                 |            |                                                                                                    | 0000088                                                             | Thomas                                                                                               |            | <b>Single</b>     |                                                                                  | OURSESSON.                              | This                                                                   |                   | forced                  |
| CORRENT                                      | 19%                                                 |            | $=$ (Temperature)                                                                                                    |                                                                     | There.                                                                                               |            | <b>Electric</b>   | * Sterett                                                                        |                                         |                                                                        |                   | ÷                       |
|                                              | <b>College College</b>                              |            |                                                                                                    |                                                                     |                                                                                                    |            |                   | of Robert E.                                                                     | <b>MARINERS</b>                         |                                                                        |                   |                         |
|                                              | committee.<br><b>000000</b><br><b>Administrator</b> | 1tre       | <b>THEFT</b><br><b>ATT ACCOUNT</b>                                                                                   | <b>CERTIFICATE</b><br>$=$ Januar<br>City Statement<br>$=$ lowage of | <b>SOUGHR</b><br>2000000<br><b>SOURIN</b><br>____<br>Colorado Contra<br><b>Contractor</b><br>socioté | appears in | - IL Personal L.  |                                                                                  | huere Down U.P.S. Une., IL<br>T Digital | OOKHIREE<br>000001<br>in a structure and<br><b>CONTRACT</b><br>common. | <b>DEEDS</b> Area |                         |

**Рисунок 8 Пример автоматической сортировки формы списка по: Наименованию, Владельцу и Реквизиту 1**

<span id="page-21-0"></span>Если список содержит много элементов (строк) и колонок, то в форме отображается только определенная его часть, а внизу и справа появляются линейки прокрутки. Также возможно пользовательское персональное изменение ширины колонок в списках. Размер колонок сохраняется и восстанавливается при следующем открытии окна. Если список открывается в отдельном окне, то ширина колонок сохраняется вместе с размерами и положением окна.

Пользователь может настроить состав отображаемых колонок с помощью пункта меню *Все действия - Изменить форму*. Использование персональных настроек форм не рекомендуется, т.к. они усложняют работу пользователя на основании предоставляемых инструкций по Системе.

Платформа 1С:Предприятие 8 предоставляет возможность работы с иерархическими списками с неограниченным числом уровней вложенности. Ограничение количества уровней иерархии задается на этапе разработки Системы. Существует два вида иерархии списков: иерархия групп и элементов и иерархия элементов. Вид иерархии устанавливается разработки Системы.

В списке с иерархией групп и элементов содержатся два вида элементов: группы и собственно элементы. Группа обозначает узел, в который входят другие (подчиненные) группы и элементы, а элемент является конкретным элементом объекта [\(Рисунок 9\)](#page-22-0).

## АС "Паспорт медицинского учреждения" подсистема "Учет лекарственных препаратов и изделий медицинского назначения"

| (-) Страноми 3 Конактрация (10 Предприятие) | $\frac{1}{2}$ = $\frac{1}{2}$ = $\frac{1}{2}$ = $\frac{1}{2}$ = $\frac{1}{2}$ = $\frac{1}{2}$ = $\frac{1}{2}$ = $\frac{1}{2}$ = $\frac{1}{2}$ = $\frac{1}{2}$ = $\frac{1}{2}$ |           |
|---------------------------------------------|----------------------------------------------------------------------------------------------------|-----------|
| Справочник 3                                |                                                                                                    |           |
| G Conamo   B 2 W   在Hame   股                | Eco anicmia + 1.00                                                                                                    |           |
| Наражанными                                 | $E = 1$                                                                                                    | $\hat{n}$ |
| Toymo systemma T<br>вs                      | <b>BEDDOORDTI</b>                                                                                                    |           |
| $=$ Hadop 1                                 | 000000004                                                                                                    |           |
| E Lit Konnegue 1                            | 00000008                                                                                                    |           |
| $=$ Hance                                   | 0000000017                                                                                                    |           |
| $= 1.9999999$                               | 000000018                                                                                                    |           |
| on Manzecrish                               | 000000014                                                                                                    |           |
| <sup>30</sup> Measures at                   | 000000015                                                                                                    |           |
| - Dance                                     | 200000016                                                                                                    |           |
| $= 107$ . Kalenmarin 2                      | 000000009                                                                                                    |           |
| - Жаковский                                 | 000000013                                                                                                    |           |
| $H = H$ a6ao 2                              | 000000005                                                                                                    |           |
| III Hadop 3                                 | <b>DODDDDDDG</b>                                                                                                    |           |
| $H = 1$ Halog 4                             | 000000007                                                                                                    |           |
| - Аймаковский                               | 000000010                                                                                                    |           |
| $= 5$ erigan sas                            | 000000011                                                                                                    |           |
| $= 50000$                                   | <b>DODDDDD72</b>                                                                                                    |           |
| - Групазловита 2                            | 000000002                                                                                                    |           |
| - Альбрект Дюрер                            | 000000039                                                                                                    |           |
| $=$ $5$ $ocx$ if appears                    | 00000007                                                                                                    |           |
| - Sommente Cargoo                           | 000000039                                                                                                    | Ų         |
| <b>M. Technology</b>                        | 000000043                                                                                                    |           |

**Рисунок 9 Список с иерархией групп и элементов**

<span id="page-22-0"></span>Для списков с иерархией элементов любой из элементов может быть как узлом, так и отдельным элементом объекта [\(Рисунок 10\)](#page-22-1).

| 前<br>同<br>15 R<br>Справочник 4 - Конфиг (1С:Предприятие)<br>10. | M | $M + M - -$        | $\times$ |
|-----------------------------------------------------------------|---|--------------------|----------|
| Справочник 4                                                    |   |                    |          |
| C Cosaars & X Q Haйги                                           |   | Все действия • (?) |          |
| Наименование                                                    | 츠 | Koa                | ▲        |
| $\Theta = \square$ Подразделение 1                              |   | 000000001          |          |
| Отдел 1<br>⊝<br>$=$                                             |   | 000000006          |          |
| Направление 1<br><sup>(+)</sup><br>$\overline{\phantom{0}}$     |   | 000000010          |          |
| Направление 2<br>⊕<br>$\, =\,$                                  |   | 000000011          |          |
| Направление 3<br>$^{\circ}$<br>$\equiv$                         |   | 000000012          |          |
| 田<br>Отдел 2<br>$\overline{\phantom{0}}$                        |   | 000000007          |          |
| Отдел 3<br>$=$                                                  |   | 000000008          |          |
| Отдел 4<br>Ð<br>$\equiv$                                        |   | 000000009          |          |
| Подразделение 2<br>$\bigoplus$<br>$\equiv$                      |   | 000000002          |          |
| Подразделение 3<br><sup>(+)</sup><br>$=$                        |   | 000000003          |          |
| $\circledR$<br>Подразделение 4<br>$\Rightarrow$                 |   | 000000004          |          |
| $\circledast$<br>Подразделение 5<br>$\, =\,$                    |   | 000000005          | v        |

**Рисунок 10 Список с иерархией элементов**

<span id="page-22-1"></span>Иерархический список имеет следующие режимы отображения: иерархический список, список, дерево. Режимы переключаются с помощью пункта меню *Все действия - Режим просмотра*. Выбранный режим просмотра отображается «нажатой пиктограммой» (такая пиктограмма имеет рамку напротив пункта меню) [\(Рисунок 11\)](#page-23-0).

# АС "Паспорт медицинского учреждения" подсистема "Учет лекарственных препаратов и изделий медицинского

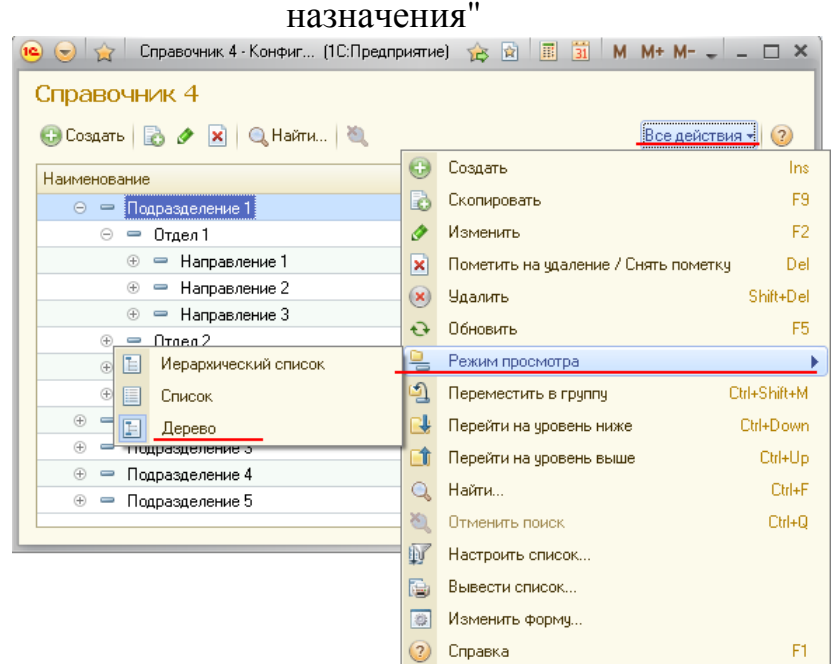

**Рисунок 11 Пункт меню** *Все действия - Режим просмотра*

<span id="page-23-0"></span>В режиме просмотра *Список* показываются все элементы списка. При этом труппы и элементы показываются неупорядоченно.

Для списков с иерархией групп и элементов при включенном режиме *Иерархический список* показываются только элементы верхнего уровня, а после перехода в некоторую группу - только элементы, подчиненные этой группе. Раскрыть группу в списке можно одним из следующих способов:

- дважды кликнуть левой кнопкой мыши на строке списка с наименованием нужной группы;
- установить курсор на строке с наименованием нужной группы и нажать клавиши *Ctrl + ↓*,
- установить курсор на строку с наименованием группы и нажать кнопку *+* на цифровой клавиатуре.
- установить курсор па строку с наименованием нужной группы и выбрать пункт *Все действия - Перейти на уровень ниже*.

## АС "Паспорт медицинского учреждения" подсистема "Учет лекарственных препаратов и изделий медицинского назначения"

Для возврата на предыдущий уровень можно нажать клавиши *Ctrl + ↑*, находясь в любой строке группы, или выбрать пункт *Все действия — Перейти на уровень выше*.

В режиме просмотра *Дерево* элементы списка отображаются в виде дерева. Для удобства работы дерево имеет возможность раскрываться и сжиматься. Знак *+* (плюс) в узле ветви указывает, что ветвь можно раскрыть. При нажатии левой кнопки мыши на этом знаке ветвь откроет для просмотра следующий уровень, а знак *+* (плюс) изменится на *-* (минус). Свернуть ветвь дерева можно нажатием мыши на знаке *-* (минус).

Если это не запрещено (дли конкретного пользователя), список может редактироваться в процессе работы – могут вводиться новые элементы, редактироваться и (или) удаляться существующие.

# АС "Паспорт медицинского учреждения" подсистема "Учет лекарственных препаратов и изделий медицинского назначения"

### Работа с формами элементов объектов Системы

<span id="page-25-0"></span>Элементы формы могут иметь подсказку, в которой при настройке конфигурации был описан их смысл. Чтобы получить подсказку по конкретному реквизиту формы, следует поместить над ним указатель мыши. Надпись, поясняющая назначение реквизита, появится возле указателя через 1-2 секунды (если такая надпись была создана при настройке формы). Перемещение но элементам формы. Для перемещения по элементам формы можно использовать клавиши *Tab* и *Shift + Tab* или просто щелкать мышью на соответствующем элементе диалога. Некоторые элементы могут быть настроены таким образом, что для перехода по *Tab* и *Shift + Tab* они недоступны (например, командная панель). Для перехода к таким элементам следует использовать мышь или комбинацию клавиш *Alt + F10*. Также можно завершать ввод очередного реквизита нажатием клавиши *Enter*, тогда курсор будет автоматически переходить на следующий элемент диалога. Последовательность перехода определяется при разработке конфигурации.

Реквизиты формы имеют поля ввода значений. Поля предназначены для просмотра, ввода и редактирования данных различных типов. Чтобы ввести значение в поле, нужно навести курсор на область поля, нажать левую кнопку мыши и ввести значение - обычно с помощью клавиатуры или выбором из списка [\(Рисунок 12\)](#page-25-1).

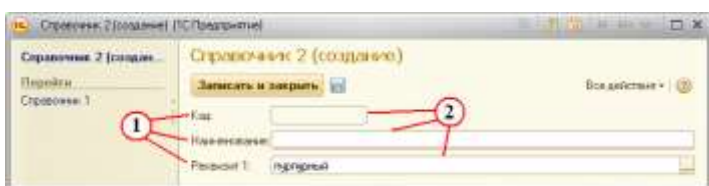

**Рисунок 12 Форма элемента. 1 – реквизиты формы; 2 – поля ввода значений**

<span id="page-25-1"></span>Приемы работы с полем ввода зависят от типа данных, редактируемых или просматриваемых в элементе формы, а также от настроек, заданных в конфигурации.

## АС "Паспорт медицинского учреждения" подсистема "Учет лекарственных препаратов и изделий медицинского назначения"

Обычно для того чтобы ввести данные в поле, достаточно нажать левую кнопку мыши в области поля и ввести данные с клавиатуры. При этом доступны возможности редактирования символьных строк, предоставляемые операционной системой, например, работа с буфером обмена.

Если что обусловлено конфигурацией, форма может проверять корректность и полноту введенных в поле данных. В случае неправильного ввода могут появляться соответствующие сообщения [\(Рисунок 13\)](#page-26-0). Кроме того, после завершения ввода системой могут выполняться некоторые автоматические действия, например, заполнение значений других реквизитов формы.

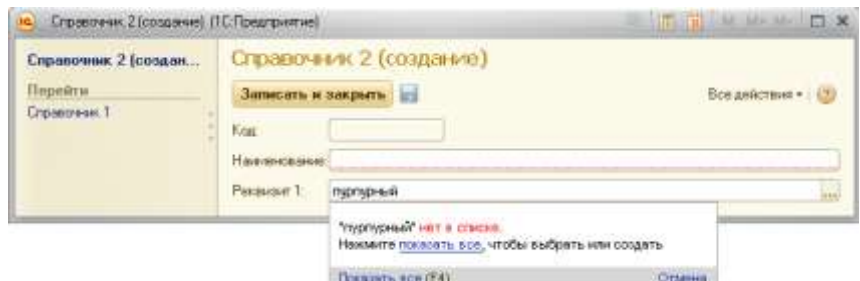

**Рисунок 13 Пример сообщения при неправильном вводе значения**

<span id="page-26-0"></span>Красное подчеркивание означает необходимость заполнения данных в поле (например, значение реквизита «Наименование» обязательно для ввода на [Рисунок 13\)](#page-26-0).

Затененный фон у поля означает, что данное поле заполняется автоматически или не рекомендуется к заполнению (например, значение реквизита «Код» на [Рисунок 13\)](#page-26-0). При попытке изменить значение в таком поле вручную система может выдать соответствующее предупреждение, если такое было настроено на этапе разработки Системы, либо отказать в изменении значения.

## АС "Паспорт медицинского учреждения" подсистема "Учет лекарственных препаратов и изделий медицинского назначения"

Если поле ввода имеет ограниченный размер данных, го при вставке в поле ввода данных из буфера обмена будет взята такая часть исходного текста, чтобы заполнить остаток места или выделенный текст [\(Рисунок 14\)](#page-27-0).

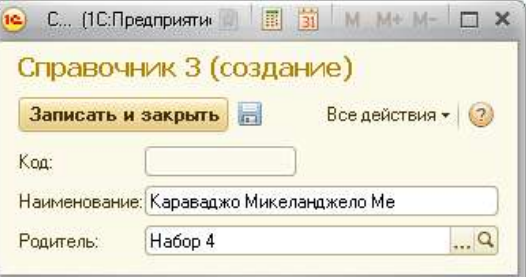

<span id="page-27-0"></span>**Рисунок 14 Попытка записи значения «Караваджо Микеланджело Меризи» в поле ограниченной длины**

Если поле ввода предназначено для ввода даты, то в зависимости от настроек программы оно будет отображать разделительные точки и двоеточия. При вводе даты можно использовать встроенный календарь [\(Рисунок 15\)](#page-27-1).

|            | Документ 1.1 (создание)                                       |                    |
|------------|---------------------------------------------------------------|--------------------|
|            | Провести и закрыть [c] <sup>*</sup> Провести                  | Все действия + (3) |
| Номер:     |                                                               |                    |
| flera:     | 2010/2010 0.00:00                                             |                    |
| Реквизи: 1 | <b>их</b> Октябрь 2013 <b>**</b>                              |                    |
|            | <b>The Br</b> Cp .4T Thr Cd Bc I<br>Ш. Добавия 30 1 2 3 4 5 6 | Все действия »     |
|            | 9 10 11 12 13<br><b>B</b>                                     |                    |
| n          | Pr 14 15 16 17 18 19 20 73                                    |                    |
|            | 21 22 23 24 25 26 27                                          |                    |
|            | 图 28:30 31 1 2 3                                              |                    |
|            | 4 5 6 7 8 9 10                                                |                    |
|            | 28 октября 2013 г. ▼                                          |                    |

**Рисунок 15 Поле ввода даты и встроенный календарь**

<span id="page-27-1"></span>Если поле ввода содержит дату и время, а отображается только дата или дата и часть времени, то при редактировании даты в поле ввода неотображаемая часть времени остается такой же, какой была до изменения. В случае ввода некорректных данных при переходе к другому элементу формы или при закрытии формы система выдаст предупреждение: *В поле* 

# АС "Паспорт медицинского учреждения" подсистема "Учет лекарственных препаратов и изделий медицинского назначения" *введены некорректные данные*. После нажатия кнопки *ОК* Система предложит исправить некорректные данные.

Помимо рассмотренных выше типов значения реквизита, в форме можно вводить значения из заполненных списков. В поле ввода такого реквизита (или в поле выбора) присутствует кнопка *Выбрать*. При нажатии этой кнопки на экран будет выведен список элементов соответствующего типа, из которого требуется выбрать необходимое значение [\(Рисунок 16\)](#page-28-0).

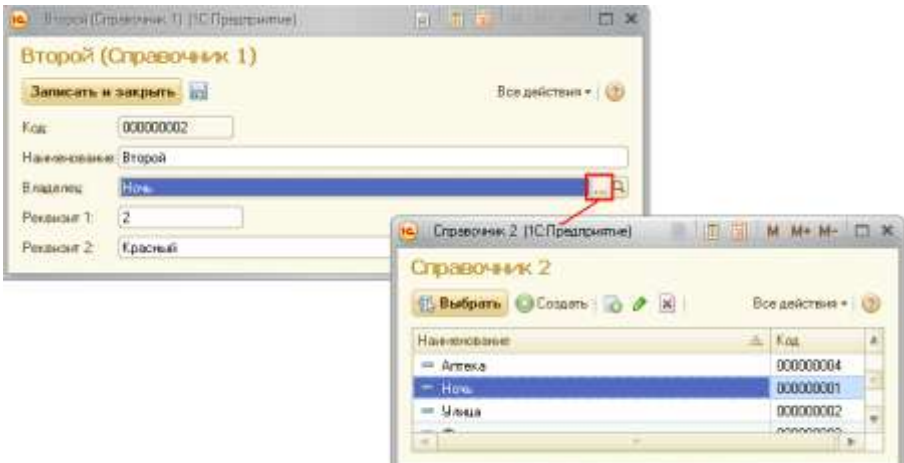

**Рисунок 16 Заполнение значение из списка. Кнопка выбора из списка**

<span id="page-28-0"></span>Необходимую строку списка можно выбрать, дважды щелкнув на ней мышью. Кроме выбора значения доступны все разрешенные текущему пользователю функции работы со списком.

Для списков с небольшим количеством значений, список выбора значений может быть ограниченным. Такой список называется «всплывающим списком» [\(Рисунок 17\)](#page-29-0). Редактирование и добавление новых значений такого списка не допускаются. Выбор требуемой строки осуществляется двойным кликом левой кнопки мыши.

#### АС "Паспорт медицинского учреждения" подсистема "Учет лекарственных препаратов и изделий медицинского назначения"

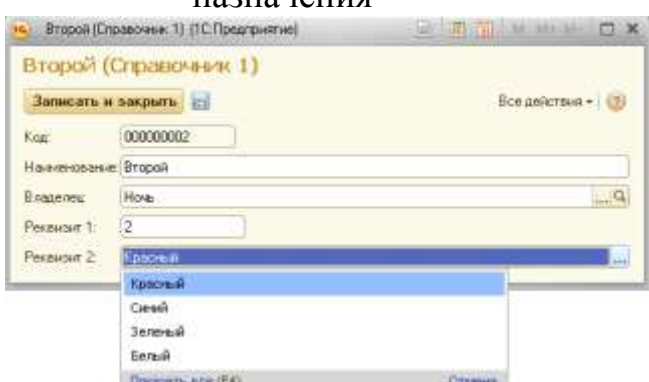

**Рисунок 17 Заполнение значение из списка. Всплывающий список**

<span id="page-29-0"></span>Другим способом заполнения поля является ввод данных в поле ввода требуемого значения с клавиатуры. По окончании ввода текста и при паузе во время ввода выводится список выбора. При обнаружении в списке более 50 элементов Система не выводит список выбора. Если в поле выбран элемент объекта, помеченный на удаление, Система выведет об этом предупреждение.

Кроме поля ввода, значение реквизита может быть установлено при помощи таких типов элементов формы как *Переключатель* [\(Рисунок 18\)](#page-29-1) и *Флаг* [\(Рисунок](#page-30-0) 19).

*Переключатель* предназначен для выбора одного из нескольких возможных значений. Требуемое значение выбирается с помощью мыши. При использовании клавиатуры следует активизировать текущее выбранное значение переключателя клавишами *Tab* и *Shift + Tab* и клавишами управления курсором выбрать нужное.

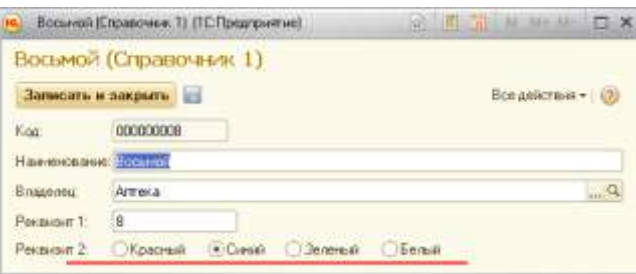

<span id="page-29-1"></span>**Рисунок 18 Установка значения реквизита: Переключатель**

# АС "Паспорт медицинского учреждения" подсистема "Учет лекарственных препаратов и изделий медицинского назначения"

Для переключения значения *Флага* следует щелкнуть по нему мышью или (при использовании клавиатуры) активизировать его клавишами *Tab* и *Shift + Tab* и нажать *Пробел*. Для флажка с двумя состояниями также поддерживается переключение клавишами *+* (плюс) и *—* (минус).

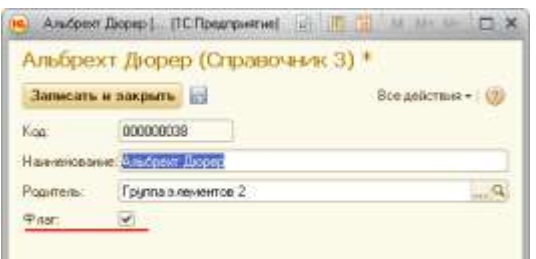

**Рисунок 19 Установка значения реквизита: Флаг**

<span id="page-30-0"></span>Для выполнения некоторых действий, предусмотренных алгоритмом формы используются *Кнопки* [\(Рисунок 20\)](#page-30-1). Для выбора кнопки следует щелкнуть по ней мышью пли сделать ее активной клавишами *Tab* и *Shift + Tab* и нажать клавишу *Enter*.

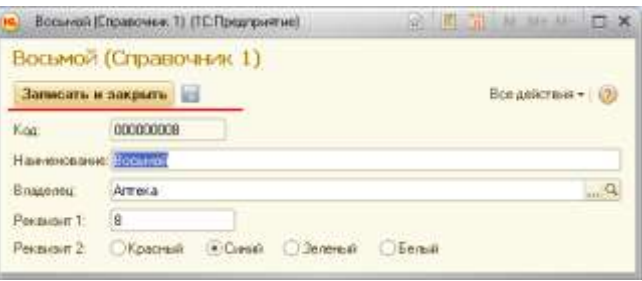

**Рисунок 20 Кнопки командной панели формы**

<span id="page-30-1"></span>Одна из кнопок в форме может быть предопределенной, и ее нажатие может выполняться не только мышью, но и с помощью комбинации клавиш *Ctrl + Enter*. Для некоторых кнопок могут быть предусмотрены другие комбинации клавиш, которые позволяют нажать эту кнопку без использования мыши и без перехода к ней последовательным обходом элементов формы. Для некоторых кнопок может быть задан режим отображения нажатия. Такие кнопки используются при установке или отмене какого-либо режима.

## АС "Паспорт медицинского учреждения" подсистема "Учет лекарственных препаратов и изделий медицинского назначения"

Форма может содержать таблицу, предназначенную для просмотра списка с несколькими колонками. Состав колонок определяется назначением конкретной формы, а строки являются собственно данными, которые просматриваются в списке и в некоторых случаях могут редактироваться [\(Рисунок 21\)](#page-31-0).

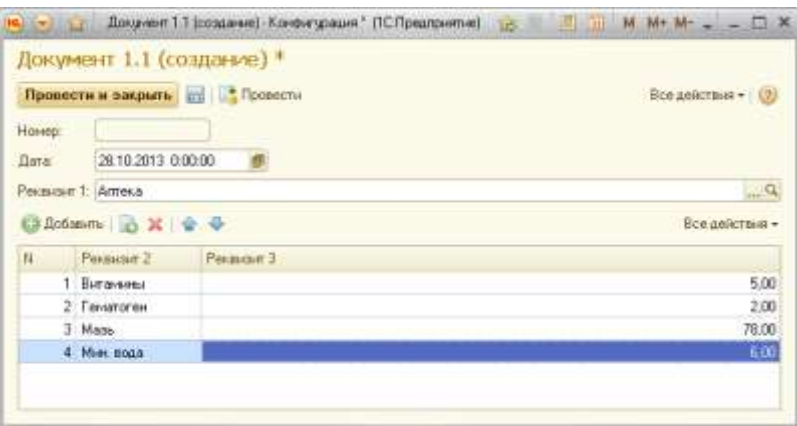

#### **Рисунок 21 Форма элемента с таблицей**

<span id="page-31-0"></span>Приемы работы с таблицей зависят от типа данных, редактируемых или показываемых в элементе формы, а также от настроек, заданных в Системе или определенных средствами встроенного языка, и в основном совпадают с правилами работы с полем ввода. Чтобы начать редактирование ячейки, нажмите клавишу *Enter* или выберите ячейку и начните ее редактировать. Чтобы завершить редактирование строки таблицы, нажмите клавиши *Shift + F2*.

Для удобства просмотра содержимого таблицы можно менять ширину колонок. Для этого подведите указатель мыши к границе колонок, пока он не изменит вид, нажмите левую кнопку мыши. Перемещая мышь, установите нужную ширину колонок, затем отпустите кнопку мыши. Установленные размеры колонок запоминаются. Если при изменении ширины колонки нажать клавишу *Ctrl*, то будет изменяться ширина только данной колонки.

## АС "Паспорт медицинского учреждения" подсистема "Учет лекарственных препаратов и изделий медицинского назначения"

Если ширина колонки не позволяет увидеть всего содержимого поля, то поместите указатель мыши над нужной колонкой в нужной строке, и возле указателя появится содержимое поля полностью.

Для ввода в таблицу новой строки нажмите клавишу *Ins* либо кнопку *Добавить*. Новая ячейка строки автоматически переключается в режим редактирования. Нажатие клавиши *Enter* после указания значения реквизита переводит курсор в следующую ячейку.

Новую строку в таблицу можно ввести путем копирования уже существующей строки. Для этого выберите клавишами управления курсором или мышью строку, которая будет служить образцом, и нажмите клавишу *F9* либо кнопку *Копировать*. В таблицу будет добавлена новая строка, данные которой будут заполнены значениями, скопированными из данных строкиобразца если иное не предусмотрено настройками Системы.

Строки в таблице могут быть упорядочены произвольным образом, если это предусмотрено в Системе. Можно установить сортировку строк по данным любой колонки, выбрав колонку и вызвав пункт меню *Все действия - Сортировать по убыванию* или *Сортировать по возрастанию*.

Форма может содержать страницы, если это обусловлено Системой [\(Рисунок 22\)](#page-33-0). Для выбора определенной страницы необходимо щелкнуть на ней мышью. Также между страницами можно переключаться, используя сочетания клавиш *Ctrl + PgUp* или *Ctrl + PgDn*.

# АС "Паспорт медицинского учреждения" подсистема "Учет лекарственных препаратов и изделий медицинского

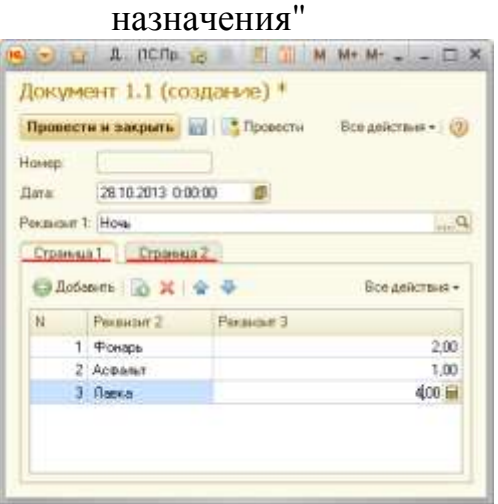

**Рисунок 22 Страницы на форме элемента**

<span id="page-33-0"></span>Если форма может изменять размер, то при закрытии и ее повторном открытии форма будет иметь те же размеры и располагаться в том же месте экрана, как и при ее закрытии. Элементы управления при этом сохранят размеры, каким они были при закрытии формы.

Внешний вид формы определяется конфигурацией и может быть изменен пользователем, если доступна возможность настроить форму (пункт меню *Все действия - Изменить форму*). Использование персональных настроек форм не рекомендуется, т.к. они усложняют работу пользователя на основании предоставляемых инструкций по Системе.

# АС "Паспорт медицинского учреждения" подсистема "Учет лекарственных препаратов и изделий медицинского назначения" Работа с табличными документами

<span id="page-34-0"></span>Табличный документ является интерактивным средством отображения информации и может использоваться как сам по себе, так и входить в состав любой из форм, используемых в прикладном решении. По своей сути табличный документ напоминает электронные таблицы - он состоит из строк и столбцов, в которых размещаются данные.

Окно табличного документа в любой момент времени покатывает только часть таблицы, расположенной в этом окне. Для вывода на экран областей, не поместившихся в границах окна, используйте линейки прокрутки [\(Рисунок](#page-34-1) [23](#page-34-1)). Для удобства прокрутки большого документа можно нажать колесо мыши и выбрать курсором направление прокрутки. Скорость прокрутки зависит от расстояния между текущим положением курсора и тем местом, где было нажато колесо.

| <b>J. (2) (3) +1</b> |                |                       | 2          |  |
|----------------------|----------------|-----------------------|------------|--|
|                      |                | Нажновывание          | Kna        |  |
|                      | $\overline{2}$ | Группа элементов 1    | 00000001   |  |
|                      | э              | Habcu 1               | 000000004  |  |
|                      | z              | Колпекция 1           | 00000008   |  |
| Ŧ                    | 10             | Konnexuus 2           | 000000009  |  |
|                      | 17             | Жуков ский            | 000000013  |  |
| Ξ                    | 18             | Habop 2               | 000000005  |  |
|                      | 19             | Дмитриев-Оренбургский | 000000025  |  |
|                      | 20             | Дубовской             | 00000026   |  |
|                      | 21             | Ceprees               | 000000827  |  |
|                      | 22             | Habip 3               | 30000000   |  |
|                      | 23             | Левытан.              | 000000030  |  |
|                      | 24             | floces                | 000000031  |  |
|                      | 25             | <b>Pacc</b>           | 000000028  |  |
|                      | 26             | Саврасов              | 000000029  |  |
| e                    | 27             | Habop 4               | 000000007  |  |
|                      | 28             | Галарин               | 000000033  |  |
|                      | 29             | Гейди.                | 000000034  |  |
|                      | DO.            | Платонов              | 350000025  |  |
|                      | 31             | Concesse              | 000000032  |  |
|                      | 32             | ARENDEDURF            | 000000018  |  |
|                      | 33             | Бейдеман              | 000000011  |  |
|                      | 34             | Ecosop                | 000000012  |  |
|                      | 35             | Группа элементов 2    | 000000002  |  |
|                      | 36             | Альбрект Дюрев        | 8800000038 |  |

**Рисунок 23 Окно табличного документа с полосами прокрутки**

<span id="page-34-1"></span>При помощи пунктов подменю *Таблица* [\(Рисунок 24\)](#page-35-0) можно управлять отображением различных областей и компонентов табличного документа: заголовков строк и колонок, сеткой таблицы н т. д. Каждый пункт работает как переключатель: выбор (нажатие) вызывает или прекращает отображение соответствующей области.

## АС "Паспорт медицинского учреждения" подсистема "Учет лекарственных препаратов и изделий медицинского назначения"

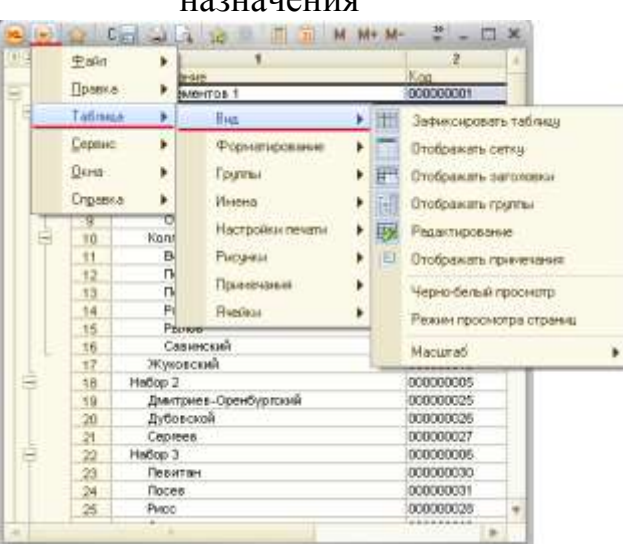

**Рисунок 24 Подменю табличного документа**

<span id="page-35-0"></span>Различные команды подменю *Таблица* позволяют редактировать сведения в поле табличного документа любым необходимым для пользователя образом [\(Рисунок 25\)](#page-35-1).

| 正面测量 |                |                               | 12                                |
|------|----------------|-------------------------------|-----------------------------------|
|      | 1              | <b>Наименование</b>           | Код                               |
| Θ    | ä              | пуппа элементов               | <b>DELLES</b>                     |
|      | ä              | Hañop 1                       |                                   |
|      | ä              | Коллекция 1                   | <b>LOCULERS</b>                   |
|      | $\overline{5}$ | Massos                        | $1 - 000 + 1$                     |
|      | E              | Kassisene                     | 00000015                          |
|      | $\overline{J}$ | Marca caver                   | 10000014                          |
|      | $\theta$       | <b>MESOCENT</b>               | 000000015                         |
|      | $\overline{a}$ | Option                        | 010003010                         |
|      | 10             | Коллекция 2                   | han san san s                     |
|      | 17             | Жуковский                     | <b>DEROOLERS</b>                  |
|      | 18             | Ha6op <sub>2</sub>            | <b>Contract Contract Contract</b> |
|      | 19             | Джитриев-Оренбургский         | <b>CONTRACTOR</b>                 |
|      | 20             | AyBoscaph                     | <b>COLORED</b>                    |
|      | 21             | Ceprees:                      | 100800077                         |
|      | 22             | Hañob <sub>3</sub>            |                                   |
|      | 23             | <b>Bexamas</b>                | <b>Entracta</b>                   |
|      | 24             | <b>Noces</b>                  | <b>ODAKTI-E</b>                   |
|      | 25             | Page                          | <b>ALLEN COMPANY</b>              |
|      | 26             | Caspacce                      | <b>CONTROL</b>                    |
|      | 27             | Ha6op 4                       |                                   |
|      | 36             | <b><i><u>Torocent</u></i></b> | <b>CONCORDER</b>                  |
|      | 29             | <b>Telue</b>                  | <b>DOCOGO</b>                     |
|      | 30             | Платонов                      | 00000000                          |
|      | 31             | Concesso                      | concepts.                         |
|      | 32             | AREasoncealt                  | 0000000                           |
|      | 33             | Бейдеман                      | <b>COLORED</b>                    |
|      | 34             | Ecasos                        | 200000017                         |
|      | 35             | руппа элементов 2             | mann                              |
|      | 36             | Альбрект Дюрер                | <b>ETHY OFFICE</b>                |
|      | 37             | Боск Иеронии                  | <b>THOORITE</b>                   |

**Рисунок 25 Пример результата редактирования**

<span id="page-35-1"></span>Для настройки параметров печати табличного документа выполните команду *Область системных команд – Просмотр* [\(Рисунок 26\)](#page-36-0).
#### Лист 37 АС "Паспорт медицинского учреждения" подсистема "Учет лекарственных препаратов и изделий медицинского назначения" **OO** OQ Q COO COO Q Q Q B B B M M + M - $\frac{3}{2}$  -  $\Box$  X

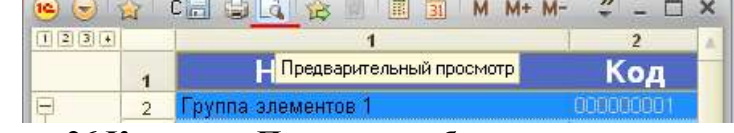

**Рисунок 26 Команда «Просмотр» области системных команд**

В открывшемся окне предварительного просмотра можно изменить настройки вывода на печать табличного документа: сменить ориентацию страницы, масштаб таблицы, настроить поля и т.д. [\(Рисунок 27\)](#page-36-0).

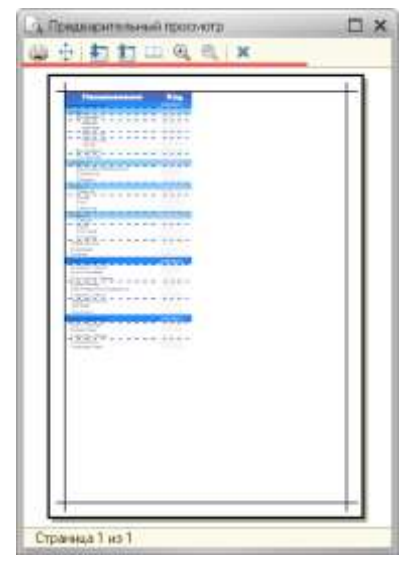

**Рисунок 27 Окно предварительного просмотра**

<span id="page-36-0"></span>Если нет необходимости в настройке параметров печати, можете распечатать табличный документ сразу. Для этого выполните команду *Область системных команд – Печать* [\(Рисунок 28](#page-36-1)[Рисунок 26](#page-36-1)).

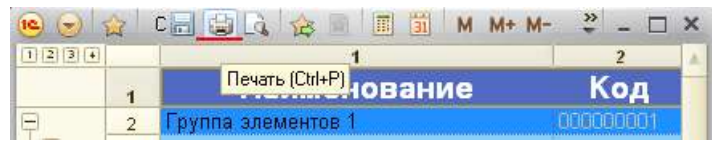

**Рисунок 28 Команда «Печать» области системных команд**

<span id="page-36-1"></span>Табличный документ может быть сохранен в файл на локальном диске для последующего использования или переноса на другие компьютеры. Для этого выполните команду *Область системных команд – Сохранить* [\(Рисунок](#page-37-0) [29](#page-37-0)).

#### Лист 38 АС "Паспорт медицинского учреждения" подсистема "Учет лекарственных препаратов и изделий медицинского назначения" Comme of the United States  $\overline{\mathbf{v}}$ **66 Ballington Adv**

|  | Coxpaнить (Ctrl+S)<br>1. La vi me HOBaHИе |  |
|--|-------------------------------------------|--|
|  | па элементов                              |  |

**Рисунок 29 Команда «Сохранить» области системных команд**

<span id="page-37-0"></span>Откроется диалоговое окно, в котором необходимо указать папку сохранения файла, имя файла и удобный для последующей работы с файлом формат [\(Рисунок 30\)](#page-37-1).

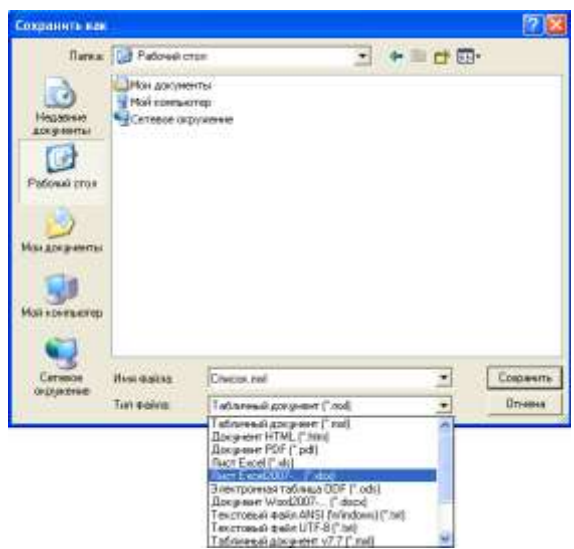

**Рисунок 30 Диалоговое окно сохранения файла**

<span id="page-37-1"></span>Список форматов сохранения файла табличного документа ограничен поддерживаемыми форматами платформы и представлен списком выбора типа файла в диалоговом окне сохранения файла.

# АС "Паспорт медицинского учреждения" подсистема "Учет лекарственных препаратов и изделий медицинского

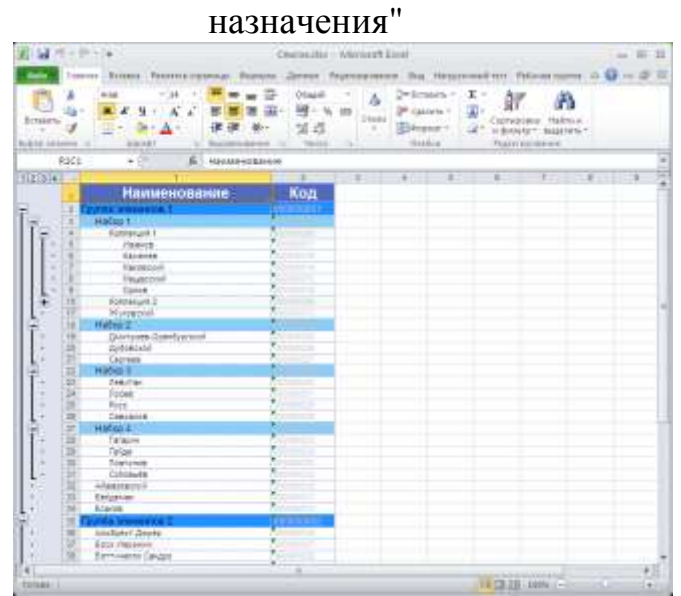

**Рисунок 31 Пример результата сохранение в формат \*.xlsx**

АС "Паспорт медицинского учреждения" подсистема "Учет лекарственных препаратов и изделий медицинского

# назначения"

# Работа с системой компоновки данных

Для получения аналитических данных из Системы используются отчеты. Система компоновки данных (СКД) – встроенный инструмент платформы 1С:Предприятие 8, позволяющий создавать сложные отчеты с гибким механизмом построения результирующих форм, установки всевозможных отборов и настроек отображения на стороне пользователя. Использование СКД в конструкции отчета позволяет пользователям сформировать отчет с предложенными настройками по умолчанию или установить свои настройки. Опытный пользователь может самостоятельно разработать свой собственный вариант настроек отчета.

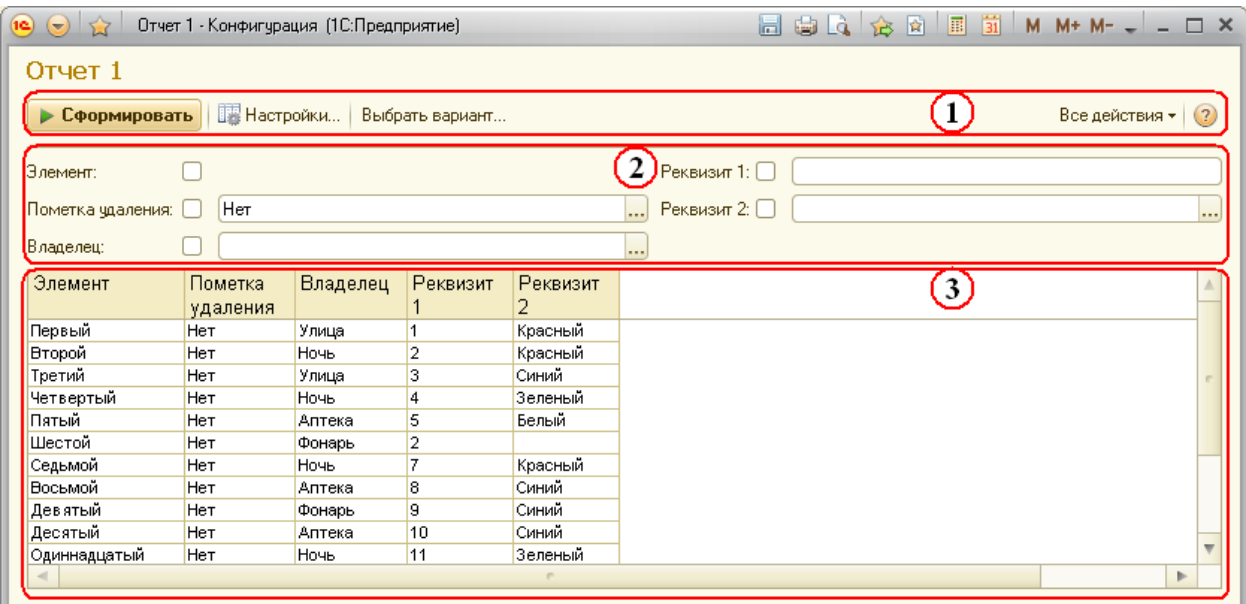

**Рисунок 32 Пример формы отчета**

<span id="page-39-0"></span>Формы различных отчетов, построенных с использованием СКД, могут отличаться друг от друга. Общая структура формы данных отчетов остается постоянной [\(Рисунок 32\)](#page-39-0):

- 1. *Командная панель*.
- 2. *«Быстрая» настройка*.
- 3. *Результат отчета*.

### АС "Паспорт медицинского учреждения" подсистема "Учет лекарственных препаратов и изделий медицинского назначения"

Чтобы сформировать отчет с предустановленными настройками, достаточно нажать кнопку *Сформировать* на командной панели отчета. Если для отчета предусмотрено несколько вариантов, то перед выполнением следует выбрать требуемый вариант. Для этого на командной панели отчета используется кнопка *Выбрать вариант* [\(Рисунок 33\)](#page-40-0).

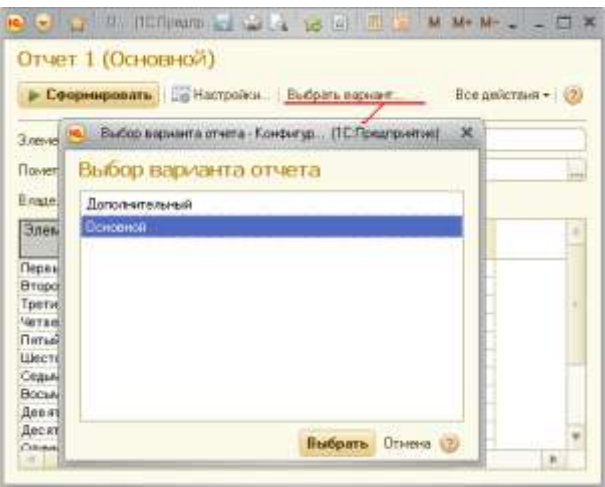

**Рисунок 33 Выбор варианта отчета**

<span id="page-40-0"></span>Для того чтобы установить настройки отчета, можно воспользоваться полем быстрых настроек или же специальным диалогом, открывающимся нажатием кнопки *Настройка* на командной панели отчета.

В зависимости от настройки отчета на форме отчета в подменю *Все действия* могут быть доступны следующие команды:

- *Настройка*  открывает форму настроек;
- *Выбрать настройку* открывает форму для выбора ранее сохраненной настройки;
- *Сохранить настройку*  сохраняет измененные настройки отчета;
- *Стандартные настройки*  загружает настройки из варианта отчета;
- *Новое окно* открывает новую форму отчета с текущими настройками;

АС "Паспорт медицинского учреждения" подсистема "Учет лекарственных препаратов и изделий медицинского назначения"

- *Изменить вариант* открывает окно настройки варианта отчета;
- *Выбрать вариант* открывает форму для выбора варианта отчета;
- *Сохранить вариант* открывает форму для сохранения варианта отчета;
- *Изменить форму* открывает форму настройки формы отчета.

Если при помощи настроек не удается получить требуемый отчет, то можно создать собственный вариант отчета. Для того чтобы отредактировать вариант отчета, следует вызвать команду *Все действия - Изменить вариант*. Откроется форма варианта отчета [\(Рисунок 34\)](#page-41-0).

| Basser 'Opeanot' crema 'Oran 1". Kontergraat (ICI) parasimel                                                                                  |                  |
|----------------------------------------------------------------------------------------------------|------------------|
| Вариант "Основной" отчета "Отчет 1"                                                                                                    |                  |
| datasen + 15 米) @ ※ (B B                                                                                                    | <b>Enadement</b> |
| <b>Dowrigos others</b><br><b>Drwr</b><br><b>ALL'S GREENHOUSE</b>                                                                              | 建固固合金            |
| 37- Первогра   Польского   Пропервые   Пам   Либор   Поролья / Чеховского   Доломина   2<br><b>Bobassers-テ</b> ト3C(※)<br>Повлемательских грам | Всединтния»      |
|                                                                                                    |                  |
|                                                                                                    |                  |
|                                                                                                    |                  |
|                                                                                                    |                  |
|                                                                                                    |                  |

**Рисунок 34 Форма настройки варианта отчета**

<span id="page-41-0"></span>На форме варианта отчета выделены:

# 1. *Поле структуры отчета*.

2. *Поле настроек текущего элемента структуры отчета*.

Настройка варианта отчета заключается в изменении структуры отчета и установке необходимых параметров, создании пользовательских полей, установке полей группировки, отбора, сортировки для каждого элемента отчета. В любой момент измененный вариант настройки отчета можно

#### АС "Паспорт медицинского учреждения"

подсистема "Учет лекарственных препаратов и изделий медицинского назначения"

вернуть в первоначальный вид, используя команду *Все действия - Стандартная настройка*. Команда *Все действия - Сохранить настройки* позволяет сохранить настройки отчета в файл. Настройки из файла могут быть загружены командой *Все действия – Загрузить настройки*. Настройки загружаются с учетом имеющихся прав доступа у текущего пользователя. Команда *Все действия - Изменить форму* позволяет изменять саму форму настройки варианта отчета.

Элементами структуры отчета в СКД могут быть:

- *Группировка* выводит данные в виде списка. Чтобы добавить группировку в отчет, выберите пункт *Добавить – Новая группировка* или нажмите клавишу *Ins*. В появившемся окне выберите попе и тип группировки [\(Рисунок 35\)](#page-43-0).
- *Таблица* выводит данные в виде таблицы. Чтобы добавить  $\bullet$ таблицу в структуру, выберите пункт *Добавить - Новая таблица*. В качестве строк и колонок таблицы используются группировки [\(Рисунок 37\)](#page-44-0).
- *Диаграмма* отображает в виде диаграммы. Чтобы добавить диаграмму в структуру, выберите пункт *Добавить - Новая диаграмма*. В зависимости от типа диаграммы необходимо добавить точки и серии.
- *Вложенный отчет* если при создании отчета для него был создан вложенный отчет, то он также может быть использован в структуре отчета в качестве элемента.

Наиболее часто используемые команды для работы со структурой отчета также можно вызывать из контекстного меню поля Структуры.

# Лист 44 АС "Паспорт медицинского учреждения" подсистема "Учет лекарственных препаратов и изделий медицинского назначения" Чтобы удалить элемент из структуры, выберите его в поле структуры и

нажмите кнопку *Удалить элемент* пли клавишу *Del*.

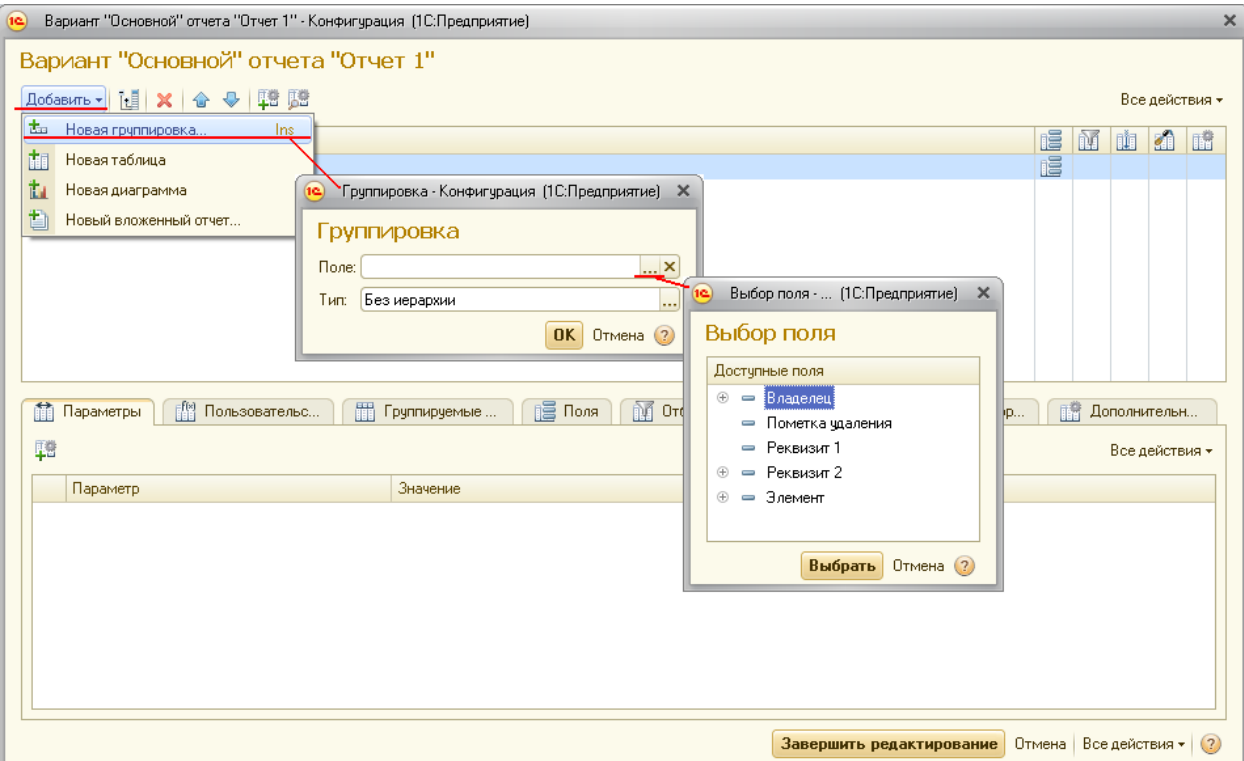

**Рисунок 35 Редактирование структуры отчета: добавление группировки**

<span id="page-43-0"></span>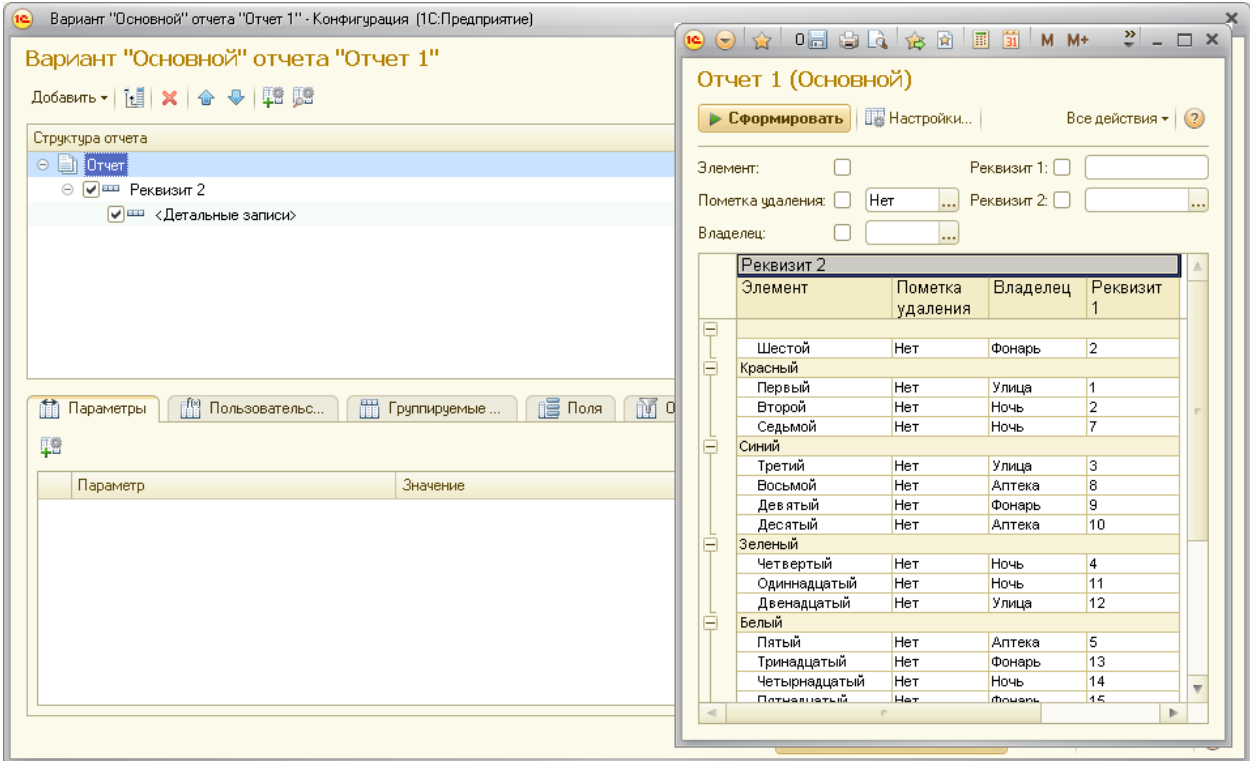

**Рисунок 36 Результат изменения группировки**

# АС "Паспорт медицинского учреждения" подсистема "Учет лекарственных препаратов и изделий медицинского назначения"

| Вариант "Основной" отчета<br>Bodatura 日 X 金 号 19 18<br><b>Ла:</b> Новая группировка<br>Ins<br>Новая таблица<br>Навая диагранна<br>Новый вложенный отчет | <b>Добавить - [     米   合 子       日     日</b><br>Структура отчета<br><b>D</b> Drver<br>$=$ $ v $ Tabraga<br><b>Строки</b><br><b>УШИ «Детальный залиси»</b> | Вариант "Основной" отчета " (2) (2) 3 (10 Предвиж 2) 3 14 12 3 3 14 14 + + - - 0 x<br>Отчет 1 (Основной)<br>> Сформировать   2 Настройки   Выбрать васном<br>Все действия + (12)<br>Permain 1:<br>Эликее:<br>Пометка цаления:   Нет<br>Permitt 2 |   |         |       |         |       |               |                |
|----------------------------------------------------------------------------------------------------|----------------------------------------------------------------------------------------------------|----------------------------------------------------------------------------------------------------|---|---------|-------|---------|-------|---------------|----------------|
|                                                                                                    | Калонки<br><b>Willie Fersionn?</b>                                                                                                    | Владелец:<br>Звемент                                                                                                    |   | Красный | Синий | Зеленый | Бельй | <b>Viroro</b> |                |
| m<br><b>M</b> Пользовательс<br>Параметры<br>调<br>Параметр                                                                                               | 0 的B<br>信 n<br>m<br>用工<br>48<br><b><i><u><u>Reperent</u></u></i></b>                                                                                       | Восьмой<br><b>Bropoly</b><br>Денашатьй<br>Декатью<br><b>Десятый</b><br>Одинадатый<br>Первый<br>Пятнашатьй<br>Пятьй<br>Седьмой<br>Третий<br>Тринадитьей<br>Четверткий<br>Четьежащитый<br>Lilecton<br><b><i>MTOFO</i></b>                          |   |         |       |         |       |               |                |
|                                                                                                    |                                                                                                    | $\Box$                                                                                                    | × |         |       |         |       |               | $\mathbb{P}$ . |

<span id="page-44-0"></span>**Рисунок 37 Редактирование структуры отчета: добавление таблицы. Результат изменения группировки**

Чтобы установить настройки для конкретного элемента структуры отчета, нужно выбрать его в структуре и на закладке настройки установить флажок *Текущий элемент имеет собственные настройки…* [\(Рисунок 38\)](#page-44-1).

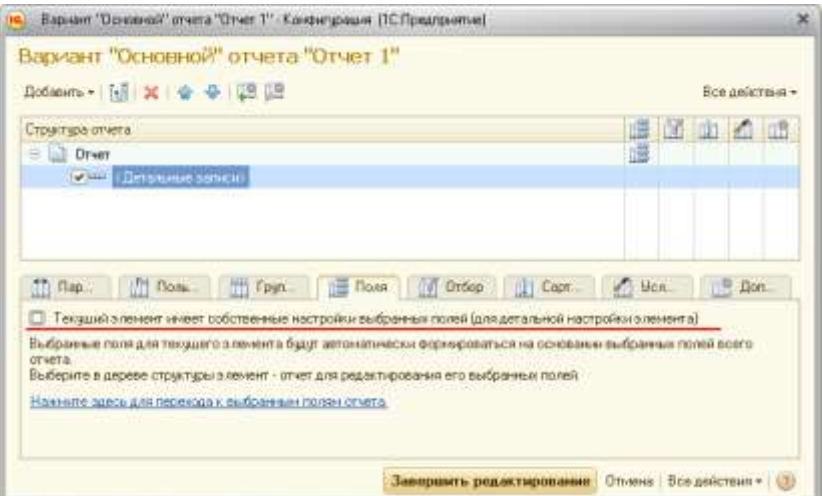

**Рисунок 38 Настройка текущего элемента структуры отчета**

<span id="page-44-1"></span>Следует отметить, что возможности настройки зависят от типа элемента. Для элемента типа *Группировка* можно настроить: *Поля группировки, Выбранные поля, Отбор, Сортировка, Условное оформление, Другие* 

# АС "Паспорт медицинского учреждения" подсистема "Учет лекарственных препаратов и изделий медицинского назначения" *настройки*. Для элементов типа *Таблица* и *Диаграмма настраиваются Выбранные поля, Условное оформление, Другие настройки*.

Список доступных нолей [\(Рисунок 39\)](#page-45-0) позволяет легко выбирать доступные поля и переносить их в списки полей группировки, выбора, отбора, сортировки с помощью стандартного механизма перетаскивания. Используя меню *Все действия* доступных нолей, можно выбрать текущее или все доступные поля для того, чтобы поместить их в соответствующую коллекцию. В списке доступных полей различаются: ноля, поля-ресурсы и папки полей.

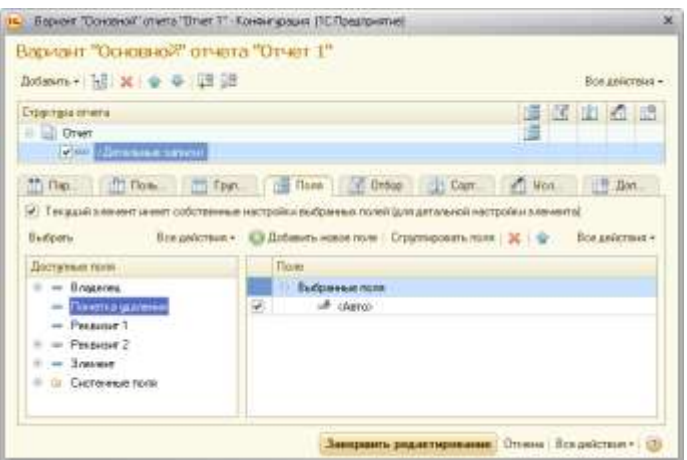

**Рисунок 39 Список доступных нолей**

<span id="page-45-0"></span>На закладке *Пользовательские поля* можно создавать поля для использования в отчете. Для того чтобы вывести пользовательское поле в отчет, добавьте его в список выбранных полей. При этом возможность расположения пользовательского поля в элементе отчета определяется Системой автоматически.

Условия отбора задаются в отдельном окне н добавляются нажатием кнопки *Добавить*. После этого выберите поле из списка доступных полей, Вид сравнения и установите Значение для сравнения. Для того чтобы настроить последовательность элементов отбора, используйте стрелки

# АС "Паспорт медицинского учреждения" подсистема "Учет лекарственных препаратов и изделий медицинского назначения" командной панели или же переместите элемент на требуемую строку с

помощью мыши.

Условия отборов можно объединять в логические группы по И, НЕ и ИЛИ. Чтобы объединить условия, выберите их и нажмите кнопку *Сгруппировать условия*:

- $\bullet$  Если отборы находятся в группе по И, то в отчет будут выводиться данные, для которых выполняются все условия, находящиеся в группе.
- Если отборы объединены в труппу по НЕ, то в результирующий документ не попадут записи, удовлетворяющие всем условиям группы.
- Если отборы находятся в группе по ИЛИ, то данные будут выводиться, если выполняется хотя бы одно условие.

Чтобы указать, что элемент настройки доступен на форме настроек отчета, в настройке элемента используйте команду *Свойства элемента пользовательских настроек*. В форме настройки пользовательского элемента можно установить признак того, что элемент является пользовательским, а также указать представление, которое будет использоваться для элемента, и режим его редактирования (обычный, быстрый доступ, недоступный).

На закладке *Поля* выбираются поля, которые будут отображены в отчете. Если выбранных полей нет, в отчет выводится пустой элемент. Имеется возможность с помощью меню или контекстного меню добавить новое поле, новую группу полей, новое авто-поле. Группе полей можно дать свое название и также можно управлять их размещением в текущем элементе отчета.

# АС "Паспорт медицинского учреждения" подсистема "Учет лекарственных препаратов и изделий медицинского назначения"

В процессе настройки система позволяет использовать автоматические наборы полей в качестве нолей. При создании элементов структуры система автоматически добавляет поле *<Авто>* в качестве ноля выбора. Также если нужно добавить автополе, используйте кнопку *Новое авто поле*.

Выбранные поля можно объединять в группы, которые добавляются командой *Сгруппировать* (чтобы команда была доступна, все выделенные строки таблицы должны иметь одного родителя) и удаляются, сохраняя вложенные поля, командой *Разгруппировать*. Для группы можно задавать расположение внутри текущего элемента структуры отчета. Для этого следует выбрать необходимый вид расположения из списка в колонке «Расположение».

На закладке *Условное оформление* можно установить оформление для различных элементов отчета в зависимости от значений данных, которые выводятся в отчет. При этом для каждого элемента задаются области, которые будут оформлены. Условное оформление может состоять из нескольких элементов. Каждый элемент описывает область, которую нужно оформить. Область представляет собой список полей, выбираемых из списка доступных. Если область не задана, то условное оформление применится ко всему элементу отчета. Для каждой области могут задаваться условия, при выполнении которых к области будет применяться выбранное оформление.

На закладке *Дополнительные настройки* для выбранного 'элемента структуры задаются параметры вывода.

# АС "Паспорт медицинского учреждения" подсистема "Учет лекарственных препаратов и изделий медицинского назначения" **Назначение Системы**

Система предназначена для:

- учета, хранения и передачи данных о движениях лекарственных препаратов и изделий медицинского назначения в медицинских учреждениях Самарской области
- обеспечение работы всех медицинских организаций региона в едином информационном пространстве;
- интеграции с федеральными информационными ресурсами;
- формирования и предоставления по запросам уполномоченных органов актуальной информации о движениях лекарственных препаратов и изделий медицинского назначения в медицинских учреждениях Самарской области;

Особенности системы:

- является единой областной единицей нормативно-справочной информации в сфере здравоохранения;
- предоставляет инструменты мониторинга движения лекарственных препаратов и изделий медицинского назначения;
- наличие web-сервисов, позволяющих получать различные сведения внешним пользователям в режиме реального времени;
- интеграция с региональными и локальными информационными системами (АС «Паспорт МУ», АС «ABC/VEN/DDD - анализ»);
- соответствует требованиям Национального стандарта Российской Федерации ГОСТ Р 52978-2008;
- содержит механизм регистрации пользователей в системе, генерации паролей, осуществление доступа к системе по ролям с учетом иерархической структуры учреждений: подведомственная

АС "Паспорт медицинского учреждения" подсистема "Учет лекарственных препаратов и изделий медицинского назначения" организация имеет возможность работать с данными только по своему учреждению, вышестоящее – по всем ему подчиненным.

# **Список решаемых Системой задач**

- ведение учета движения товарно-материальных запасов лекарственных препаратов и изделий медицинского назначения учреждения;
- ведение учета заключаемых в ЛПУ договоров на поставку лекарственных препаратов и изделий медицинского назначения;
- ведение учета изготовления экстемпоральных лекарственных препаратов по рецептурам;
- формирования регламентной отчетности;
- обеспечение интеграции с модулями АС «Паспорт МУ» и сторонними информационными системами.

# **Состав Системы**

Система состоит из Восьми основных подсистем:

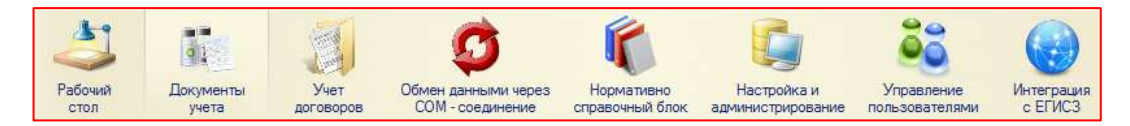

**Рисунок 40 Состав Системы**

- «Рабочий стол» подсистема включает приветственное окно программы, с размещением новостей и заметок ;
- «Документы учета» подсистема предназначена для учета движения товарно-материальных запасов лекарственных препаратов и изделий медицинского назначения учреждения;

АС "Паспорт медицинского учреждения"

подсистема "Учет лекарственных препаратов и изделий медицинского назначения"

- «Учет договоров» подсистема предназначена для учета заключаемых в ЛПУ договоров на поставку лекарственных препаратов и изделий медицинского назначения;
- «Обмен данными через COM-соединение»
- «Нормативно-справочная информация» подсистема содержит перечень региональных и федеральных справочников, используемых в системе;
- «Настройка и администрирование» раздел предназначен для установки настроек системы пользователя с правами администратора;
- «Управление пользователями» подсистема предназначена для управления и администрирования пользователями, зарегистрированными в системе;
- «Интеграция с ЕГИСЗ» подсистема позволяет осуществлять выгрузку данных от каждого ЛПУ на федеральный сервис.

# **Работа с подсистемами в АС «Паспорт МУ»**

# **модуль «УЛП и ИМН»**

# **Подсистема «Рабочий стол»**

Рабочий стол относится к стандартным разделам программы, и отображает движения аптечных товаров в разрезе дат и аптечного товара.

Начинается работа с программой всегда с рабочего стола.

# АС "Паспорт медицинского учреждения"

подсистема "Учет лекарственных препаратов и изделий медицинского

назначения"

|                   |                           |                                                | <b>HAMMA TAITING</b>          |                   |          |                |                                                                      |                     |  |
|-------------------|---------------------------|------------------------------------------------|-------------------------------|-------------------|----------|----------------|----------------------------------------------------------------------|---------------------|--|
| $\left( -\right)$ | $-12$                     |                                                |                               |                   |          |                |                                                                      |                     |  |
|                   |                           |                                                |                               |                   |          |                |                                                                      |                     |  |
|                   |                           |                                                |                               |                   |          |                |                                                                      |                     |  |
| Рабочий<br>стол   | Документы<br>Учет         | Обмен данными через<br><b>СОМ - соединение</b> | Нормативно<br>справочный блок | Настройка и       |          | Управление     | Интеграция<br>c EFMC3                                                |                     |  |
|                   | учета<br>договоров        |                                                |                               | администрирование |          | пользователями |                                                                      |                     |  |
|                   | Движения аптечных товаров |                                                |                               |                   |          |                |                                                                      |                     |  |
| Дата с:           | <b>■ Дата по:</b> [       | 中                                              | Аптечные товары:              |                   |          |                | 嗜<br>                                                                | Изменить форму      |  |
| Q Haйти           |                           |                                                |                               |                   |          |                |                                                                      | Все действия •      |  |
| Дата учета        | Тип финансирования        | Дата накл.                                     | Аптечный товар                |                   | Ед. изм. |                | Поставщик                                                            |                     |  |
|                   | 三<br>Склад                | № накл.                                        | Количество                    | Цена              |          | Сумма          | Договор                                                              | $\Lambda$           |  |
|                   |                           |                                                |                               |                   |          |                |                                                                      |                     |  |
|                   |                           |                                                |                               |                   |          |                |                                                                      |                     |  |
|                   |                           |                                                |                               |                   |          |                |                                                                      |                     |  |
|                   |                           |                                                |                               |                   |          |                |                                                                      |                     |  |
|                   |                           |                                                |                               |                   |          |                |                                                                      | $\hat{\mathbf{T}}$  |  |
|                   |                           | ×                                              |                               |                   |          |                |                                                                      | p.                  |  |
| Регистратор       |                           | <u>=</u> Склад                                 |                               | Количество        |          | Сумма без НДС  | Сумма с НДС                                                          | $\mathbb A$         |  |
|                   |                           |                                                |                               |                   |          |                |                                                                      |                     |  |
|                   |                           |                                                |                               |                   |          |                |                                                                      |                     |  |
|                   |                           |                                                |                               |                   |          |                |                                                                      |                     |  |
|                   |                           |                                                |                               |                   |          |                |                                                                      |                     |  |
|                   |                           |                                                |                               |                   |          |                |                                                                      |                     |  |
|                   |                           |                                                |                               |                   |          |                |                                                                      |                     |  |
|                   |                           |                                                |                               |                   |          |                |                                                                      |                     |  |
|                   |                           |                                                |                               |                   |          |                |                                                                      |                     |  |
|                   |                           |                                                |                               |                   |          |                |                                                                      |                     |  |
|                   |                           |                                                |                               |                   |          |                |                                                                      |                     |  |
|                   |                           |                                                |                               |                   |          |                |                                                                      |                     |  |
|                   |                           |                                                |                               |                   |          |                |                                                                      |                     |  |
|                   |                           |                                                |                               |                   |          |                |                                                                      |                     |  |
|                   |                           |                                                |                               |                   |          |                |                                                                      |                     |  |
|                   |                           |                                                |                               |                   |          |                |                                                                      | $\overline{\nabla}$ |  |
|                   |                           |                                                |                               |                   |          |                |                                                                      |                     |  |
| История           |                           |                                                |                               |                   |          |                | • Рекомендуется настроить резервное копирование информационной базы. |                     |  |
|                   |                           |                                                |                               |                   |          |                |                                                                      |                     |  |

**Рисунок 78 Форма модуля «Рабочий стол»**

Все данные в АС разбиты на разделы, которые отображаются в верхней части основной экранной формы. Каждый пользователь видит свой набор доступных подсистем, в зависимость от прав доступа в систему. Основные подсистемы, доступные пользователю, представлены на Рисунке 79

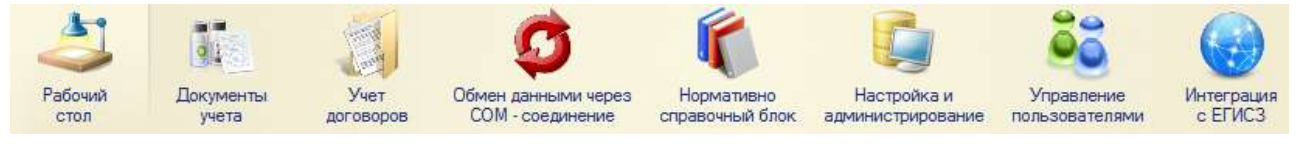

**Рисунок 79 Основные подсистемы (права администратора)**

# АС "Паспорт медицинского учреждения" подсистема "Учет лекарственных препаратов и изделий медицинского назначения"

Переключение между разделами происходим щелчком мыши по соответствующей подсистеме.

# Лист 54 АС "Паспорт медицинского учреждения" подсистема "Учет лекарственных препаратов и изделий медицинского назначения" **Подсистема «Документы учета»**

Данная подсистема предназначена для оперативного ведения учета движения товарно-материальных запасов ЛП и ИМН учреждения.

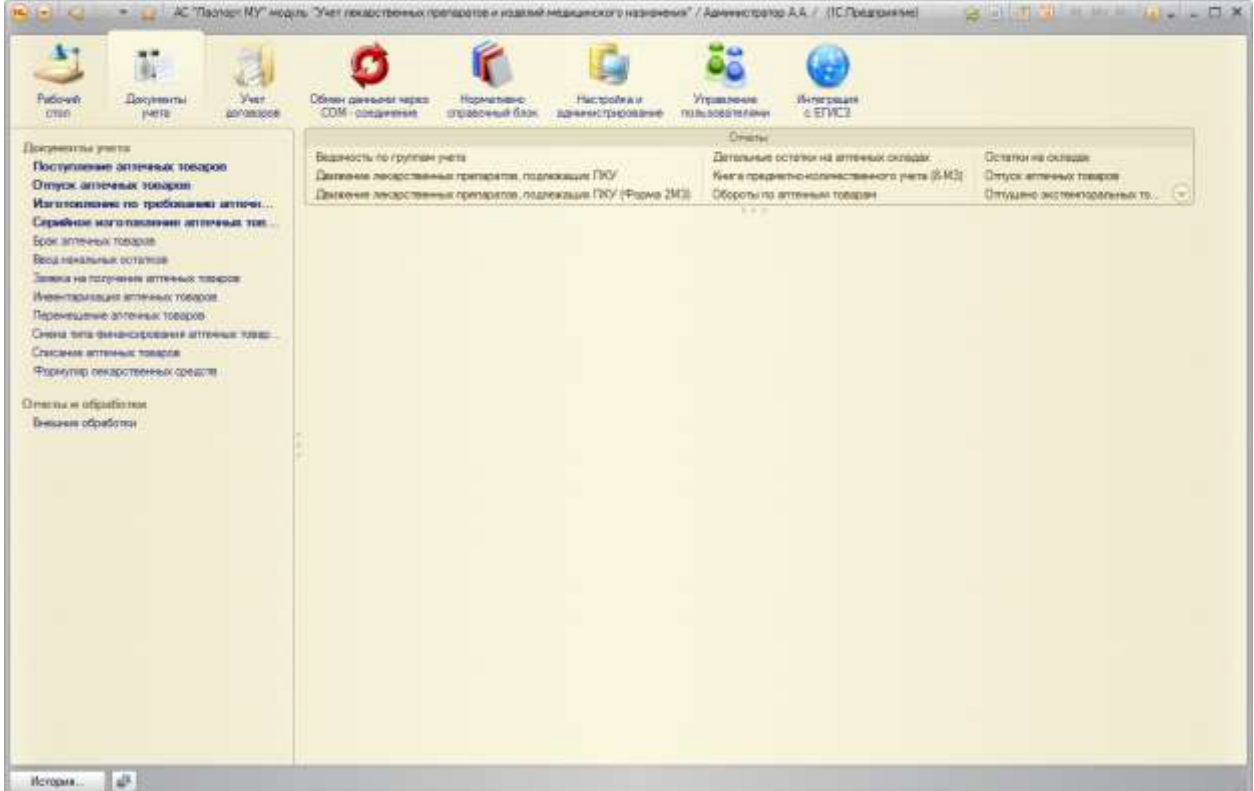

### **Рисунок 80. Форма подсистемы «Документы учета»**

Подсистема содержит:

Документы учета:

- Поступление аптечных товаров
- Отпуск аптечных товаров
- Изготовление по требованию аптечных товаров
- Серийное изготовление аптечных товаров  $\bullet$
- Брак аптечных товаров
- Ввод начальных остатков
- Заявка на получение аптечных товаров
- Инвентаризация аптечных товаров

# АС "Паспорт медицинского учреждения"

подсистема "Учет лекарственных препаратов и изделий медицинского назначения"

- Перемещение аптечных товаров
- Смена типа финансирования
- Списание аптечных товаров
- Формуляр лекарственных средств

# Отчеты:

- Остатки на аптечном складе
- Обороты по аптечным складам
- $\bullet$ Детальные остатки на аптечных складах
- Отпущено с аптечных складов
- $\bullet$ Отчет по срокам годности товаров на аптечных складах
- Движение лекарственных средств подлежащих ПКУ
- $\bullet$ Книга предметно-количественного учета
- Ведомость по группам учета
- Отчет по экстемпоральным рецептурам
- Перечень медикаментов со сроком годности истекающим за период
- Поступление на аптечные склады
- Отчет аптеки о приходе и расходе
- Перечень требований по отделениям
- Реестр сумм по товарам, отпущенным аптекой
- Реестр счетов прихода товара по поставщикам
- Реестр требований по товарам отпущенным из аптеки
- Отчет о движении лекарственных средств, подлежащих ПКУ (Форма 2-МЗ)
- Книга регистрации накладных, поступивших в аптеку (Форма 6-  $\bullet$ МЗ)

АС "Паспорт медицинского учреждения"

подсистема "Учет лекарственных препаратов и изделий медицинского назначения"

- $\bullet$ Книга учета протаксированных накладных(требований) (Форма 7-МЗ)
- Журнал учета лабораторно-фасовочных работ за период (Форма  $ATI-11$
- Отчет аптеки о приходе и расходе аптечных товаров в денежном  $\bullet$ (суммовом) выражении (Форма 11-МЗ)

# **Документ «Поступление аптечных товаров»**

Документ предназначен для регистрации поступления ЛП и ИМН на склад учреждения.

Для просмотра списка документов необходимо на панели навигации нажать команду «Поступление аптечных товаров». Откроется форма списка с документами прихода (**Ошибка! Источник ссылки не найден.**).

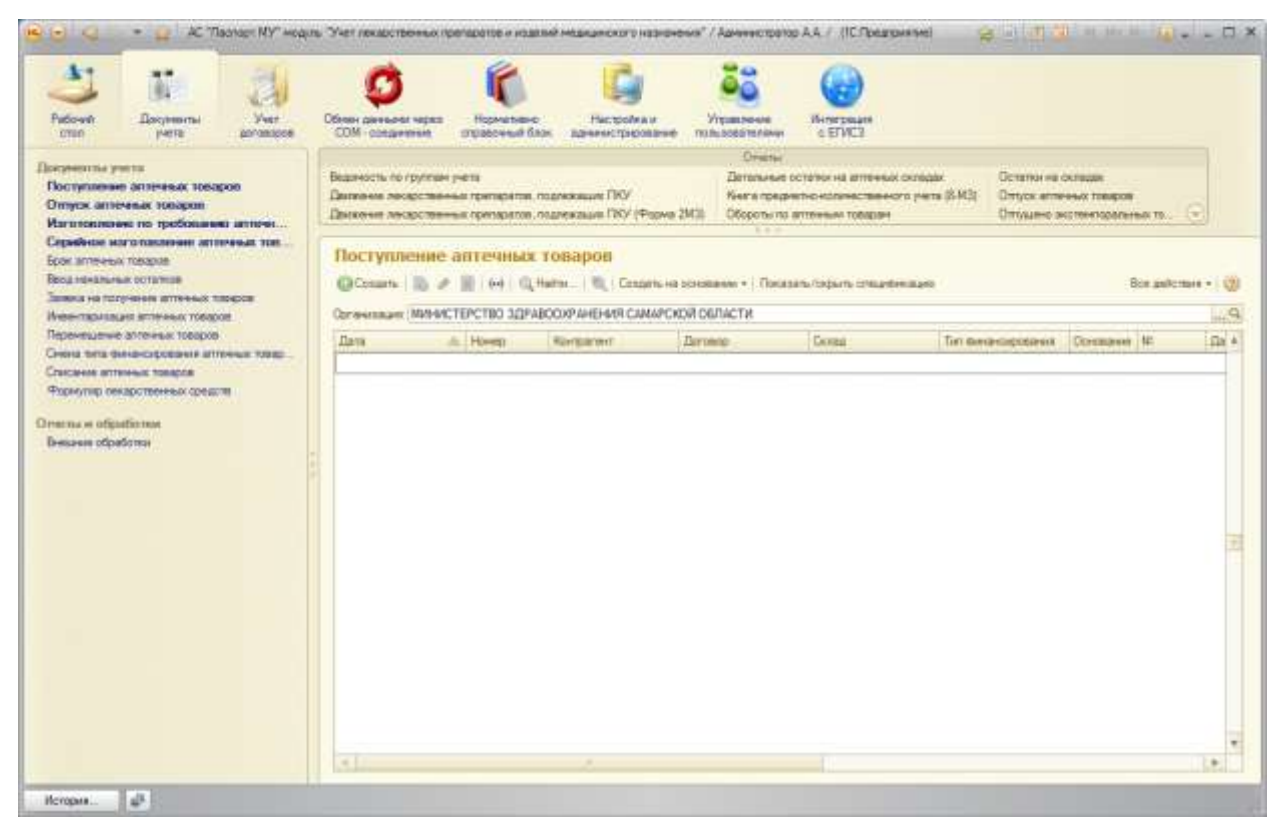

**Рисунок 81. Форма списка документа «Поступление аптечных товаров»**

# АС "Паспорт медицинского учреждения" подсистема "Учет лекарственных препаратов и изделий медицинского назначения"

Для открытия формы конкретного документа необходимо выполнить двойной щелчок по строке с документом [\(Рисунок \)](#page-87-0).

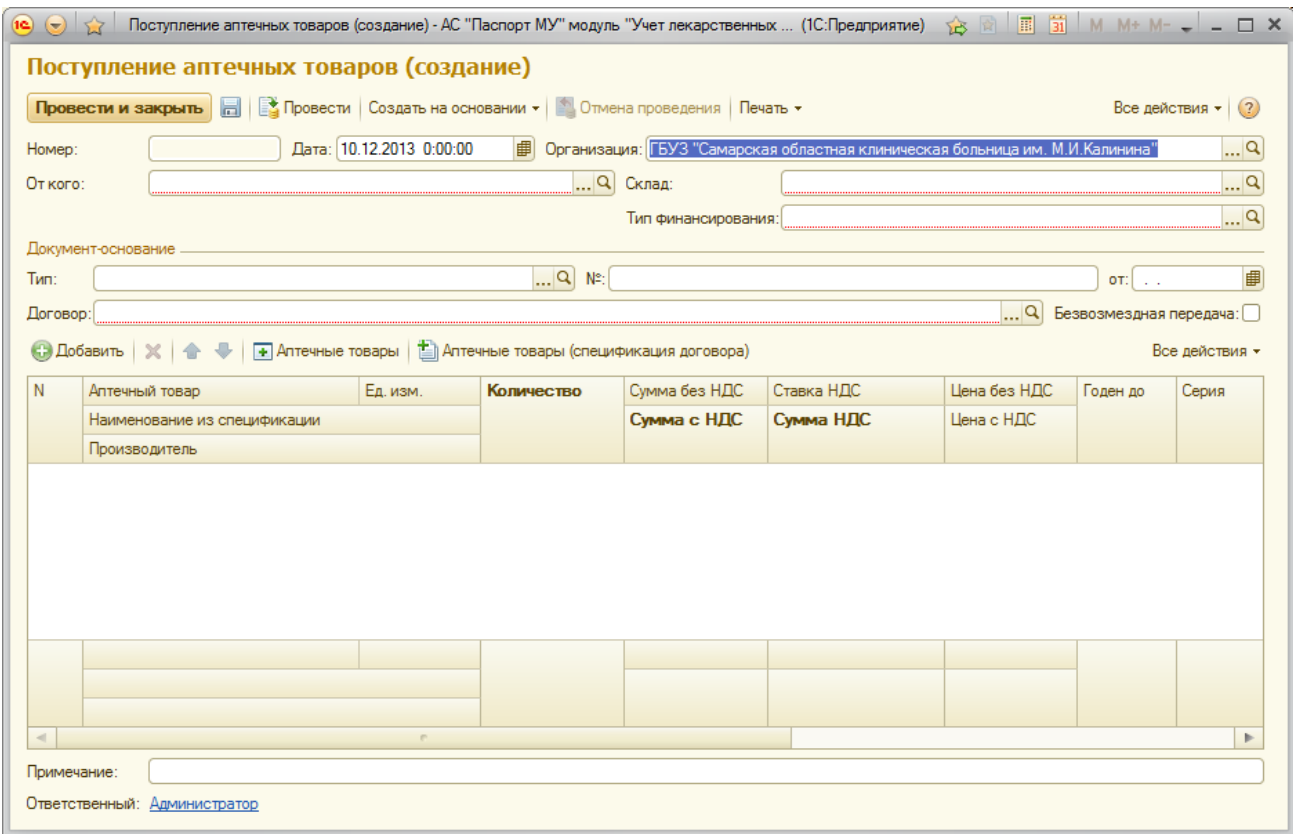

**Рисунок 82 Форма элемента документа «Поступление аптечных товаров»**

Необходимо заполнить реквизиты документа:

обязательные поля: «Организация», «От кого» (Поставщик), «Склад» (Склад ЛПУ), «Кому» (Организация как контрагент), «Тип финансирования», «Договор»

необязательные поля: «Тип» (документ-основание, например накладная), «№» (номер документа-основания), «дата» (дата документаоснования).

После чего заполняется спецификация документа.

Кликнув по кнопке **+** Аптечные товары откроется список аптечных товаров

### АС "Паспорт медицинского учреждения" подсистема "Учет лекарственных препаратов и изделий медицинского назначения"

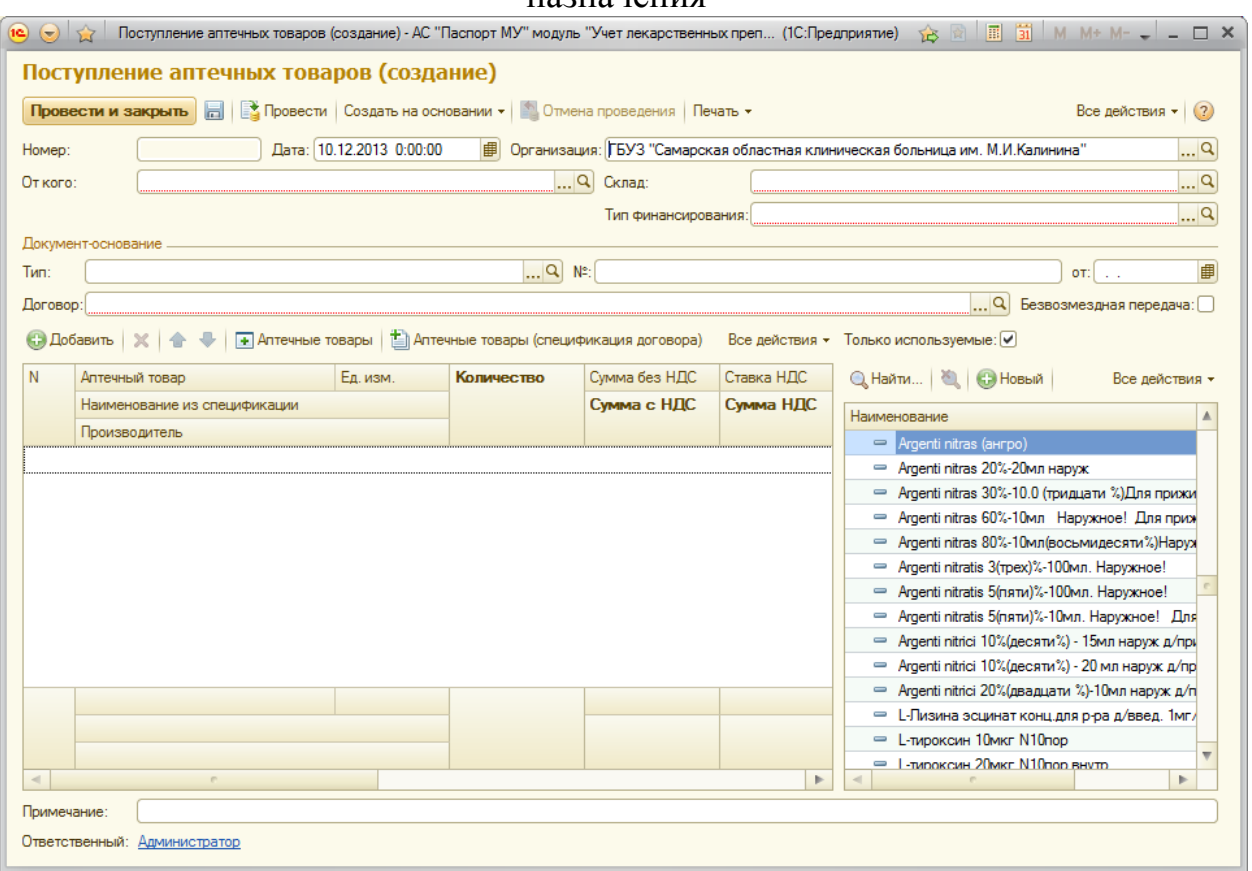

#### **Рисунок 83. Форма элемента документа «Поступление аптечных товаров»**

Кликнув два раза по необходимой позиции откроется окно ввода количества:

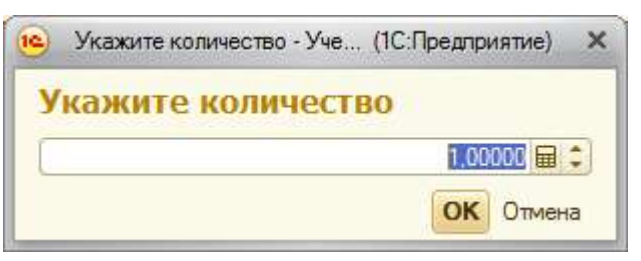

#### **Рисунок 84 Форма «Ввод количества»**

Заполнив поле «Сумма с НДС» остальные поля заполняться автоматически (связанные с суммой), остальные поля заполняются согласно спецификации аптечного товара (например, указаны на упаковке аптечного товара).

### АС "Паспорт медицинского учреждения" подсистема "Учет лекарственных препаратов и изделий медицинского назначения"

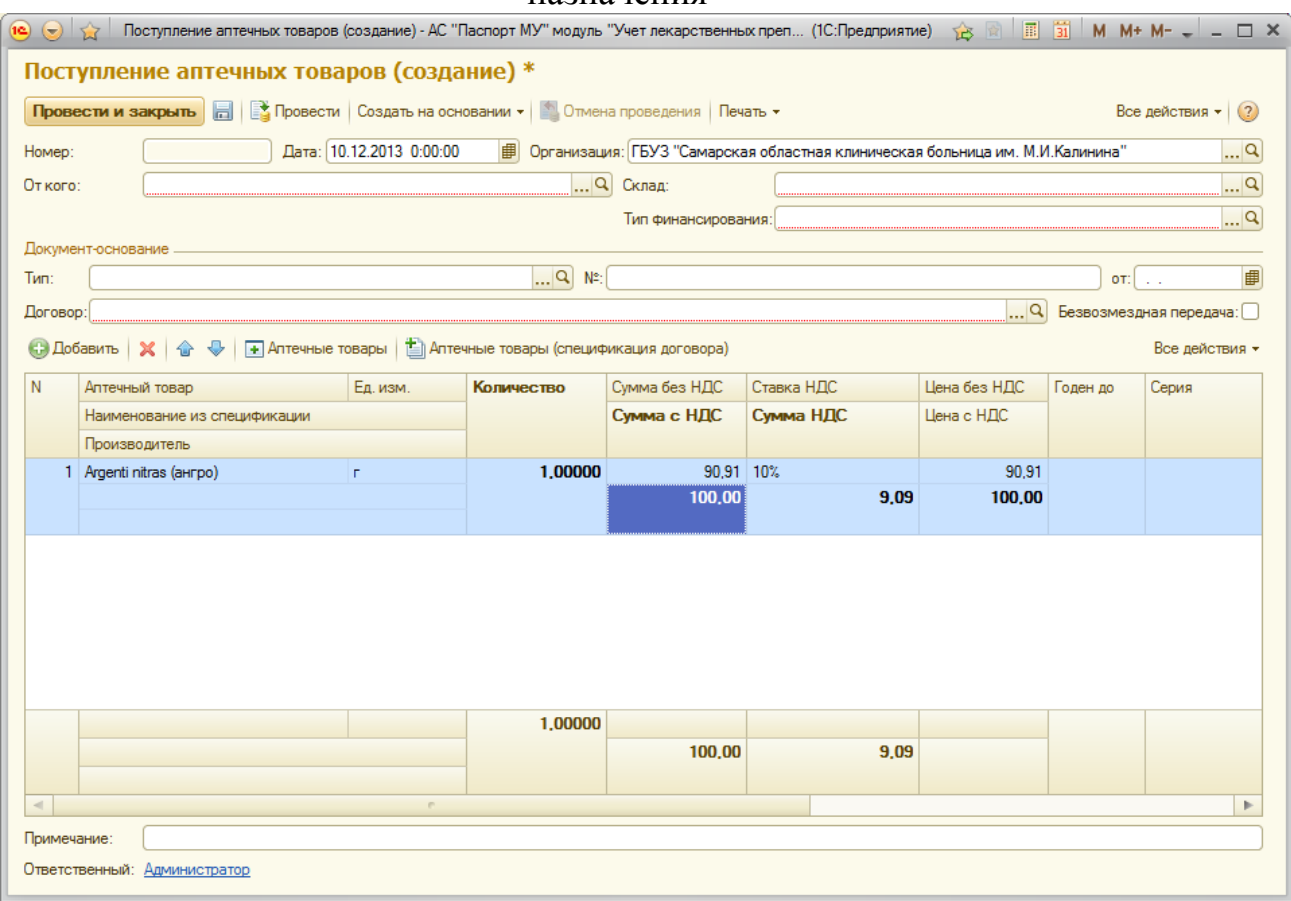

#### **Рисунок 85 Форма элемента документа «Поступление аптечных товаров»**

После заполнения необходимых полей нажмите кнопку «Провести и закрыть». Если данных недостаточно, или введены некорректные данные, то система сообщит об этом. Если всё в порядке, то документ будет занесен в список.

На основании документа можно создать документ «Отпуск аптечных товаров», нажав кнопку «Создать на основании».

# **Документ «Отпуск аптечных товаров»**

Документ предназначен для списания ЛП и ИМН со складов учреждения в подразделения.

Для просмотра списка документов необходимо на панели навигации нажать команду «Отпуск аптечных товаров». Откроется форма списка с документами прихода (**Ошибка! Источник ссылки не найден.**).

# АС "Паспорт медицинского учреждения" подсистема "Учет лекарственных препаратов и изделий медицинского назначения"

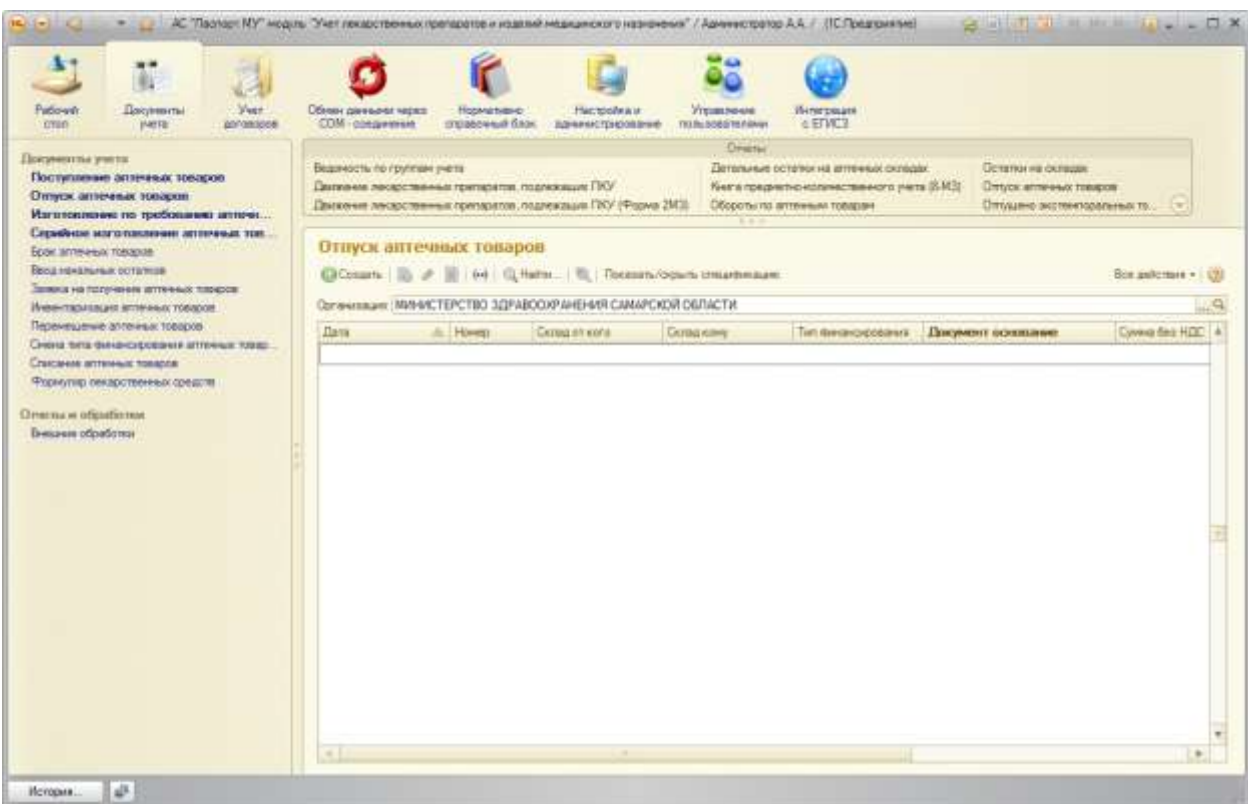

**Рисунок 86 Форма элемента документа «Отпуск аптечных товаров»**

Для открытия формы конкретного документа необходимо выполнить двойной щелчок по строке с документом [\(Рисунок \)](#page-87-0).

### АС "Паспорт медицинского учреждения" подсистема "Учет лекарственных препаратов и изделий медицинского назначения"

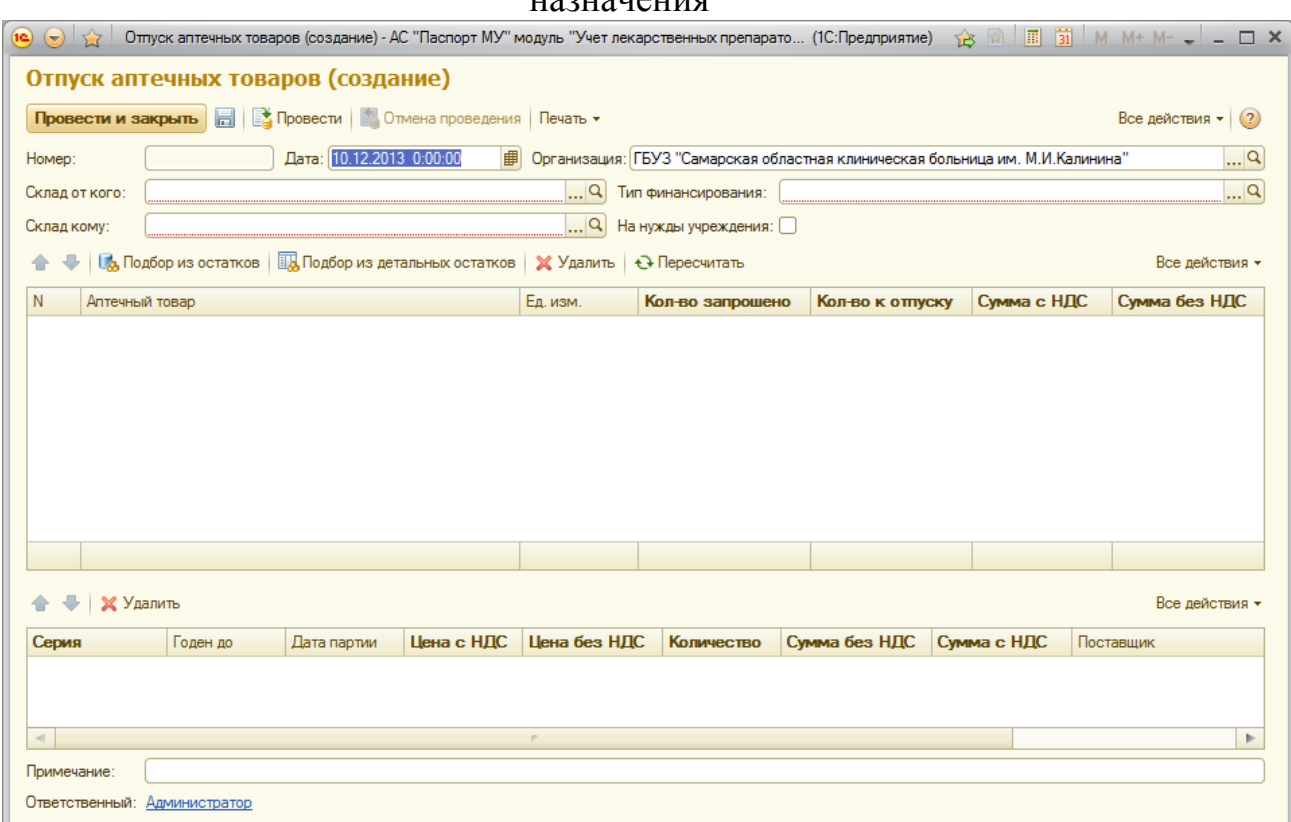

#### **Рисунок 87. Форма элемента документа «Отпуск аптечных товаров»**

Необходимо заполнить реквизиты документа:

обязательные поля: «Организация», «Склад от кого» (склад аптеки), «Склад кому» (Склад отделения), «Тип финансирования»

Нажав на кнопку «Показать остатки» открывается список «остатки аптечных товаров» (на указанном складе, по указанному типу финансирования)

### АС "Паспорт медицинского учреждения" подсистема "Учет лекарственных препаратов и изделий медицинского назначения"

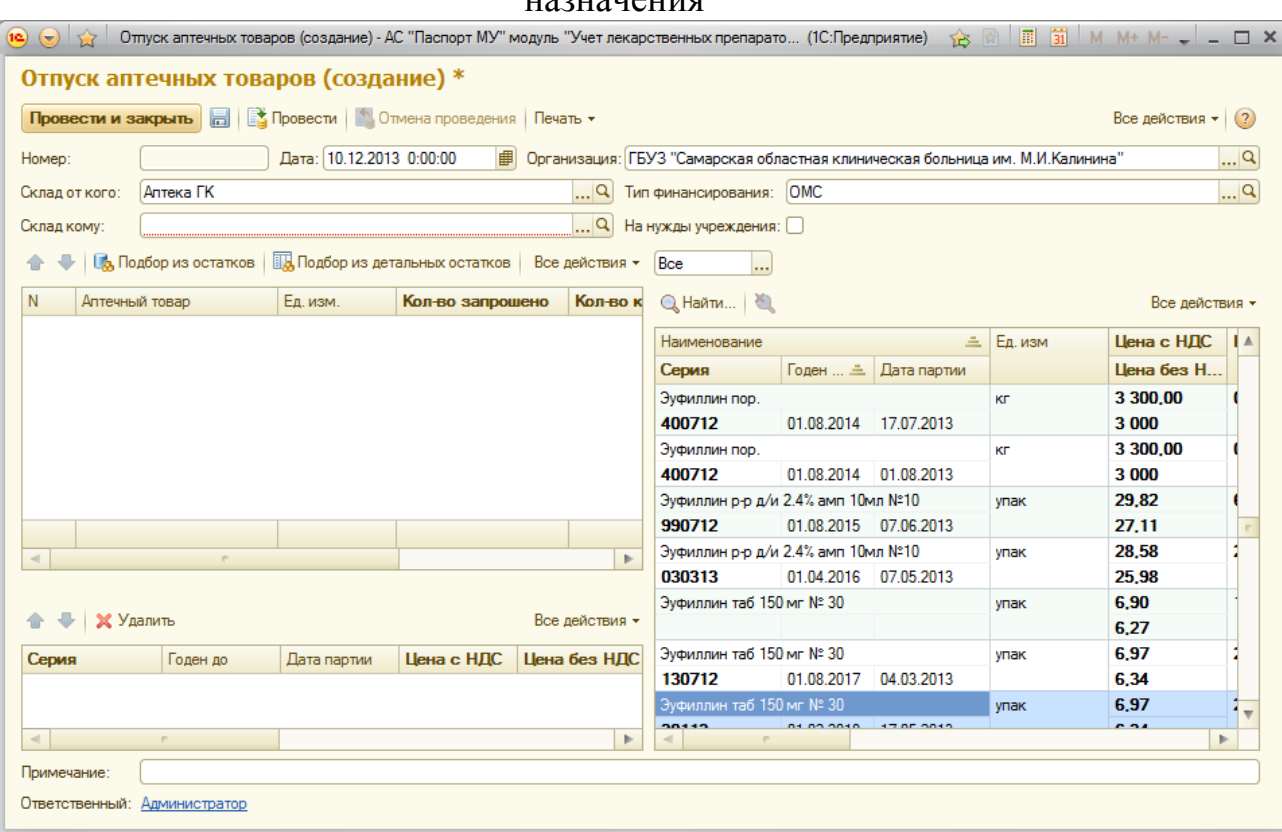

### **Рисунок 88 Форма элемента документа «Отпуск аптечных товаров»**

Кликнув два раза по необходимой позиции откроется окно ввода количества:

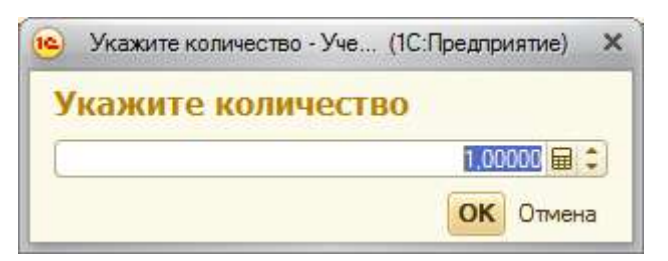

### **Рисунок 89 Форма выбора количества «Отпуск аптечных товаров»**

# АС "Паспорт медицинского учреждения" подсистема "Учет лекарственных препаратов и изделий медицинского назначения"

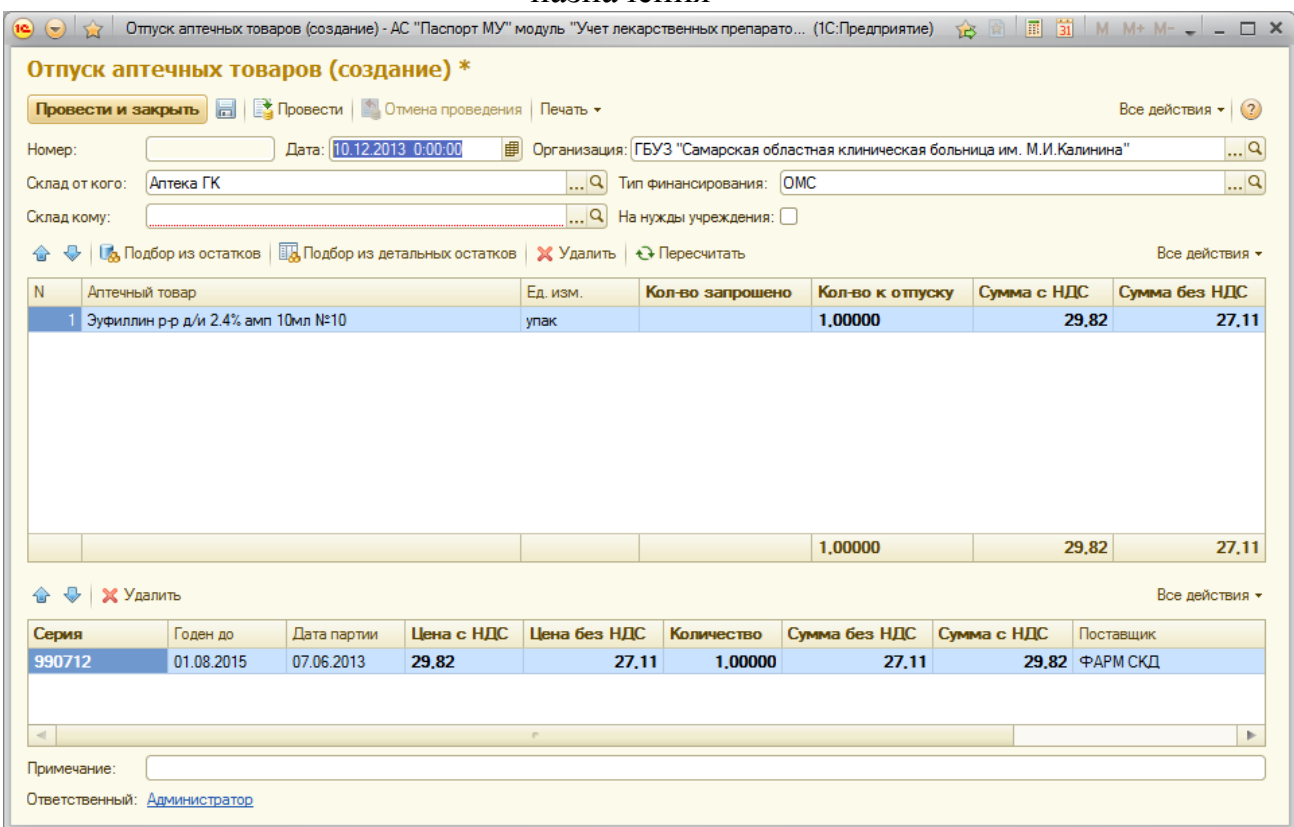

#### **Рисунок 90 Форма элемента документа «Поступление аптечных товаров»**

После заполнения необходимых полей нажмите кнопку «Провести и закрыть». Если данных недостаточно, или введены некорректные данные, то система сообщит об этом. Если всё в порядке, то документ будет занесен в список.

# **Документ «Изготовление по требованию аптечных товаров»**

Документ предназначен для оперативного учета изготовления экстемпоральных лекарственных препаратов по рецептурам согласно заявок отделений организации

Для просмотра списка документов необходимо на панели навигации нажать команду «Изготовление по требованию аптечных товаров». Откроется форма списка с документами изготовления (**Ошибка! Источник ссылки не найден.**).

# Лист 64 АС "Паспорт медицинского учреждения" подсистема "Учет лекарственных препаратов и изделий медицинского назначения"

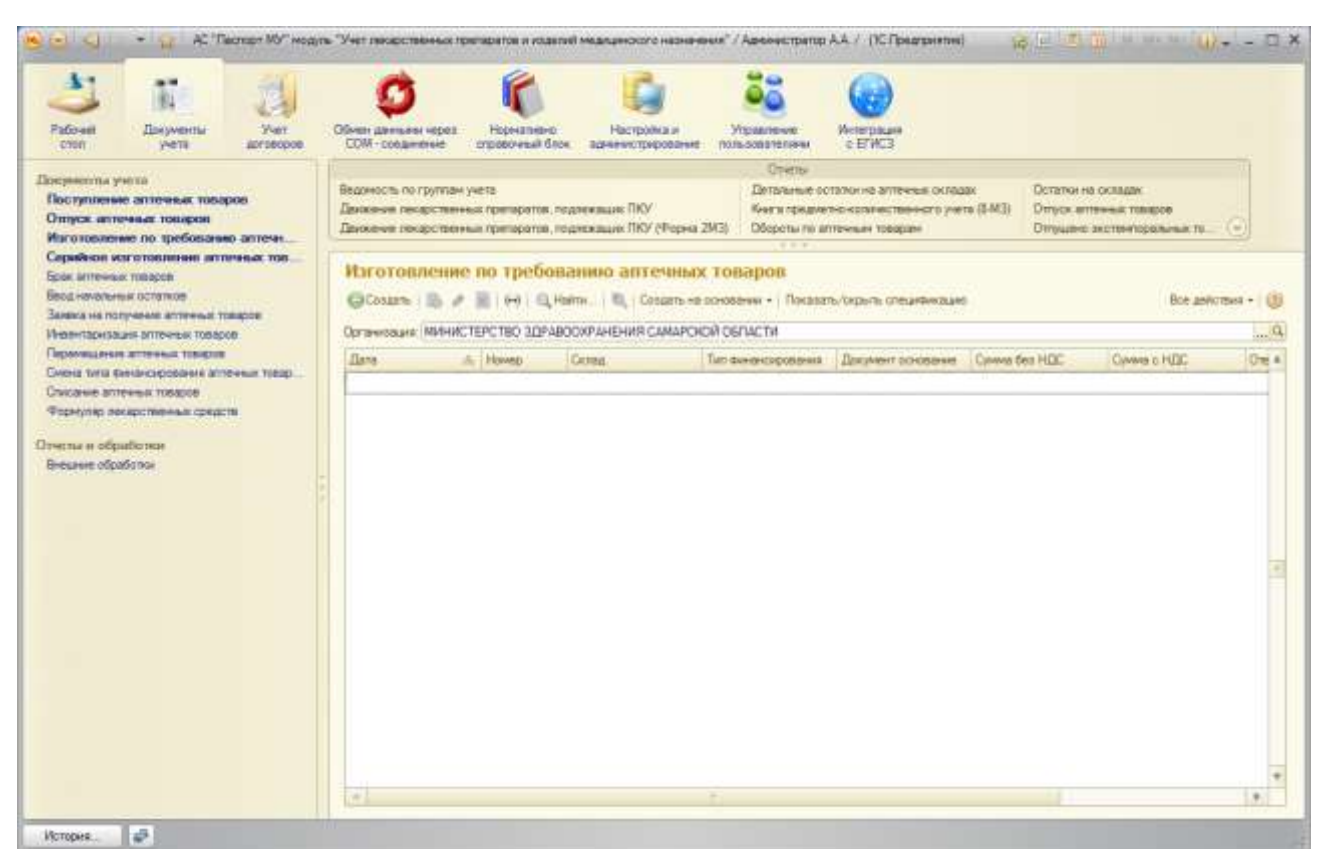

**Рисунок 92 Форма элемента документа «Изготовление по требованию аптечных товаров»**

Для открытия формы конкретного документа необходимо выполнить двойной щелчок по строке с документом [\(Рисунок \)](#page-87-0).

# АС "Паспорт медицинского учреждения" подсистема "Учет лекарственных препаратов и изделий медицинского назначения"

|                                                                                                    |                                                        |               |          | <b>HUSHU IVIIIII</b>                                    |           |                  |                   |             |                |                |
|----------------------------------------------------------------------------------------------------|--------------------------------------------------------|---------------|----------|---------------------------------------------------------|-----------|------------------|-------------------|-------------|----------------|----------------|
| 1C)<br>$\bullet$                                                                                                    |                                                        |               |          |                                                         |           |                  |                   |             |                |                |
|                                                                                                    | Изготовление по требованию аптечных товаров (создание) |               |          |                                                         |           |                  |                   |             |                |                |
|                                                                                                    | Провести и закрыть<br>$\blacksquare$                   |               |          | Провести   Создать на основании •   • Отмена проведения |           |                  |                   |             | Все действия • | (2)            |
| Дата: 10.12.2013 0:00:00<br>Организация: ГБУЗ "Самарская областная клиническая больница им. М.И.Калинина"<br>$\Box$ Q<br>串<br>Homep: |                                                        |               |          |                                                         |           |                  |                   |             |                |                |
| Q<br>Q Тип финансирования:<br>Склад (изгот.):                                                                                        |                                                        |               |          |                                                         |           |                  |                   |             |                |                |
|                                                                                                    | Пропись корректна: Нет Расхождение с прописью: Да      |               |          |                                                         |           |                  |                   |             |                |                |
|                                                                                                    | ※   ◆ ↓ Подбор из прописей   ← Пересчитать             |               |          |                                                         |           |                  |                   |             |                | Все действия - |
| N                                                                                                    | Пропись                                                | Выход         | Ед. изм. | Концентрация                                            | Плотность | Есть расхождение | Пропись корректна |             | Партия         | Серия          |
|                                                                                                    |                                                        |               |          |                                                         |           |                  |                   |             |                |                |
|                                                                                                    |                                                        |               |          |                                                         |           |                  |                   |             |                |                |
|                                                                                                    |                                                        |               |          |                                                         |           |                  |                   |             |                |                |
|                                                                                                    |                                                        |               |          |                                                         |           |                  |                   |             |                |                |
| $\overline{a}$                                                                                                    |                                                        |               |          | $\sim$                                                  |           |                  |                   |             |                | þ.             |
|                                                                                                    |                                                        |               |          |                                                         |           |                  |                   |             |                | Все действия - |
| N                                                                                                    | Аптечный товар                                         | Кол-во (1ед.) | Ед. изм. | По прописи                                              | Ед. изм.  | Кол-во к отпуску | Сумма без НДС     | Сумма с НДС |                | Партия изго    |
|                                                                                                    |                                                        |               |          |                                                         |           |                  |                   |             |                |                |
|                                                                                                    |                                                        |               |          |                                                         |           |                  |                   |             |                |                |
|                                                                                                    |                                                        |               |          |                                                         |           |                  |                   |             |                |                |
|                                                                                                    |                                                        |               |          |                                                         |           |                  |                   |             |                |                |
|                                                                                                    |                                                        |               |          |                                                         |           |                  |                   |             |                |                |
| $\lvert$                                                                                                    |                                                        |               |          | m.                                                      |           |                  |                   |             |                | b.             |
| Примечание:                                                                                                    |                                                        |               |          |                                                         |           |                  |                   |             |                |                |
| Ответственный:                                                                                                    | Администратор                                          |               |          |                                                         |           |                  |                   |             |                |                |

**Рисунок 94 Форма элемента документа «Изготовление по требованию аптечных товаров»**

Необходимо заполнить реквизиты документа:

обязательные поля: «Организация», «Склад (изгот.)» (склад изготовитель), «Тип финансирования»

Нажав кнопку «Подбор из прописей» откроется поле выбора «прописи»

# АС "Паспорт медицинского учреждения" подсистема "Учет лекарственных препаратов и изделий медицинского назначения"

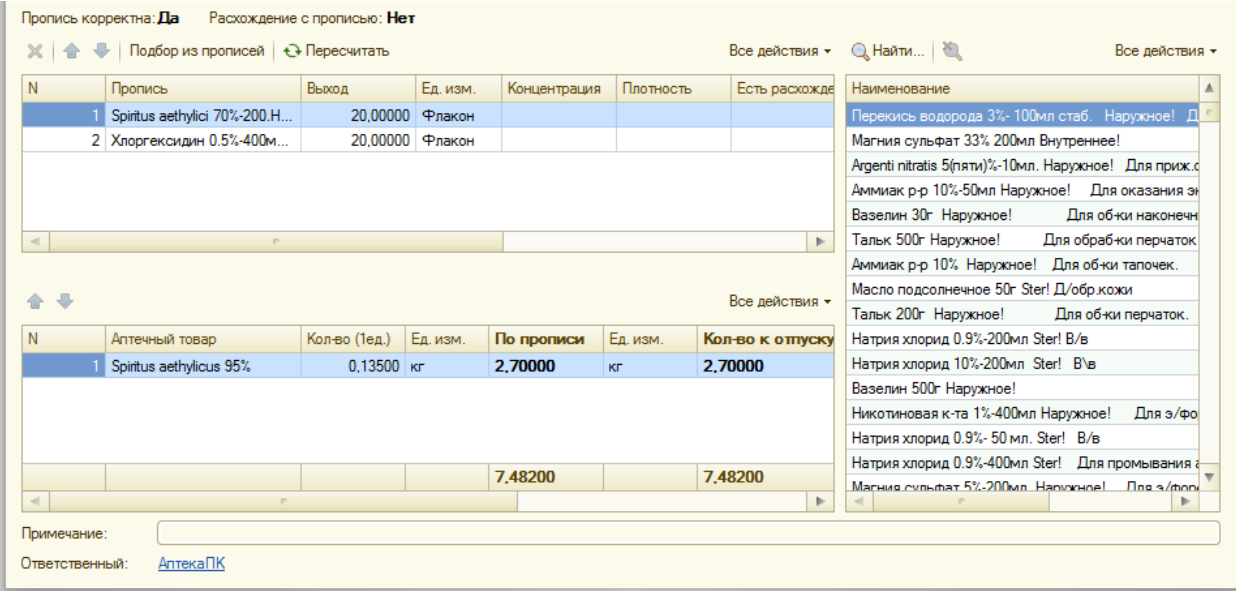

**Рисунок 95 Форма элемента документа «Изготовление по требованию аптечных товаров»**

Кликнув два раза по необходимой позиции откроется вспомогательная

форма, где необходимо ввести количество, концентрацию и плотность.

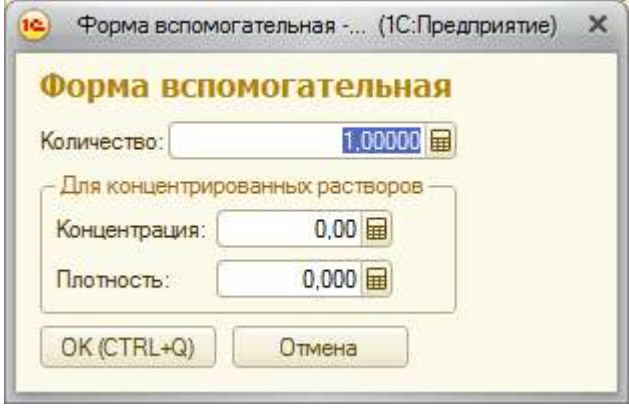

#### **Рисунок 96 Форма ввода данных изготавливаемой прописи**

После заполнения необходимых полей нажмите кнопку «Провести и закрыть». Если данных недостаточно, или введены некорректные данные, то система сообщит об этом. Если всё в порядке, то документ будет занесен в список.

На основании документа можно создать документ «Отпуск аптечных товаров», нажав соответствующую кнопку.

# Лист 67 АС "Паспорт медицинского учреждения" подсистема "Учет лекарственных препаратов и изделий медицинского назначения"

# **Документ «Серийное изготовление аптечных товаров»**

Документ предназначен для оперативного учета изготовления экстемпоральных лекарственных препаратов по рецептурам изготавливаемых на складах учреждения.

Для просмотра списка документов необходимо на панели навигации нажать команду «Серийное изготовление аптечных товаров». Откроется форма списка с документами изготовления (**Ошибка! Источник ссылки не найден.**).

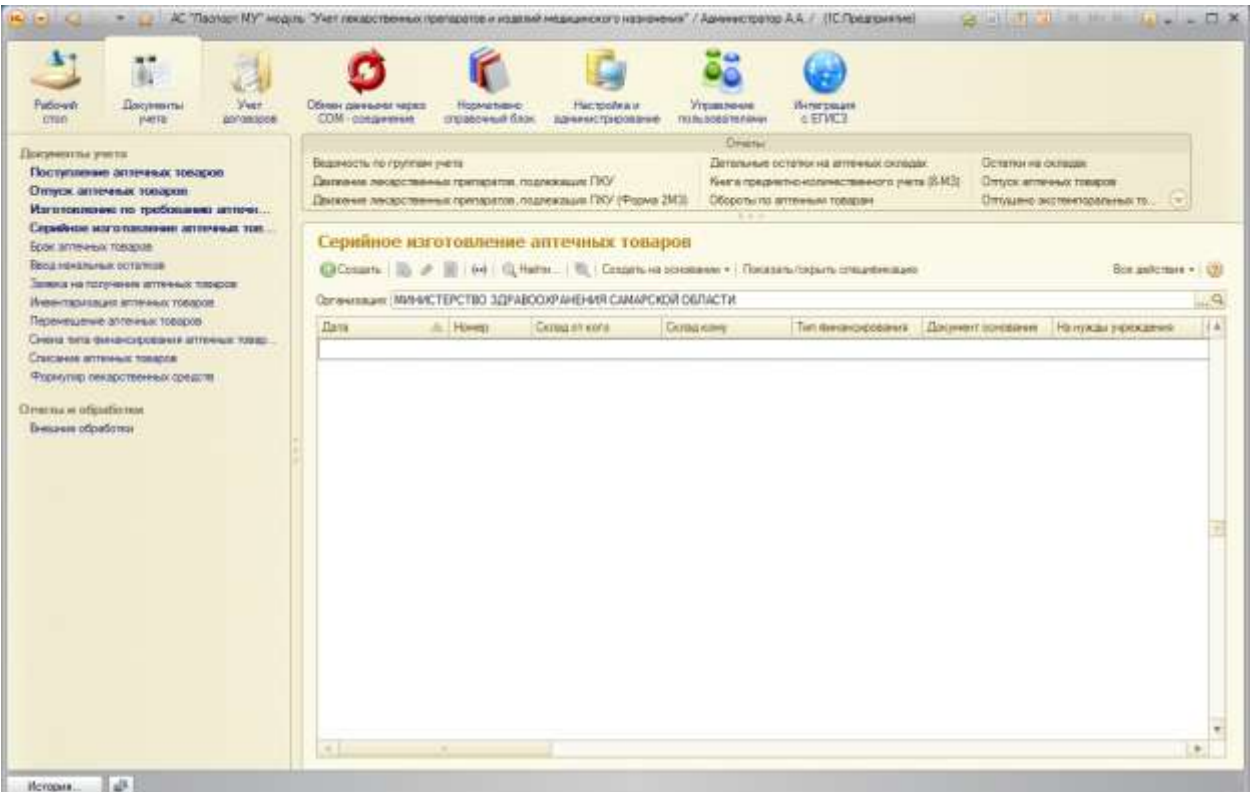

**Рисунок 97 Форма элемента документа «Серийное изготовление аптечных товаров»**

Для открытия формы конкретного документа необходимо выполнить двойной щелчок по строке с документом [\(Рисунок \)](#page-87-0).

### АС "Паспорт медицинского учреждения"

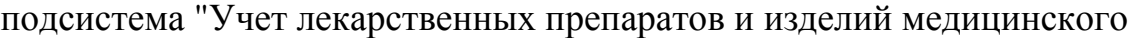

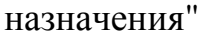

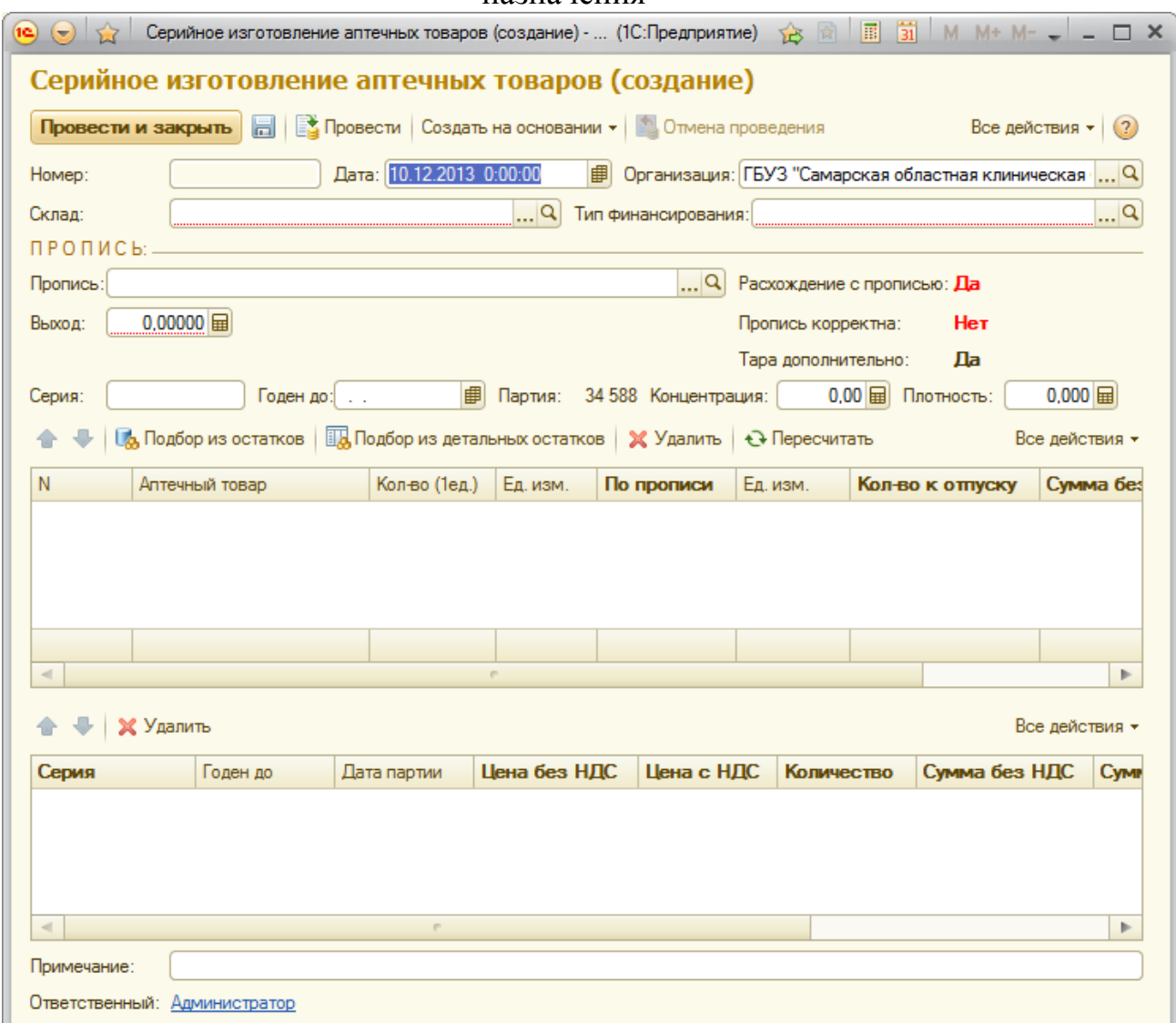

### **Рисунок 98 Форма элемента документа «Серийное изготовление аптечных товаров»**

Необходимо заполнить реквизиты документа:

обязательные поля: «Организация», «Склад (изгот.)» (склад изготовитель), «Тип финансирования»

Заполнив «Пропись», и «Выход» заполниться спецификация изготавливаемого аптечного товара.

Нажав кнопку «Подбор из остатков» откроется поле выбора, из которого можно добавить или изменить состав «прописи».

# АС "Паспорт медицинского учреждения" подсистема "Учет лекарственных препаратов и изделий медицинского назначения"

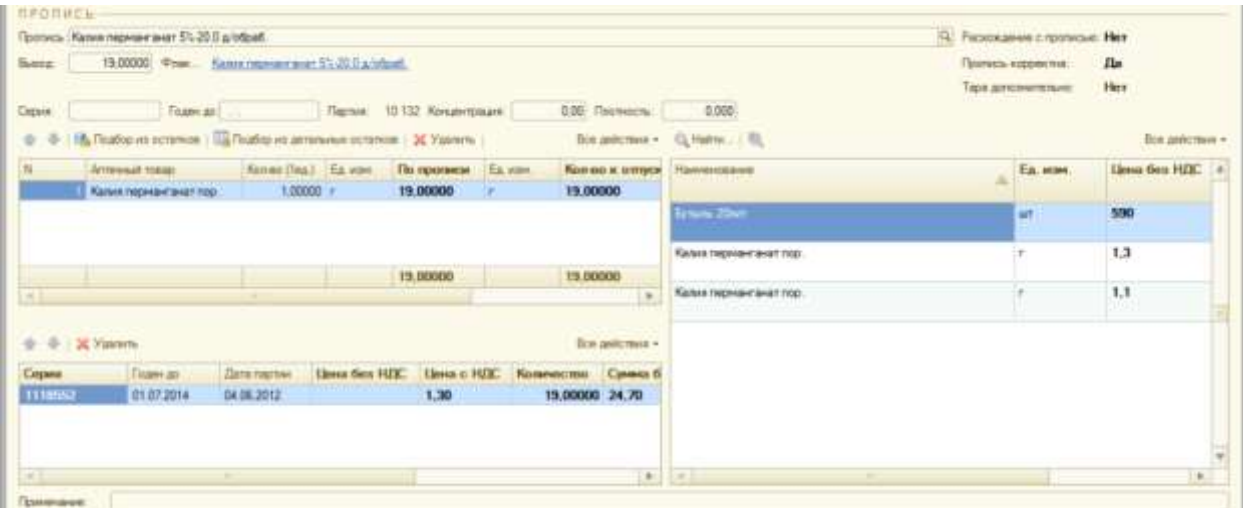

**Рисунок 99 Форма элемента документа «Серийное изготовление аптечных товаров»**

Кликнув два раза по необходимой позиции откроется вспомогательная форма, где необходимо ввести количество, концентрацию и плотность.

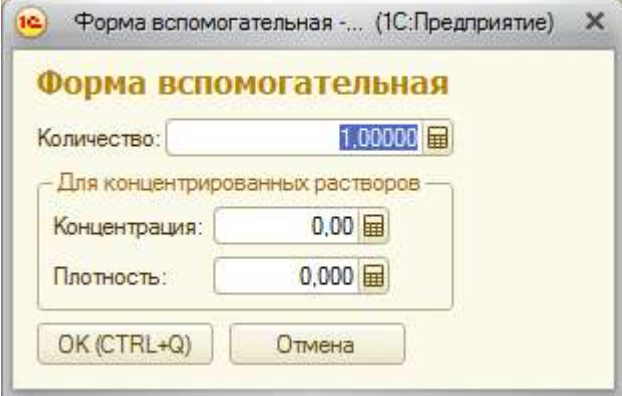

### **Рисунок 100 Форма ввода данных изготавливаемой прописи**

После заполнения необходимых полей нажмите кнопку «Провести и закрыть». Если данных недостаточно, или введены некорректные данные, то система сообщит об этом. Если всё в порядке, то документ будет занесен в список.

На основании документа можно создать документ «Отпуск аптечных товаров», нажав соответствующую кнопку.

# **Документ «Брак аптечных товаров»**

Документ предназначен для регистрации отбраковки ЛП и ИМН.

# АС "Паспорт медицинского учреждения" подсистема "Учет лекарственных препаратов и изделий медицинского назначения"

Для просмотра списка документов необходимо на панели навигации нажать команду «Брак аптечных товаров». Откроется форма списка с документами изготовления (**Ошибка! Источник ссылки не найден.**).

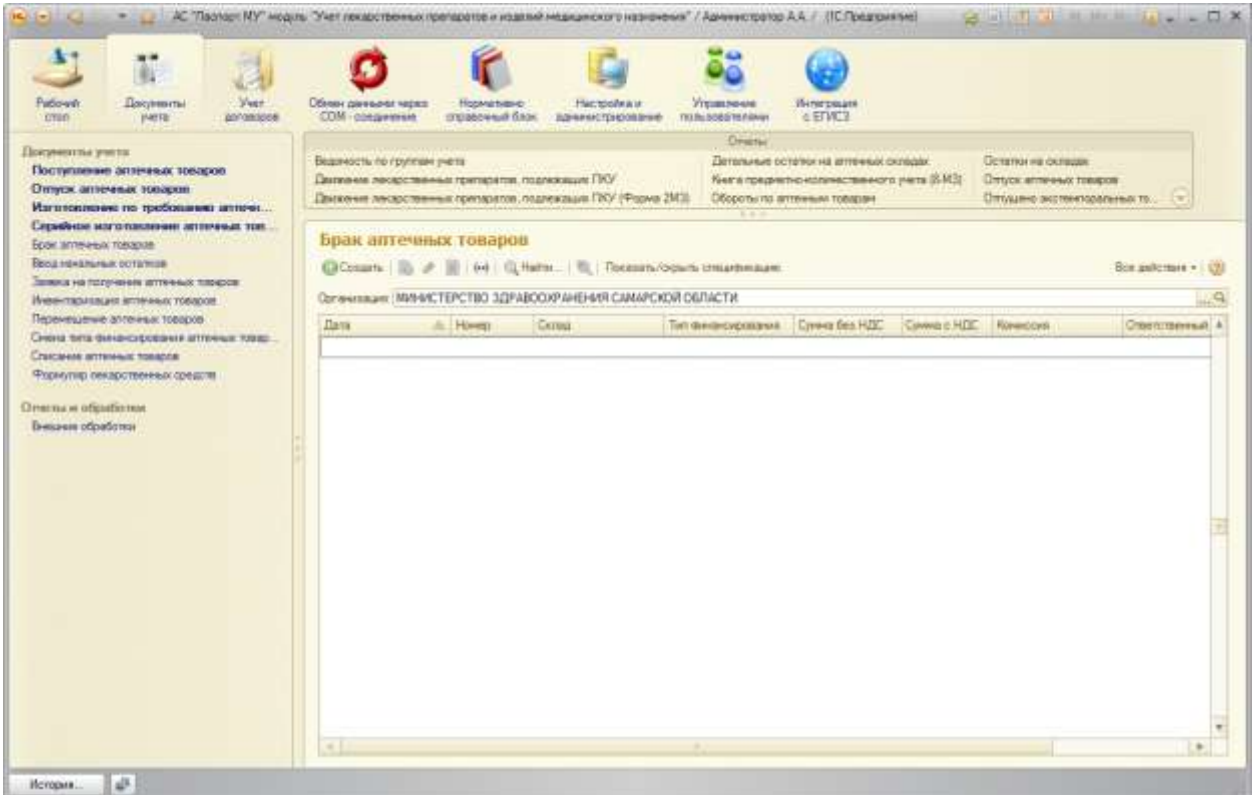

**Рисунок 101 Форма элемента документа «Брак аптечных товаров»**

Для открытия формы конкретного документа необходимо выполнить двойной щелчок по строке с документом [\(Рисунок \)](#page-87-0).

### АС "Паспорт медицинского учреждения"

### подсистема "Учет лекарственных препаратов и изделий медицинского

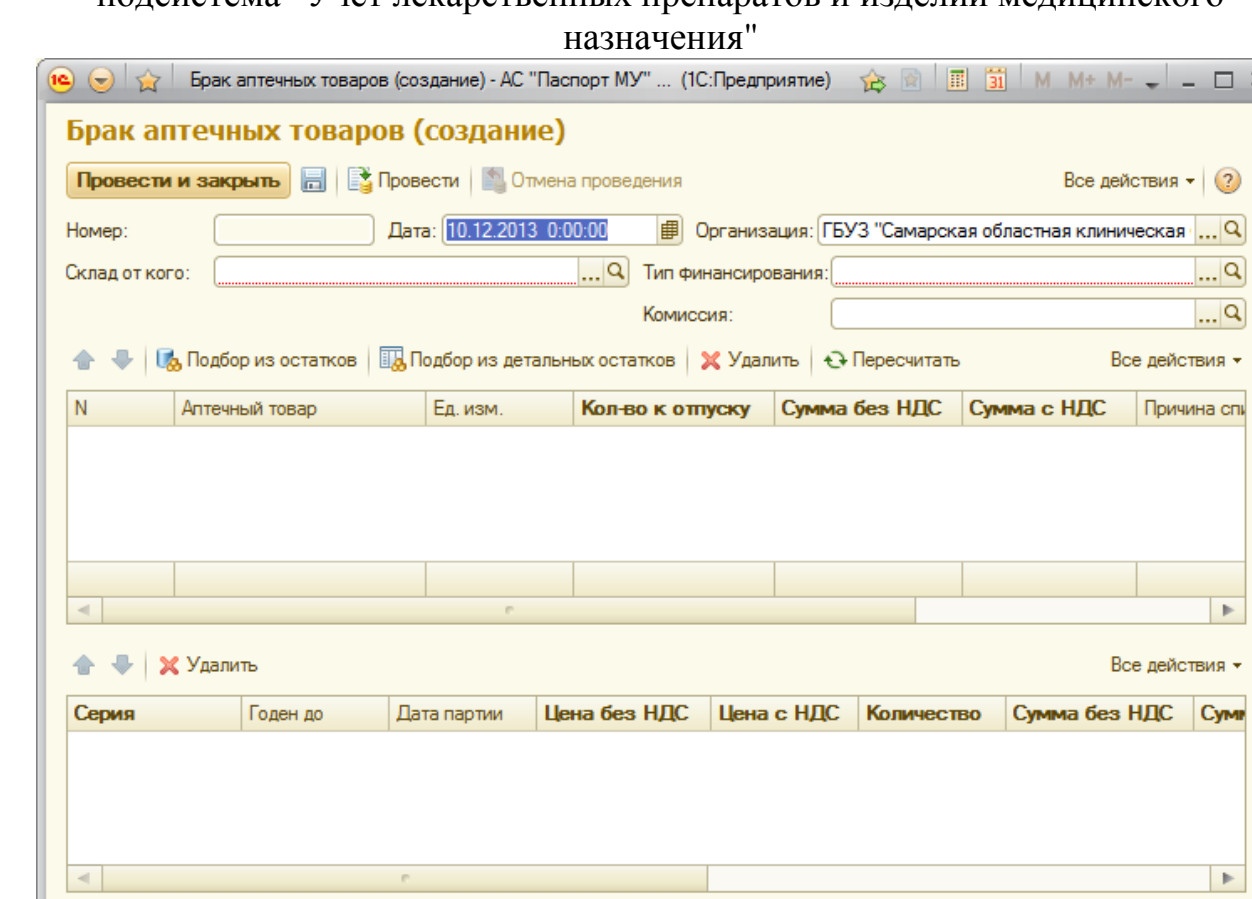

#### **Рисунок 102 Форма элемента документа «Брак аптечных товаров»**

Необходимо заполнить реквизиты документа:

обязательные поля: «Организация», «Склад от кого», «Тип финансирования»

необязательные поля: «Комиссия»

Примечание:

Ответственный: Администратор

Нажав кнопку «Показать остатки» выбрать необходимые для брака аптечные товары

После заполнения необходимых полей нажмите кнопку «Провести и закрыть». Если данных недостаточно, или введены некорректные данные, то система сообщит об этом. Если всё в порядке, то документ будет занесен в список.

 $\times$ 

# АС "Паспорт медицинского учреждения" подсистема "Учет лекарственных препаратов и изделий медицинского назначения"

# **Документ «Ввод начальных остатков»**

Документ предназначен для регистрации имеющихся ЛП и ИМН имеющихся на складах организации при начале работы с АС «Паспорт МУ» модуль «УЛП и ИМН».

Для просмотра списка документов необходимо на панели навигации нажать команду «Ввод начальных остатков». Откроется форма списка с документами изготовления (**Ошибка! Источник ссылки не найден.**).

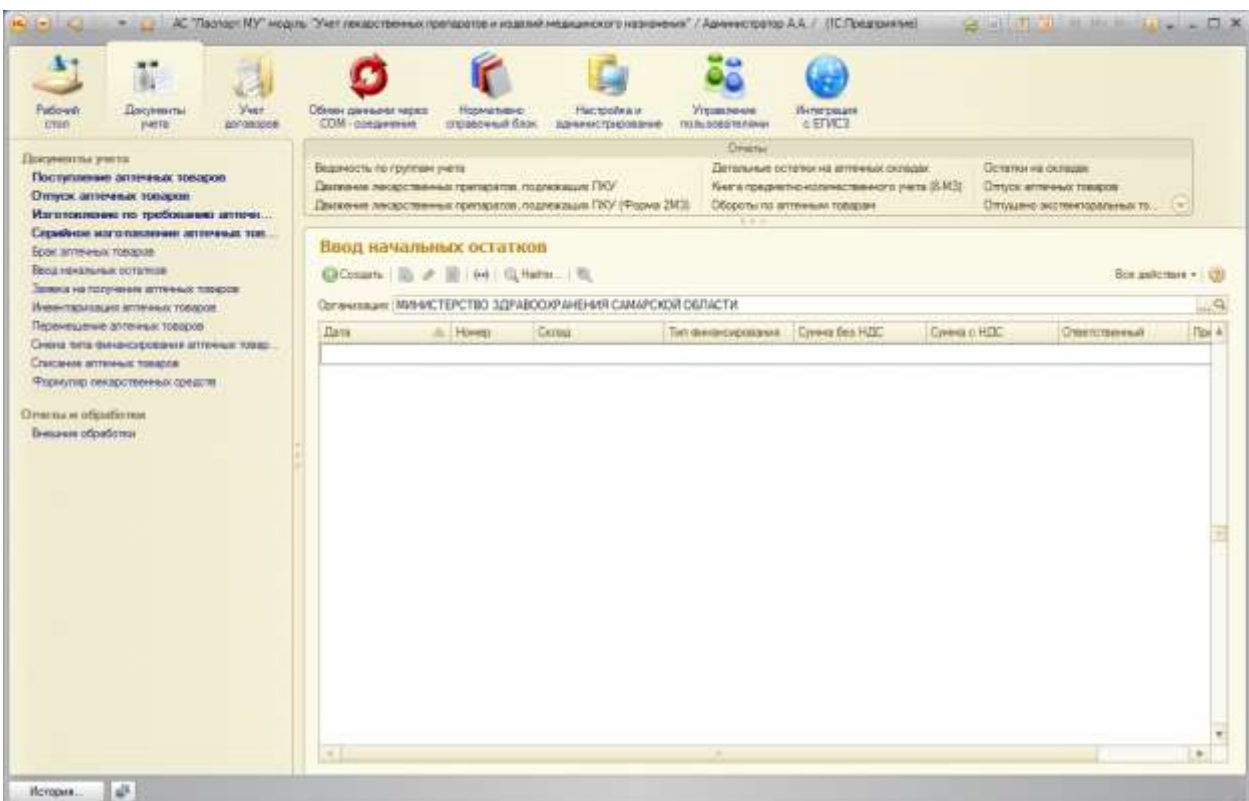

**Рисунок 103 Форма элемента документа «Ввод начальных остатков»**

Для открытия формы конкретного документа необходимо выполнить двойной щелчок по строке с документом [\(Рисунок \)](#page-87-0).
### АС "Паспорт медицинского учреждения" подсистема "Учет лекарственных препаратов и изделий медицинского назначения"

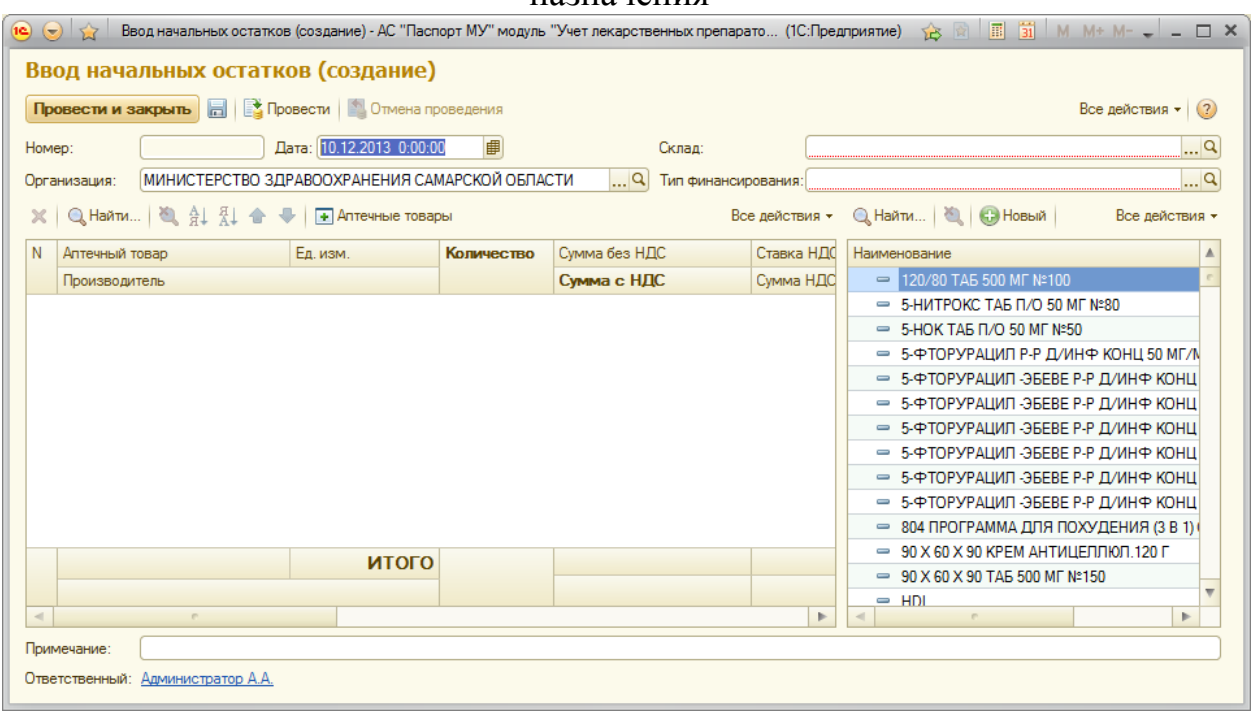

**Рисунок 104 Форма элемента документа «Брак аптечных товаров»** Необходимо заполнить реквизиты документа:

обязательные поля: «Организация», «Склад», «Тип финансирования»

Кликнув два раза по необходимой позиции откроется форма добавления, где необходимо заполнить соответствующие графы.

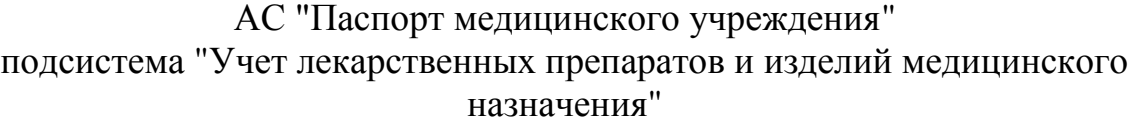

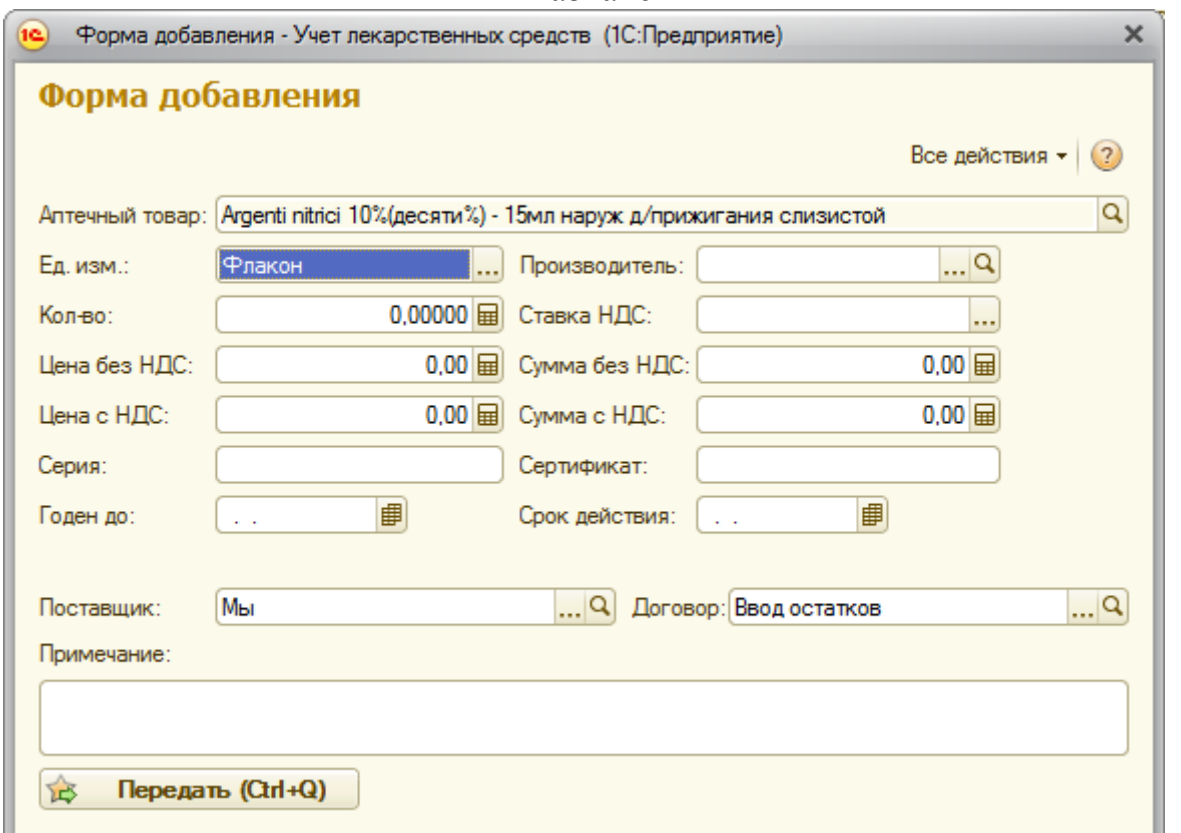

**Рисунок 105 Форма добавления элемента в документ «Ввод начальных остатков»**

Нажав кнопку «Передать» аптечный товар добавиться в спецификацию документа.

После заполнения необходимых полей нажмите кнопку «Провести и закрыть». Если данных недостаточно, или введены некорректные данные, то система сообщит об этом. Если всё в порядке, то документ будет занесен в список.

### **Документ «Заявка на получение аптечных товаров»**

Документ предназначен для регистрации заявок от лечебных отделений организации на получение ЛП и ИМН.

Для просмотра списка документов необходимо на панели навигации нажать команду «Заявка на получение аптечных товаров». Откроется форма

# АС "Паспорт медицинского учреждения" подсистема "Учет лекарственных препаратов и изделий медицинского назначения" списка с документами изготовления (**Ошибка! Источник ссылки не**

**найден.**).

допре и изделий медицинского назначения" / Администратор А.А. / / ПС Предполя мет  $-12x$ АС "Паслод»: МУ" модель "Э"нет лекарств  $\mathbf{A}$ ď ٢ ēõ O 与  $\bigcirc$ Patiewin<br>Cross **Veer** .<br>Начистримание Обмин динамика чарк<br>СОМ - совдиника - Нарматике<br>отравленый блак **ZIGHIANA** Henrysian  $O_{\text{Fermat}}$ geen na yees Детельные остаток на аптечных скледах Вединость по группам учета Остаток на складах Поступление активных товаров Диплексе лесарственных притеретив подлежение ПКУ .<br>Кека преднатно излание такжета учета (S.M.)) — Откра источник такарах.<br>Обороты по аптеньии тордовч тколупиенне аптечная токароо<br>Оптуск аптечных токаров<br>Изготовление по требованию аптечи... Движение лекарственных препаратов, подлежащих ГКУ (Форма 2МЗ). Обороты по аптенным товарам Серийное наголамление аптичная тов... Заявка на получение аптечных товаров Брак эппечных покарке Ввод начальных осталеции GCount | B 2 | | | 04 | QHate... | R | キDmox | Record-Noun-chauncesee Box asternos - 1 (9) довоз на получини аптечнах парахи Originale ENEVERGED BUILDING PRODUCTS IN A REPORT OF THE **LA** Инвестариация аптичных товаров Перемещение аптенных товаров Data A. B: Others Kong Tenniscoposand Depression empora Omnomersal A Снена тита финансировання аттичных товко Списание аптенных товаров Формулир онидостимных орешин Onemos ofgationes **Besper ofpations** be. Responsibility

**Рисунок 106 Форма элемента документа «Заявка на получение аптечных товаров»**

Для открытия формы конкретного документа необходимо выполнить двойной щелчок по строке с документом [\(Рисунок \)](#page-87-0).

#### АС "Паспорт медицинского учреждения" подсистема "Учет лекарственных препаратов и изделий медицинского назначения"

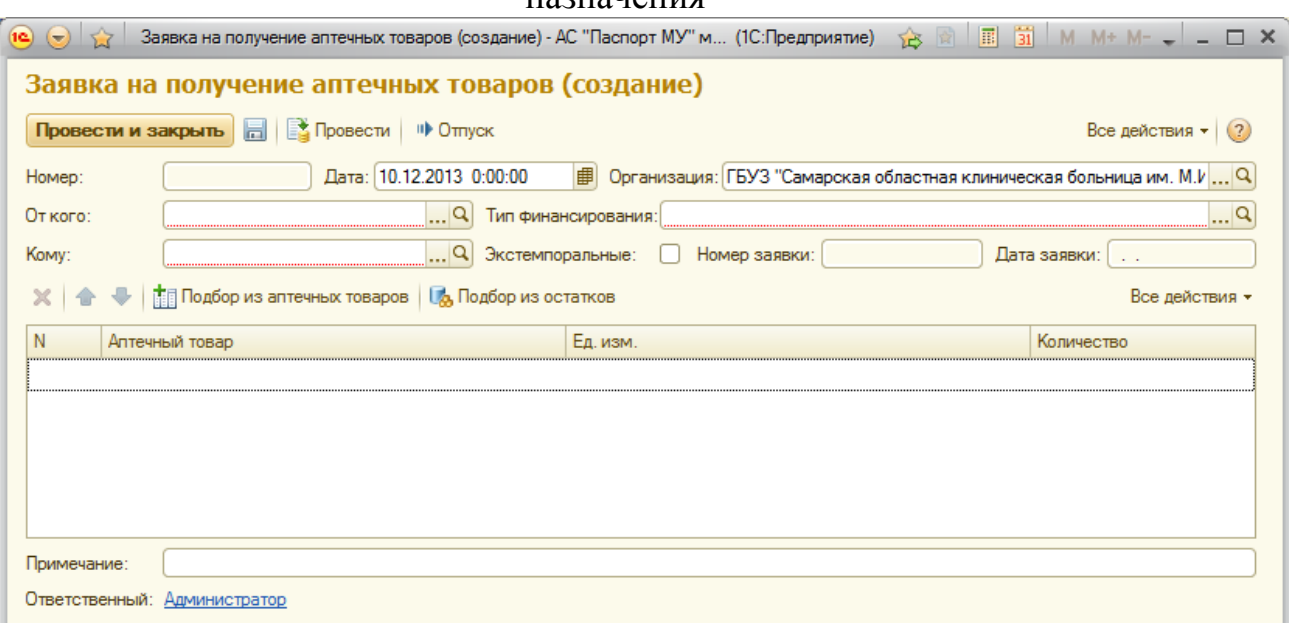

**Рисунок 107 Форма элемента документа «Заявка на получение аптечных товаров»**

Необходимо заполнить реквизиты документа:

обязательные поля: «Организация», «От кого», «Тип финансирования» «Кому»

аптечные товары

Нажав кнопку «Подбор из аптечных товаров» необходимо выбрать двойным кликом аптечные товары из появившегося списка.

После заполнения необходимых полей нажмите кнопку «Провести и закрыть». Если данных недостаточно, или введены некорректные данные, то система сообщит об этом. Если всё в порядке, то документ будет занесен в список.

### **Документ «Инвентаризация аптечных товаров»**

Документ предназначен для регистрации результатов инвентаризации.

Для просмотра списка документов необходимо на панели навигации нажать команду «Инвентаризация аптечных товаров». Откроется форма списка с документами изготовления (**Ошибка! Источник ссылки не найден.**).

## АС "Паспорт медицинского учреждения" подсистема "Учет лекарственных препаратов и изделий медицинского назначения"

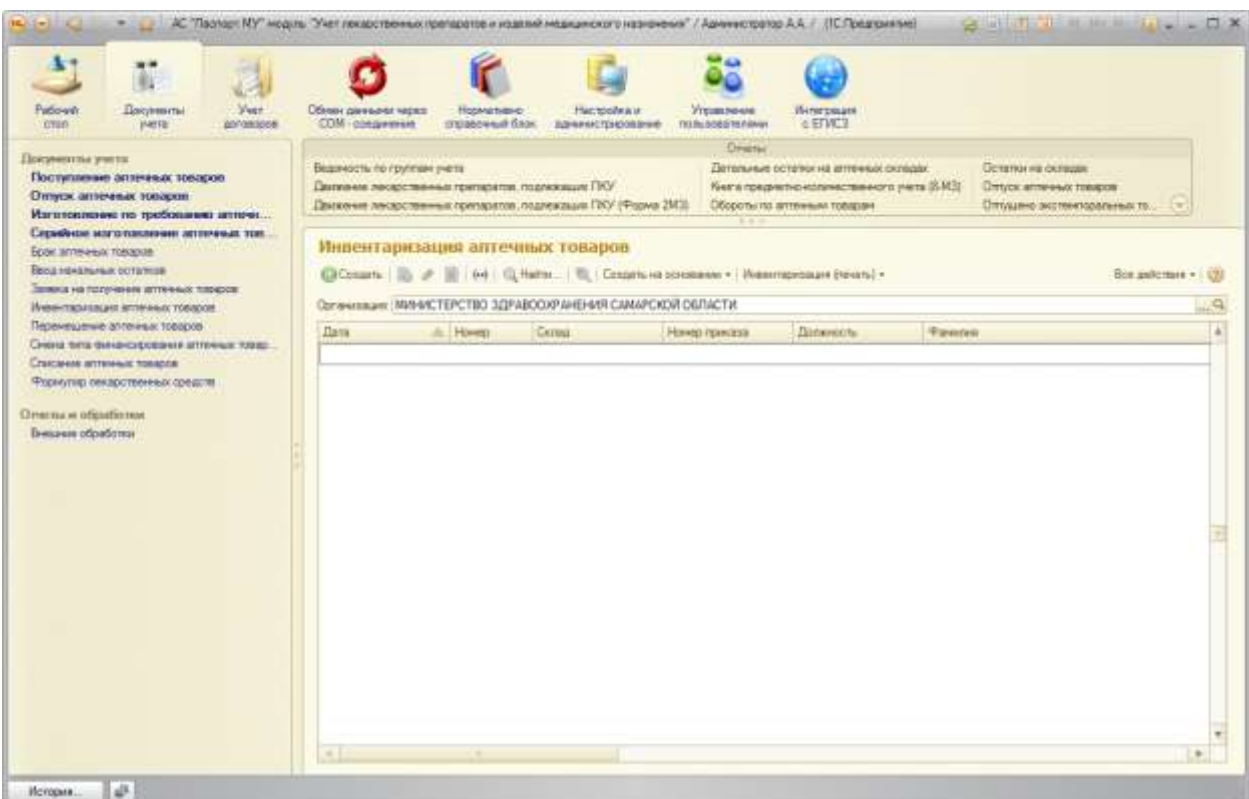

**Рисунок 108 Форма элемента документа «Инвентаризация аптечных товаров»**

Для открытия формы конкретного документа необходимо выполнить двойной щелчок по строке с документом [\(Рисунок \)](#page-87-0).

### АС "Паспорт медицинского учреждения" подсистема "Учет лекарственных препаратов и изделий медицинского назначения"

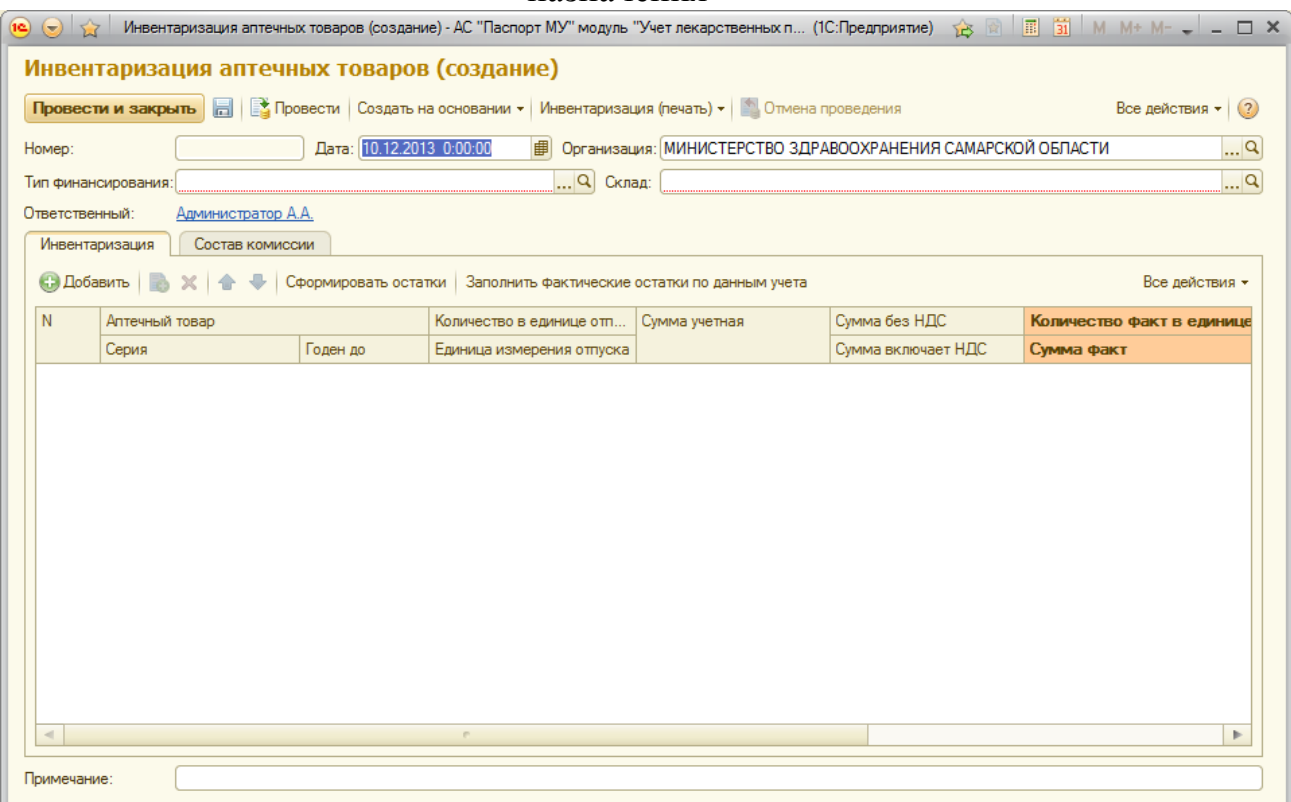

**Рисунок 110 Форма элемента документа «Инвентаризация аптечных товаров»** Необходимо заполнить реквизиты документа:

обязательные поля: «Организация», «Склад», «Тип финансирования»

Нажав на кнопку «Сформировать остатки» буде произведен расчет документа (заполнятся поля по остаткам, согласно введенным данным).

После заполнения необходимых полей нажмите кнопку «Провести и закрыть». Если данных недостаточно, или введены некорректные данные, то система сообщит об этом. Если всё в порядке, то документ будет занесен в список.

### **Документ «Перемещение аптечных товаров»**

Документ предназначен для регистрации перемещения ЛП и ИМН между складами организации.

АС "Паспорт медицинского учреждения" подсистема "Учет лекарственных препаратов и изделий медицинского назначения"

Для просмотра списка документов необходимо на панели навигации нажать команду «Перемещение аптечных товаров». Откроется форма списка с документами изготовления (**Ошибка! Источник ссылки не найден.**).

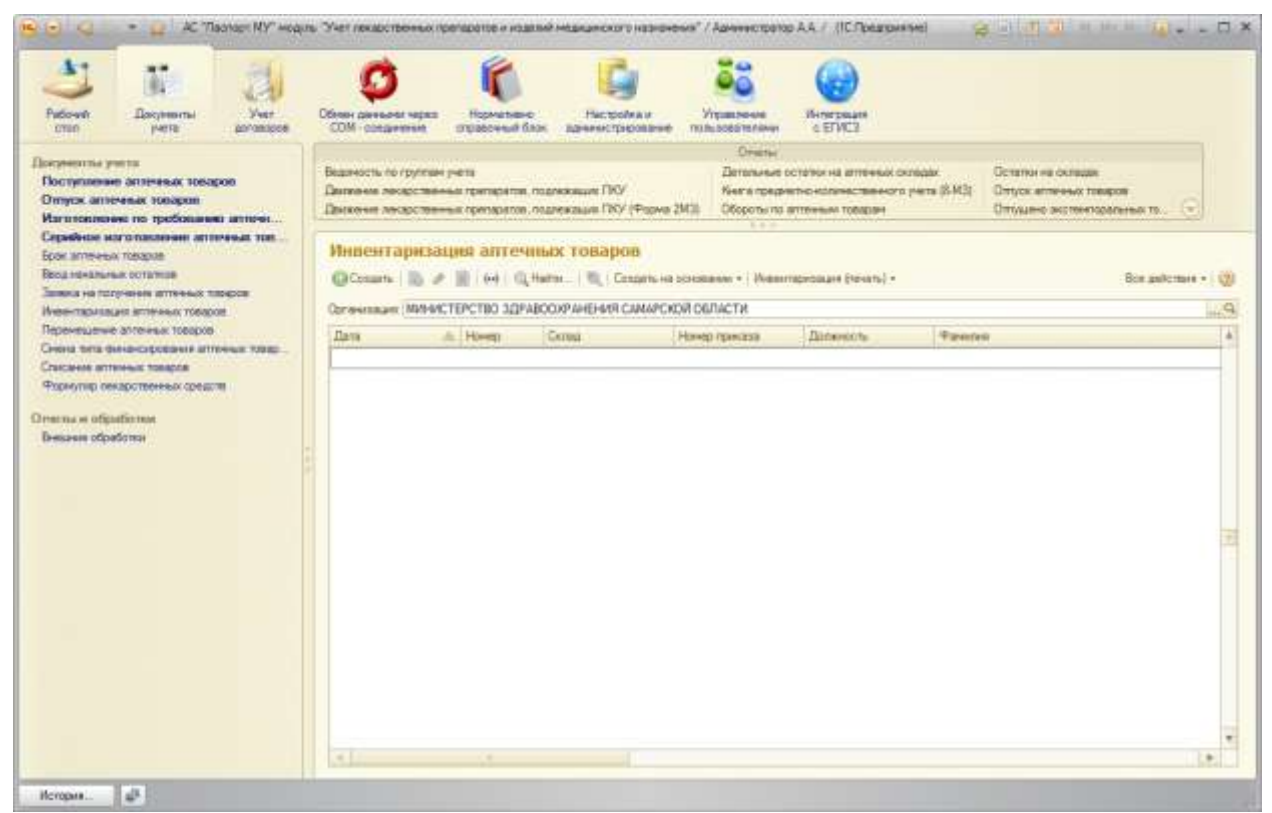

**Рисунок 112. Форма элемента документа «Перемещение аптечных товаров»**

Для открытия формы конкретного документа необходимо выполнить двойной щелчок по строке с документом [\(Рисунок \)](#page-87-0).

### АС "Паспорт медицинского учреждения"

подсистема "Учет лекарственных препаратов и изделий медицинского

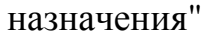

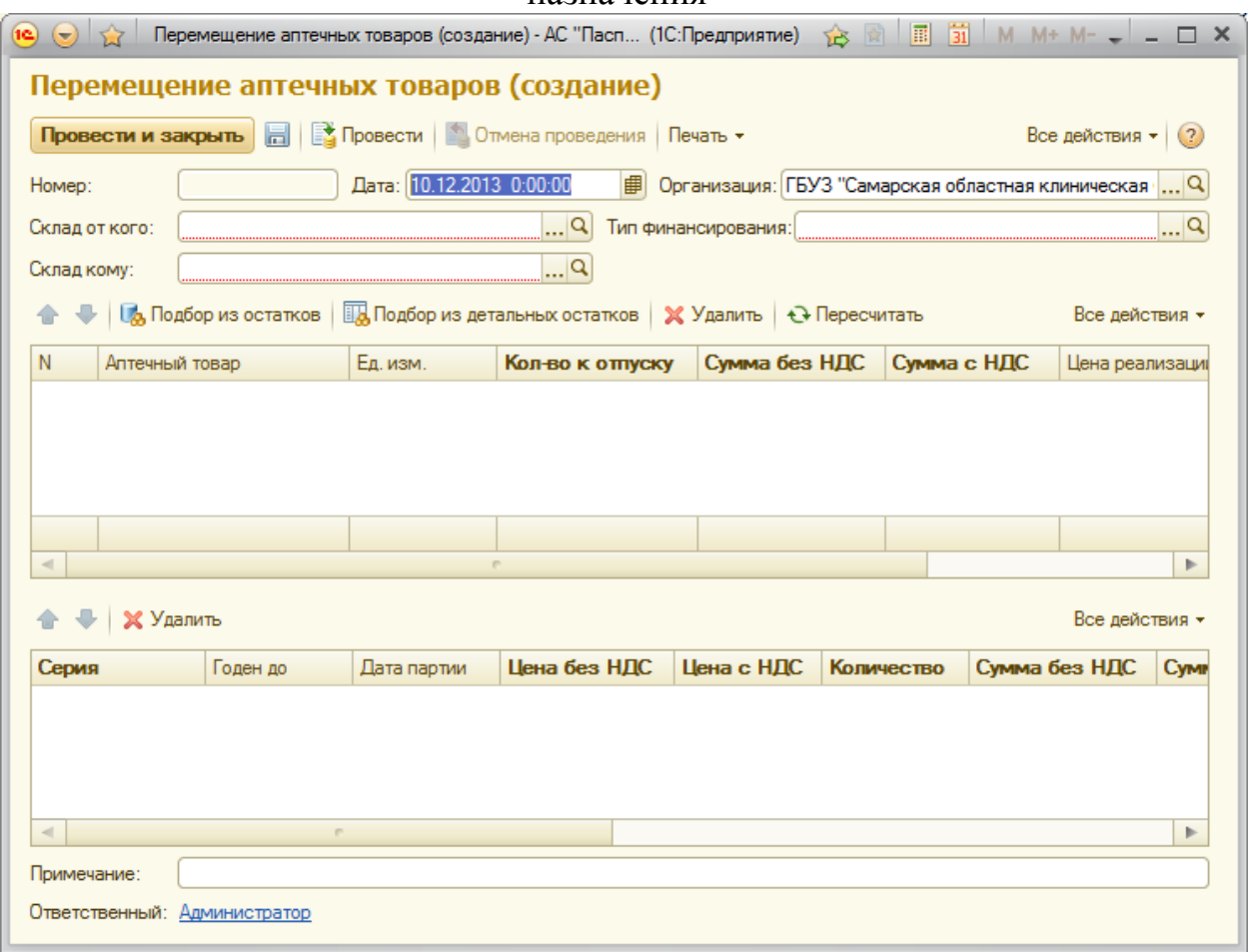

**Рисунок 113 Форма элемента документа «Перемещение аптечных товаров»**

Необходимо заполнить реквизиты документа:

обязательные поля: «Организация», «Склад от кого», «Склад кому», «Тип финансирования»

Нажав кнопку «Показать остатки» выбрать необходимые для перемещения аптечные товары

После заполнения необходимых полей нажмите кнопку «Провести и закрыть». Если данных недостаточно, или введены некорректные данные, то система сообщит об этом. Если всё в порядке, то документ будет занесен в список.

## АС "Паспорт медицинского учреждения" подсистема "Учет лекарственных препаратов и изделий медицинского назначения"

### **Документ «Списание аптечных товаров»**

Документ предназначен для регистрации списания ЛП и ИМН со складов организации.

Для просмотра списка документов необходимо на панели навигации нажать команду «Списание аптечных товаров». Откроется форма списка с документами изготовления (**Ошибка! Источник ссылки не найден.**).

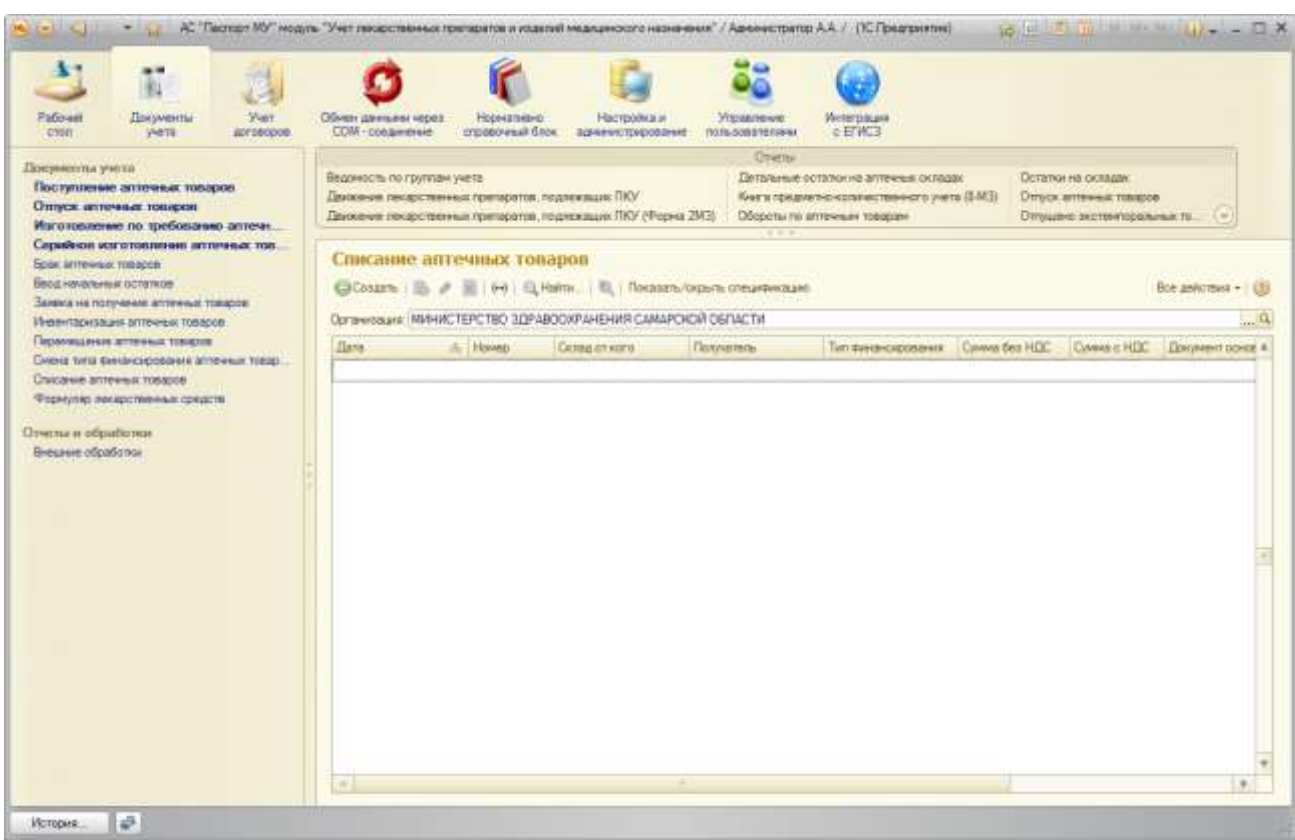

**Рисунок 114. Форма элемента документа «Списание аптечных товаров»**

Для открытия формы конкретного документа необходимо выполнить двойной щелчок по строке с документом [\(Рисунок \)](#page-87-0).

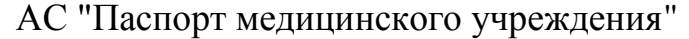

подсистема "Учет лекарственных препаратов и изделий медицинского

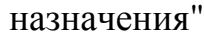

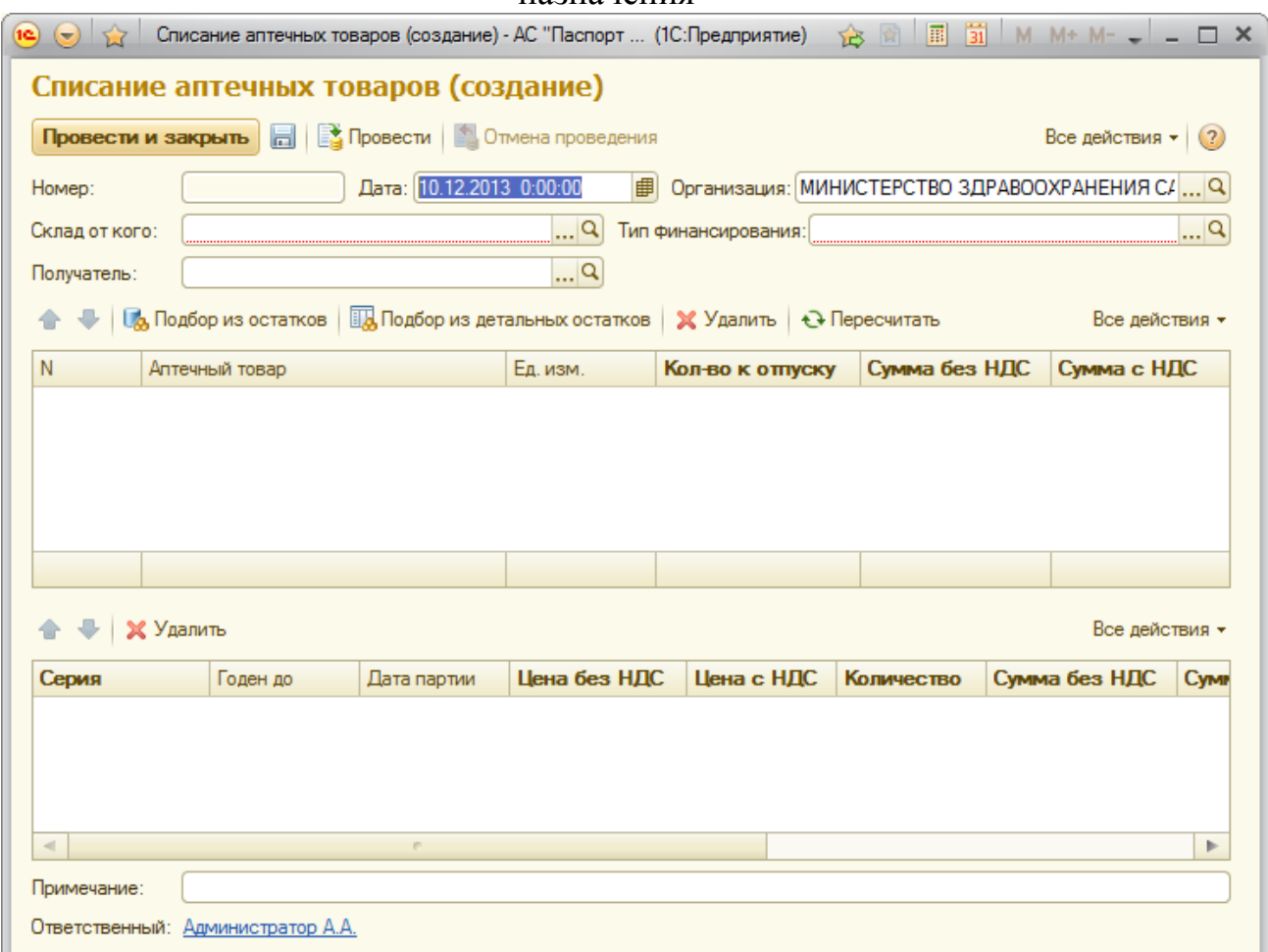

**Рисунок 115. Форма элемента документа «Списание аптечных товаров»**

Необходимо заполнить реквизиты документа:

обязательные поля: «Организация», «Склад от кого», «Тип финансирования»

Нажав кнопку «Показать остатки» выбрать необходимые для списания аптечные товары

После заполнения необходимых полей нажмите кнопку «Провести и закрыть». Если данных недостаточно, или введены некорректные данные, то система сообщит об этом. Если всё в порядке, то документ будет занесен в список.

### **Документ «Смена типа финансирования аптечных товаров»**

Документ предназначен для регистрации изменения типа финансирования ЛП и ИМН на складах организации.

### АС "Паспорт медицинского учреждения" подсистема "Учет лекарственных препаратов и изделий медицинского назначения"

Для просмотра списка документов необходимо на панели навигации нажать команду «Смена типа финансирования аптечных товаров». Откроется форма списка с документами изготовления (**Ошибка! Источник ссылки не найден.**).

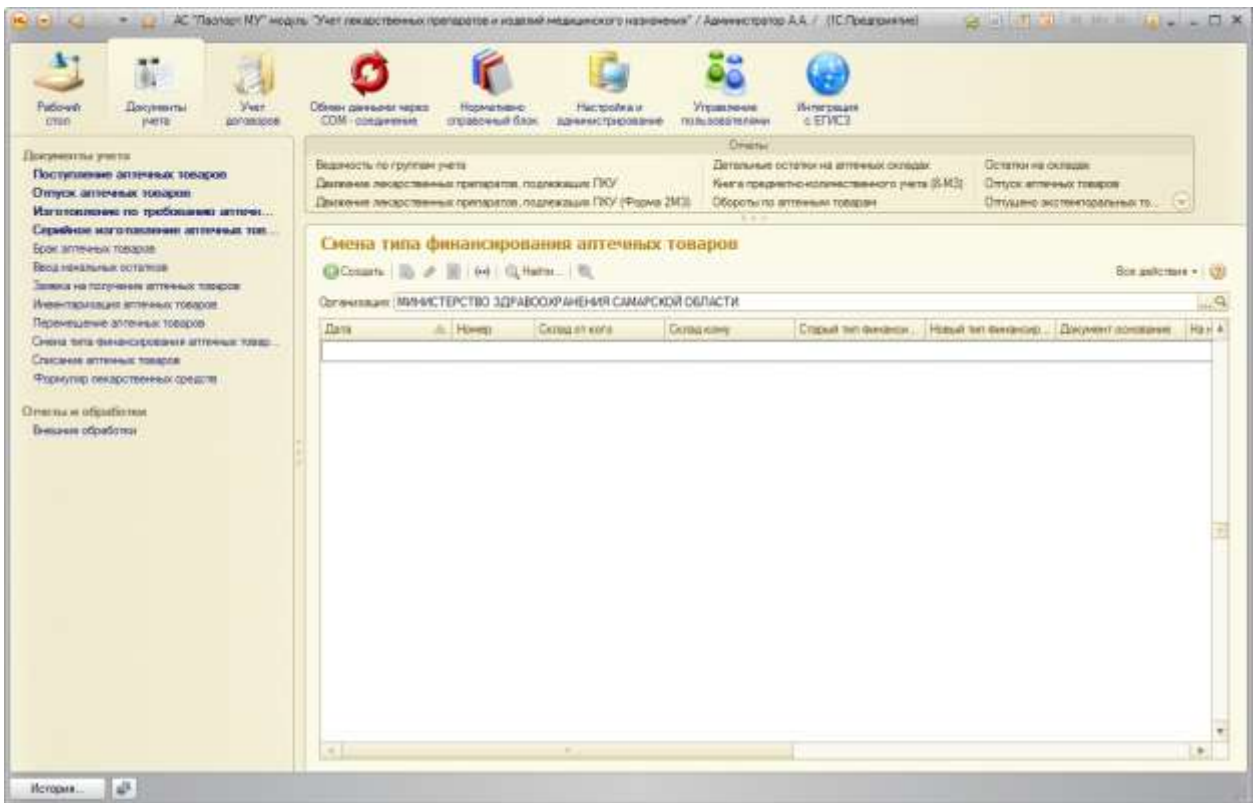

**Рисунок 116 Форма элемента документа «Смена типа финансирования аптечных товаров»**

Для открытия формы конкретного документа необходимо выполнить двойной щелчок по строке с документом [\(Рисунок \)](#page-87-0).

### АС "Паспорт медицинского учреждения"

### подсистема "Учет лекарственных препаратов и изделий медицинского

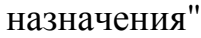

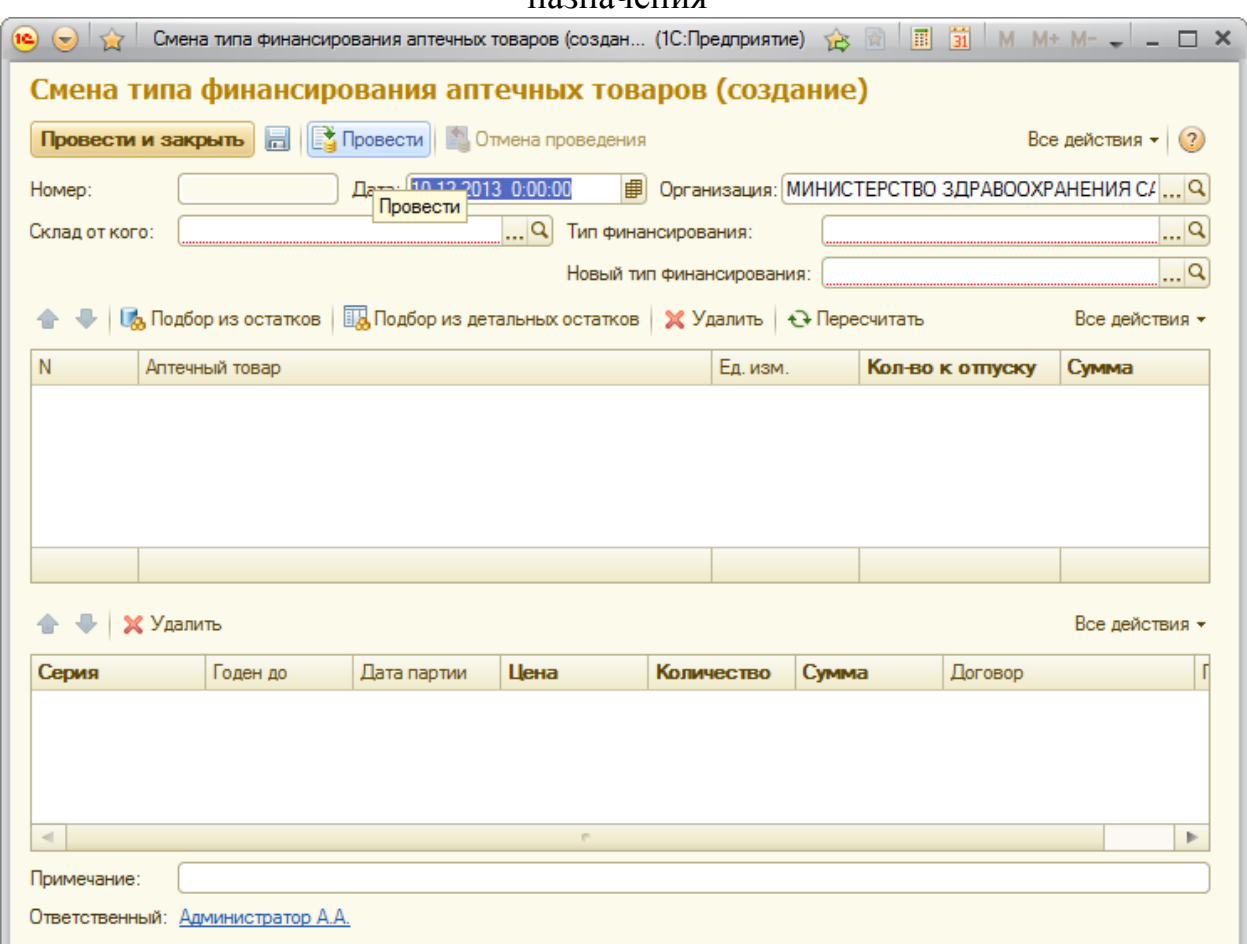

**Рисунок 117 Форма элемента документа «Смена типа финансирования аптечных товаров»**

Необходимо заполнить реквизиты документа:

обязательные поля: «Организация», «Склад от кого», «Тип финансирования», «Новый тип финансирования»

Нажав кнопку «Показать остатки» выбрать необходимые для смены типа финансирования аптечные товары

После заполнения необходимых полей нажмите кнопку «Провести и закрыть». Если данных недостаточно, или введены некорректные данные, то система сообщит об этом. Если всё в порядке, то документ будет занесен в список.

### АС "Паспорт медицинского учреждения" подсистема "Учет лекарственных препаратов и изделий медицинского назначения"

### **Документ «Формуляр лекарственных средств»**

Документ предназначен для регистрации формуляра ЛП организации.

Для просмотра списка документов необходимо на панели навигации нажать команду «Формуляр лекарственных средств». Откроется форма списка с документами изготовления (**Ошибка! Источник ссылки не найден.**).

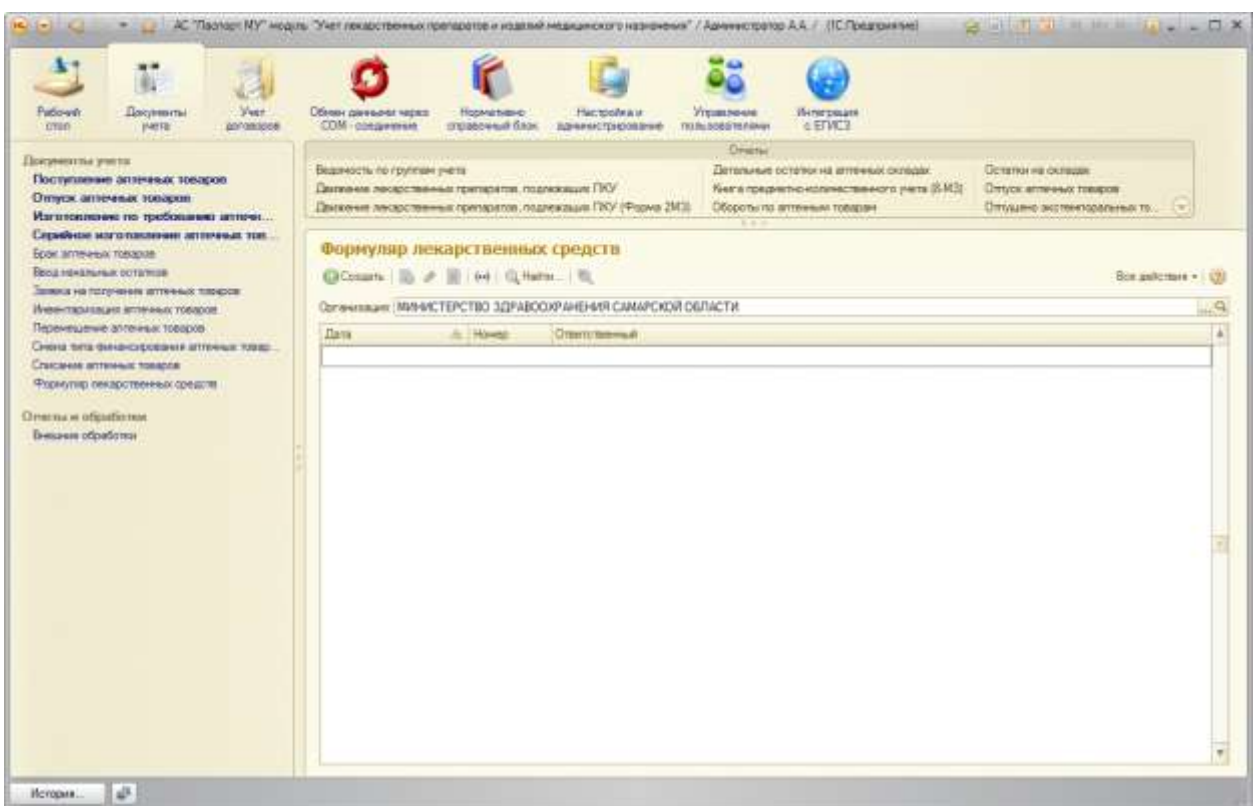

**Рисунок 118. Форма элемента документа «Формуляр лекарственных средств»**

Для открытия формы конкретного документа необходимо выполнить двойной щелчок по строке с документом [\(Рисунок \)](#page-87-0).

### АС "Паспорт медицинского учреждения"

### подсистема "Учет лекарственных препаратов и изделий медицинского

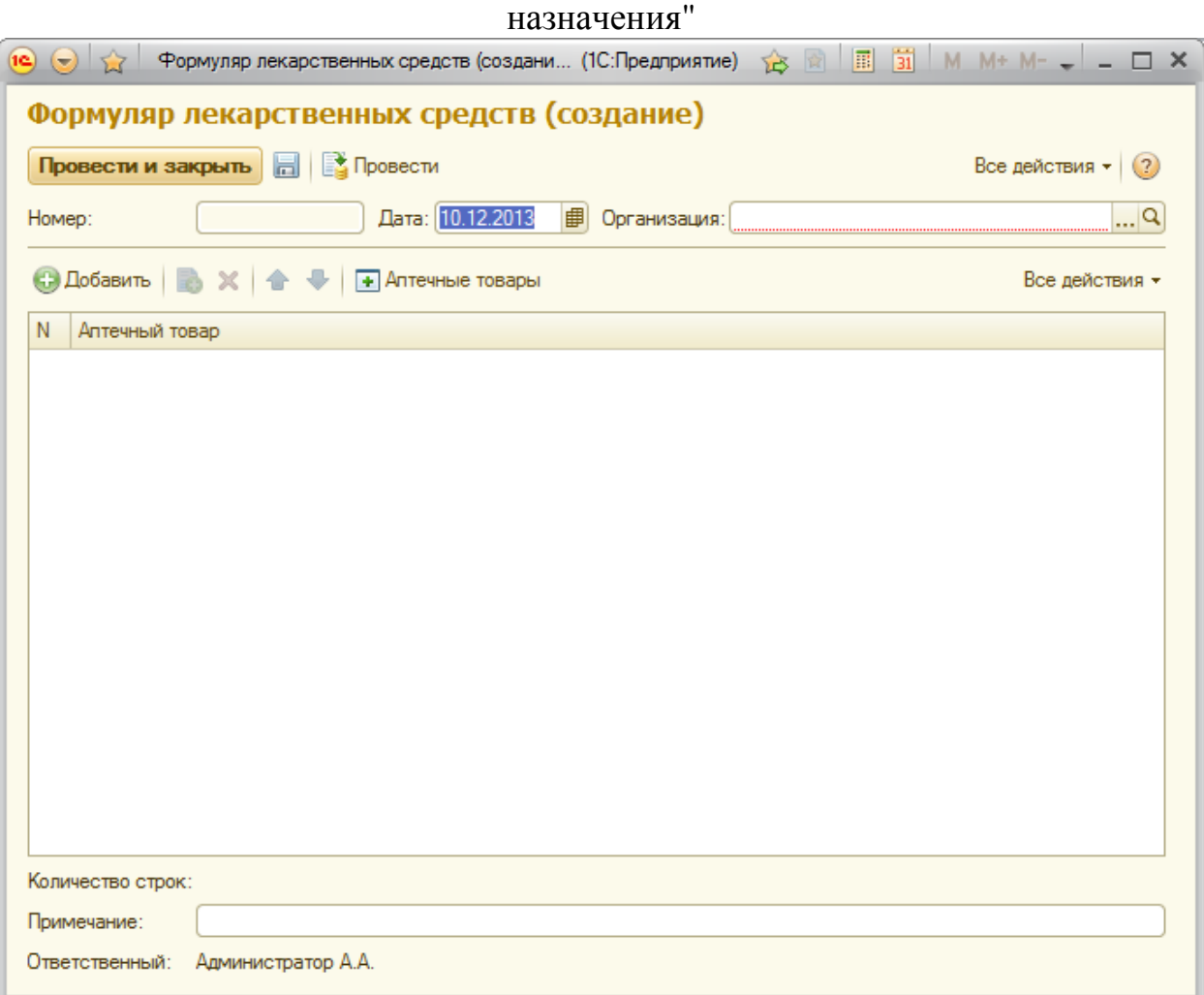

**Рисунок 119. Форма элемента документа «Формуляр лекарственных средств»**

Необходимо заполнить реквизиты документа:

обязательные поля: «Организация»

Нажав кнопку «Аптечные товары» выбрать необходимые аптечные товары

После заполнения необходимых полей нажмите кнопку «Провести и закрыть». Если данных недостаточно, или введены некорректные данные, то система сообщит об этом. Если всё в порядке, то документ будет занесен в список.

АС "Паспорт медицинского учреждения" подсистема "Учет лекарственных препаратов и изделий медицинского назначения" **Подсистема «Учет договоров»**

Данная подсистема предназначена для ведения оперативного учета заключаемых в ЛПУ договоров на поставку ЛП и ИМН. Данный модуль обеспечивает следующие возможности:

- Формирование единой электронной карточки договора организации;
- Формирование спецификации к договору;
- Формирование отчетов об остатках поставки ЛП и ИМН по договорам;
- Формирование заявок на поставку ЛП и ИМН.

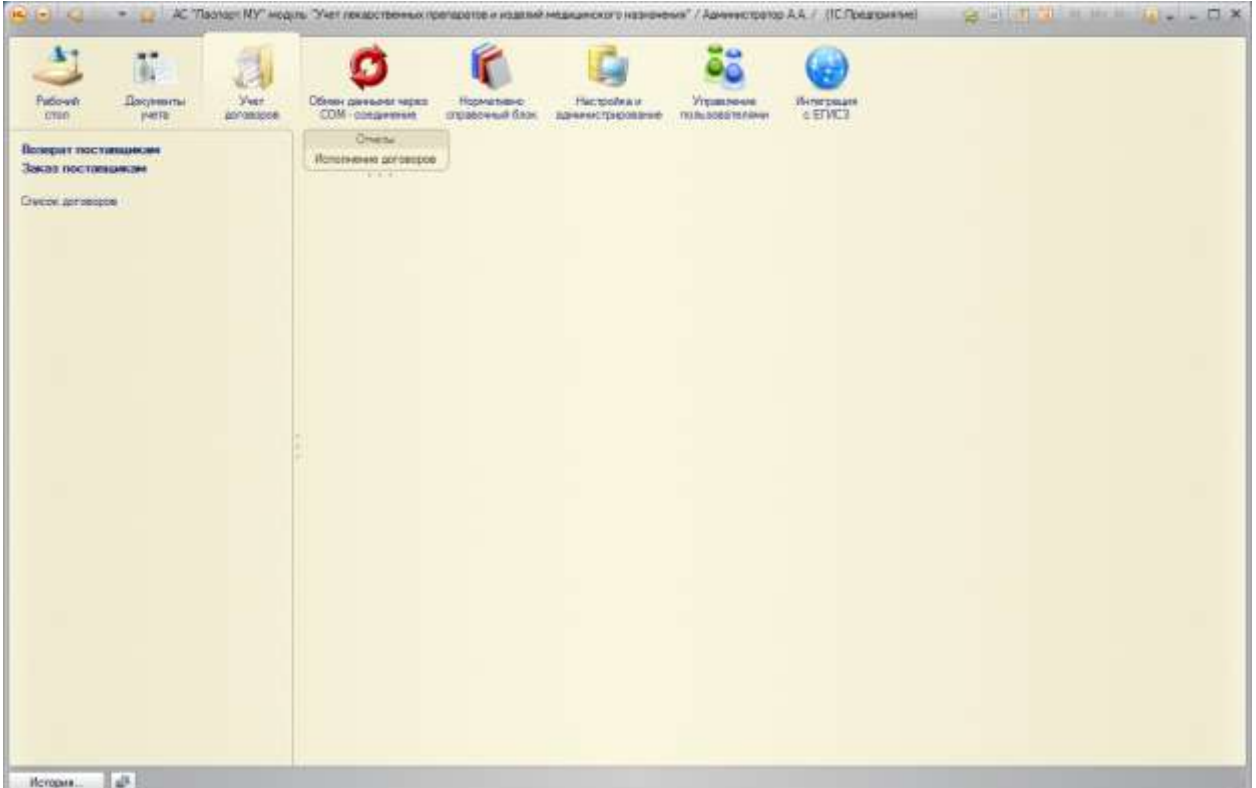

**Рисунок 120. Форма подсистемы «Учет договоров»**

### **Справочник «Список договоров»**

Для просмотра списка договоров необходимо на панели навигации нажать команду «Список договоров». Откроется форма списка с договорами для текущей организации (**Ошибка! Источник ссылки не найден.**).

# АС "Паспорт медицинского учреждения" подсистема "Учет лекарственных препаратов и изделий медицинского

назначения"

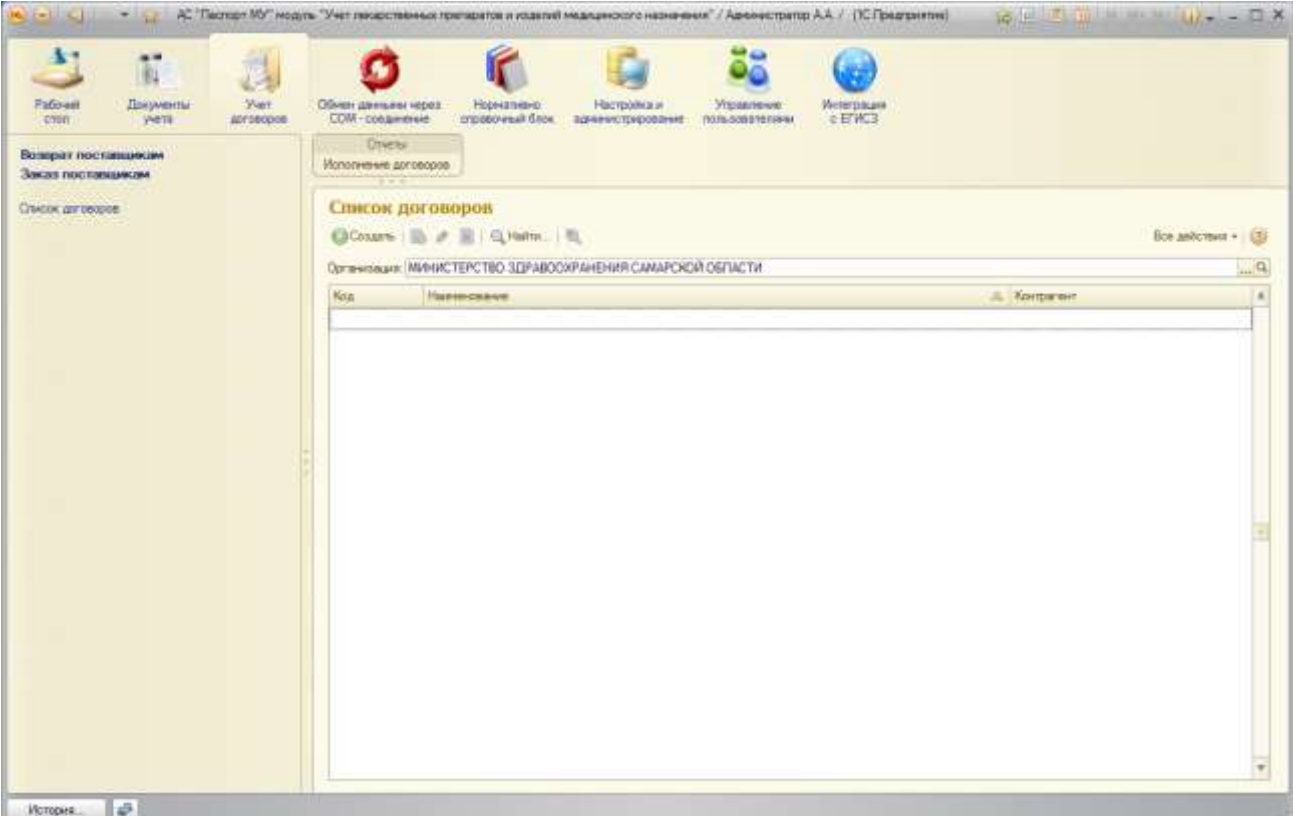

**Рисунок 121. Форма списка «Список договоров»**

Для открытия формы конкретного договора необходимо выполнить двойной щелчок по строке с договором [\(Рисунок \)](#page-87-0).

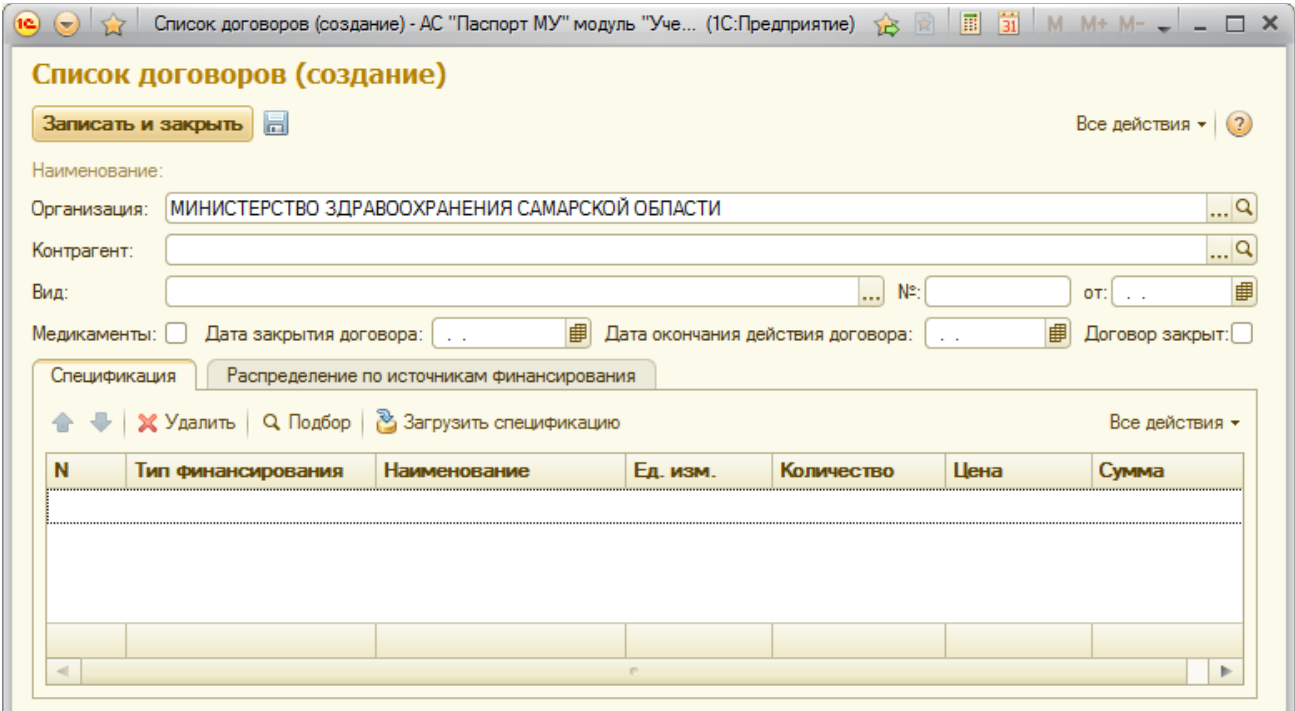

<span id="page-87-0"></span>**Рисунок 122. Форма элемента справочника «Список договоров»**

АС "Паспорт медицинского учреждения" подсистема "Учет лекарственных препаратов и изделий медицинского назначения"

Обязательные поля для заполнения: «Организация», «Контрагент».

Кликнув по кнопке «Подбор» открывается список ЛП и ИНМ, из которого можно добавить строки в спецификацию договора.

Кликнув по кнопке «Загрузить спецификацию» открывается форма выбора спецификации (формат спецификации представлен в Приложении 1), имеющаяся у пользователя.

### **Документ «Заказ поставщикам»**

Для просмотра списка заказов необходимо на панели навигации нажать команду «Заказ поставщикам». Откроется форма списка с заказами для текущей организации [\(Рисунок \)](#page-88-0).

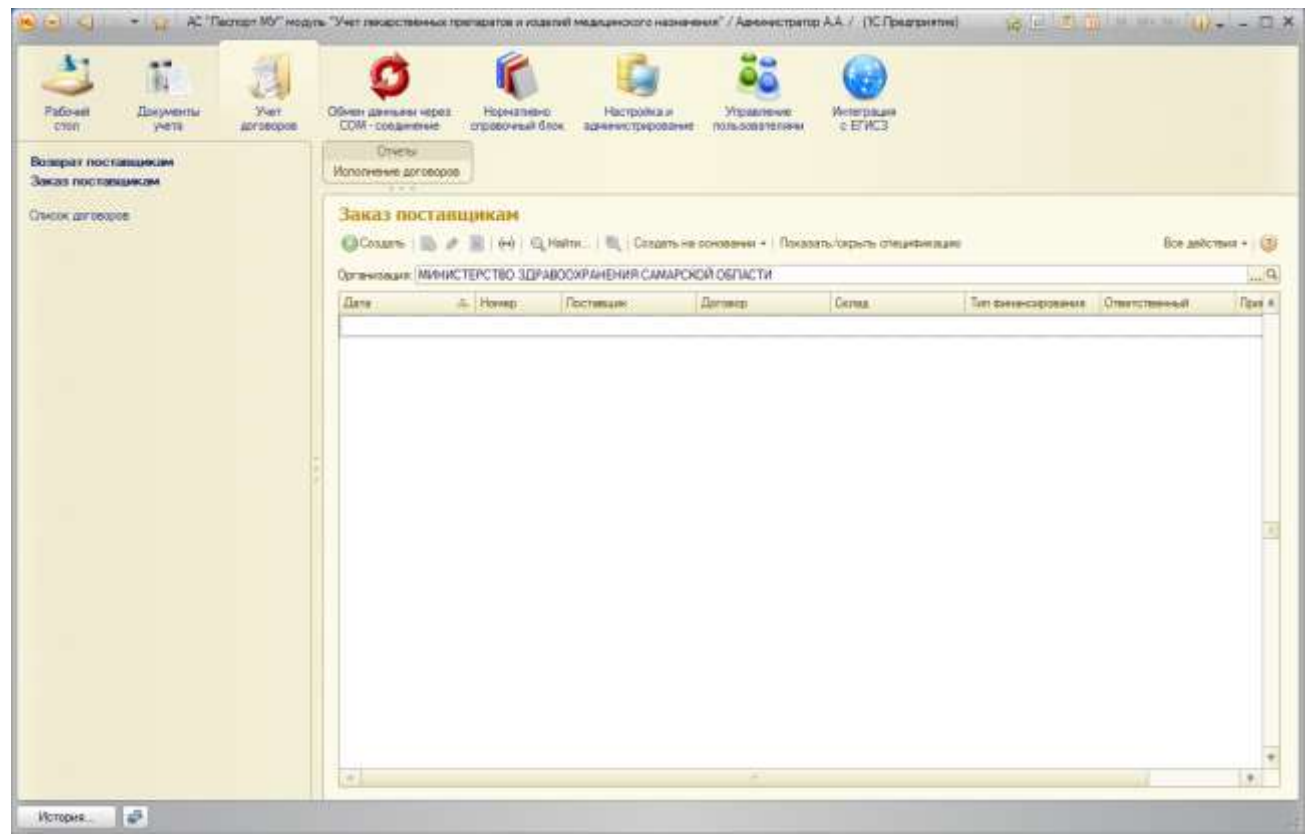

**Рисунок 123 Форма списка документа «Заказ поставщикам»**

<span id="page-88-0"></span>Для открытия формы конкретного приложения необходимо выполнить двойной щелчок по строке с заказом. [\(Рисунок \)](#page-89-0).

# АС "Паспорт медицинского учреждения" подсистема "Учет лекарственных препаратов и изделий медицинского

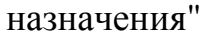

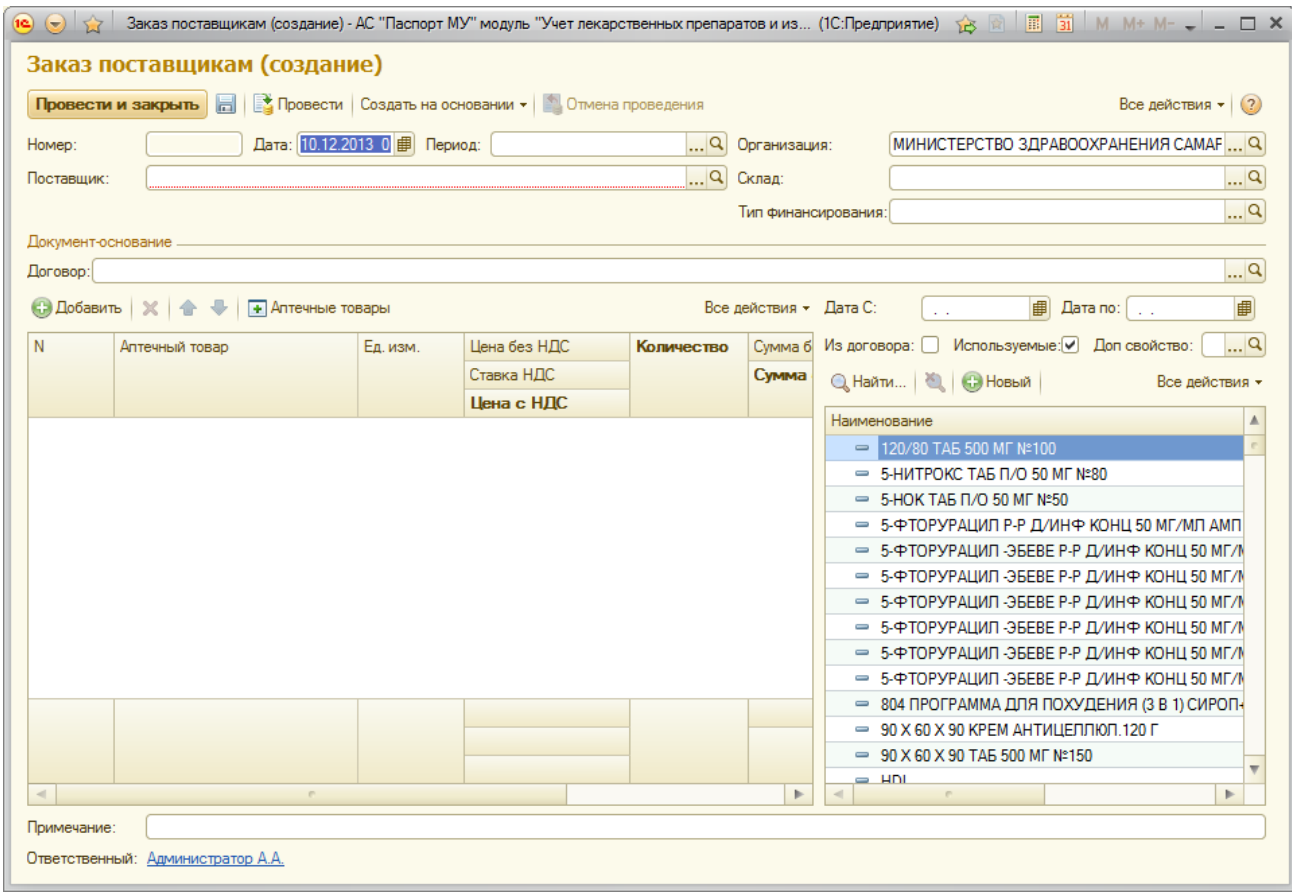

<span id="page-89-0"></span>**Рисунок 124 Форма документа «Приложения к договорам», закладка «Основные данные»**

Необходимые поля для заполнения: «Организация», «Поставщик».

Подбор товаров для заказа осуществляется при нажатии кнопки «Аптечные товары» из списка ЛП и ИМН. Если указан договор, то присутствует возможность подбора ЛП и ИМН из спецификации договора, при условии заполненности последней.

### **Документ «Возврат поставщикам»**

Для просмотра списка документов возврата необходимо на панели навигации нажать команду «Возврат поставщикам». Откроется форма списка документа «Возврат поставщикам» (**Ошибка! Источник ссылки не найден.**).

### АС "Паспорт медицинского учреждения" подсистема "Учет лекарственных препаратов и изделий медицинского назначения"

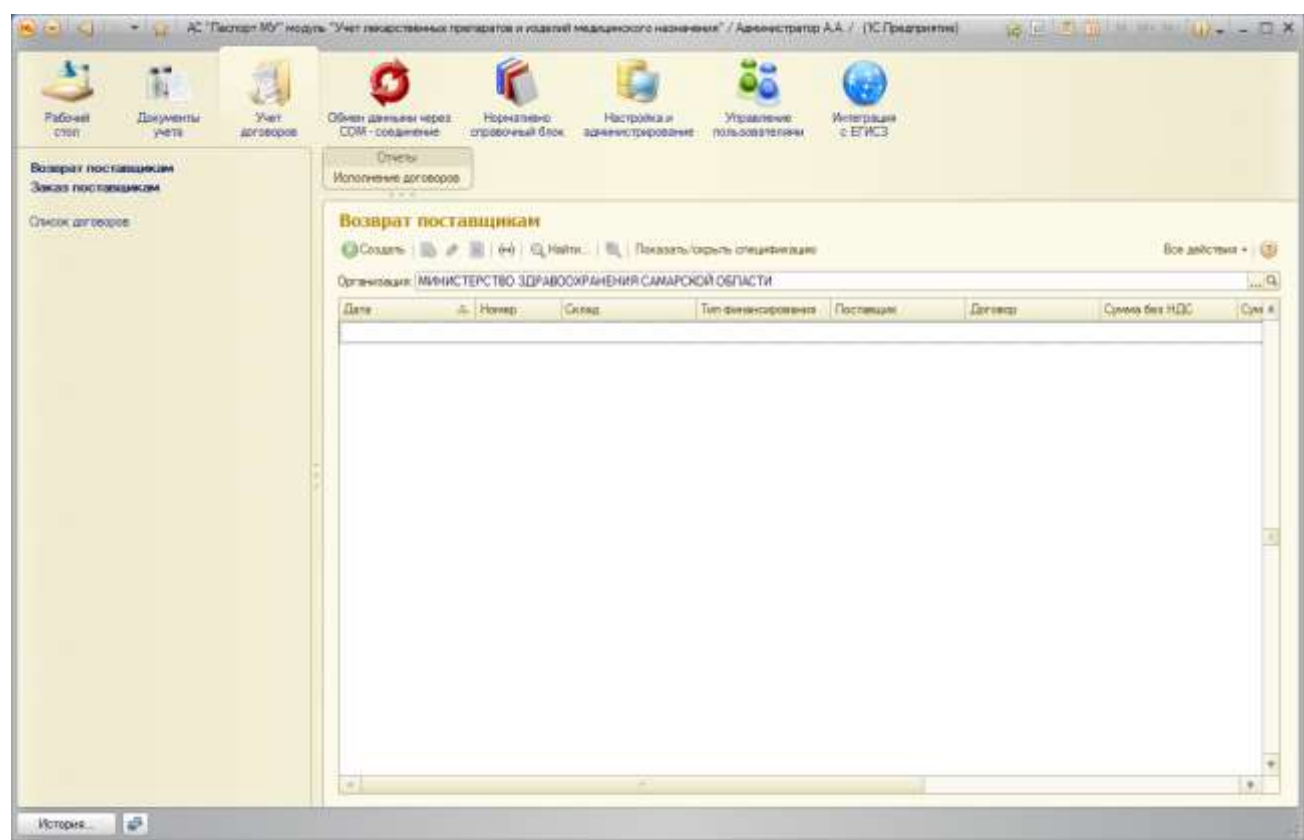

**Рисунок 125 Форма списка документа «Возврат поставщикам»**

Для открытия формы документа «Возврат поставщикам» необходимо выполнить двойной щелчок по строке документом [\(Рисунок \)](#page-91-0).

# АС "Паспорт медицинского учреждения"

### подсистема "Учет лекарственных препаратов и изделий медицинского

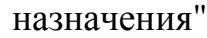

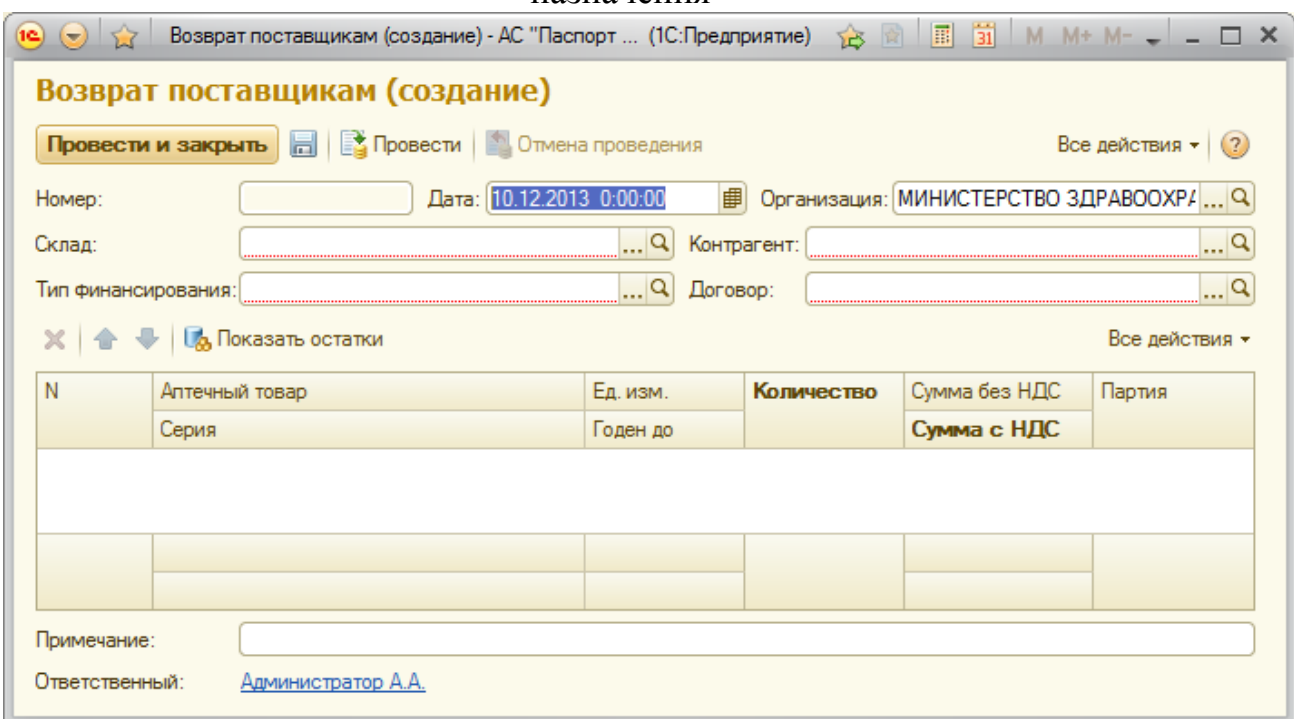

### **Рисунок 126 Форма документа «Возврат поставщикам»**

<span id="page-91-0"></span>Обязательные для заполнения поля: «Организация», «Склад», «Тип финансирования», «Контрагент», «Договор».

Подбор товаров для возврата осуществляется по нажатию на кнопку «Показать остатки»

### АС "Паспорт медицинского учреждения" подсистема "Учет лекарственных препаратов и изделий медицинского назначения"

# **Подсистема «Нормативно-справочный блок**

Подсистема «Нормативно-справочная информация» [\(Рисунок \)](#page-93-0) предназначена для ведения справочников системы:

- $\bullet$ Лекарственные препараты и изделия медицинского назначения
- Забракованные лекарственные препараты
- Анатомо-терапевтическо-химическая-классификация
- Виды первичных документов
- Группы учета
- Индекс вышковского
- Классификатор единиц измерения
- Материально-ответственные лица
- Международные непатентованные наименования
- Нозологии
- Организации
- Перечень первичных упаковок лекарственных препаратов
- Прописи экстемпоральных лекарственных препаратов
- Сильнодействующие и ядовитые вещества
- Страны производители регистраторы
- Типы финансирования
- Товары фармацевтического рынка  $\bullet$
- Торговые наименования лекарственных препаратов  $\bullet$
- Фармакологические группы
- Фармацевтические организации
- Наркотические препараты, психотропные вещества и их прекурсоры
- Рецептурный отпуск
- Виды характеристик лекарственных препаратов

### АС "Паспорт медицинского учреждения" подсистема "Учет лекарственных препаратов и изделий медицинского

назначения"

| Рабочий<br><b>Документы</b><br>Учет<br>Обмен данными через<br>Нормативно<br>Настройка и<br>Управление<br><b>Интеграция</b><br>c EFMC3<br>СОМ - соединение<br>стол<br>справочный блок<br>учета<br>договоров<br>администрирование<br>пользователями<br>Пекарственные препараты и изделия<br>Забракованные лекарственные препар<br>Анатомо-терапевтическо-химическая классиф<br>Виды первичных документов<br>Группы учета<br>Индекс вышковского<br>Классификатор единиц измерения<br>Материально-ответственные лица<br>Международные непатентованные наименова<br>Нозологии<br>Организации<br>Перечень первичных упаковок лекарственных<br>Подразделения<br>Производители лекарственных препаратов |  |  |  |  |  |
|----------------------------------------------------------------------------------------------------|--|--|--|--|--|
|                                                                                                    |  |  |  |  |  |
|                                                                                                    |  |  |  |  |  |
|                                                                                                    |  |  |  |  |  |
|                                                                                                    |  |  |  |  |  |
|                                                                                                    |  |  |  |  |  |
|                                                                                                    |  |  |  |  |  |
|                                                                                                    |  |  |  |  |  |
|                                                                                                    |  |  |  |  |  |
|                                                                                                    |  |  |  |  |  |
|                                                                                                    |  |  |  |  |  |
|                                                                                                    |  |  |  |  |  |
|                                                                                                    |  |  |  |  |  |
| Прописи экстемпоральных лекарственных пре                                                                                                    |  |  |  |  |  |
| Сильнодействующие и ядовитые вещества<br>Страны производители регистраторы                                                                                                    |  |  |  |  |  |
|                                                                                                    |  |  |  |  |  |
| Типы финансирования                                                                                                    |  |  |  |  |  |
| Товары фармацевтического рынка<br>Торговые наименования лекарственных препа<br>Фармакологические группы<br>Фармацевтические организации<br>Наркотические препараты, психотропные вещ<br>Рецептурный отпуск<br>Виды характеристик лекарственных препаратов                                                                                                    |  |  |  |  |  |
|                                                                                                    |  |  |  |  |  |
|                                                                                                    |  |  |  |  |  |
|                                                                                                    |  |  |  |  |  |
|                                                                                                    |  |  |  |  |  |
|                                                                                                    |  |  |  |  |  |
|                                                                                                    |  |  |  |  |  |
|                                                                                                    |  |  |  |  |  |
|                                                                                                    |  |  |  |  |  |
|                                                                                                    |  |  |  |  |  |
|                                                                                                    |  |  |  |  |  |
|                                                                                                    |  |  |  |  |  |
|                                                                                                    |  |  |  |  |  |

**Рисунок 127 Подсистема «Нормативно-справочная информация»**

### <span id="page-93-0"></span>**Справочник «Организации»**

Для просмотра справочника «Организации» необходимо на панели навигации нажать команду «Организации». Откроется форма списка с полным перечнем организаций. Загрузка данного справочника производится из АС «Паспорт МУ» [\(Рисунок\)](#page-94-0).

### АС "Паспорт медицинского учреждения" подсистема "Учет лекарственных препаратов и изделий медицинского

назначения"

| Рабочий<br>Документы<br><b>V</b> uer<br>CTOR<br>договоров<br>учета                                                           | Обмен данными через<br>Нормативно<br>Настройка и<br><b>СОМ - соединение</b><br>справочный блок<br>администрирование | Управление<br>пользователями | Интеграция<br>c FFMC3 |                |     |
|----------------------------------------------------------------------------------------------------|----------------------------------------------------------------------------------------------------|------------------------------|-----------------------|----------------|-----|
| Лекарственные препараты и изделия<br>Забракованные лекарственные препар                                                      | Организации<br>© Создать <b>B</b> ◆ x © Найти                                                                       |                              |                       | Все действия - | (2) |
| Анатомо-терапевтическо-химическая классиф                                                                                    | Наименование<br>$=$ $\overline{ }$                                                                                  | Код                          | Дата регистрации      | <b>WHH</b>     |     |
| Виды первичных документов<br>Группы учета<br>Индекс вышковского                                                              | • ИМНИСТЕРСТВО ЗДРАВООХРАНЕНИЯ САМАРСКОЙ<br>ОБЛАСТИ                                                                 | 6 0 0 1                      |                       | 6315800971     |     |
| Классификатор единиц измерения<br>Материально-ответственные лица                                                             | ⊕ = ГАУЗ СО ЧАПАЕВСКАЯ СТОМАТОЛОГИЧЕСКАЯ<br><b>ПОЛИКЛИНИКА</b>                                                      |                              | 3 512 27.12.1995      | 6335006622     |     |
| Международные непатентованные наименова<br>Нозологии<br>Организации                                                          | 4 - ГБУЗ СО "ТОЛЬЯТТИНСКАЯ ГОРОДСКАЯ<br>ДЕТСКАЯ БОЛЬНИЦА № 1"                                                       |                              | 4 018 01 09 1988      | 6320006475     |     |
| Перечень первичных упаковок лекарственных<br>Подразделения                                                                   | ⊕ = ГБУЗ САМАРСКАЯ ОБЛАСТНАЯ КЛИНИЧЕСКАЯ<br>БОЛЬНИЦА № 2                                                            | 6 0 0 4                      |                       | 6315801943     |     |
| Производители лекарственных препаратов<br>Прописи экстемпоральных лекарственных пре<br>Сильнодействующие и ядовитые вещества | <b>4 • ГБУЗ САМАРСКАЯ ОБЛАСТНАЯ КЛИНИЧЕСКАЯ</b><br>БОЛЬНИЦА ИМ.М.И.КАЛИНИНА                                         |                              | 6 002 21.06.1995      | 6312023131     |     |
| Страны производители регистраторы<br>Типы финансирования                                                                     | <b>4 • ГБУЗ САМАРСКАЯ ОБЛАСТНАЯ КЛИНИЧЕСКАЯ</b><br>ОФТАЛЬМОЛОГИЧЕСКАЯ БОЛЬНИЦА<br>ИМ.Т.И.ЕРОШЕВСКОГО                |                              | 6 007 08:12:1995      | 6316027610     |     |
| Товары фармацевтического рынка<br>Торговые наименования лекарственных препа<br>Фармакологические группы                      | ⊕ - ГБУЗ САМАРСКАЯ ОБЛАСТНАЯ КЛИНИЧЕСКАЯ<br>СТАНЦИЯ ПЕРЕЛИВАНИЯ КРОВИ                                               |                              | 6 017 23.09.2013      | 6316003425     |     |
| Фармацевтические организации<br>Наркотические препараты, психотропные вещ                                                    | <b>4 - ГБУЗ САМАРСКАЯ ОБЛАСТНАЯ КЛИНИЧЕСКАЯ</b><br>СТОМАТОПОГИЧЕСКАЯ ПОЛИКЛИНИКА                                    | 6010                         |                       | 6315800386     |     |
| Рецептурный отпуск<br>Виды характеристик лекарственных препаратов                                                            | ⊕ - ГБУЗ САМАРСКАЯ ПСИХИАТРИЧЕСКАЯ<br>БОЛЬНИЦА                                                                      | 6008                         |                       | 6319011294     |     |
|                                                                                                    | ГБУЗ САМАРСКИЙ ОБЛАСТНОЙ<br>4<br>$\sim$ mass $^{-1}$<br>ГЕРИАТРИЧЕСКИЙ ЦЕНТР                                        |                              | 6 033 07.08.2006      | 6316112505     |     |
|                                                                                                    | <b>Э = ГБУЗ САМАРСКИЙ ОБЛАСТНОЙ ДЕТСКИЙ</b><br>САНАТОРИЙ "ЮНОСТЬ"                                                   |                              | 6 023 09.11.1995      | 6319041605     | v   |
|                                                                                                    | $\leq$<br>$\overline{a}$                                                                                            |                              |                       | b.             |     |

**Рисунок 128 Форма списка справочника «Организации»**

<span id="page-94-0"></span>Для открытия формы конкретной организации необходимо выполнить двойной щелчок по строке с организацией [\(Рисунок \)](#page-95-0).

# АС "Паспорт медицинского учреждения"

### подсистема "Учет лекарственных препаратов и изделий медицинского

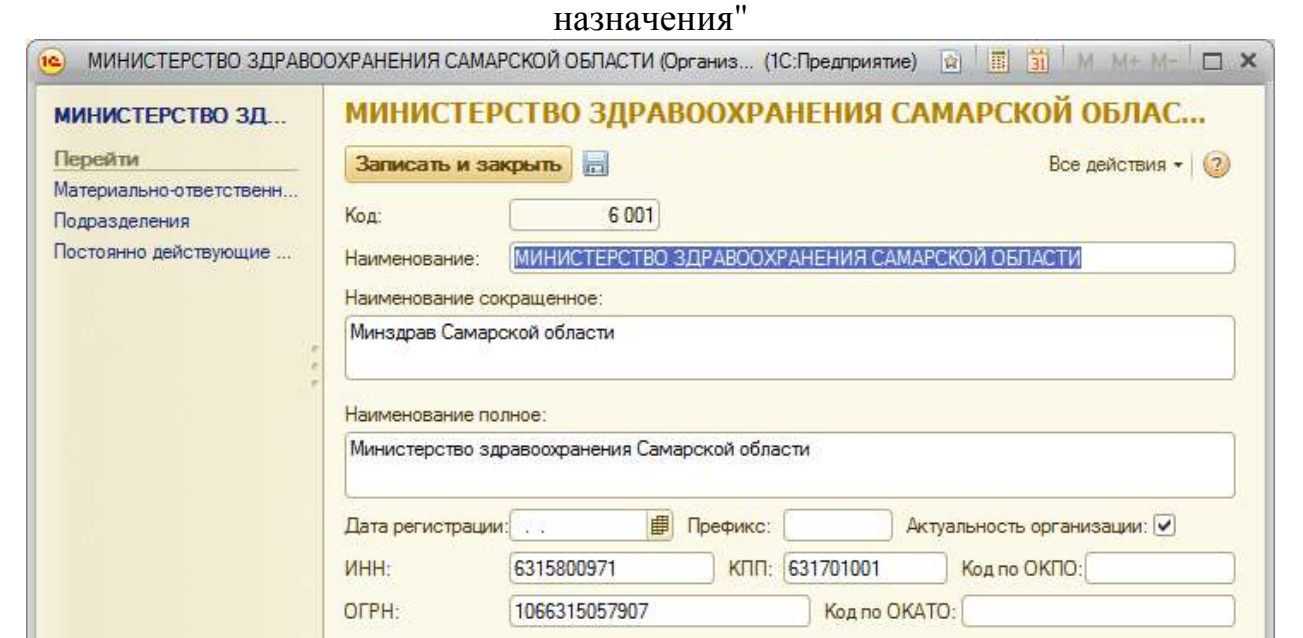

#### **Рисунок 129 Форма элемента справочника «Организации»**

<span id="page-95-0"></span>С формы элемента справочника «Организации» присутствует возможность перехода в разделы:

- Материально-ответственные лица;
- Подразделения;
- Постоянно действующие комиссии;

Для перехода в формы необходимо кликнуть по соответствующим командам.

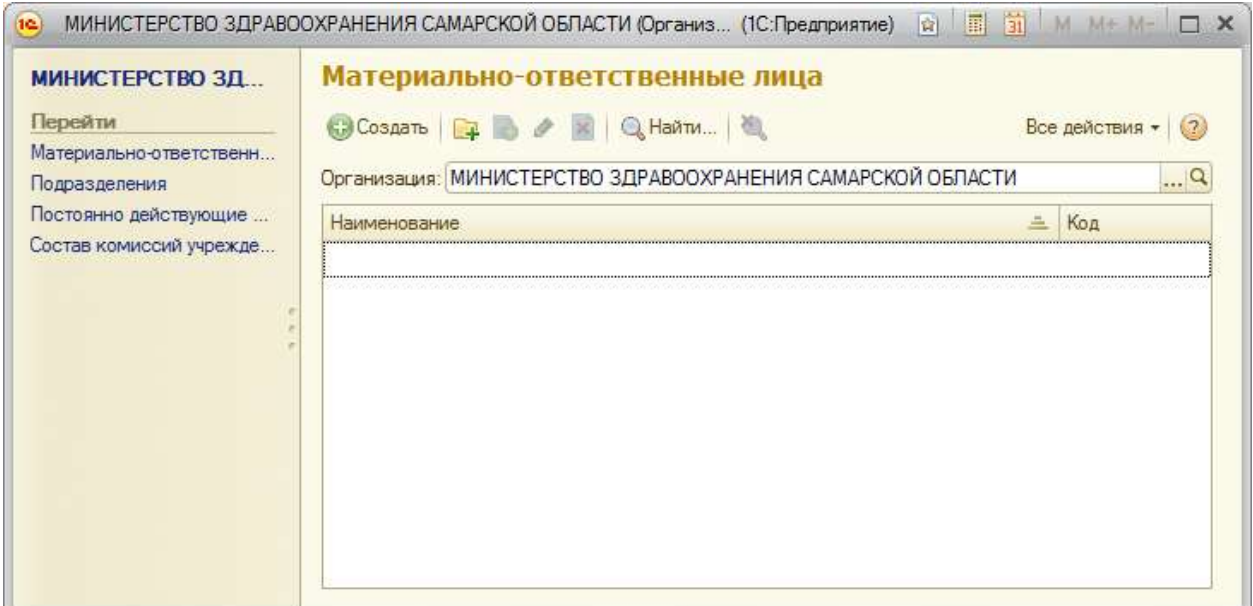

### АС "Паспорт медицинского учреждения" подсистема "Учет лекарственных препаратов и изделий медицинского назначения"

**Рисунок 130 Материально-ответственные лица**

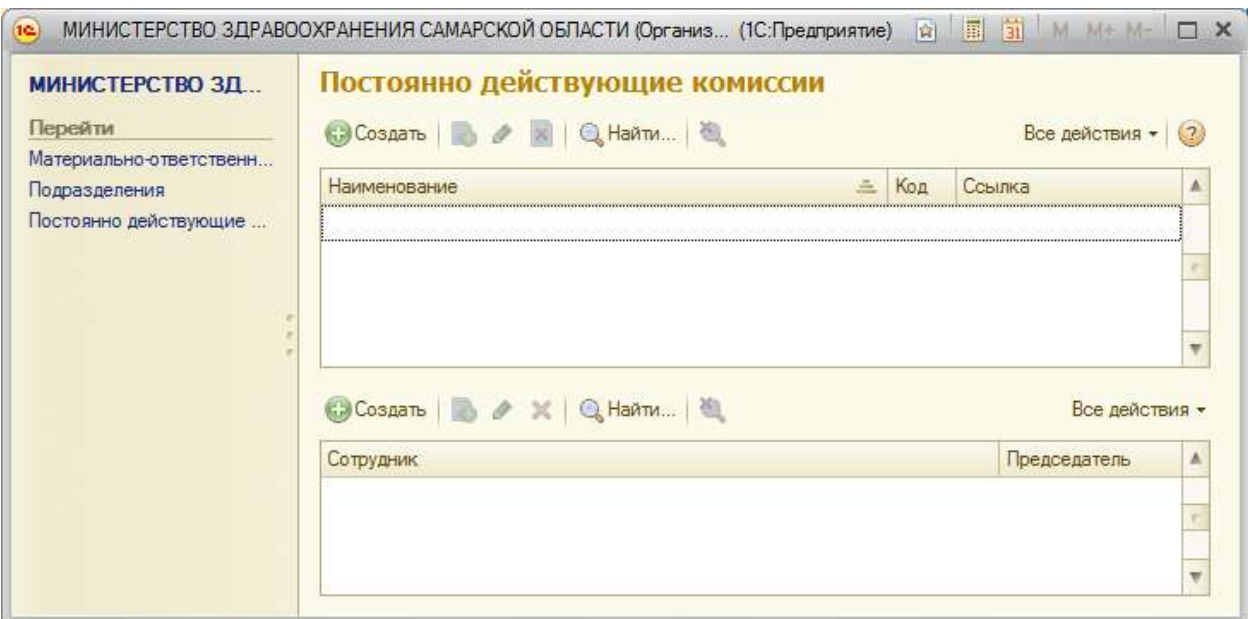

#### **Рисунок 131 Форма «Материально-ответственные лица»**

При создании нового элемента открывается форма «Постояннодействующие комиссии» (Рисунок ).

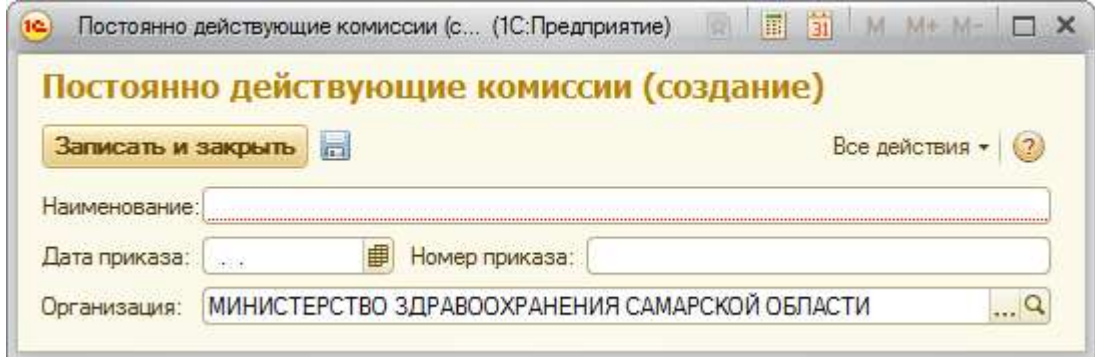

#### **Рисунок 132 Форма «Постоянно-действующие комиссии»**

Так же с формы «Материально-ответственные лица» присутствует возможность заполнения состава комиссии учреждения.

# АС "Паспорт медицинского учреждения" подсистема "Учет лекарственных препаратов и изделий медицинского

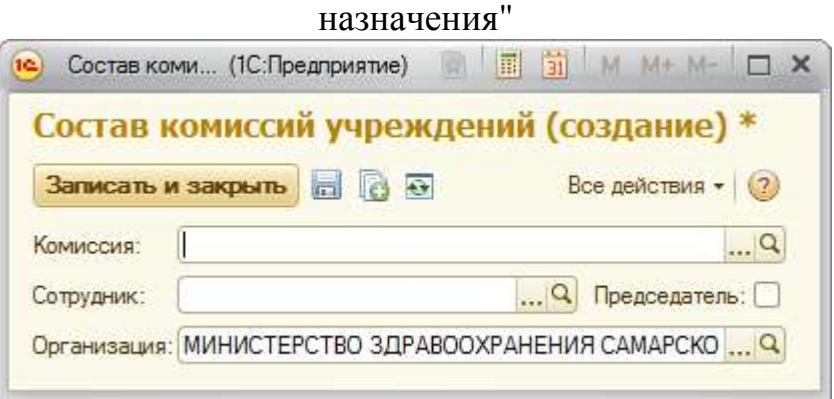

**Рисунок 133 Форма «Состав комиссии учреждения»**

# **Справочник «Подразделения»**

Для просмотра справочника «Подразделения» необходимо на панели навигации нажать команду «Подразделения». Откроется форма списка с перечнем актуальных подразделений для текущей организации. Загрузка данного справочника производится из АС «Паспорт МУ» [\(Рисунок \)](#page-98-0).

### АС "Паспорт медицинского учреждения" подсистема "Учет лекарственных препаратов и изделий медицинского

назначения"

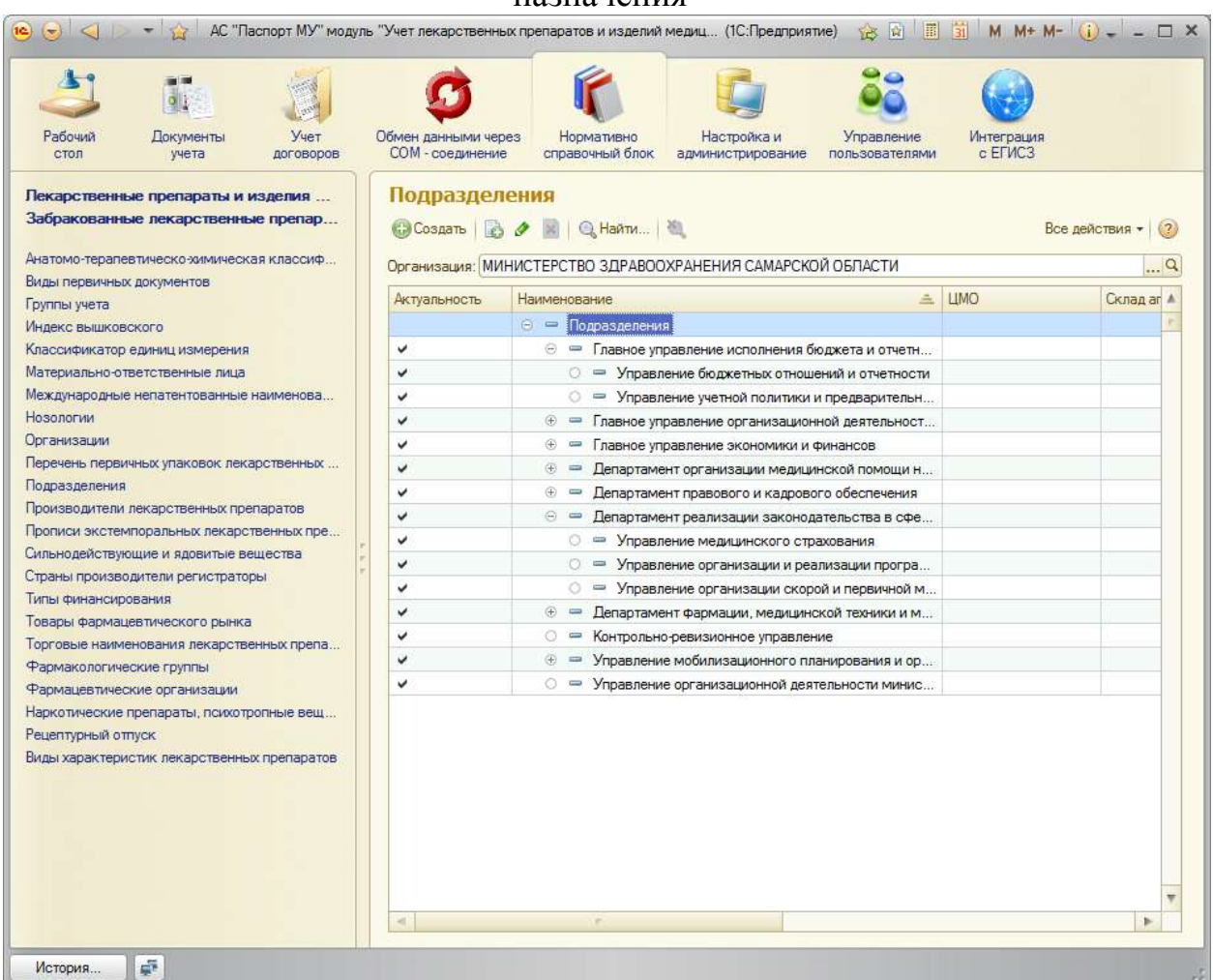

#### **Рисунок 134 Форма списка справочника «Подразделения»**

<span id="page-98-0"></span>Для открытия формы конкретного подразделения необходимо выполнить двойной щелчок по строке с подразделением [\(Рисунок \)](#page-98-1).

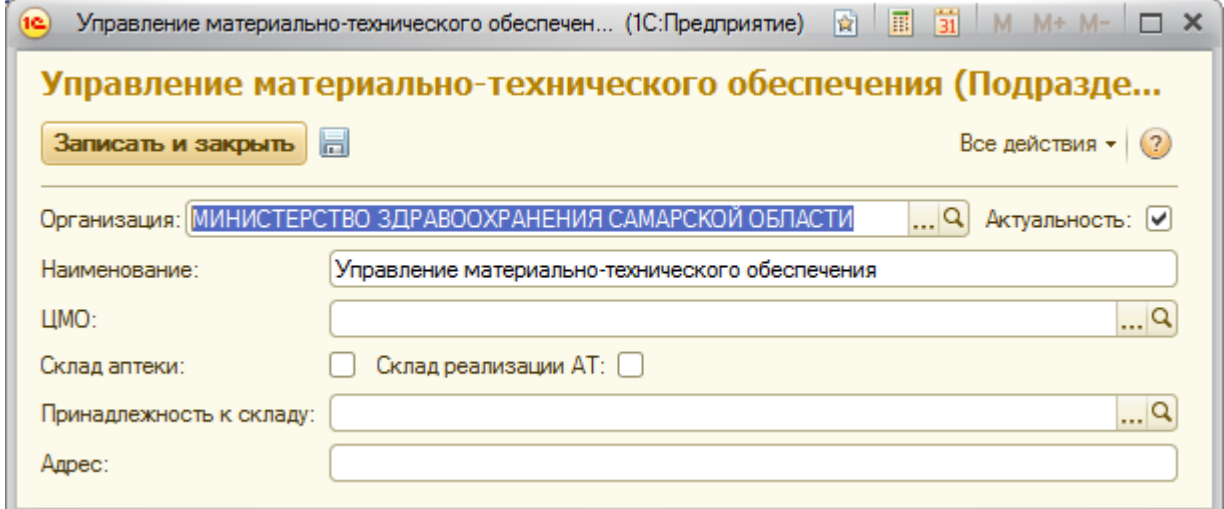

<span id="page-98-1"></span>**Рисунок 135 Форма элемента справочника «Подразделения»**

### АС "Паспорт медицинского учреждения" подсистема "Учет лекарственных препаратов и изделий медицинского назначения"

Если подразделение является складом в Организации, необходимо поставить признак «Склад аптеки». Так же если подразделение, являющееся складом ведет реализацию аптечных товаров то необходимо поставить признак «Склад реализации АТ».

# **Справочник «Типы финансирования»**

Для просмотра справочника «Типы финансирования» необходимо на панели навигации нажать команду «Типы финансирования». Откроется форма списка с перечнем типов финансирования. Загрузка данного справочника производится из АС «Паспорт МУ» (**Ошибка! Источник ссылки не найден.**[Рисунок \)](#page-99-0).

<span id="page-99-0"></span>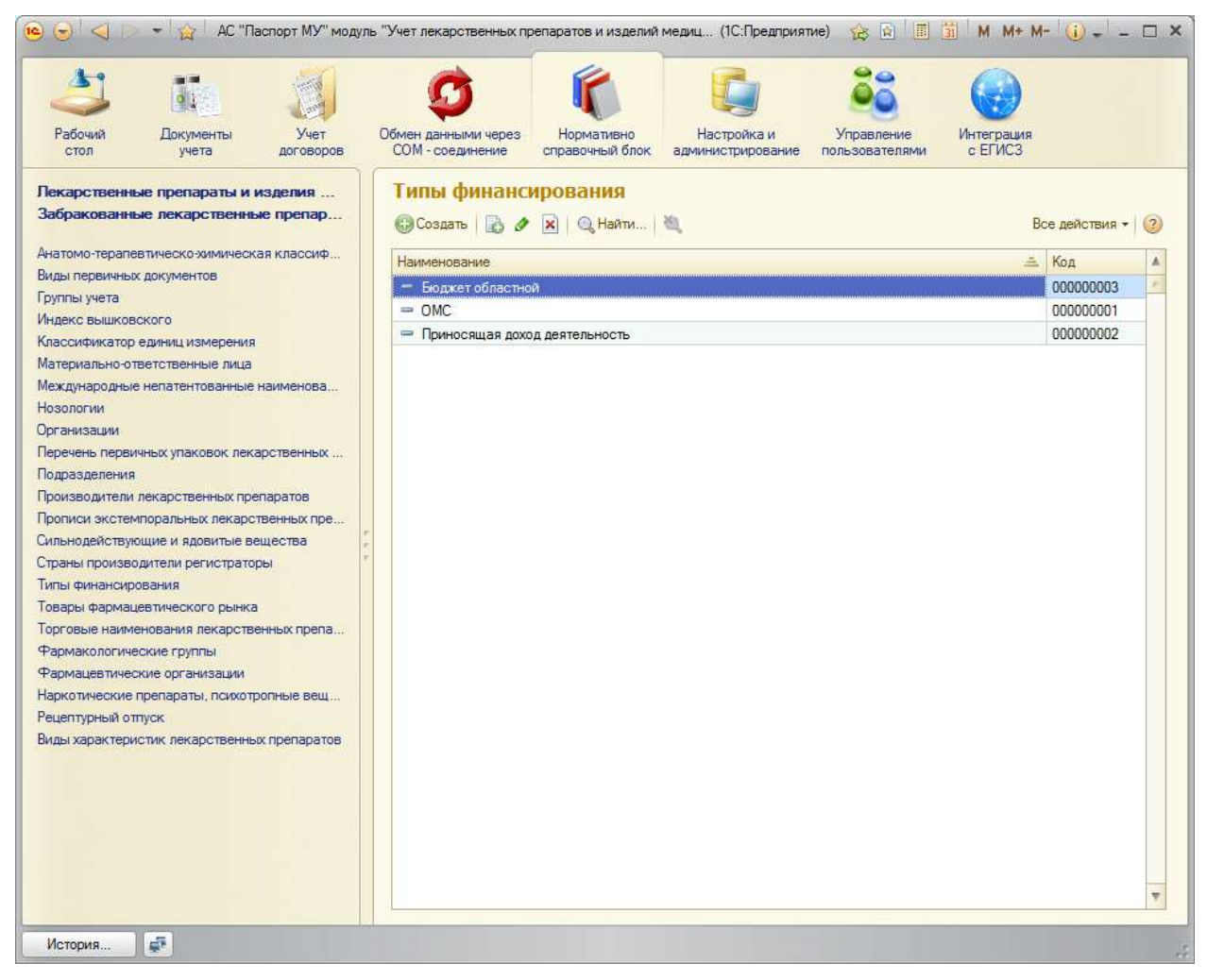

**Рисунок 136 Форма списка справочника «Типы финансирования»**

### АС "Паспорт медицинского учреждения" подсистема "Учет лекарственных препаратов и изделий медицинского назначения"

Для открытия формы конкретного типа финансирования необходимо выполнить двойной щелчок по строке с типом финансирования [\(Рисунок \)](#page-100-0).

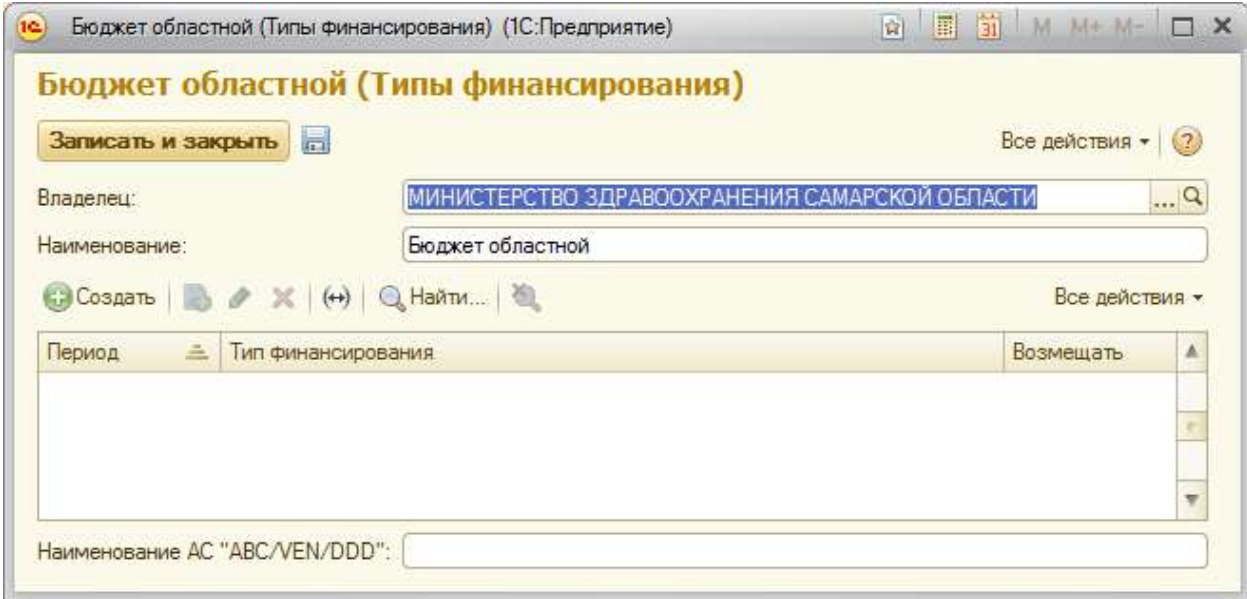

#### **Рисунок 137 Форма элемента справочника «Типы финансирования»**

<span id="page-100-0"></span>Для функционирования интеграции с АС «ABC-, VEN- и DDD- анализ» необходимо проставить соответствие типу финансирования «Наименование АС «ABC/VEN/DDD- анализ».

# **Справочник «Лекарственные препараты и изделия медицинского назначения»**

Для просмотра справочника «Лекарственные препараты и изделия медицинского назначения» необходимо на панели навигации нажать команду «Лекарственные препараты и изделия медицинского назначения». Откроется форма списка с перечнем лекарственные препараты и изделия медицинского назначения. Загрузка данного справочника производится из пакета SPLP (**Ошибка! Источник ссылки не найден.**[Рисунок \)](#page-99-0).

# АС "Паспорт медицинского учреждения" подсистема "Учет лекарственных препаратов и изделий медицинского

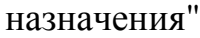

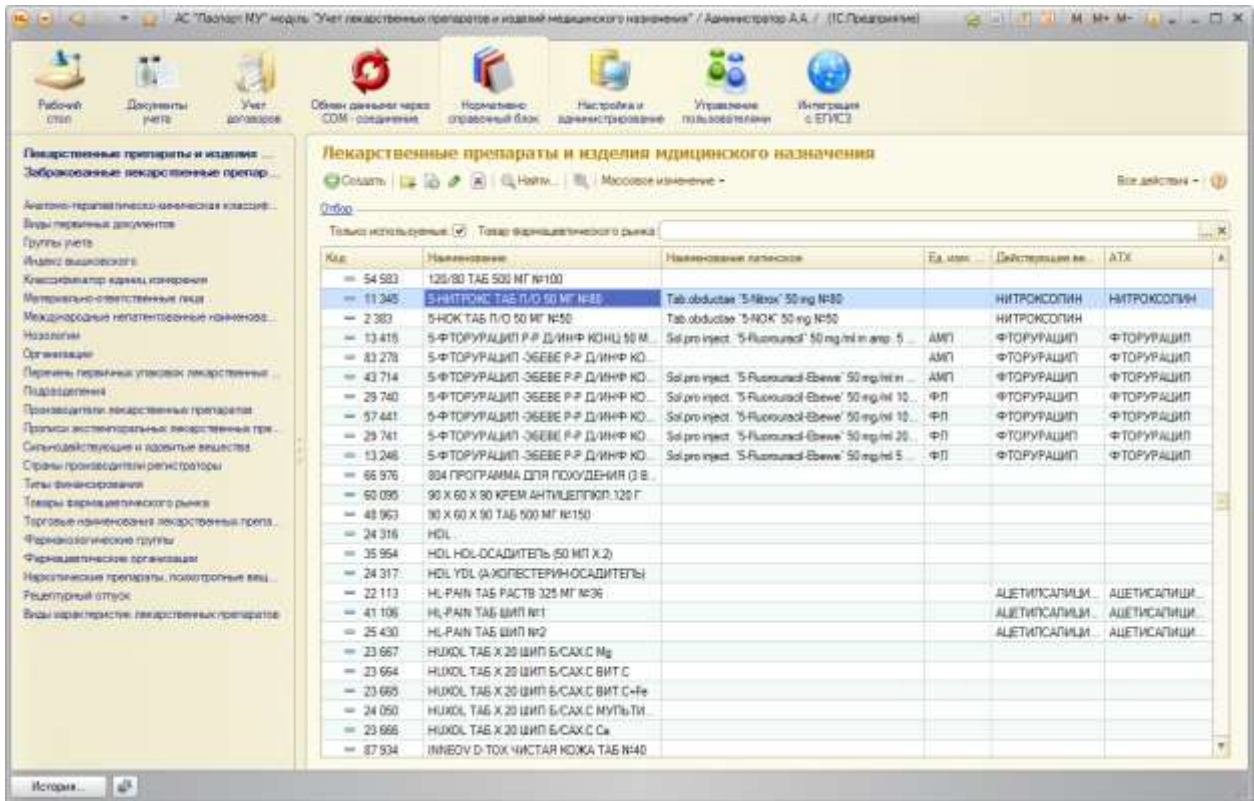

### **Рисунок 138 Форма списка справочника «Лекарственные препараты и изделия медицинского назначения»**

На форме присутствует возможность установить отбор по:

- Товар фармацевтического рынка (см. раздел )
- Только используемые (при заполненности параметра у элементов справочника)

Для открытия формы конкретного элемента справочника необходимо

выполнить двойной щелчок по строке с требуемым элементом [\(Рисунок \)](#page-100-0).

### АС "Паспорт медицинского учреждения" подсистема "Учет лекарственных препаратов и изделий медицинского назначения"

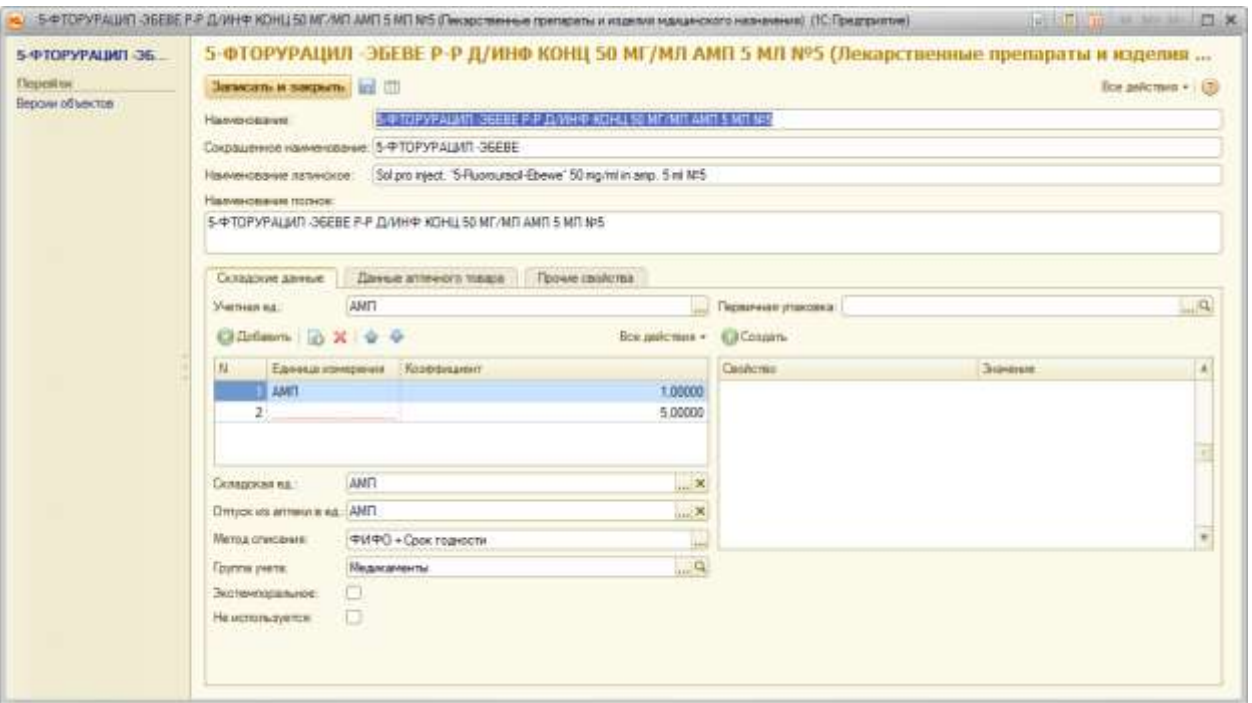

#### **Рисунок 140 Форма списка справочника «Лекарственные препараты и изделия**

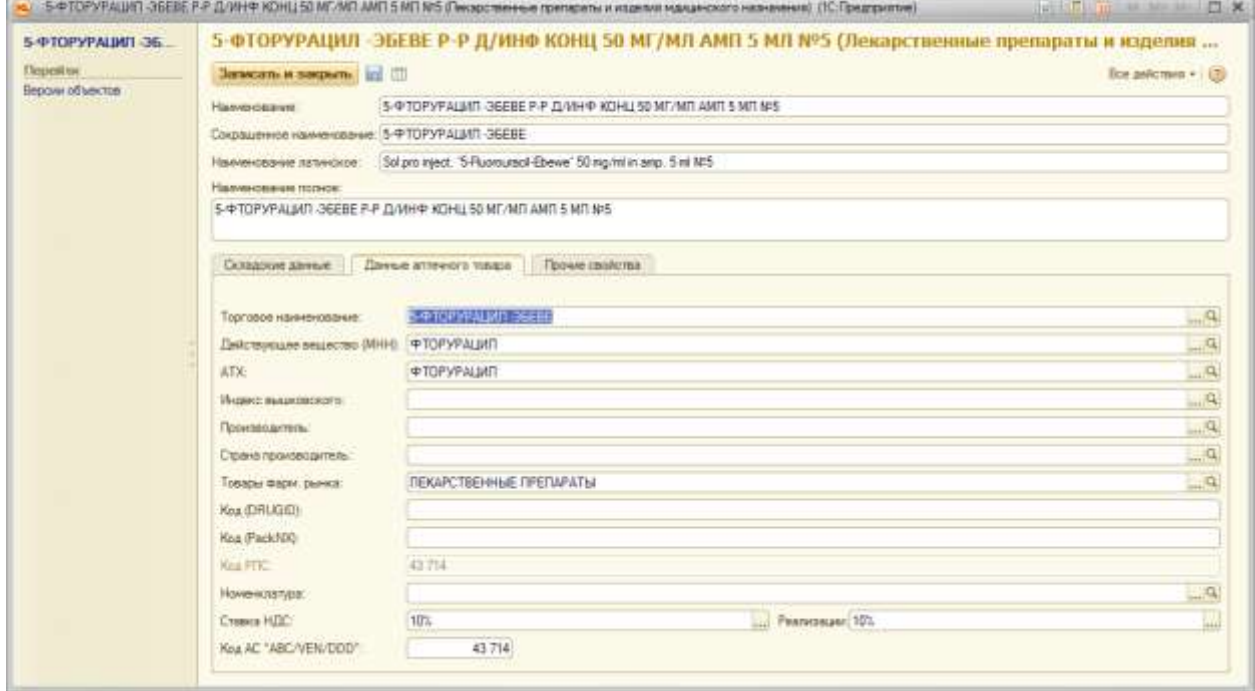

#### **медицинского назначения», вкладка «Складские данные»**

**Рисунок 141 Форма списка справочника «Лекарственные препараты и изделия медицинского назначения», вкладка «Данные аптечного товара»**

# АС "Паспорт медицинского учреждения" подсистема "Учет лекарственных препаратов и изделий медицинского

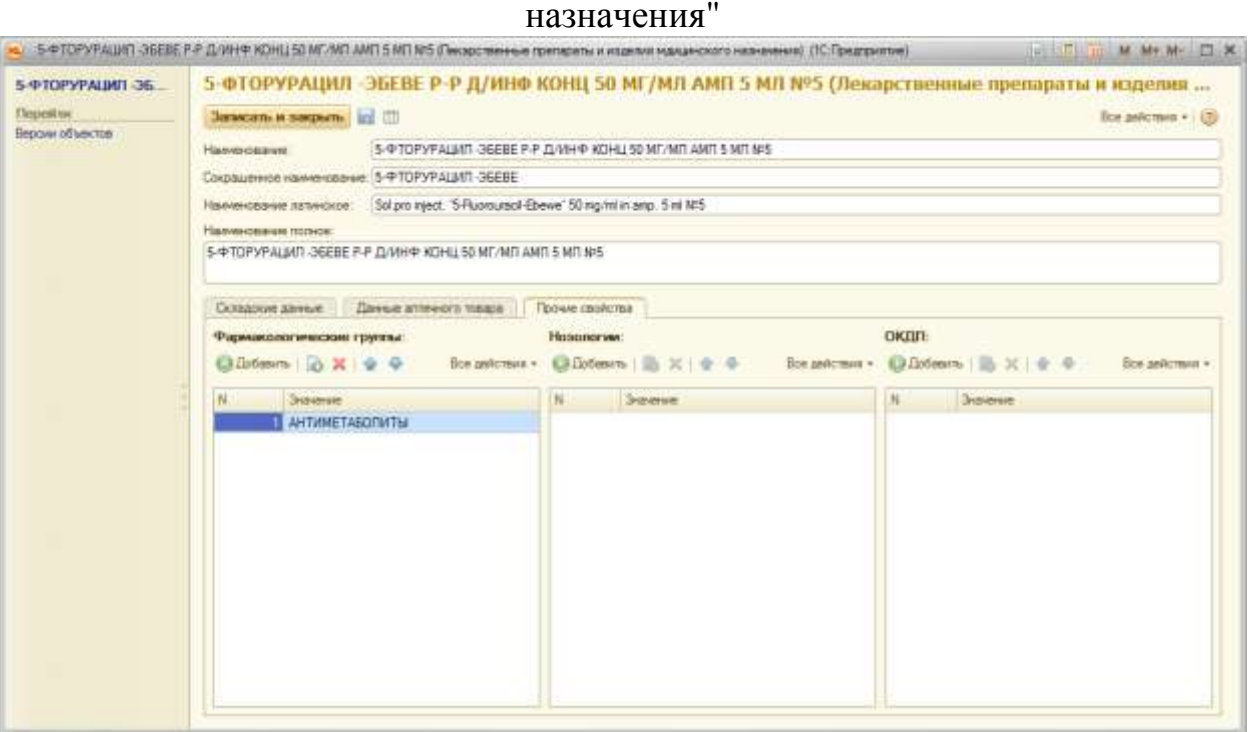

**Рисунок 142 Форма списка справочника «Лекарственные препараты и изделия медицинского назначения», вкладка «Прочие свойства»**

## **Справочник «Забракованные лекарственные препараты»**

Справочник предназначен для ведения забракованных лекарственных препаратов согласно приказов Министерства Здравоохранения.

Для просмотра справочника «Забракованные лекарственные препараты» необходимо на панели навигации нажать команду «Забракованные лекарственные препараты». Откроется форма списка с перечнем забракованных лекарственных препаратов. Загрузка данного справочника производится из (**Ошибка! Источник ссылки не найден.**[Рисунок \)](#page-99-0).

### АС "Паспорт медицинского учреждения" подсистема "Учет лекарственных препаратов и изделий медицинского

назначения"

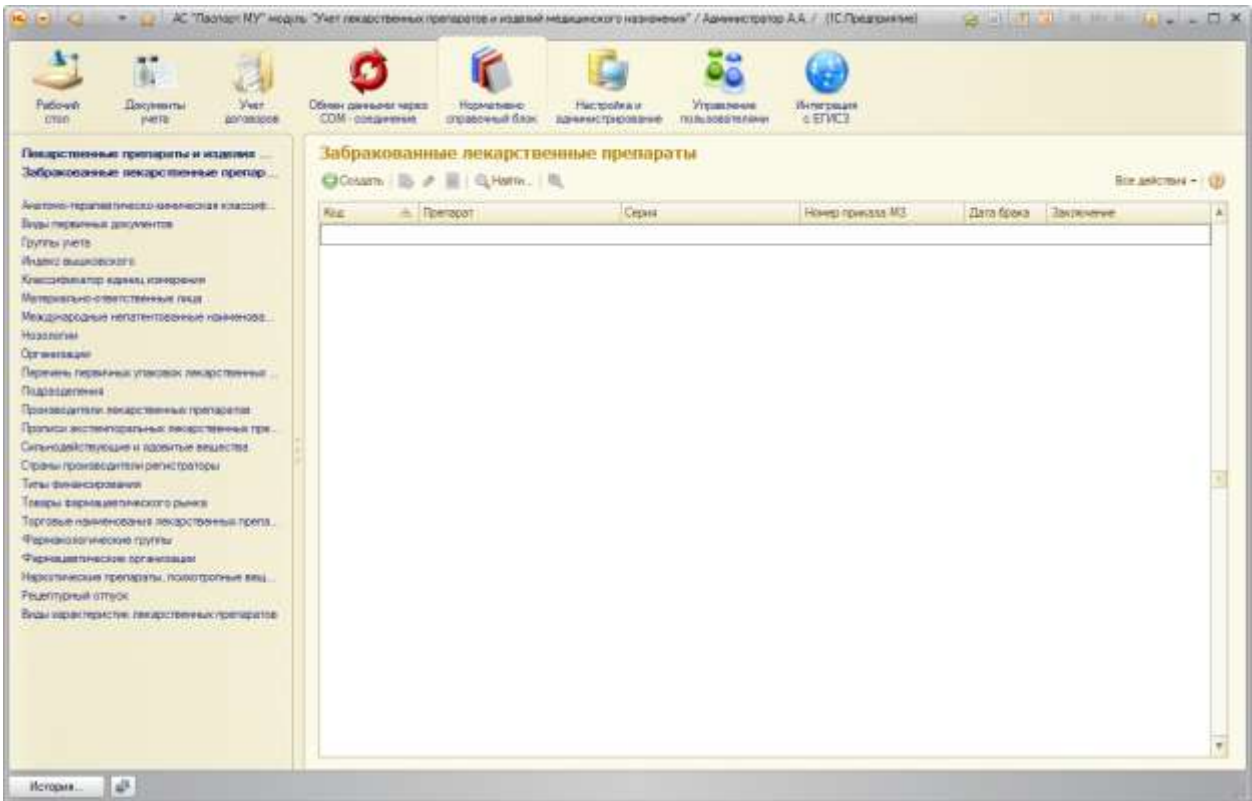

**Рисунок 144 Форма списка справочника «Забракованные лекарственные»**

Для открытия формы конкретного элемента справочника необходимо выполнить двойной щелчок по строке с требуемым элементом [\(Рисунок \)](#page-100-0).

### АС "Паспорт медицинского учреждения"

подсистема "Учет лекарственных препаратов и изделий медицинского

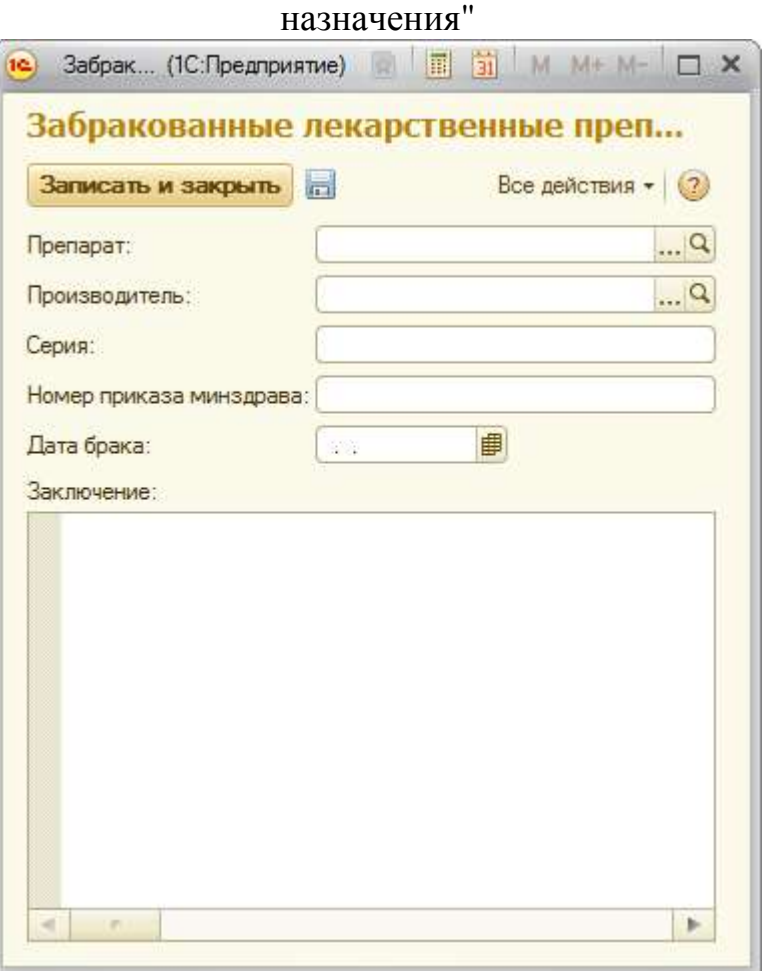

**Рисунок 145. Форма элемента справочника «Забракованные лекарственные»**

# **Справочник «Анатомо-терапевтическо-химическая классификация»**

Для просмотра справочника «Анатомо-терапевтическо-химическая классификация» необходимо на панели навигации нажать команду «Анатомо-терапевтическо-химическая классификация». Загрузка данного справочника производится из SPLP (**Ошибка! Источник ссылки не найден.**[Рисунок \)](#page-99-0).

### АС "Паспорт медицинского учреждения" подсистема "Учет лекарственных препаратов и изделий медицинского

назначения"

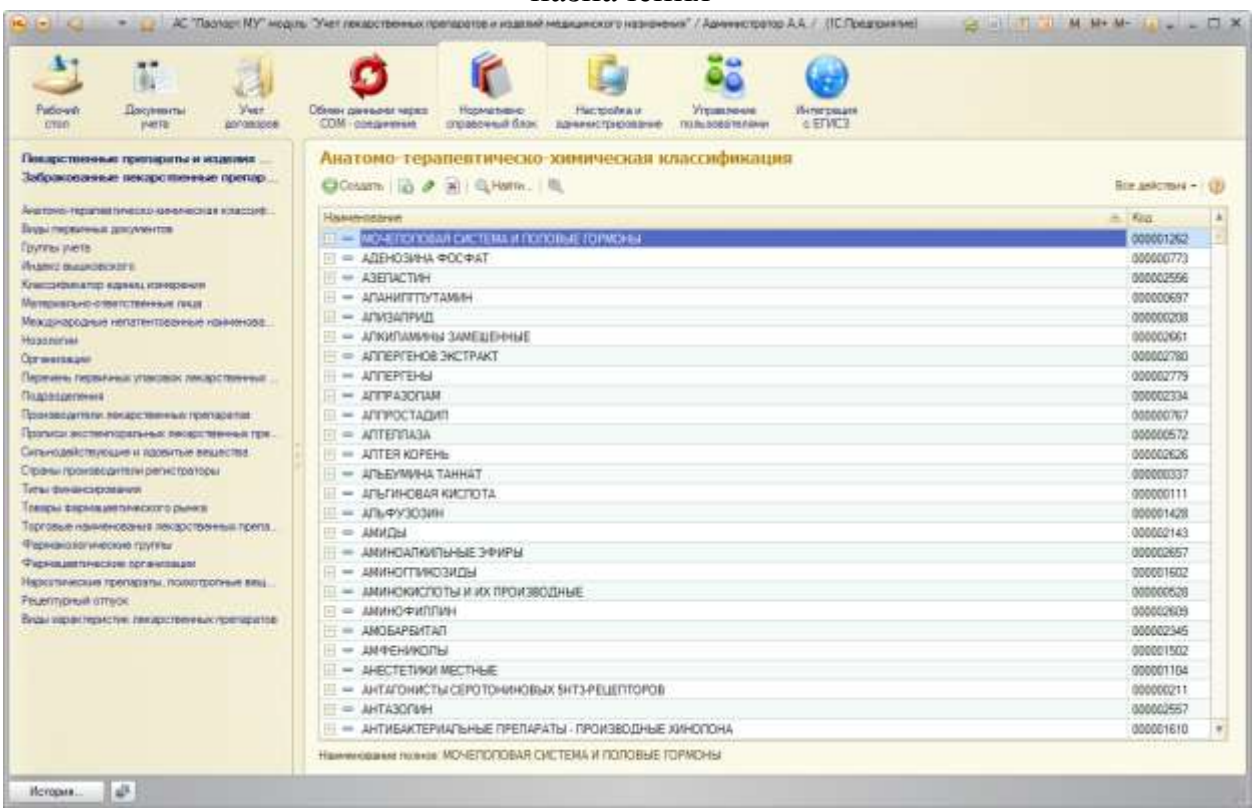

**Рисунок 146 Форма списка справочника «Анатомо-терапевтическо-химическая** 

#### **классификация»**

Для открытия формы конкретного элемента справочника необходимо выполнить двойной щелчок по строке с требуемым элементом [\(Рисунок \)](#page-100-0).

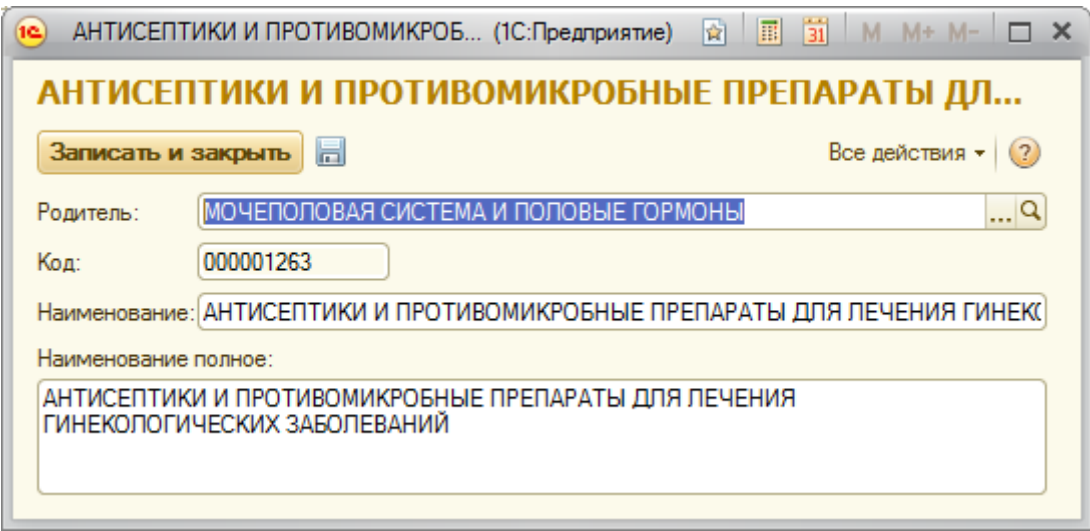

**Рисунок 147 Форма элемента справочника «Анатомо-терапевтическо-химическая** 

**классификация»**

АС "Паспорт медицинского учреждения" подсистема "Учет лекарственных препаратов и изделий медицинского назначения"

## **Справочник «Виды первичных документов»**

Для просмотра справочника «Виды первичных документов» необходимо на панели навигации нажать команду «Виды первичных документов». Откроется форма списка с перечнем видов первичных документов (**Ошибка! Источник ссылки не найден.**[Рисунок \)](#page-99-0). Заполняется ответственным лицом.

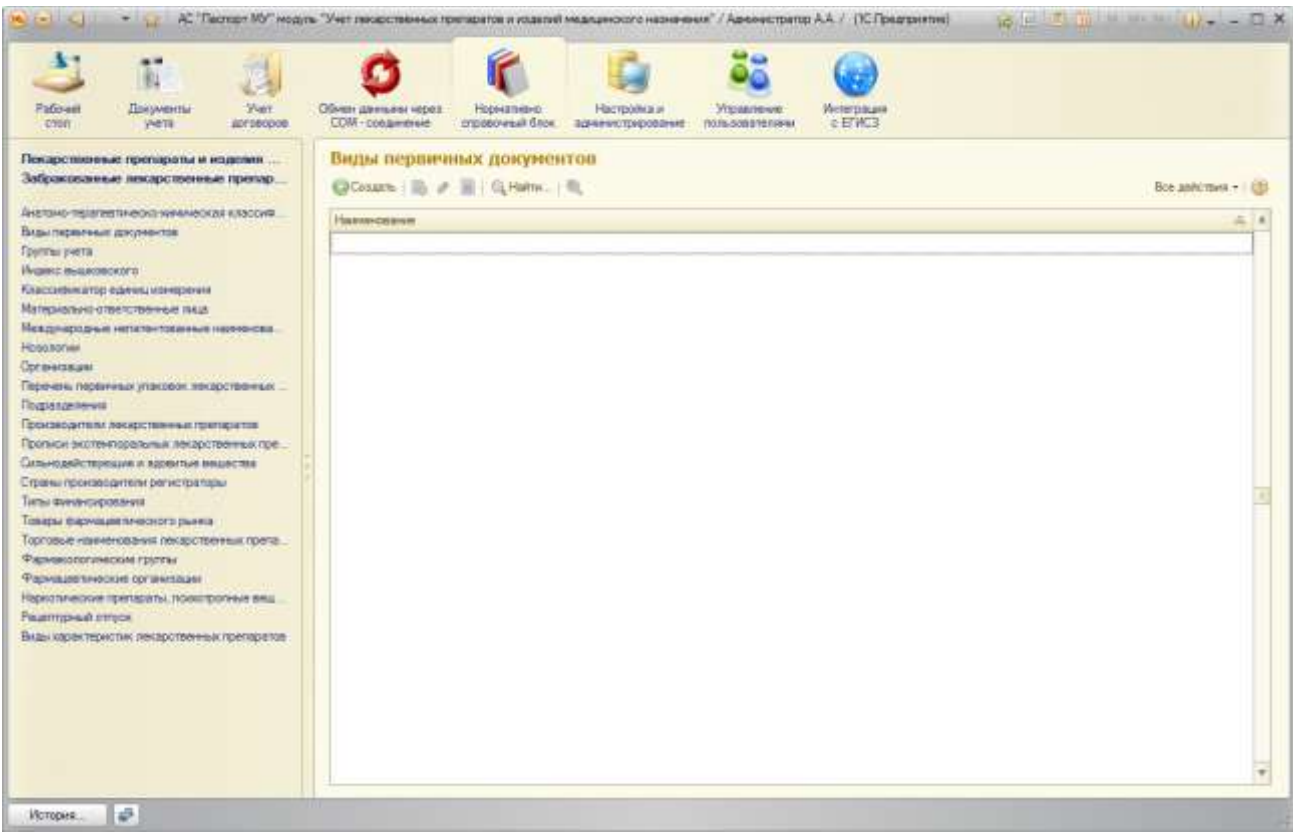

**Рисунок 148 Форма списка справочника «Виды первичных документов»**

Для открытия формы конкретного элемента справочника необходимо

выполнить двойной щелчок по строке с требуемым элементом [\(Рисунок \)](#page-100-0).

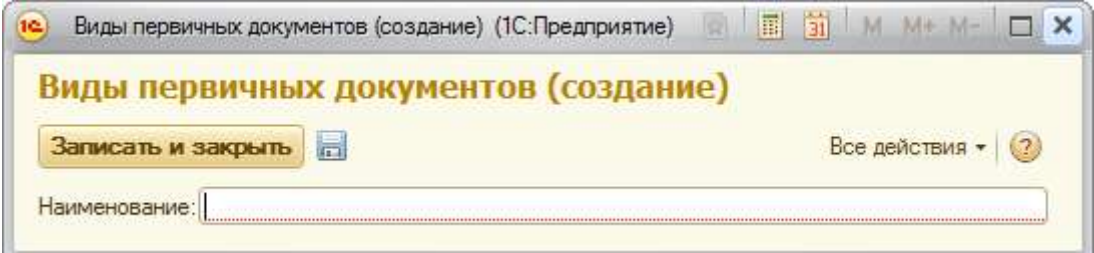

**Рисунок 149 Форма элемента справочника «Виды первичных документов»**
## АС "Паспорт медицинского учреждения" подсистема "Учет лекарственных препаратов и изделий медицинского назначения"

# **Справочник «Группы учета»**

Для просмотра справочника «Группы учета» необходимо на панели навигации нажать команду «Группы учета». Откроется форма списка с перечнем групп учета (**Ошибка! Источник ссылки не найден.**[Рисунок \)](#page-99-0). Заполняется ответственным лицом.

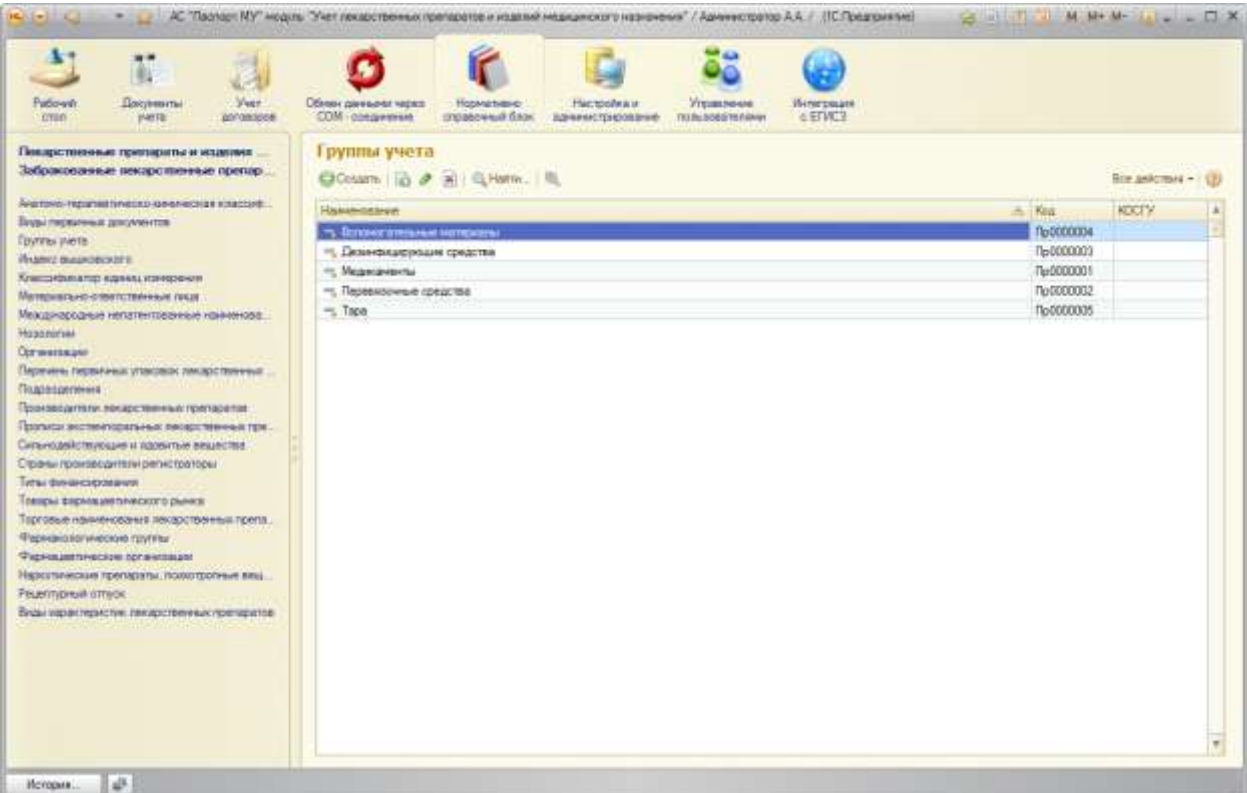

**Рисунок 150 Форма списка справочника «Группы учета»**

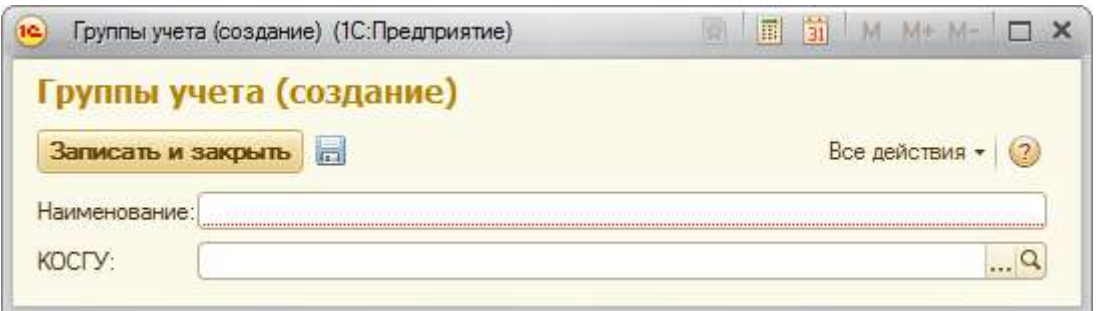

**Рисунок 151 Форма элемента справочника «Группы учета»**

АС "Паспорт медицинского учреждения" подсистема "Учет лекарственных препаратов и изделий медицинского назначения"

## **Справочник «Индекс Вышковского»**

Для просмотра справочника «Индекс Вышковского» необходимо на панели навигации нажать команду «Индекс Вышковского». Откроется форма списка с перечнем элементов справочника (**Ошибка! Источник ссылки не найден.**[Рисунок \)](#page-99-0). Заполняется ответственным лицом.

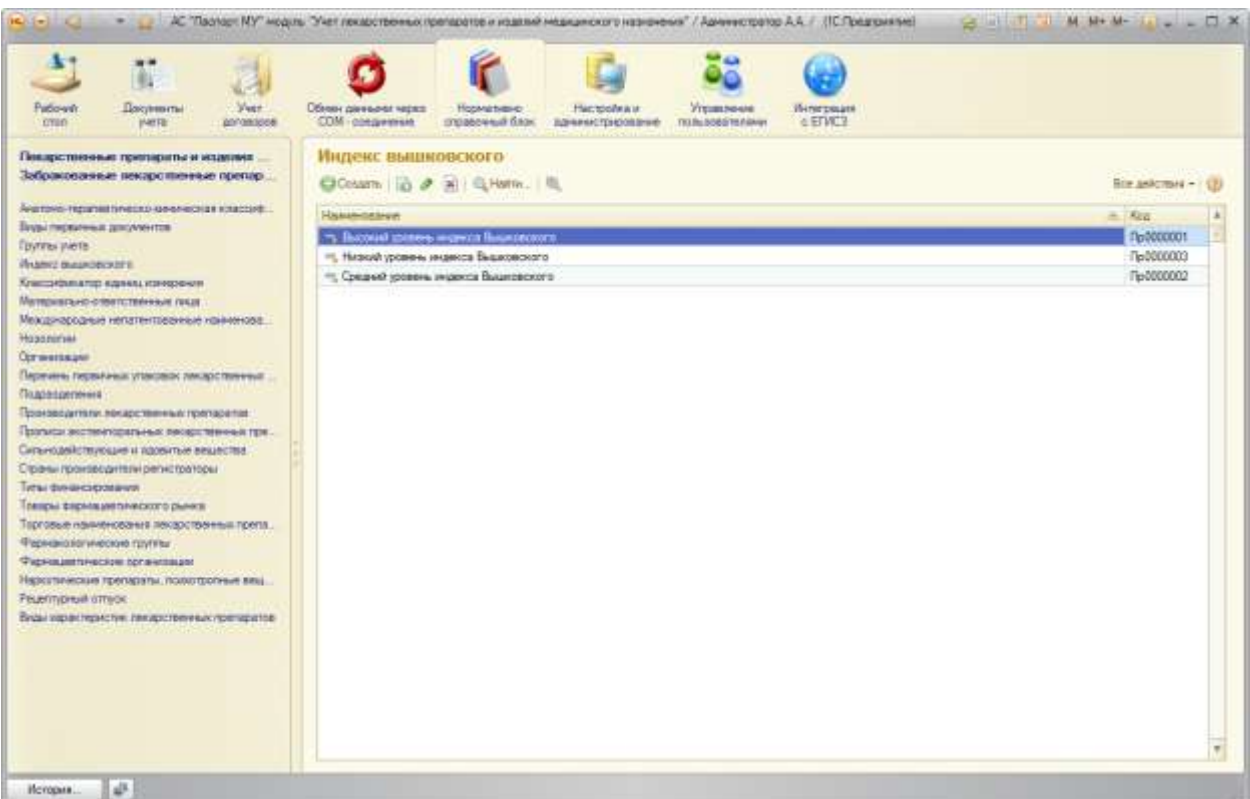

**Рисунок 152 Форма списка справочника «Индекс Вышковского»**

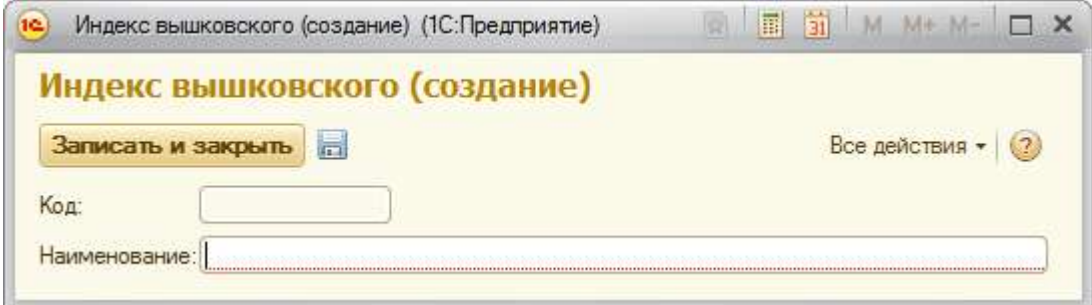

**Рисунок 153 Форма элемента справочника «Индекс Вышковского»**

АС "Паспорт медицинского учреждения" подсистема "Учет лекарственных препаратов и изделий медицинского назначения"

## **Справочник «Классификатор единиц измерения»**

Для просмотра справочника «Классификатор единиц измерения» необходимо на панели навигации нажать команду «Классификатор единиц измерения». Откроется форма списка с перечнем элементов справочника (**Ошибка! Источник ссылки не найден.**[Рисунок \)](#page-99-0). Заполняется из пакета SPLP.

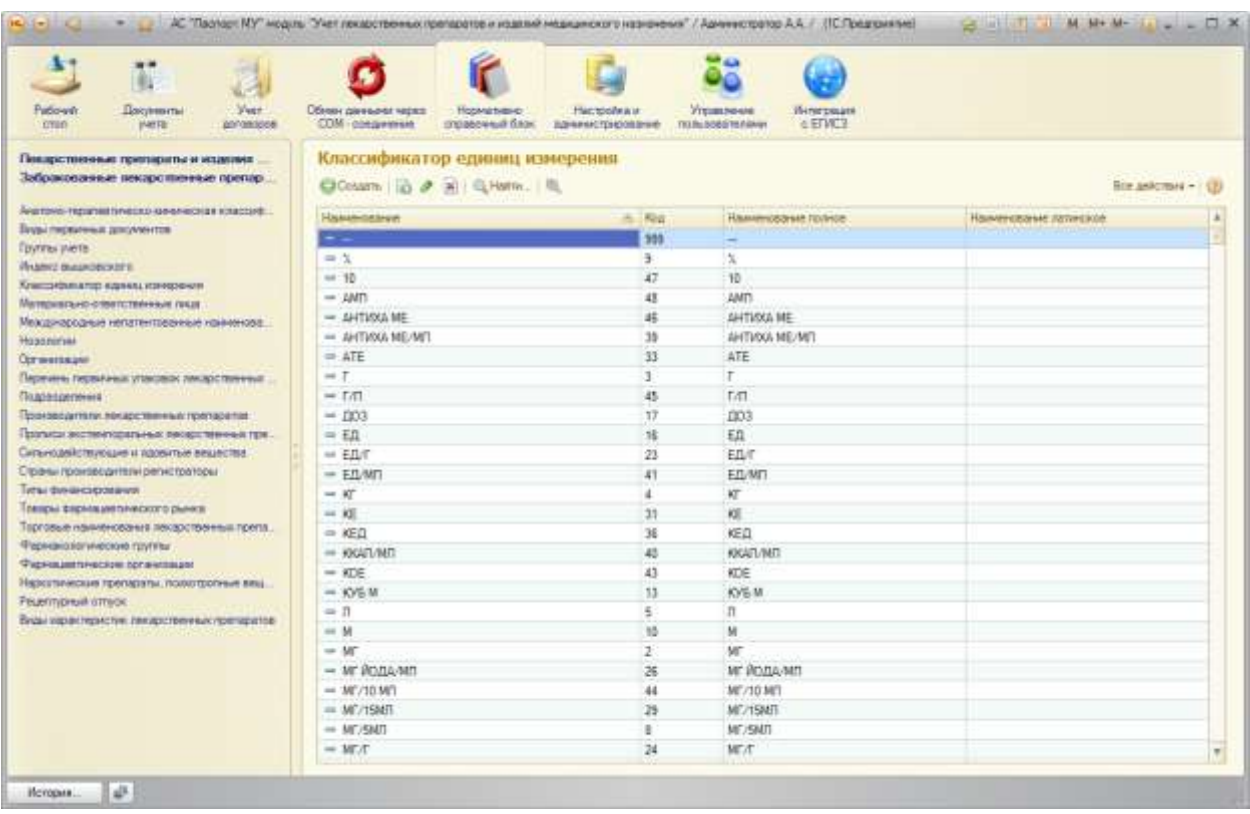

**Рисунок 155 Форма списка справочника «Классификатор единиц измерения»**

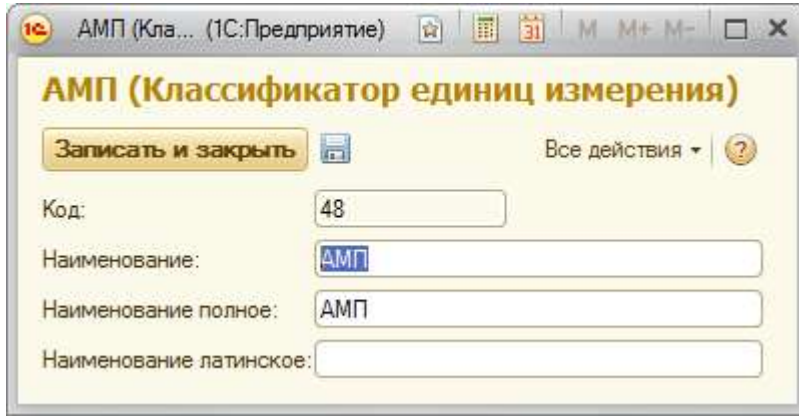

АС "Паспорт медицинского учреждения" подсистема "Учет лекарственных препаратов и изделий медицинского назначения" **Рисунок 156. Форма элемента справочника «Классификатор единиц измерения»**

#### **Справочник «Материально-ответственные лица»**

Для просмотра справочника «Материально-ответственные лица» необходимо на панели навигации нажать команду «Материальноответственные лица». Откроется форма списка с перечнем элементов справочника (**Ошибка! Источник ссылки не найден.**[Рисунок \)](#page-99-0). Заполняется ответственным лицом.

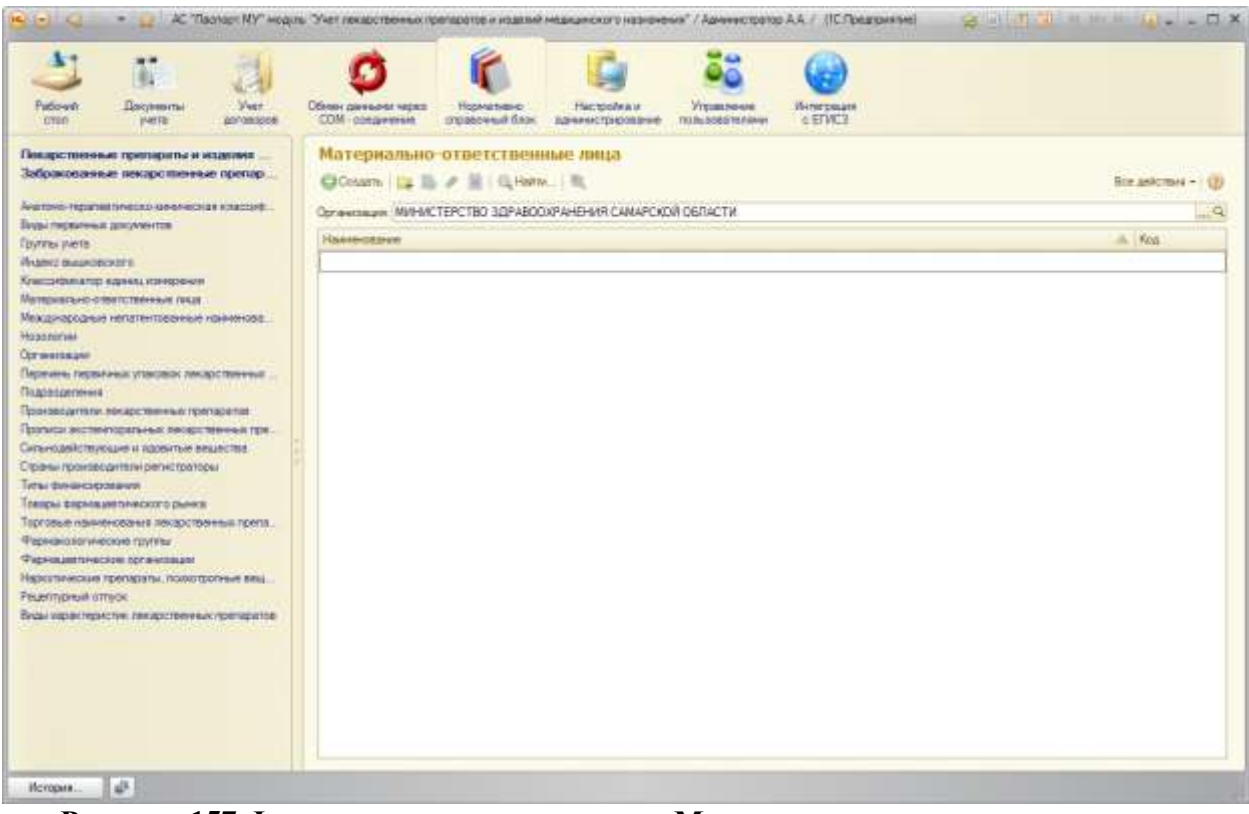

**Рисунок 157 Форма списка справочника «Материально-ответственные лица»**

#### АС "Паспорт медицинского учреждения"

подсистема "Учет лекарственных препаратов и изделий медицинского назначения"

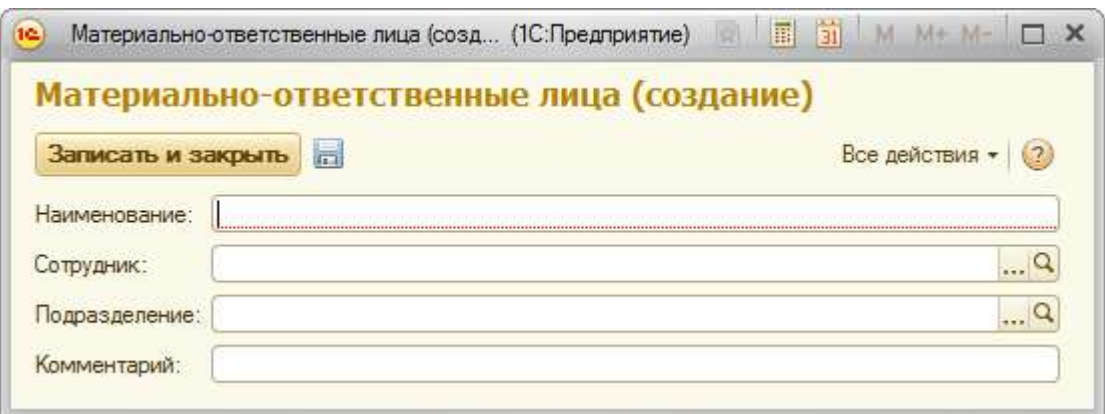

**Рисунок 158 Форма элемента справочника «Материально-ответственные лица»**

# **Справочник «Международные непатентованные наименования лекарственных препаратов (МНН)»**

Для просмотра справочника «Международные непатентованные наименования лекарственных препаратов (МНН)» необходимо на панели навигации нажать команду «Международные непатентованные наименования лекарственных препаратов (МНН)». Откроется форма списка с перечнем элементов справочника (**Ошибка! Источник ссылки не найден.**[Рисунок \)](#page-99-0). Заполняется из пакета SPLP.

## АС "Паспорт медицинского учреждения" подсистема "Учет лекарственных препаратов и изделий медицинского

назначения"

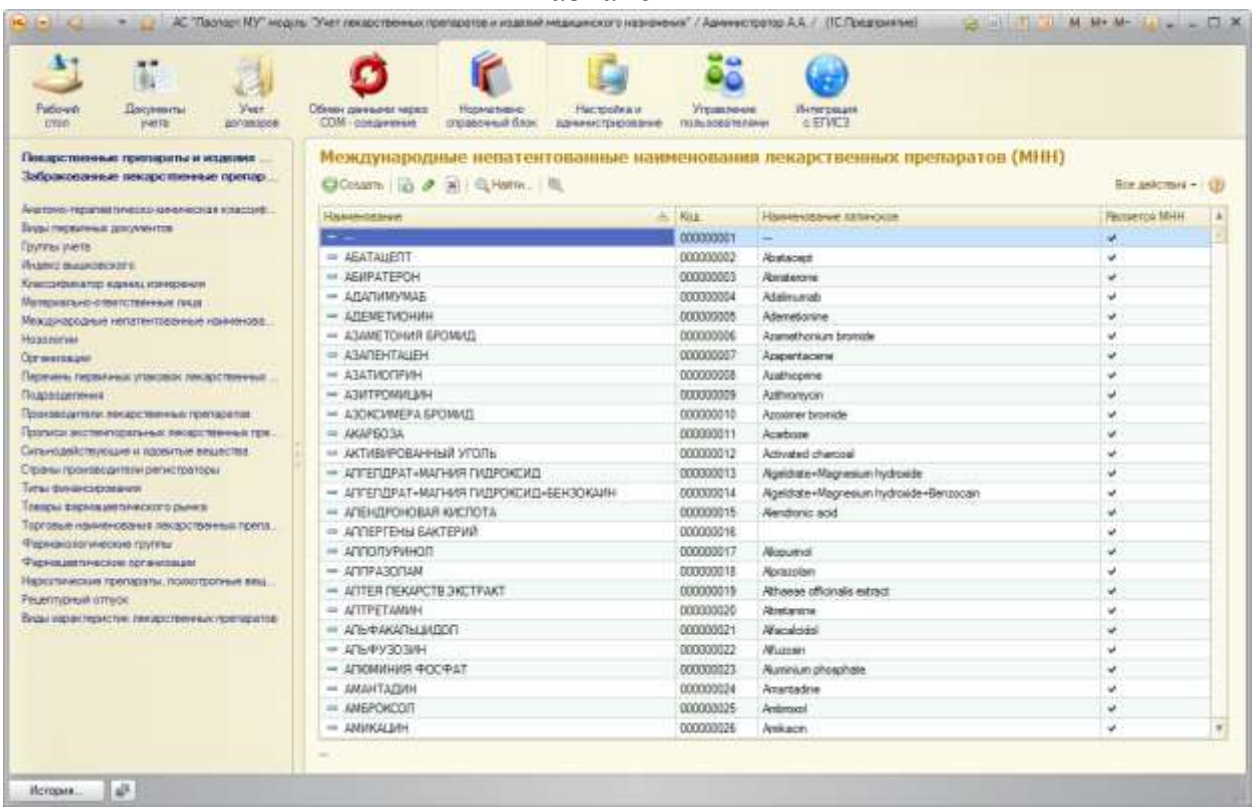

**Рисунок 159 Форма списка справочника «Международные непатентованные** 

**наименования лекарственных препаратов (МНН)»**

Для открытия формы конкретного элемента справочника необходимо

выполнить двойной щелчок по строке с требуемым элементом [\(Рисунок \)](#page-100-0).

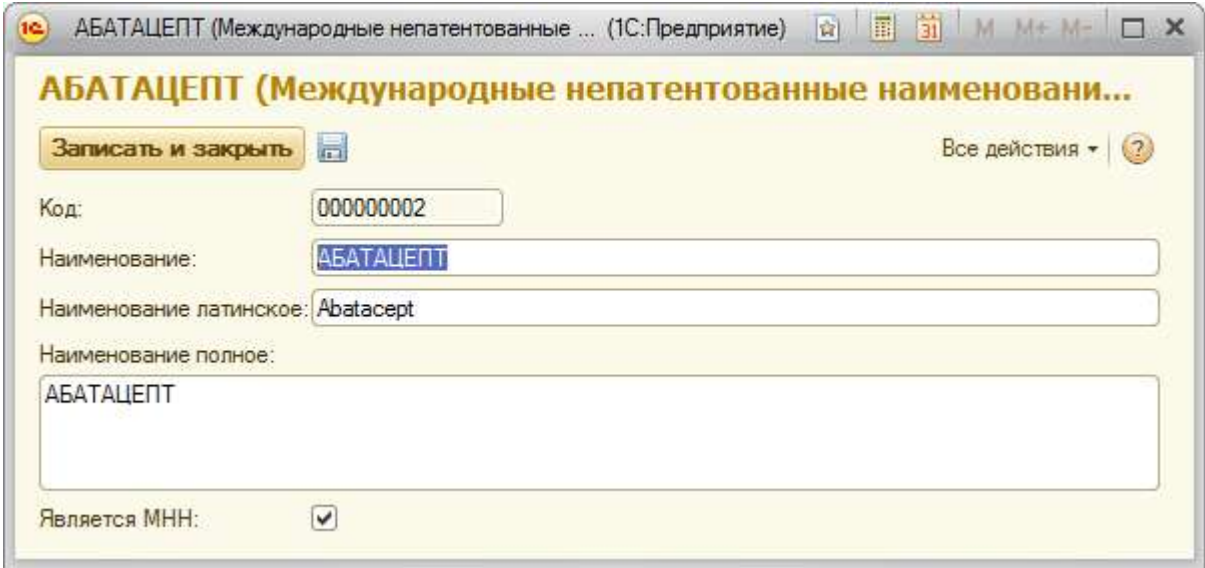

**Рисунок 160 Форма элемента справочника «Международные непатентованные** 

**наименования лекарственных препаратов (МНН)»**

АС "Паспорт медицинского учреждения" подсистема "Учет лекарственных препаратов и изделий медицинского назначения"

## **Справочник «Нозологии»**

Для просмотра справочника «Нозологии» необходимо на панели навигации нажать команду «Нозологии». Откроется форма списка с перечнем элементов справочника (**Ошибка! Источник ссылки не найден.**[Рисунок \)](#page-99-0). Заполняется из пакета SPLP.

| 49<br>Vett.<br>Pattown<br>Досунныты<br>annassee<br>OTEO<br><b>INETE</b>          | Обных данными черко<br>Harristoleaux<br><b><i>VYESSENGANE</i></b><br>Интегреция<br><b>HotMattesdy</b><br>COM - obsqueezests<br><b>CETWLY</b><br>отравечный блак.<br>дравнографивно-<br>TKLIN: BOBSTEINGNUM |                            |  |  |  |  |  |
|----------------------------------------------------------------------------------|----------------------------------------------------------------------------------------------------|----------------------------|--|--|--|--|--|
| Покарственные припарать: и изделия<br>Забракованные пекаротненные препар-        | Нозвлогии<br>CICCUSTING IN 2 31 CL Harter. ILL                                                                                                    | <b>BOX ANACIDIN - 1322</b> |  |  |  |  |  |
| Avertono-higuariest investito kononieros a scraptistico                          | <b>Hassenbeare</b>                                                                                                    | $-160$                     |  |  |  |  |  |
| Будьі первичных документов                                                       | - 100-м синтомии шоофтом                                                                                                    | 000013112                  |  |  |  |  |  |
| <b><i>Epyrines Werter</i></b>                                                    | = TEOFFATH-EOGST RIEK                                                                                                    | 000004608                  |  |  |  |  |  |
| Иналег вышковского                                                               | "ДОБРОКАЧЕСТВЕННЫЕ" И НЕ ПРИЧИНЯЮЩИЕ БЕСПОКОЙСТВА СЕРДЕЧНЫЕ ШУМЫ<br>$^{+}$                                                                                                    | 000008152                  |  |  |  |  |  |
| Хлассандминатор ждания изведуючин                                                | - "МАЛОВЕСНЫЙ" ДЛЯ ГЕСТАЦИОННОГО ВОЗРАСТА ПЛОД                                                                                                    | 000007082                  |  |  |  |  |  |
| Материагано-ответственным гисах<br>Межджародные непатентованные комменова.       | - ТЕПЛЕНЫЕ ДИУРЕТИКИ                                                                                                    | 000010706                  |  |  |  |  |  |
| Hospital                                                                         | $=$ "RELES"- PEDIO BOTPEH, BV3BAHIOE VTOTPEE/IEHHEM FATTIOLINOTEHOB                                                                                                    | 000012722                  |  |  |  |  |  |
| <b>Cormentsum</b>                                                                | "@ΠΕΙΔΕ"- ΡΕΩΚΟ ΒΟΤΡΕΝ, ΒΗ/3ΒΑΗΝΟΕ ΥΠΟΤΡΕΒΠΕΗΝΕΜ ΠΕΤΥΝΙΚΚ ΡΑΟΤΒΟΡΝΤΕΠΕΙΑ<br>$\frac{1}{2} \left( \frac{1}{2} \right) \left( \frac{1}{2} \right) \left( \frac{1}{2} \right)$                                 |                            |  |  |  |  |  |
| Перечень первичных упаковок лекарственных                                        | "@DELIS": PEDKO RÜTPEN, RIVSBAHHOE VOOTPERDENHEMHECK X HAPKOTIPIECKMX CPEDCTB.<br>$-$                                                                                                    | 000012740                  |  |  |  |  |  |
| Подоводетенна                                                                    | "PRELIS"- PEDKO BOTPEY, BH3BAHHOE YTOTPEEREHIEN (ICVXOCTI/IMVYRTOPOB                                                                                                    | 000012716                  |  |  |  |  |  |
| Примередатели, нокарствинных препаратия                                          | " PEELE" PEDIO BCTPEY BILDBAHOE VITOTPERTEHMEN ADIO/ORB<br>$\sim$                                                                                                    | 000012686                  |  |  |  |  |  |
| Прописал экспентирать ных ликарх тепенья гря-                                    | $=$ "+TELE"-PERKI BCTPEN BEGBAHKIG VROTPESTEHMEN KAHARSKORDDB                                                                                                    | 000012698                  |  |  |  |  |  |
| Сипьнодействующие и пдоектью вещества                                            | ФЛЕЦЕ РЕДКО ВСТРЕЧ: ВЫЗВАННОЕ УПОТРЕБЛЕНИЕМ КОКАИНА<br>$^{4+}$                                                                                                    | 000012710                  |  |  |  |  |  |
| Страны произведители регистраторы                                                | PITELIS" PEIIKO BCTPEN, BH3BAHHOE VITOTPEETEHNEM ODNOVIDOS                                                                                                    | 000012692                  |  |  |  |  |  |
| Тить: финансирования                                                             | ФЛЕШЕ РЕЛИО ВСТРЕЧ, ВЫЗВАННОЕ УПОТРЕБЛЕНИЕМ СНОТВОРН И СЕЛАТИВН СРЕДСТВ                                                                                                    | 000012704                  |  |  |  |  |  |
| Тлящом фармациетыческого рымка                                                   | "LIFTWOED/ECR" DO3BOHKN<br>man.                                                                                                    | 000005421                  |  |  |  |  |  |
| Терговые наименования лекарственных препа-                                       | = «СИНДРОМ УОТЕРХАУСА ФРИДЕРИКСЕНА ЕЗБ 1*)                                                                                                    |                            |  |  |  |  |  |
| Фернанскогические группы                                                         | $\Rightarrow$ 1 CTAZUR CVH/DPOM 3ABMOVIM BIG3BAH VTIDTP ADVOITODR HA AKTIVEHOM ABEPCKBH FIEHEHMM                                                                                                    |                            |  |  |  |  |  |
| <b>Фирнициитической прланизации</b>                                              | $=1$ СТАДИЯ СИНДРОМ ЗАВИСИМ ВЫЗВАН УПОТР АЛКОГОЛЯ ПЕРИОД НЕУТОЧ УПОТРЕБЛ АЛУ                                                                                                    |                            |  |  |  |  |  |
| Нерситические трепараты, полкотроление вещ.<br><b><i>PELERITYDRUM GTTMOK</i></b> | - 1 СТАДИЯ СИНДРОМ ЗАВИСИМ ВЫЗВАН УПОТР АЛКОГОЛЯ ПЕРИОДИЧЕСКОЕ УПОТРЕБЛЕНИЕ                                                                                                    |                            |  |  |  |  |  |
| Буды хорактиристик лекарственных препаратор                                      | $=10744369$ CVH/BPON SABIACHM RIVERAL VOOTP ATHOTOFFI DOCTORHHOE VTOTPER/TEHNE                                                                                                    | 000012219                  |  |  |  |  |  |
|                                                                                  | - 1 СТАДИЯ СИНДРОМ ЗАВИСИМ ВЫЗВАН УПОТР АЛКОГОЛЯ УПОТРЕБЛЯ ВА В НАСТОЯШЕЕ ВРЕМЯ                                                                                                    | 000012216                  |  |  |  |  |  |
|                                                                                  | $\Rightarrow$ 1 CTADIAR CUHDPOM 3ABWCVM REPRAHH VIDITP ADVOCODE HA DOUGEP XVIE DEVEHIM                                                                                                    |                            |  |  |  |  |  |
|                                                                                  | $-1014714$ Resolution services bestand youth arritoria results as a control of                                                                                                    | 000012207                  |  |  |  |  |  |
|                                                                                  | $-1$ CTAINR CARDRON 3ABHCHM BASBARH VYDTPEER AFKOFOFIR ERACTOREEE BPENR PEMACCXR                                                                                                    |                            |  |  |  |  |  |
|                                                                                  | - 1 СТАЛИЯ СИНДРОМ ЗАВИСИМОСТИ ВЫЗВАН УПОТР КАННАБИОИДОВ В НАСТ ВРЕМЯ РЕМИССИЯ                                                                                                    | 880012268                  |  |  |  |  |  |
|                                                                                  | - 1 СТАДИЯ СИНДРОМ ЗАВИСИМОСТИ ВЫЗВАН УПОТР КАННАБИОИДОВ НА АКТИВН АВЕРСИВ ЛЕЧЕНИИ                                                                                                    | 000012277                  |  |  |  |  |  |
|                                                                                  | Наимнования позная "БЕДНАЯ СИМПТОМАМИ" ЕМЗО-РРЕНИЯ                                                                                                    |                            |  |  |  |  |  |

**Рисунок 161 Форма списка справочника «Нозологии»**

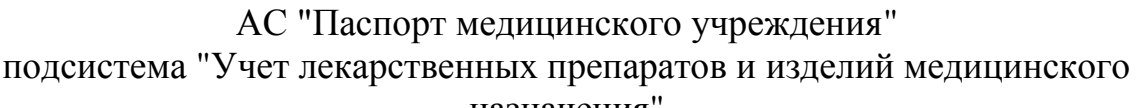

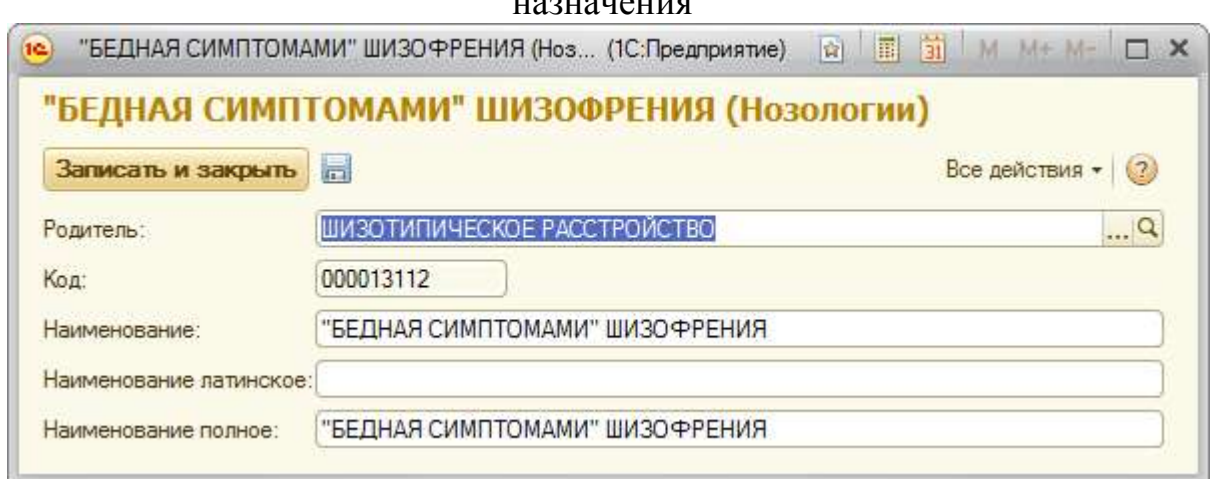

**Рисунок 162 Форма элемента справочника «Нозологии»**

# **Справочник «Перечень первичных упаковок лекарственных средств»**

Для просмотра справочника «Перечень первичных упаковок лекарственных средств» необходимо на панели навигации нажать команду «Перечень первичных упаковок лекарственных средств». Откроется форма списка с перечнем элементов справочника (**Ошибка! Источник ссылки не найден.**[Рисунок \)](#page-99-0). Заполняется из пакета SPLP.

#### АС "Паспорт медицинского учреждения" подсистема "Учет лекарственных препаратов и изделий медицинского

назначения"

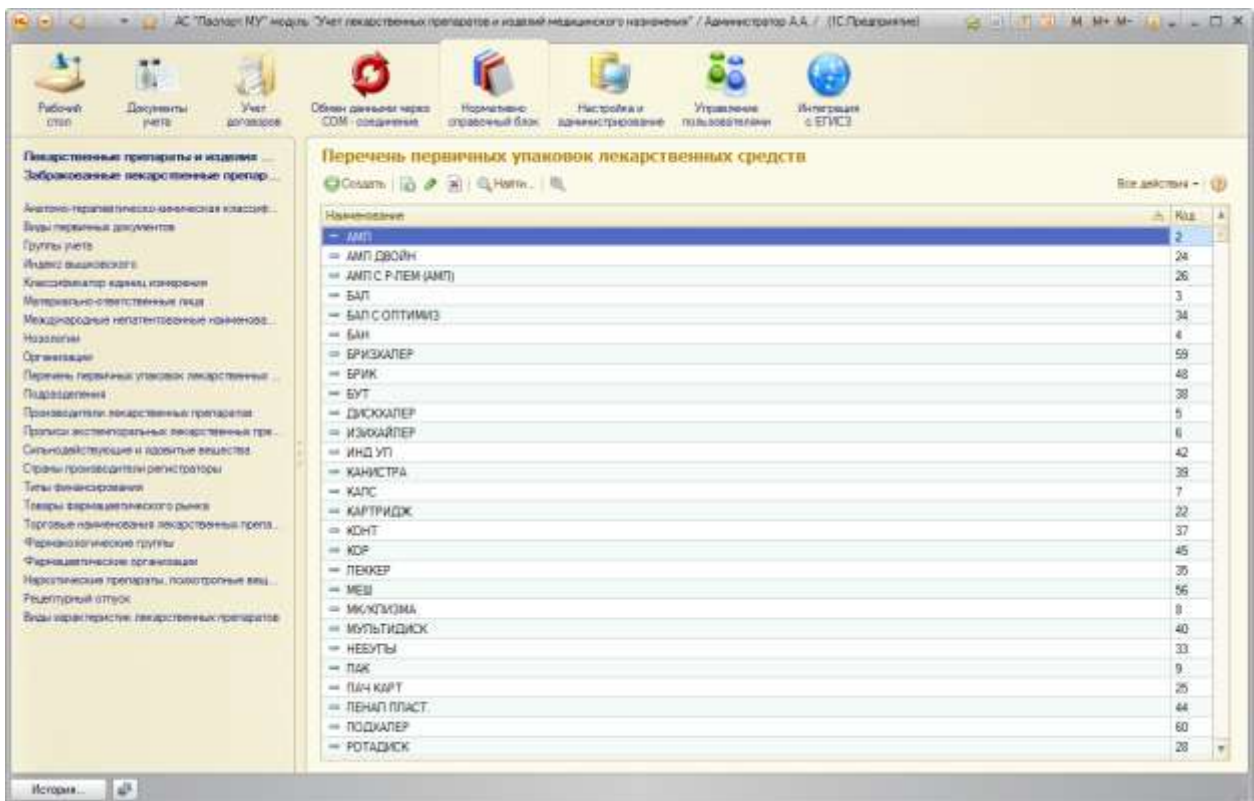

**Рисунок 163 Форма списка справочника «Перечень первичных упаковок** 

#### **лекарственных средств»**

Для открытия формы конкретного элемента справочника необходимо выполнить двойной щелчок по строке с требуемым элементом [\(Рисунок \)](#page-100-0).

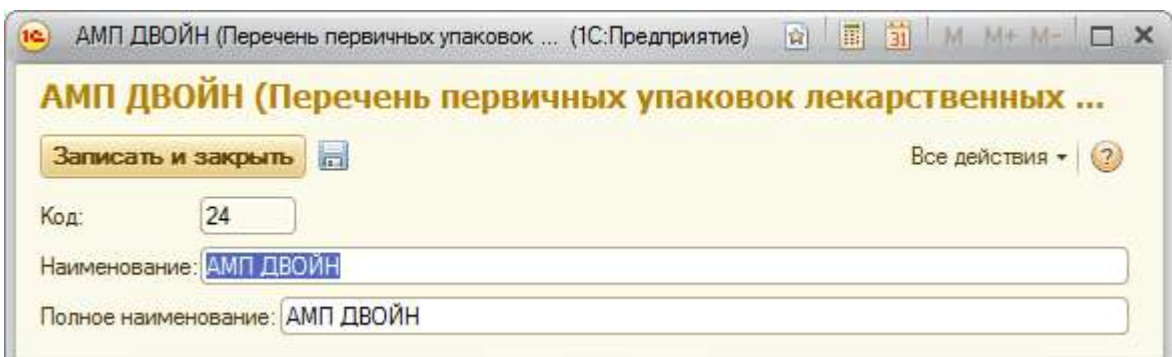

**Рисунок 164 Форма элемента справочника «Перечень первичных упаковок лекарственных средств»**

### **Справочник «Производители лекарственных препаратов»**

Для просмотра справочника «Производители лекарственных препаратов» необходимо на панели навигации нажать команду

АС "Паспорт медицинского учреждения" подсистема "Учет лекарственных препаратов и изделий медицинского назначения" «Производители лекарственных препаратов». Откроется форма списка с перечнем элементов справочника (**Ошибка! Источник ссылки не найден.**[Рисунок \)](#page-99-0). Заполняется из пакета SPLP.

| Patioven<br><b>CTERT</b>                                                                                                    | <br>W.<br><b>Лекументы</b><br>years.                            | Yver.<br>aproscope.                             | Обмен данными нерез<br>COM -congressed                                       | <b>Hopesthetro</b><br>справочный блок. | Hacrobitia in<br>зднемстрирование | Управление<br>minusosantineer | <b>Victor Discosa</b><br>$+$ $EW3$ |                   |                 |                  |
|----------------------------------------------------------------------------------------------------|-----------------------------------------------------------------|-------------------------------------------------|------------------------------------------------------------------------------|----------------------------------------|-----------------------------------|-------------------------------|------------------------------------|-------------------|-----------------|------------------|
|                                                                                                    | Покарстияные препараты и изде-<br>Забракованные зекарственные л |                                                 | Производители лекарственных препаратов<br>■ Docume : 10 2 : 36   位Hartm.   图 |                                        |                                   |                               |                                    |                   |                 | Boe ashemm + (d) |
|                                                                                                    | АНЕЛЯМО-ПЕДВЛИВТИЧЕСКОЙ УКРАINED КОВЗЯ И.К.                     |                                                 | Hainmenner                                                                   |                                        |                                   |                               |                                    | JL Keg            | <b>Crosse</b>   |                  |
| Виды первичных документов                                                                                                    |                                                                 |                                                 | - ABBOT HEALTHCARE                                                           |                                        |                                   |                               |                                    | 000000786         | 中外山山名           |                  |
| Гротты учета                                                                                                    |                                                                 |                                                 | - Abbott Products                                                            |                                        |                                   |                               |                                    | 000000771         | <b>ГЕРМАНИЯ</b> |                  |
| Индекс вышковского                                                                                                    |                                                                 |                                                 | $=$ ACTAVIS INALIA                                                           |                                        |                                   |                               |                                    | 000000767         | ИТАПИЯ          |                  |
| Классификатор единциплерения<br>Материально ответственные лица:<br>Неждниродные непатентованные наин-                                                            |                                                                 | - Assica Queenborough                           |                                                                              |                                        |                                   |                               | 000000770                          | BEITHKOEPVITAHIRR |                 |                  |
|                                                                                                    |                                                                 | $=$ AESIKA PHARMACEUTICALS                      |                                                                              |                                        |                                   |                               | 000000787                          | <b>TEPMAHMR</b>   |                 |                  |
| Hosesonie                                                                                                    |                                                                 |                                                 | = AESIKA QUEENBOROUGH                                                        |                                        |                                   |                               |                                    | 000000659         |                 |                  |
|                                                                                                    |                                                                 |                                                 | - Airwall Prodespherma S.A.                                                  |                                        |                                   |                               |                                    | 000000685         | ИСПАНИЯ         |                  |
| Общероссийский классификатор продук.<br>Общероссийский клиссификатор продук.<br>Corzevisauer<br>Перенин, первичных упаковок ликарств.<br>Подзазделения           |                                                                 |                                                 | - ASTRAZENEKA                                                                |                                        |                                   |                               |                                    | 000000616         |                 |                  |
|                                                                                                    |                                                                 |                                                 | - Aziende chimiche                                                           |                                        |                                   |                               |                                    | 000000687         | ИТАЛИЯ          |                  |
|                                                                                                    |                                                                 |                                                 | $=$ AZIENDE CHINCHE                                                          |                                        |                                   |                               |                                    | 000000782         | ИТАЛИЯ          |                  |
|                                                                                                    |                                                                 |                                                 | $=$ BAXTER                                                                   |                                        |                                   |                               |                                    | 000000739         | <b>ABCTPMR</b>  |                  |
| Производители лекарственных препаса.<br>Прогалси экстемпоратычых эвкирствини-<br>Сильнодниструкцие и ядовитье вещест.                                            |                                                                 | = BAXTER HEALTHCARE                             |                                                                              |                                        |                                   |                               | 000000717                          |                   |                 |                  |
|                                                                                                    |                                                                 | A BAXTER PHARMACEUTICALS/UJLLY PHARMA FERTIGUNG |                                                                              |                                        |                                   |                               | 000000721                          | $\overline{a}$    |                 |                  |
|                                                                                                    |                                                                 | = Beautour lopen                                |                                                                              |                                        |                                   |                               | 000000587                          | 中产身机块间            |                 |                  |
| Страны производители регистраторы                                                                                                    |                                                                 | - Bharat Serums & Vaccines                      |                                                                              |                                        |                                   |                               | 000000729                          | ингал             |                 |                  |
| Типы принянскрования.<br>Товары фармацевтического рынка.<br>Тарговые наименования ресерственных.<br><b>Фанчановические промы</b><br>Фармациятыноские организации |                                                                 | - Elette Medial                                 |                                                                              |                                        |                                   |                               | 000000730                          | ИСПАНИЯ           |                 |                  |
|                                                                                                    |                                                                 | <sup>440</sup> Biotechnice SA                   |                                                                              |                                        |                                   |                               | 000000553                          | PYMERMIR          |                 |                  |
|                                                                                                    |                                                                 | $=$ BIOTEST PHARMA                              |                                                                              |                                        |                                   |                               | 000000654                          |                   |                 |                  |
|                                                                                                    |                                                                 | - Bostmager Ingelheim Elisa A.E.                |                                                                              |                                        |                                   |                               | 000000085                          | <b>FPELUIR</b>    |                 |                  |
|                                                                                                    |                                                                 | <b>III CADILA HEALTHCARE/PLIVA HRVATSKA</b>     |                                                                              |                                        |                                   |                               | 000000775                          | <b>WHIMR</b>      |                 |                  |
|                                                                                                    |                                                                 | IN CENEXI SAS                                   |                                                                              |                                        |                                   |                               | 000000725                          |                   |                 |                  |
|                                                                                                    |                                                                 | $=$ Cenexi SAS                                  |                                                                              |                                        |                                   |                               | 000000742                          | 中科科技院             |                 |                  |
|                                                                                                    |                                                                 | - CHESI FARMACEUTICI                            |                                                                              |                                        |                                   |                               | 000000711                          | <b>ABCTPVR</b>    |                 |                  |
|                                                                                                    |                                                                 | - DEFALK PHARMA                                 |                                                                              |                                        |                                   |                               | 000000673                          | ГЕРМАНИЯ          |                 |                  |
|                                                                                                    |                                                                 | $=$ EISALCo/CILAG AG                            |                                                                              |                                        |                                   |                               | 000000715                          |                   |                 |                  |
|                                                                                                    |                                                                 | = EMCLIRE PHARMACEVTICALS                       |                                                                              |                                        |                                   |                               | 000000678                          | <b>WHITING</b>    |                 |                  |
|                                                                                                    |                                                                 |                                                 | - Ever Neuro Pharms                                                          |                                        |                                   |                               |                                    | 000000773         | <b>AECTPINE</b> |                  |

**Рисунок 165. Форма списка справочника «Производители лекарственных** 

#### **препаратов»**

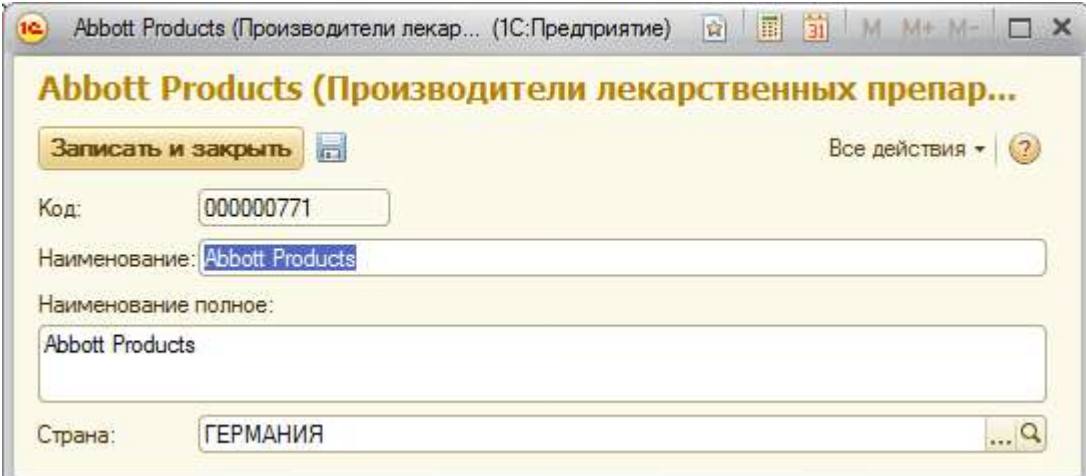

## АС "Паспорт медицинского учреждения" подсистема "Учет лекарственных препаратов и изделий медицинского назначения" **Рисунок 166 Форма элемента справочника «Производители лекарственных препаратов»**

# **Справочник «Прописи экстемпоральных лекарственных препаратов»**

Для просмотра справочника «Прописи экстемпоральных лекарственных препаратов» необходимо на панели навигации нажать команду «Прописи экстемпоральных лекарственных препаратов». Откроется форма списка с перечнем элементов справочника (**Ошибка! Источник ссылки не найден.**[Рисунок \)](#page-99-0).

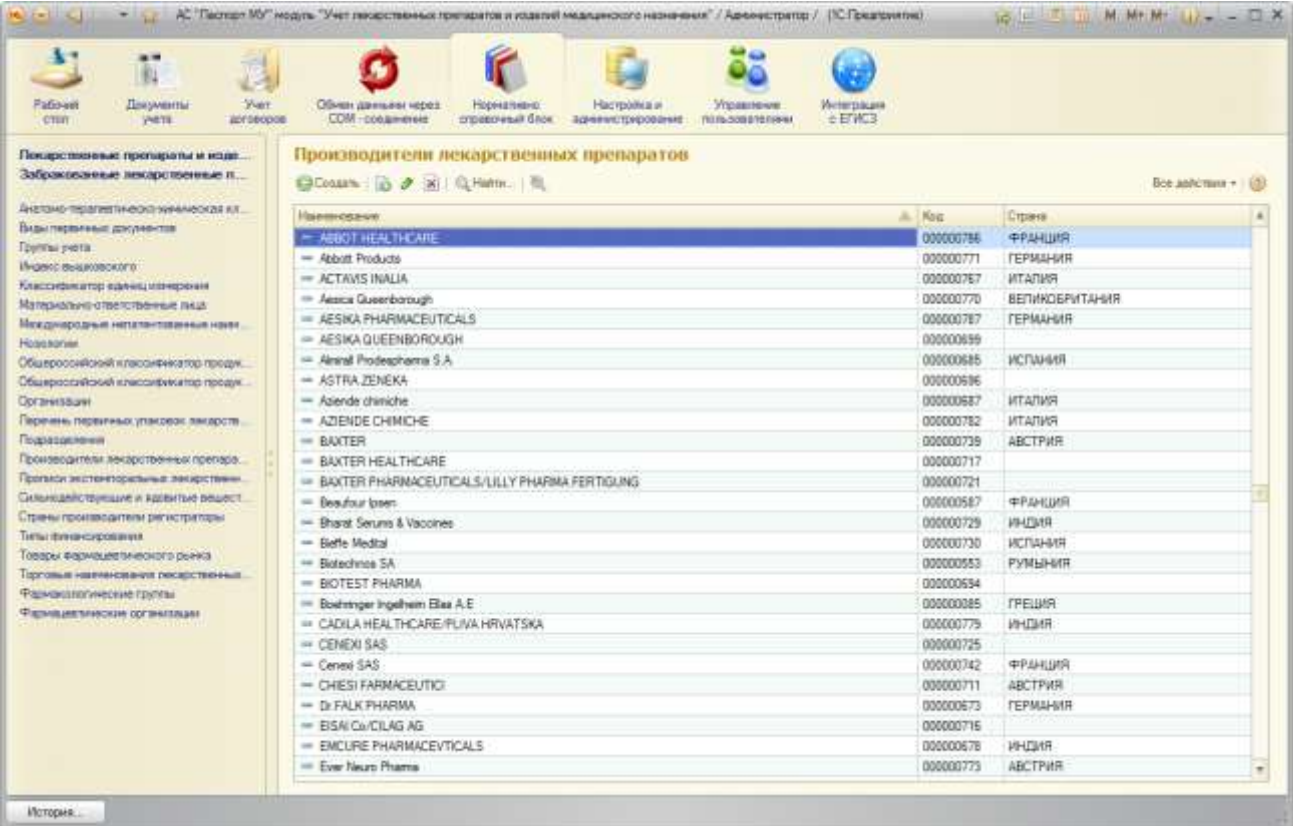

**Рисунок 167 Форма списка справочника «Прописи экстемпоральных** 

## **лекарственных препаратов»**

#### АС "Паспорт медицинского учреждения"

подсистема "Учет лекарственных препаратов и изделий медицинского

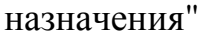

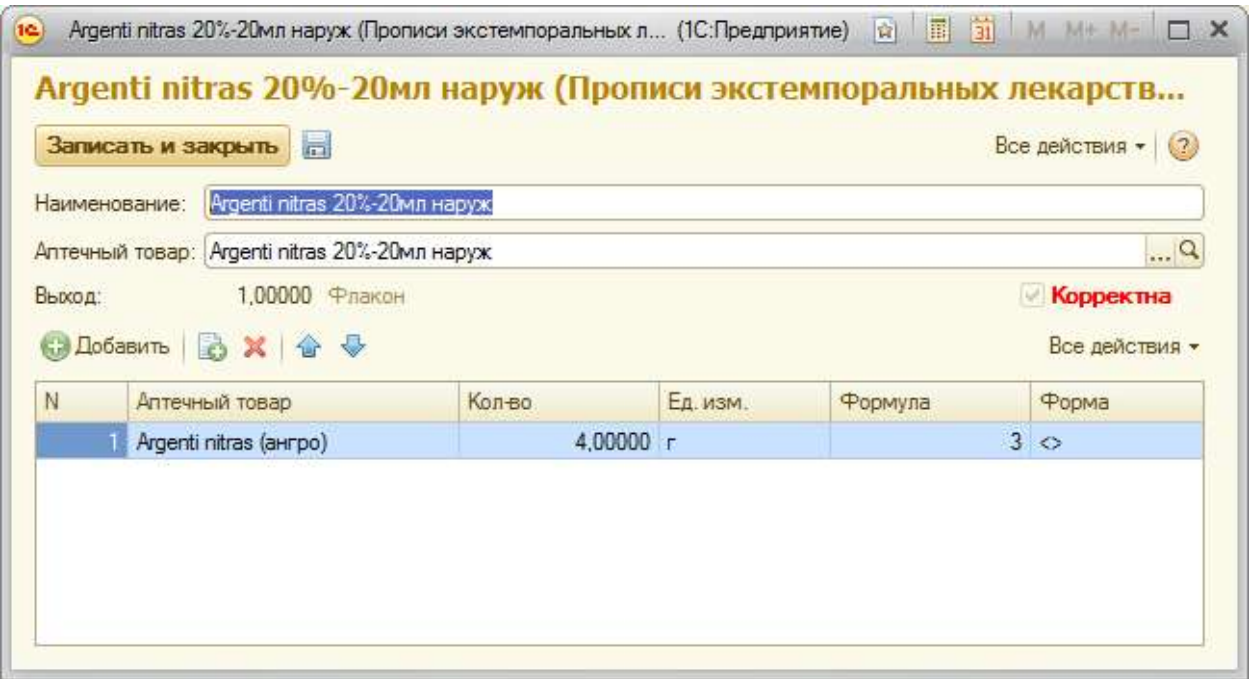

**Рисунок 168 Форма элемента справочника «Прописи экстемпоральных лекарственных препаратов»**

### **Справочник «Сильнодействующие и ядовитые вещества»**

Для просмотра справочника «Сильнодействующие и ядовитые вещества» необходимо на панели навигации нажать команду «Сильнодействующие и ядовитые вещества». Откроется форма списка с перечнем элементов справочника (**Ошибка! Источник ссылки не найден.**[Рисунок \)](#page-99-0).

#### АС "Паспорт медицинского учреждения" подсистема "Учет лекарственных препаратов и изделий медицинского

назначения"

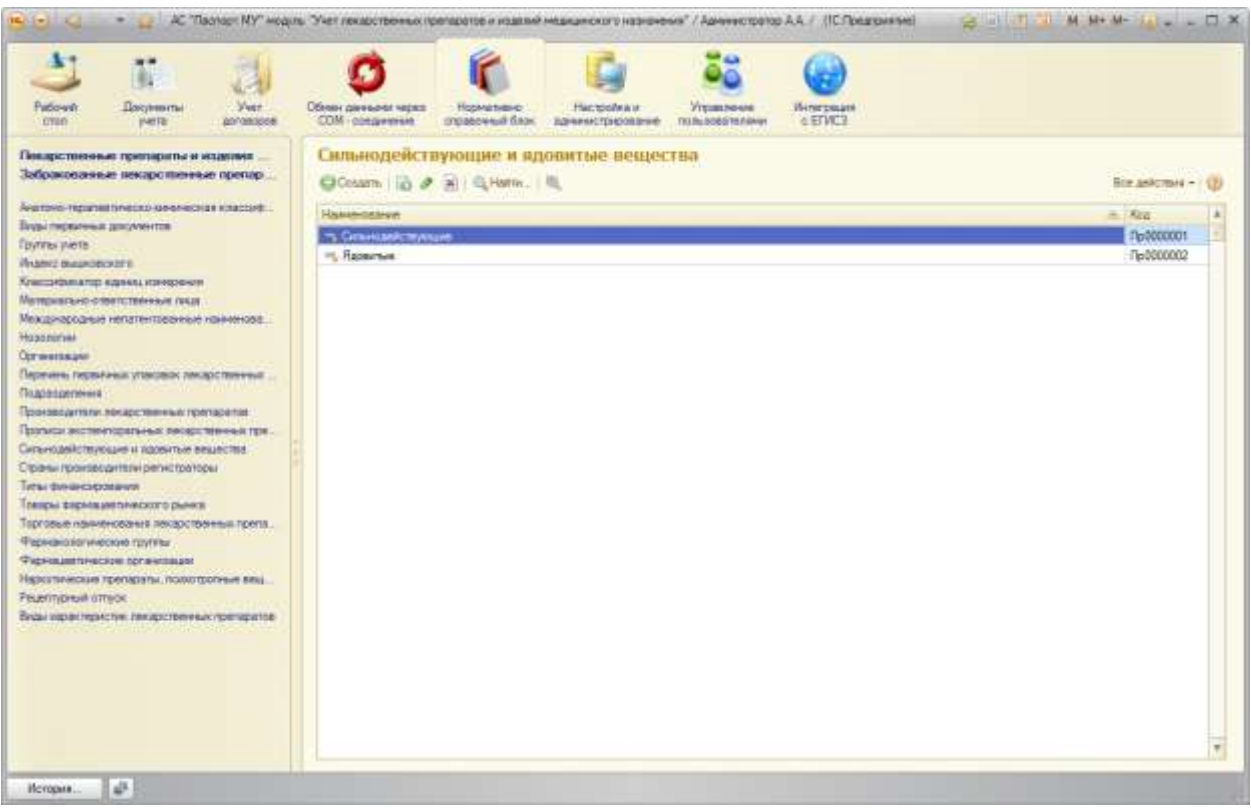

**Рисунок 169 Форма списка справочника «Сильнодействующие и ядовитые** 

#### **вещества»**

Для открытия формы конкретного элемента справочника необходимо

выполнить двойной щелчок по строке с требуемым элементом [\(Рисунок \)](#page-100-0).

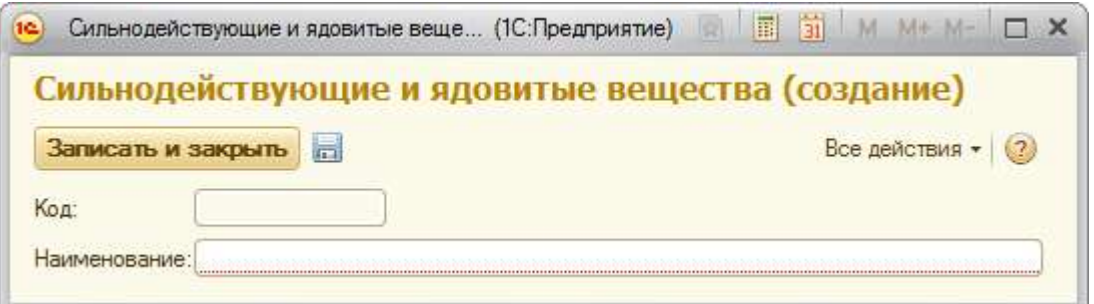

**Рисунок 170. Форма элемента справочника «Сильнодействующие и ядовитые вещества»**

### **Справочник «Страны производители регистраторы»**

Для просмотра справочника «Страны производители регистраторы» необходимо на панели навигации нажать команду «Страны производители регистраторы». Откроется форма списка с перечнем элементов справочника

#### АС "Паспорт медицинского учреждения"

подсистема "Учет лекарственных препаратов и изделий медицинского

назначения"

(**Ошибка! Источник ссылки не найден.**[Рисунок \)](#page-99-0). Заполняется из пакета SPLP.

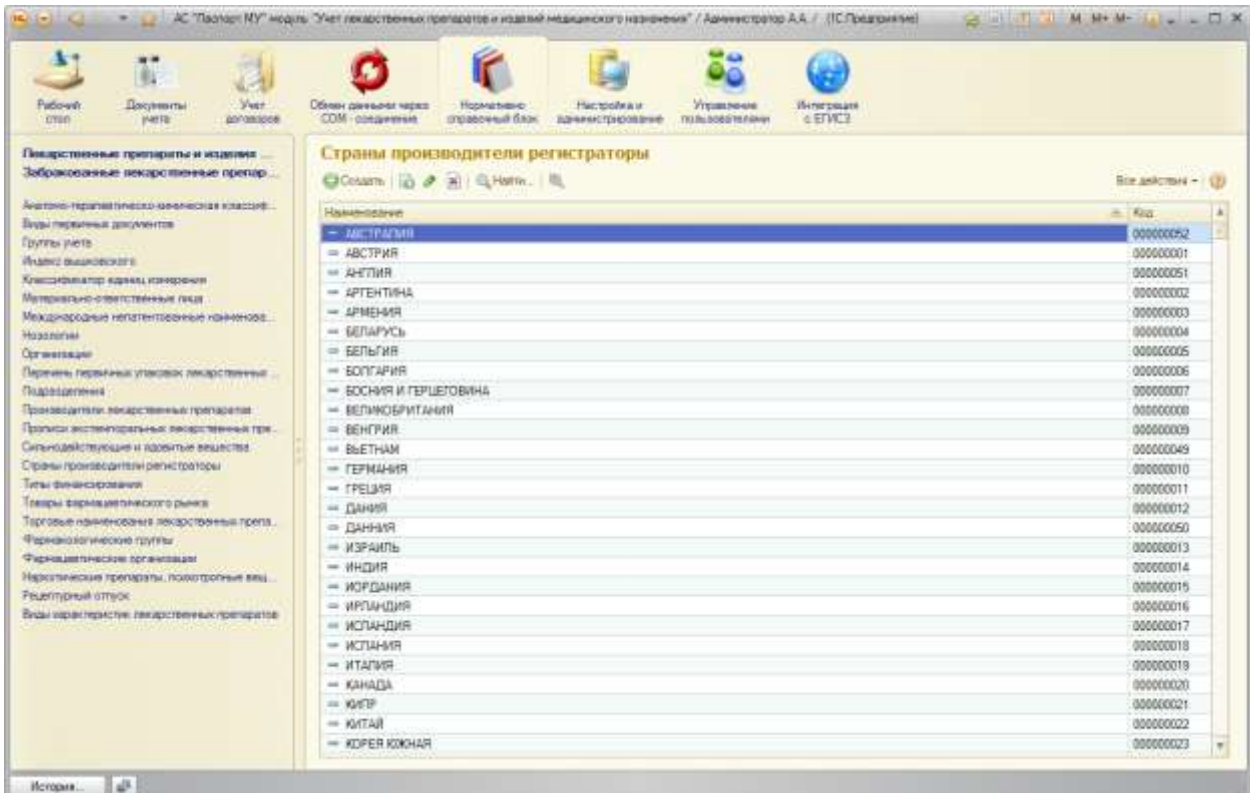

**Рисунок 171 Форма списка справочника «Страны производители регистраторы»**

Для открытия формы конкретного элемента справочника необходимо выполнить двойной щелчок по строке с требуемым элементом [\(Рисунок \)](#page-100-0).

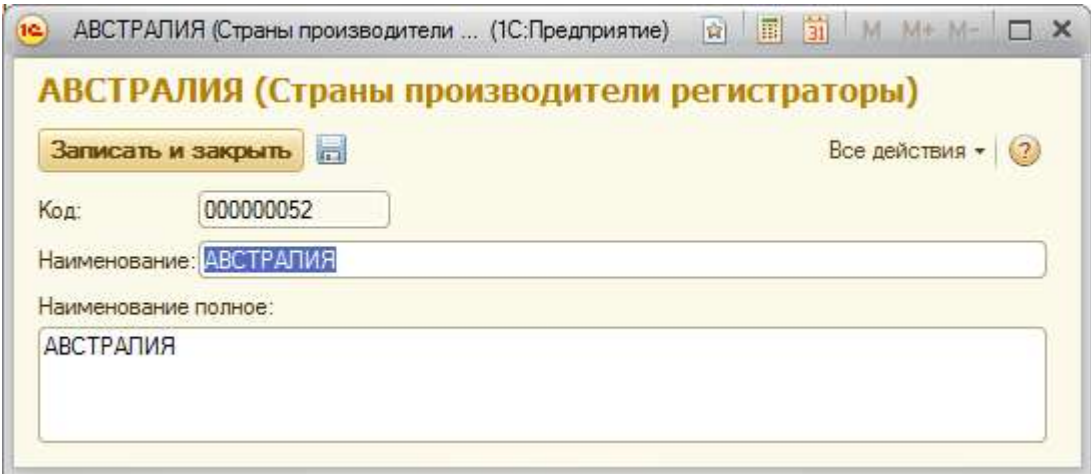

**Рисунок 172 Форма элемента справочника «Страны производители** 

#### **регистраторы»**

## АС "Паспорт медицинского учреждения" подсистема "Учет лекарственных препаратов и изделий медицинского назначения"

## **Справочник «Товары фармацевтического рынка»**

Для просмотра справочника «Товары фармацевтического рынка» необходимо на панели навигации нажать команду «Товары фармацевтического рынка». Откроется форма списка с перечнем элементов справочника (**Ошибка! Источник ссылки не найден.**[Рисунок \)](#page-99-0). Заполняется из пакета SPLP.

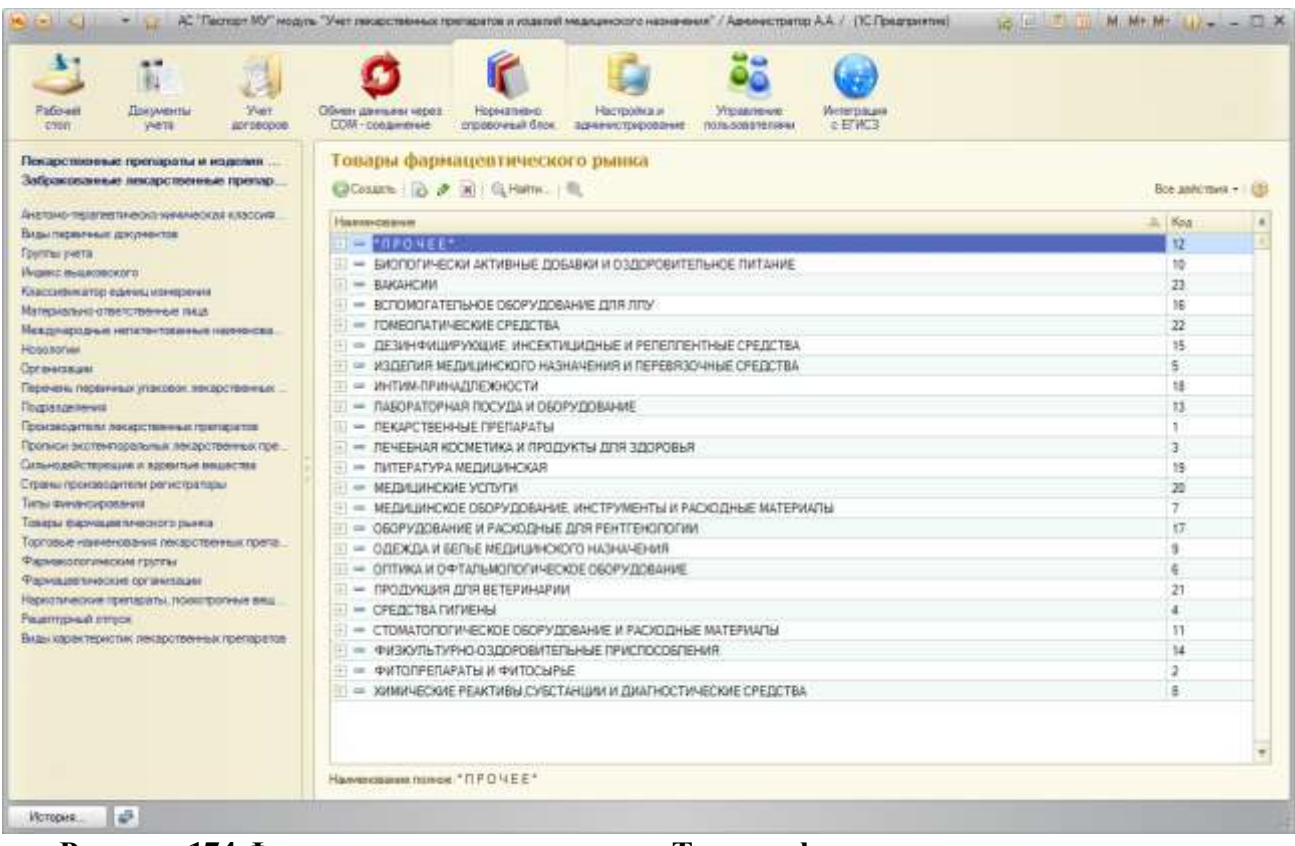

**Рисунок 174 Форма списка справочника «Товары фармацевтического рынка»**

#### АС "Паспорт медицинского учреждения"

подсистема "Учет лекарственных препаратов и изделий медицинского назначения"

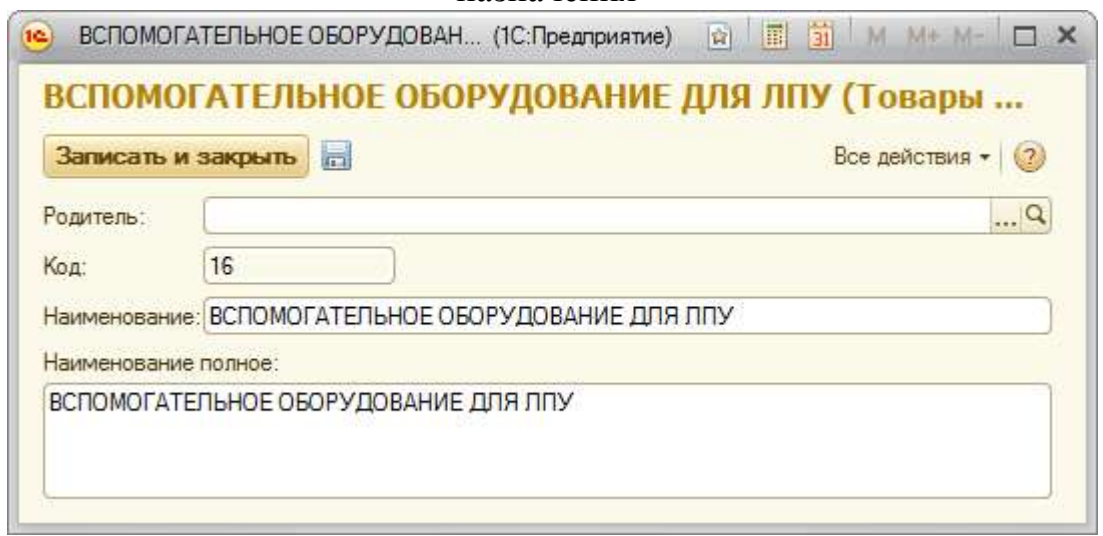

**Рисунок 175 Форма элемента справочника «Товары фармацевтического рынка»**

**Справочник «Торговые наименования лекарственных препаратов»**

Для просмотра справочника «Торговые наименования лекарственных препаратов» необходимо на панели навигации нажать команду «Торговые наименования лекарственных препаратов». Откроется форма списка с перечнем элементов справочника (**Ошибка! Источник ссылки не найден.**[Рисунок \)](#page-99-0). Заполняется из пакета SPLP.

#### АС "Паспорт медицинского учреждения" подсистема "Учет лекарственных препаратов и изделий медицинского

назначения"

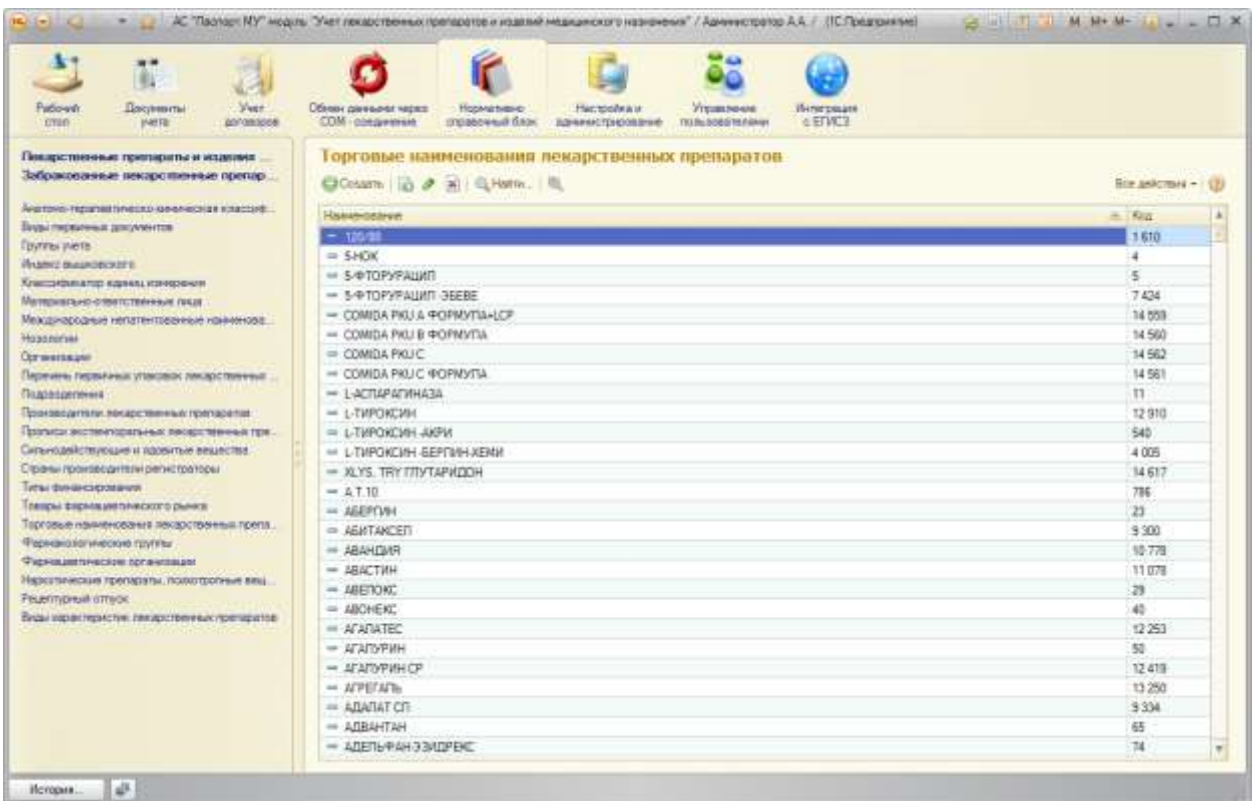

**Рисунок 176 Форма списка справочника «Торговые наименования лекарственных препаратов»**

Для открытия формы конкретного элемента справочника необходимо

выполнить двойной щелчок по строке с требуемым элементом [\(Рисунок \)](#page-100-0).

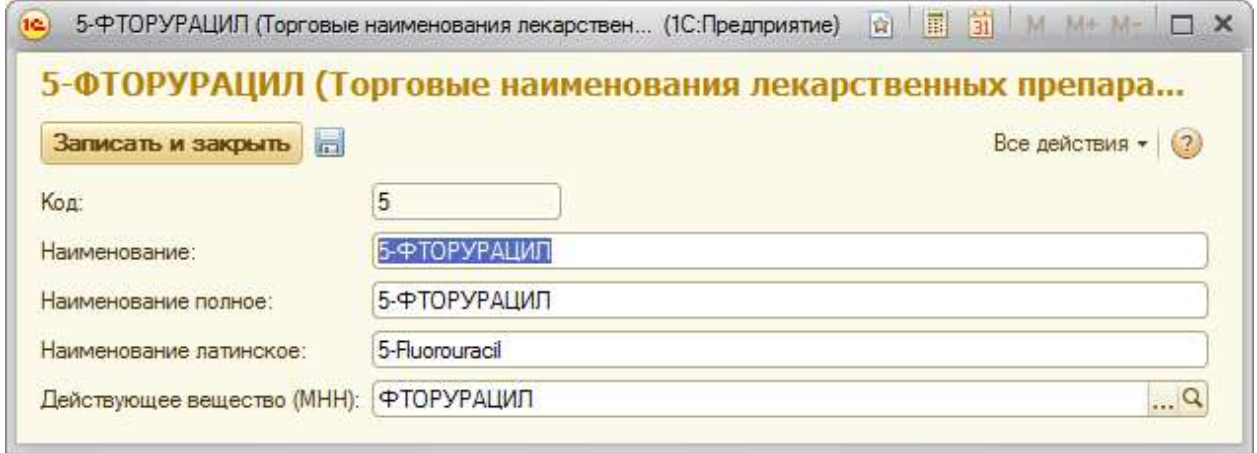

**Рисунок 177 Форма элемента справочника «Торговые наименования лекарственных** 

#### **препаратов»**

АС "Паспорт медицинского учреждения" подсистема "Учет лекарственных препаратов и изделий медицинского назначения"

## **Справочник «Фармакологические группы»**

Для просмотра справочника «Фармакологические группы» необходимо на панели навигации нажать команду «Фармакологические группы». Откроется форма списка с перечнем элементов справочника (**Ошибка! Источник ссылки не найден.**[Рисунок \)](#page-99-0). Заполняется из пакета SPLP.

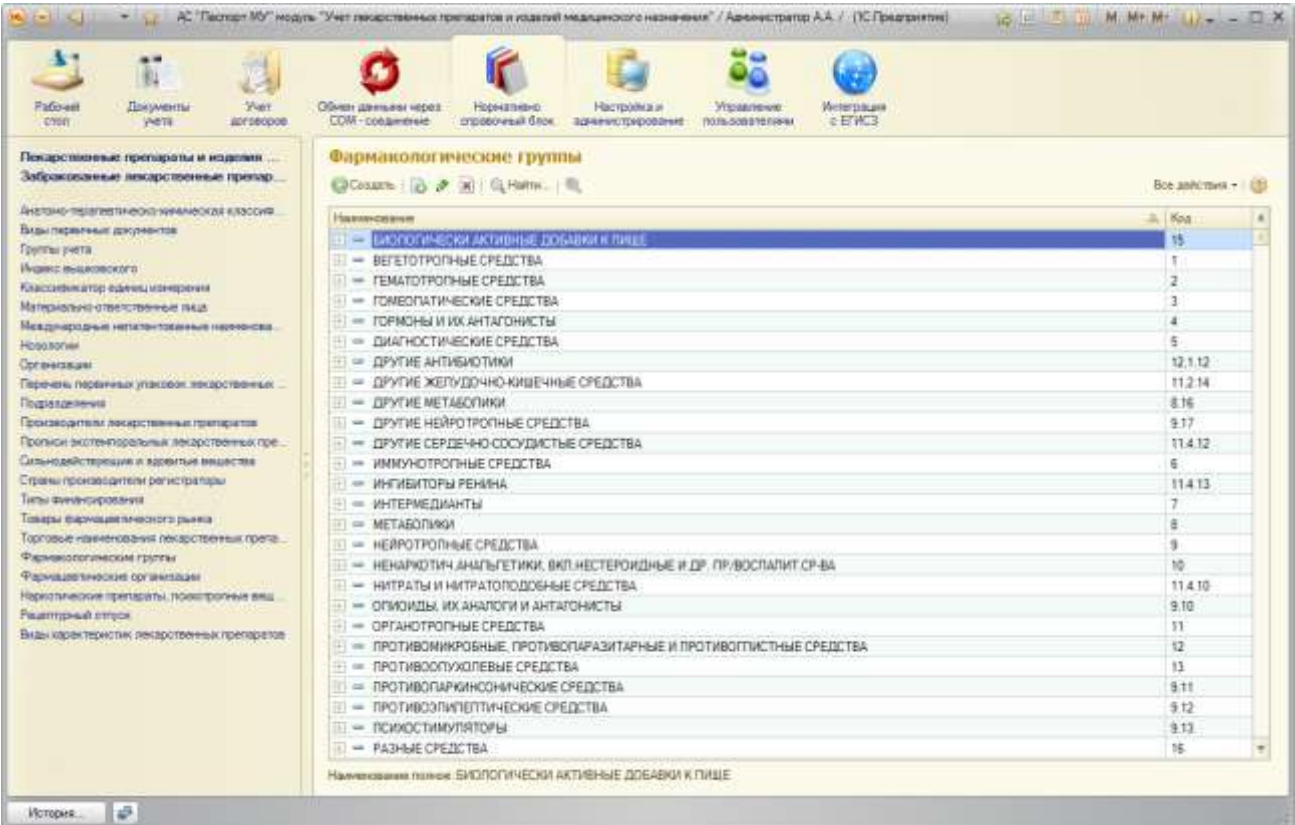

**Рисунок 178 Форма списка справочника «Фармакологические группы»**

#### АС "Паспорт медицинского учреждения"

подсистема "Учет лекарственных препаратов и изделий медицинского назначения"

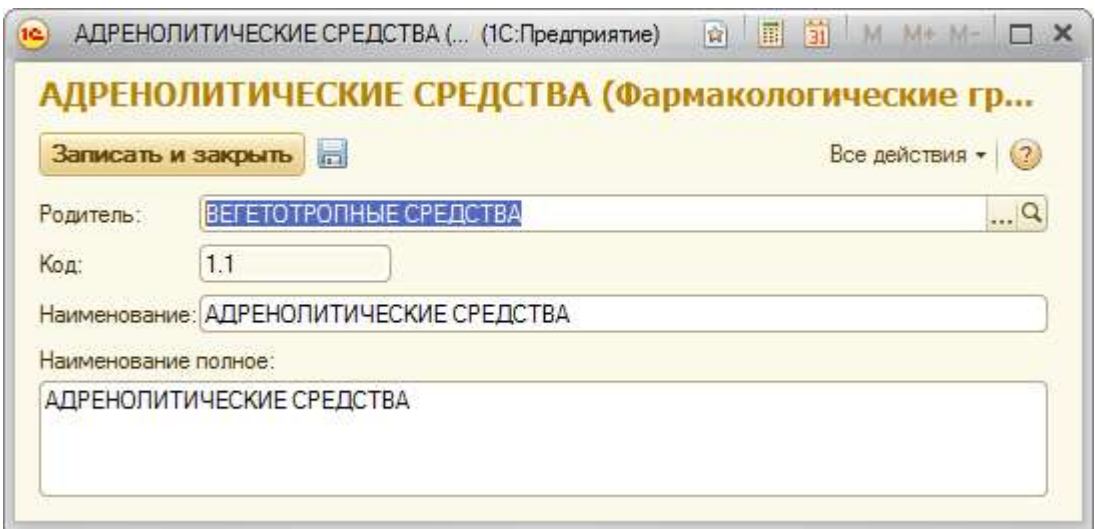

**Рисунок 179 Форма элемента справочника «Фармакологические группы»**

## **Справочник «Фармацевтические организации»**

Для просмотра справочника «Фармацевтические организации» необходимо на панели навигации нажать команду «Фармацевтические организации». Откроется форма списка с перечнем элементов справочника (**Ошибка! Источник ссылки не найден.**[Рисунок \)](#page-99-0). Заполняется из пакета SPLP.

## АС "Паспорт медицинского учреждения" подсистема "Учет лекарственных препаратов и изделий медицинского

назначения"

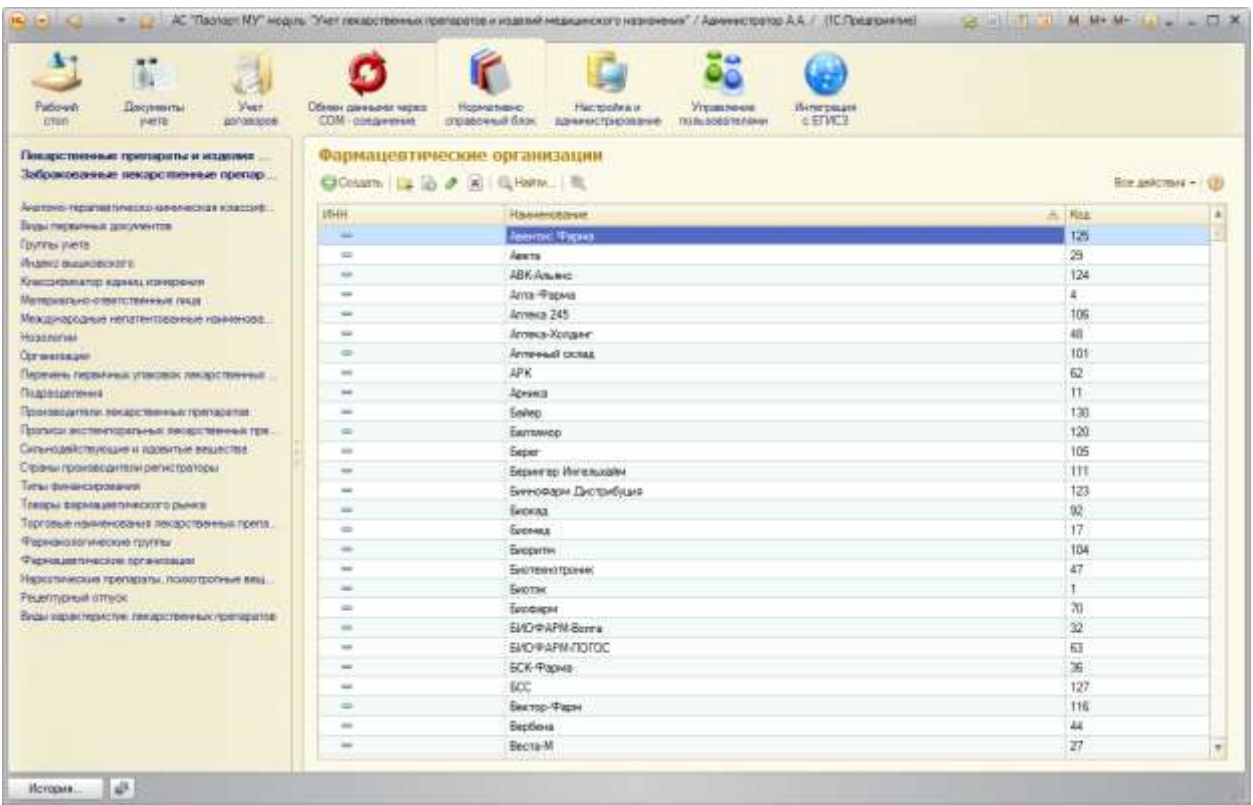

**Рисунок 180 Форма списка справочника «Фармацевтические организации»**

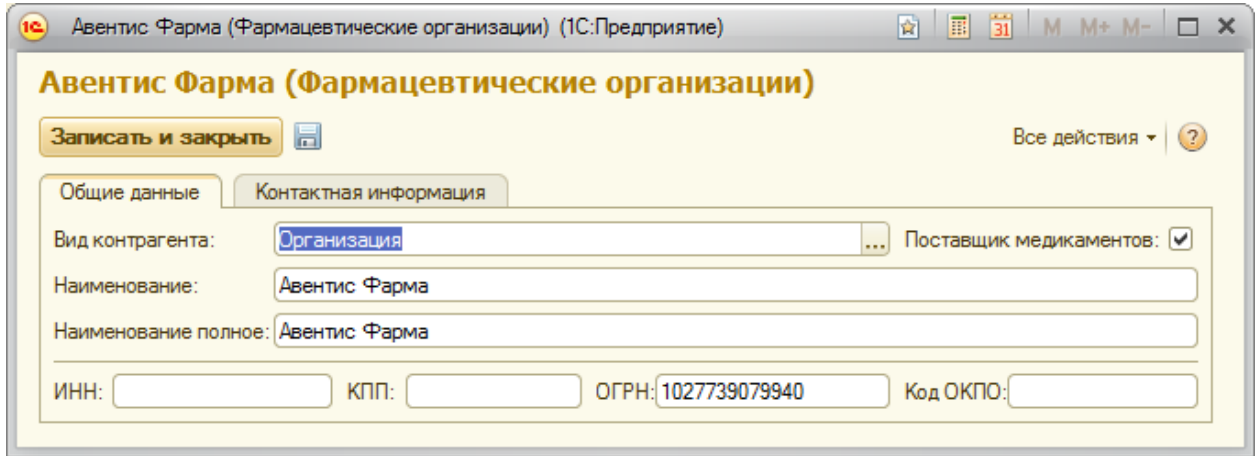

**Рисунок 182. Форма элемента справочника «Фармацевтические организации»**

## Лист 129 АС "Паспорт медицинского учреждения" подсистема "Учет лекарственных препаратов и изделий медицинского назначения"

# **Справочник «Наркотические препараты, психотропные вещества и их прекурсоры»**

Для просмотра справочника «Наркотические препараты, психотропные вещества и их прекурсоры» необходимо на панели навигации нажать команду «Наркотические препараты, психотропные вещества и их прекурсоры». Откроется форма списка с перечнем элементов справочника (**Ошибка! Источник ссылки не найден.**[Рисунок \)](#page-99-0).

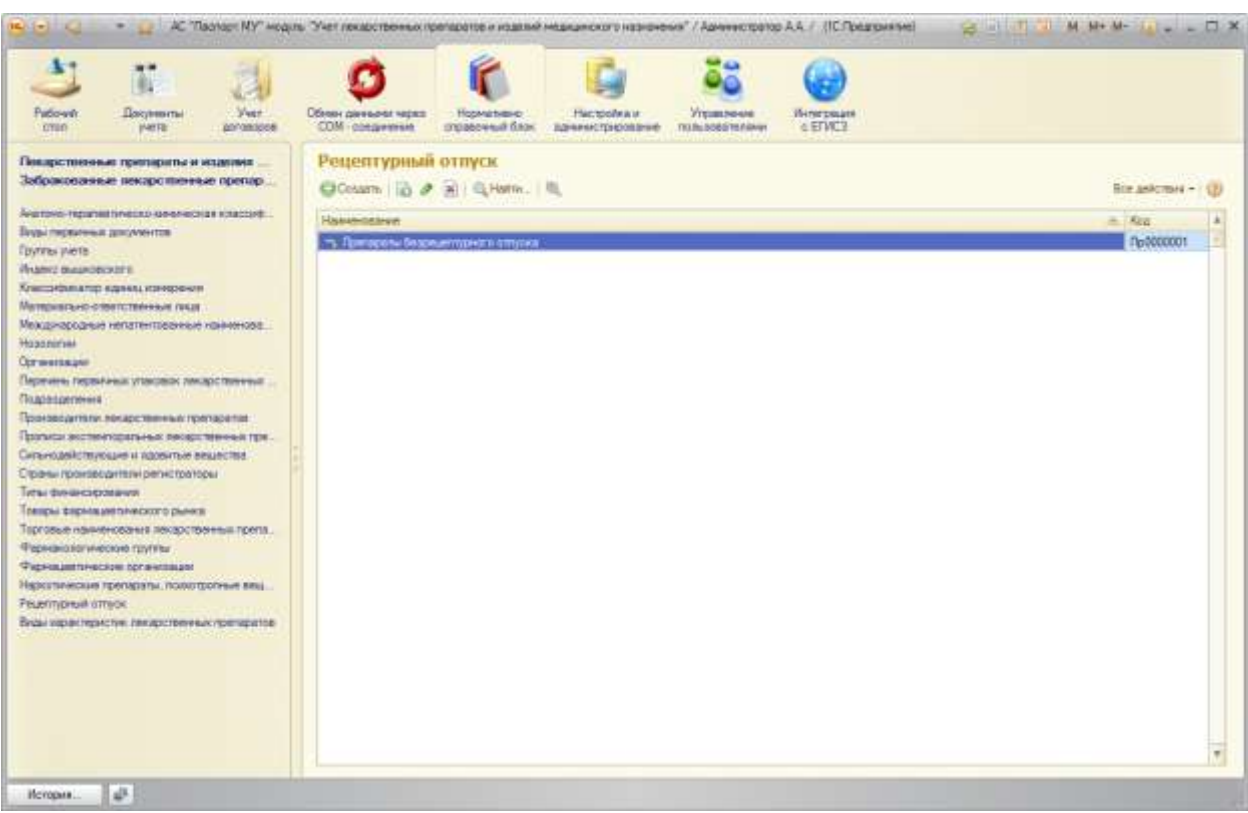

**Рисунок 184 Форма списка справочника «Наркотические препараты, психотропные вещества и их прекурсоры»**

### АС "Паспорт медицинского учреждения"

подсистема "Учет лекарственных препаратов и изделий медицинского назначения"

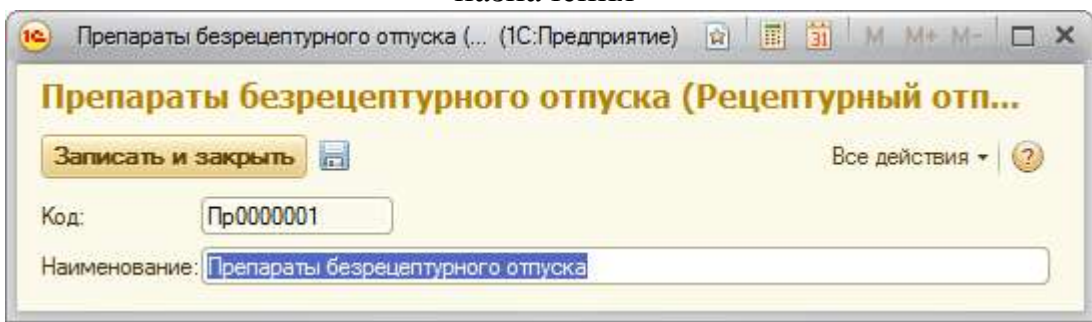

**Рисунок 185 Форма элемента справочника «Наркотические препараты, психотропные вещества и их прекурсоры»**

## **Справочник «Виды характеристик лекарственных препаратов»**

Для просмотра справочника «Виды характеристик лекарственных препаратов» необходимо на панели навигации нажать команду «Виды характеристик лекарственных препаратов». Откроется форма списка с перечнем элементов справочника (**Ошибка! Источник ссылки не найден.**[Рисунок \)](#page-99-0).

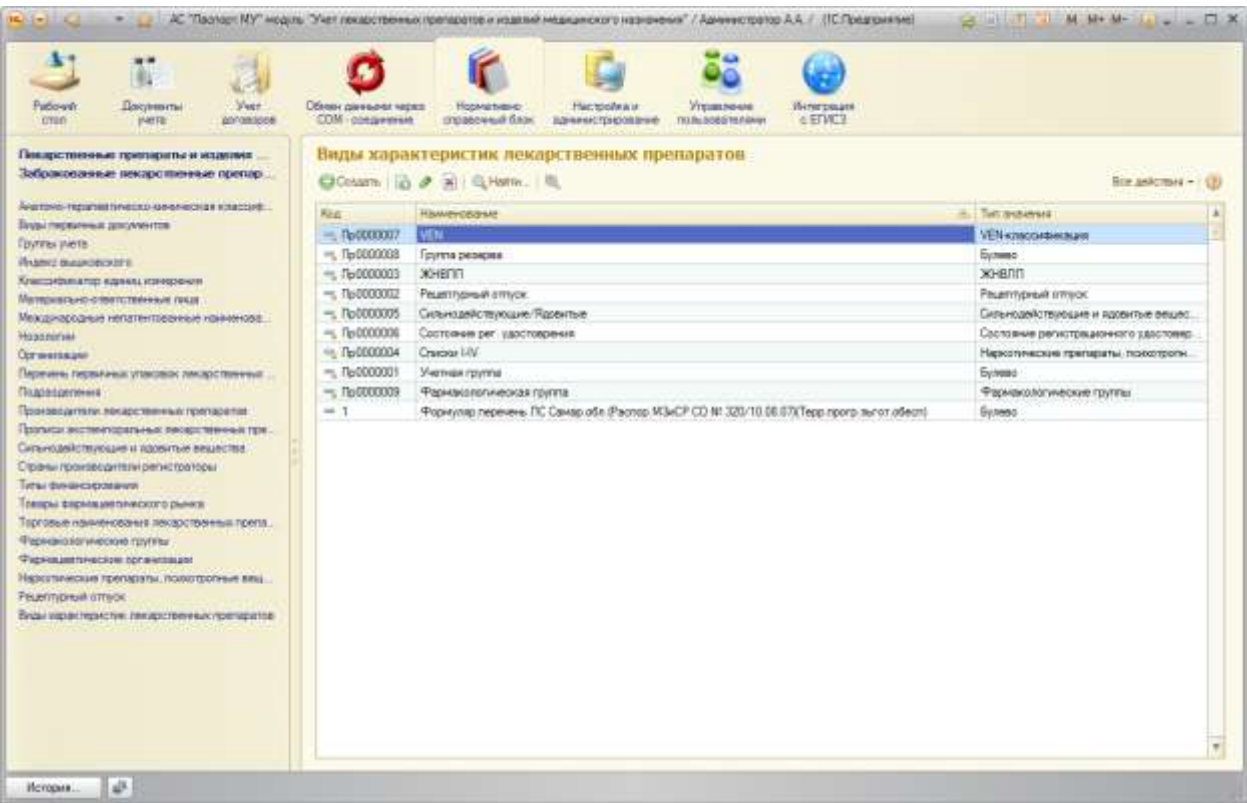

**Рисунок 186 Форма списка справочника «Виды характеристик лекарственных** 

**препаратов»**

## АС "Паспорт медицинского учреждения" подсистема "Учет лекарственных препаратов и изделий медицинского назначения"

Для открытия формы конкретного элемента справочника необходимо выполнить двойной щелчок по строке с требуемым элементом [\(Рисунок \)](#page-100-0).

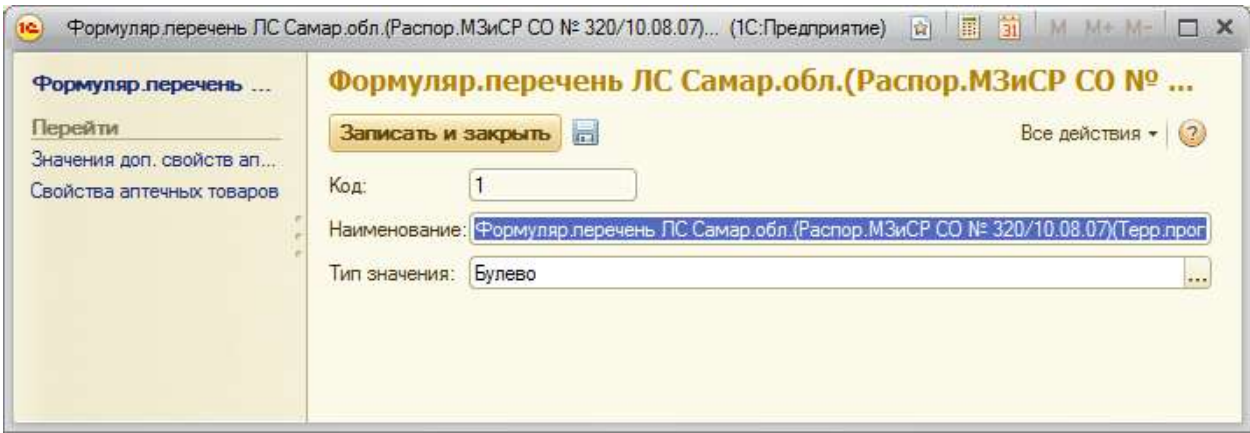

**Рисунок 187 Форма элемента справочника «Виды характеристик лекарственных** 

#### **препаратов»**

#### АС "Паспорт медицинского учреждения" подсистема "Учет лекарственных препаратов и изделий медицинского назначения"

## **Модуль «Настройка и администрирование»**

Подсистема обеспечивает следующие функциональные возможности:

- консоль регламентных и фоновых заданий;
- режим физического удаления помеченных на удаление объектов (в  $\bullet$ режиме монопольного доступа);
- журнал регистрации действий пользователя;  $\bullet$
- общие настройки;
- Блокировка работы пользователей;
- Даты запрета изменения данных;
- Настройки новостной ленты;
- Заполнение по умолчанию;  $\bullet$
- Отбор в формах списков;  $\bullet$

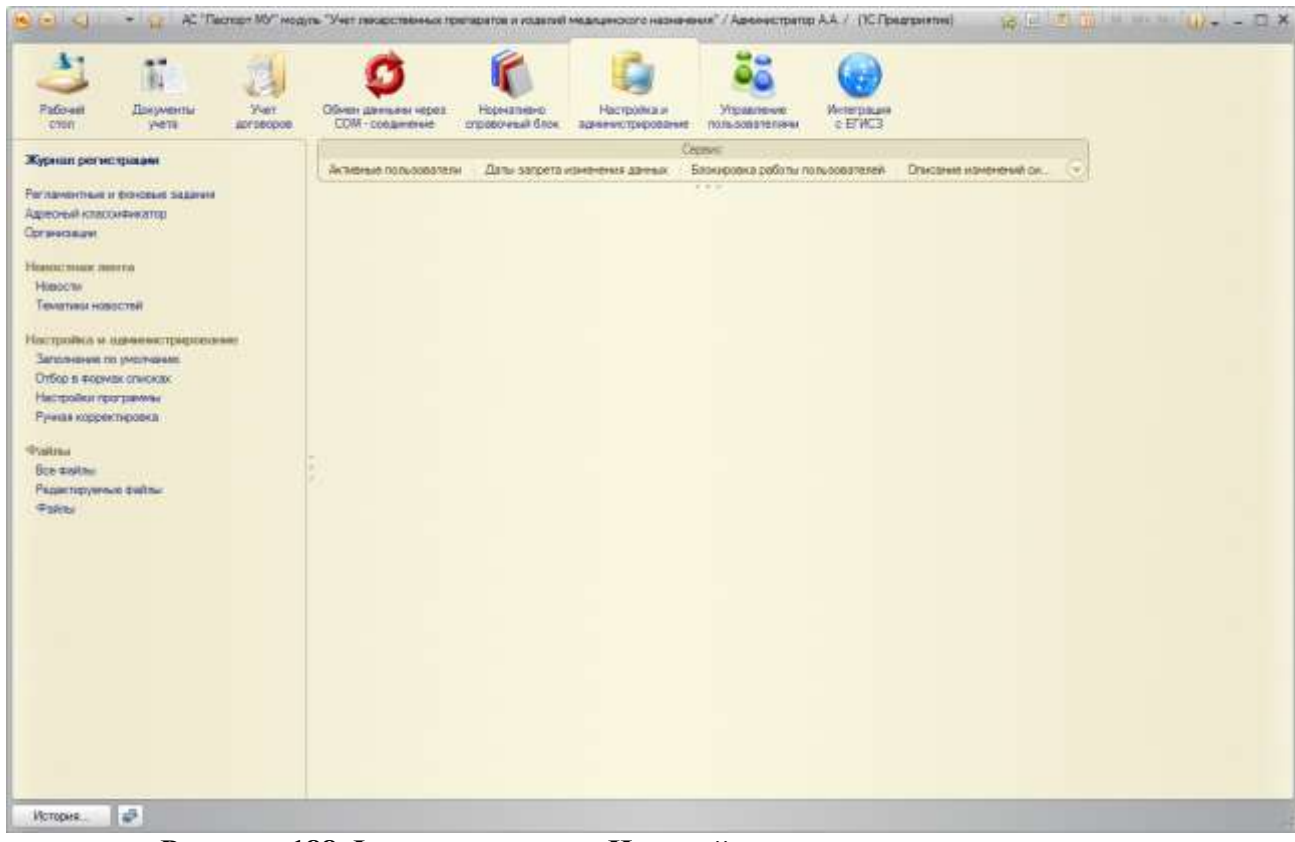

**Рисунок 188 Форма настроек «Настройка и администрирование»**

## АС "Паспорт медицинского учреждения" подсистема "Учет лекарственных препаратов и изделий медицинского назначения"

## **Администрирование Системы в рамках медицинского**

#### **учреждения**

#### Управление списком пользователей Системы

Подсистема «Управление пользователями» – это специально разработанная подсистема с управления пользователями в региональных облачных информационных баз. Подсистема имеет единый интерфейс и предназначена для регистрации новых пользователей в базе с определенным набором прав доступа для работы в ней.

Подсистема предусматривает работу в ней двух типов пользователей: администратор пользователей МИАЦ и администратор пользователей медицинского учреждения (администратор пользователей МУ).

#### Роли и профили групп доступа

К наиболее распространенным настройкам безопасности в автоматизированных системах является так называемый набор прав на чтение/запись для различных групп пользователей (включение/ исключение пользователя из групп). Такая система безопасности, применяемая в программном обеспечении 1С, получила название роли.

Роли в 1С представляют собой группы, для которых и назначаются права. В дальнейшем каждый пользователь может включаться и исключаться из данной группы.

Роль позволяет описывать наборы прав, которые соответствуют должностям пользователей либо видам их деятельности.

Профили групп доступа предназначены для создания готовых наборов разрешенных действий для пользователей системы (данные разрешения определяются на уровне ролей).

133

#### АС "Паспорт медицинского учреждения" подсистема "Учет лекарственных препаратов и изделий медицинского назначения"

Профили групп доступа используются для назначения прав группе пользователей, при этом профиль содержит информацию о доступных участникам этой группы ролях, видах доступа.

Профили групп доступа позволяют, в дальнейшем, легко изменять доступность или недоступность конкретных видов объектов для всех пользователей группы прав доступа.

Зависимо от своей специфики, разные роли имеют возможность поддерживать либо не поддерживать ограничение доступа в разрезе тех либо иных видов доступа.

По этой причине при настройке перечня видов доступа в профиле требуется иметь в виду, что в профиле всегда обязан задаваться совокупный перечень видов доступа для всех перечисленных в нем ролей. Если же какойлибо вид доступа не был определен в профиле, то по нему ограничения не будут применены (как если бы он не использовался в логике ограничения прав в ролях).

В подсистеме «Управление пользователями» профили представлены двумя группами: общие и частные профили.

Общие профили представляют собой наборы прав, которые соответствуют должностям пользователей либо видам их деятельности. Общие профили присваиваются специалистам ЛПУ администратором пользователей ЛПУ.

Частные профили представляют собой набор прав для доступа к вебсервисам и предназначены для узконаправленных ролей. Возможность работы с данным видом профилей имеет администратор пользователей МИАЦ. Частные профили присваиваются представителям Министерства Здравоохранения Самарской области и представителям МИАЦ.

134

#### АС "Паспорт медицинского учреждения" подсистема "Учет лекарственных препаратов и изделий медицинского назначения"

### Порядок действий для «Администратора пользователей МИАЦ»

Пользователя «Администратор пользователей МИАЦ» регистрирует в системах администратор технической поддержки ООО «ИМЦ», передает логины и пароли ответственным лицам МИАЦ.

Для осуществления входа в Систему пользователь может воспользоваться одним из трех способов:

- 1) запустить тонкого клиента 1С: Предприятие версии 8.3.3.721;
- 2) открыть окно браузера и подключиться к базе через строку подключения;
- 3) открыть окно браузера и подключиться к базе через телемедицинскую сеть.

Вход в базу осуществляется путем ввода логина и пароля:

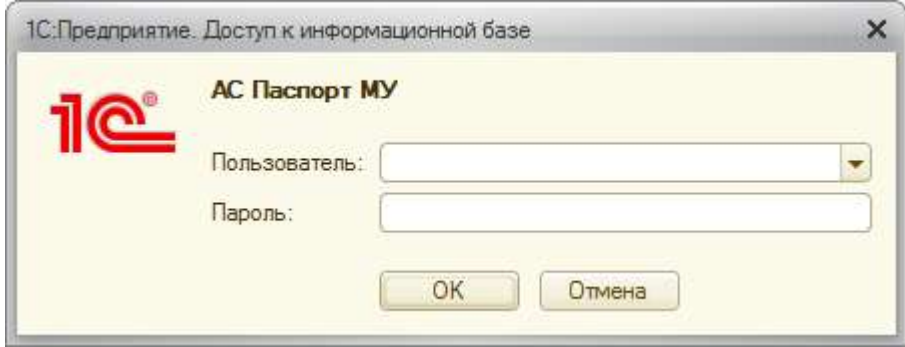

## Лист 136 АС "Паспорт медицинского учреждения" подсистема "Учет лекарственных препаратов и изделий медицинского назначения"

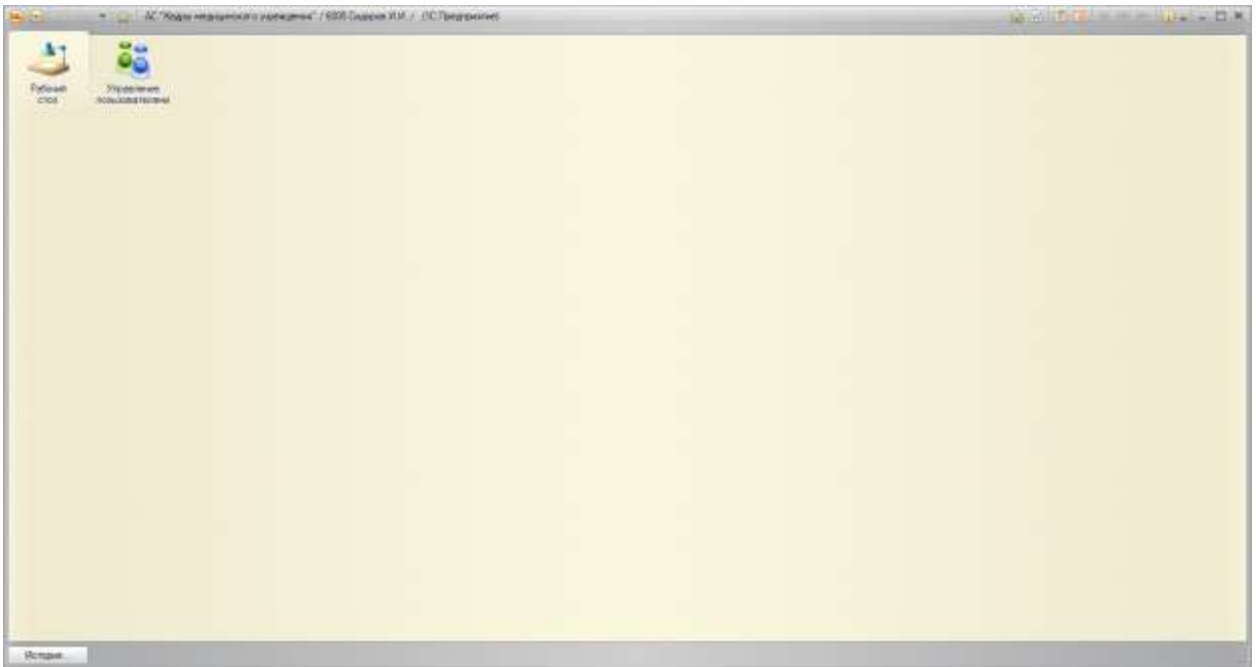

**Рисунок 147 Вид системы под правами «Администратор пользователей МИАЦ»**

В подсистеме «Управление пользователями» для пользователя «Администратор пользователей МИАЦ» доступны следующие элементы:

- справочник «Пользователи информационных баз»;
- справочник «Профили групп доступа»;
- отчет по пользователям текущей автоматизированной системы;

### АС "Паспорт медицинского учреждения" подсистема "Учет лекарственных препаратов и изделий медицинского назначения"

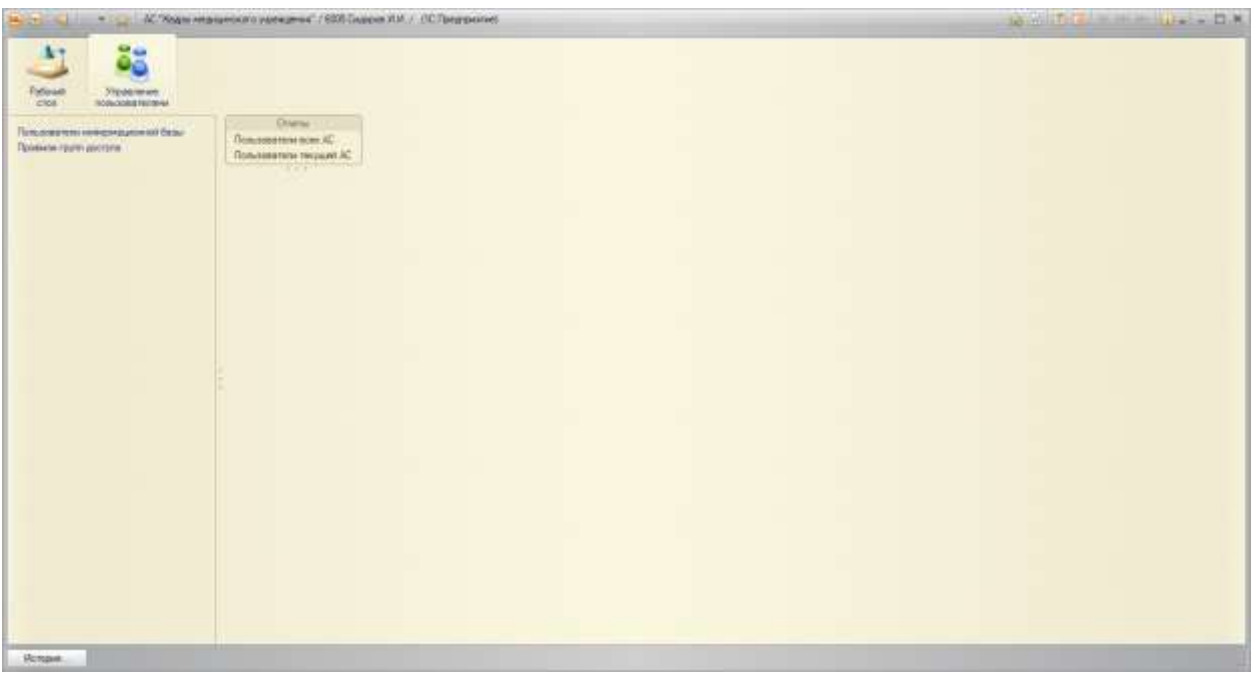

**Рисунок 148 Вид подсистемы «Управление пользователями»**

# **Доступные действия для «Администратора пользователей МИАЦ»**

Администратор пользователей МИАЦ имеет возможность:

- просматривать/создавать/редактировать профили групп доступа;
- просматривать/создавать пользователей;
- блокировать доступ к системе пользователю;
- добавлять/изменять/удалять профили групп доступа у пользователя;
- формировать отчеты «Пользователи текущей АС».

# **Работа администратора пользователей МИАЦ с профилями групп доступа**

Администратору пользователей МИАЦ доступны для просмотра/создания/редактирования как общие, так и частные профили.

## АС "Паспорт медицинского учреждения" подсистема "Учет лекарственных препаратов и изделий медицинского назначения"

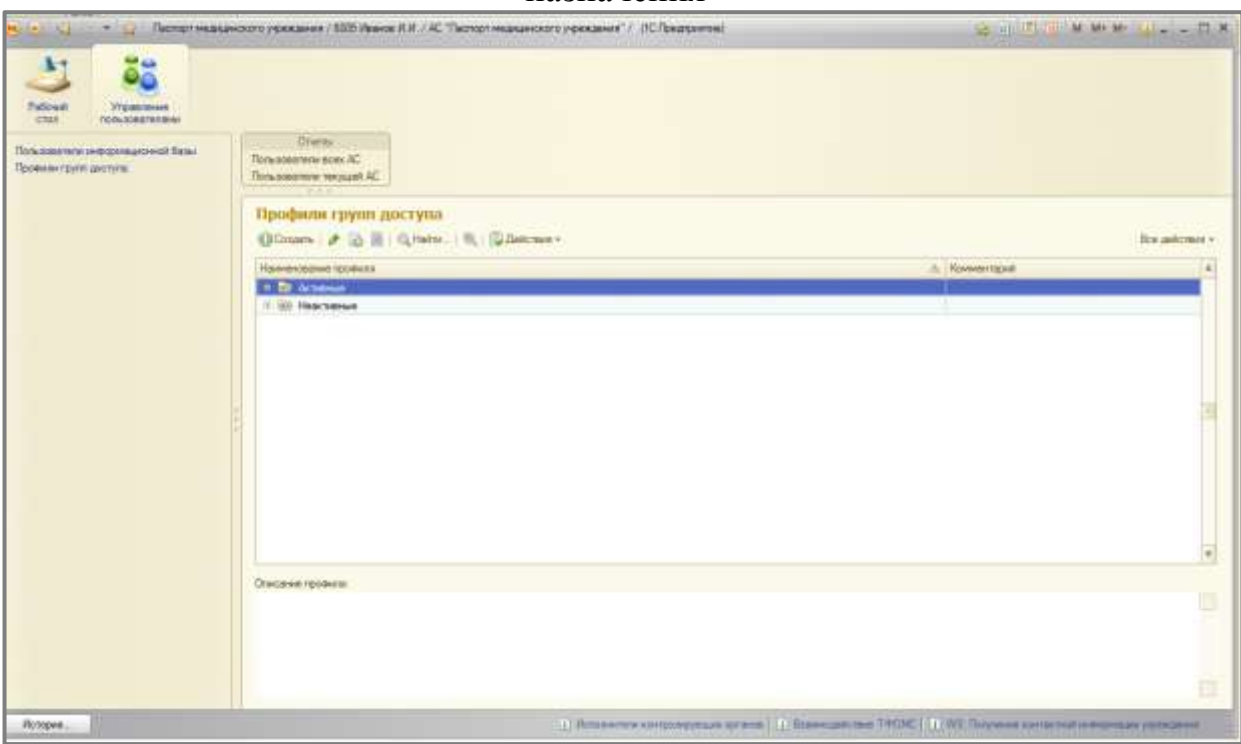

### **Рисунок 149 Профили групп доступа**

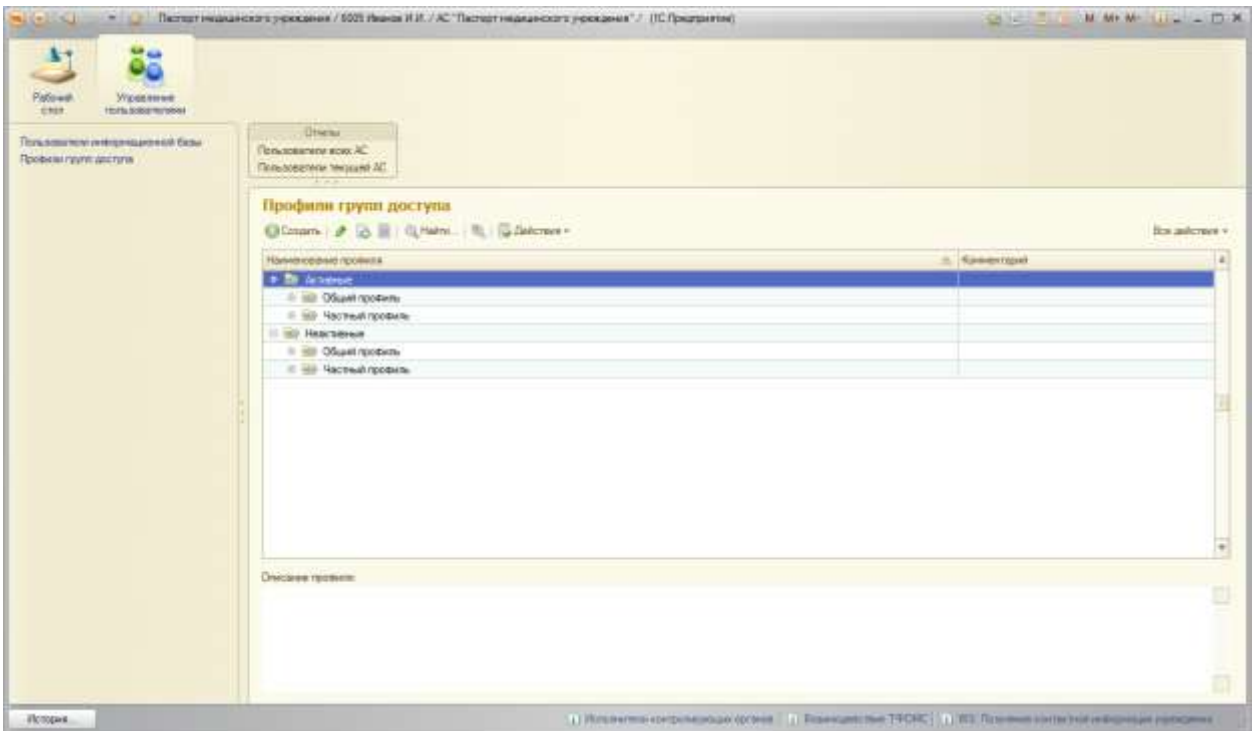

**Рисунок 150 Виды профилей групп доступа: общий и частный**

#### АС "Паспорт медицинского учреждения" подсистема "Учет лекарственных препаратов и изделий медицинского назначения"

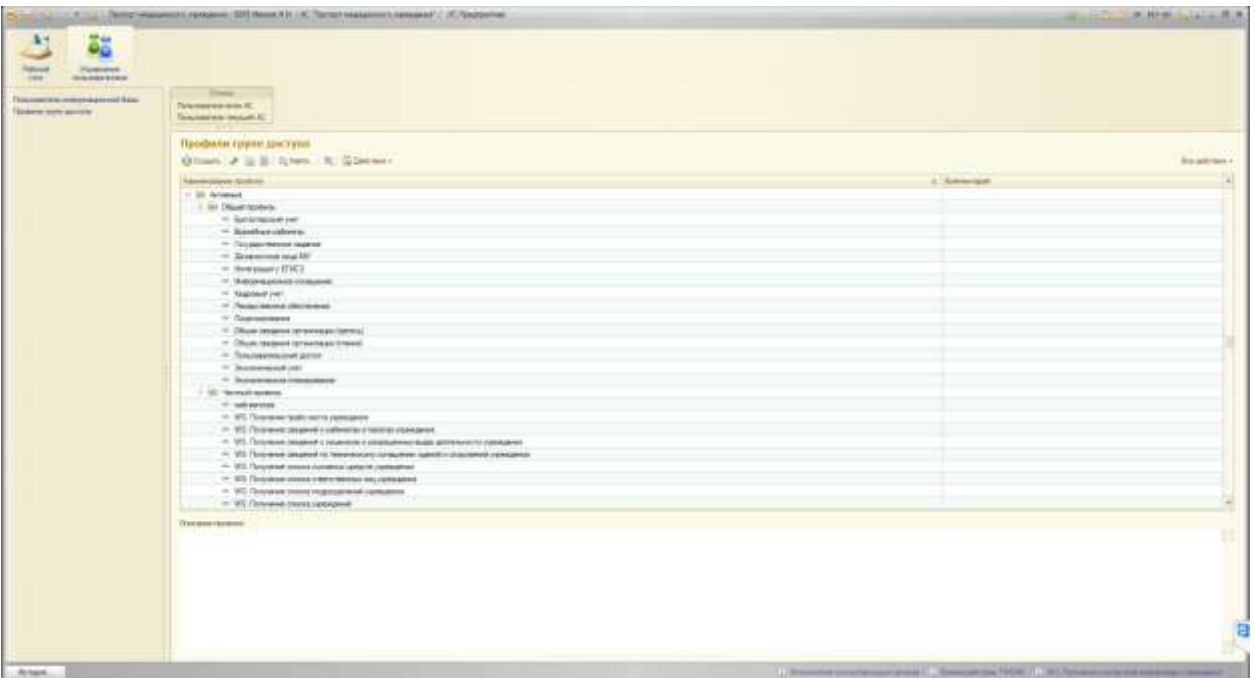

#### **Рисунок 151 Частный и общий виды профилей групп доступа**

Для заведения нового профиля по кнопке «Создать» перейдем на форму создания профиля.

При создании профиля необходимо выбрать набор разрешенных ролей (действия), необходимый для работы с данным профилем.

По умолчанию профиль создается как «общий» и активный. Признак «Активность» отражает состояние профиля на данный момент: профиль активный и востребован для работы пользователей в системе с соответствующим набором прав. В случае, если набор ролей, определяемый данным профилем, более не востребован для работы пользователей в системе, профиль помечается как неактивный, т.е. признак «Активность» снимается.

### АС "Паспорт медицинского учреждения"

## подсистема "Учет лекарственных препаратов и изделий медицинского

назначения"

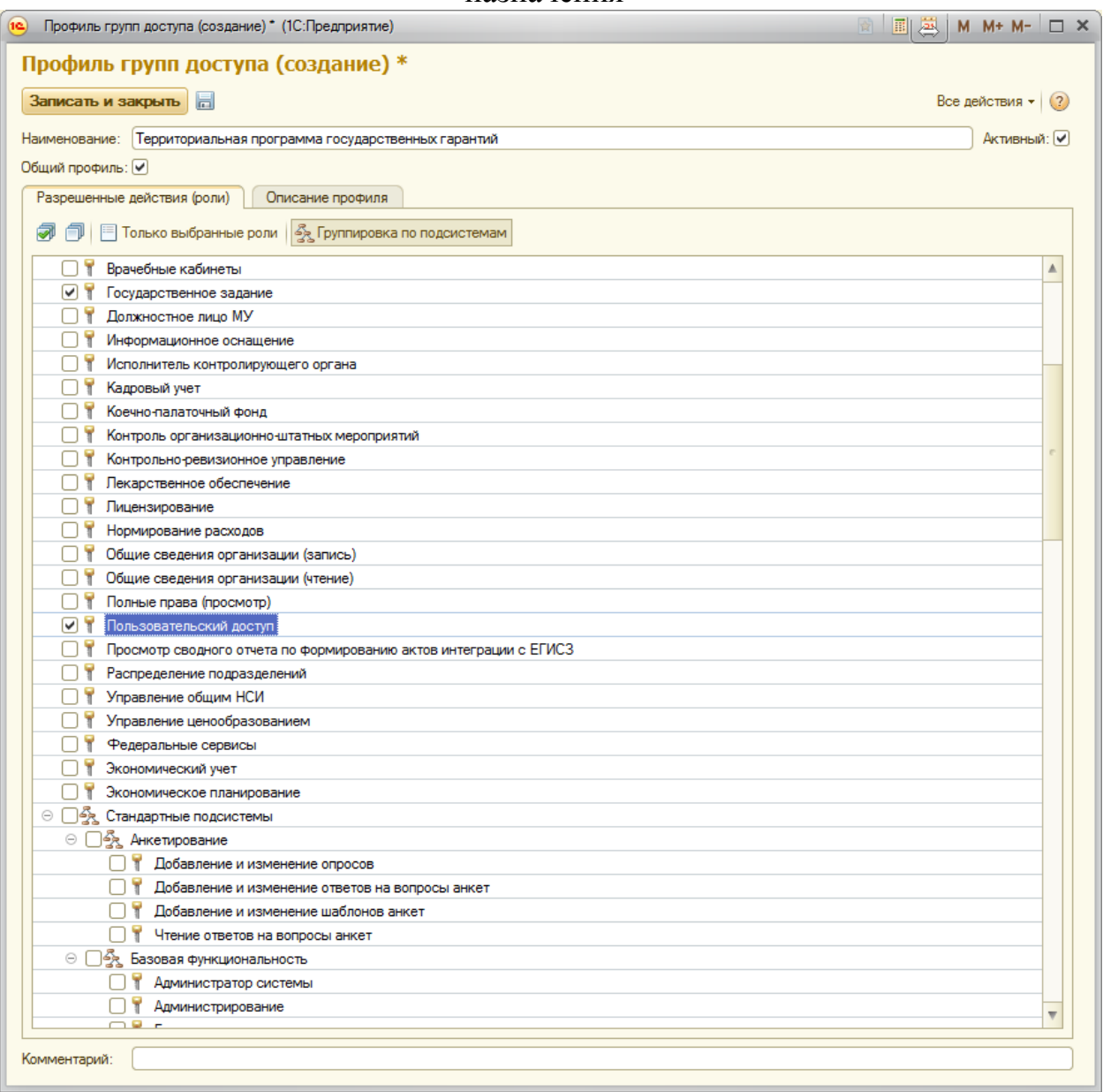

#### **Рисунок 152 Создание нового профиля**

Роли можно отсортировать по подсистемам с помощью кнопки «Группировка по подсистемам». Также можно просмотреть только задействованные профилем роли через «Только выбранные роли».

#### АС "Паспорт медицинского учреждения" подсистема "Учет лекарственных препаратов и изделий медицинского назначения"

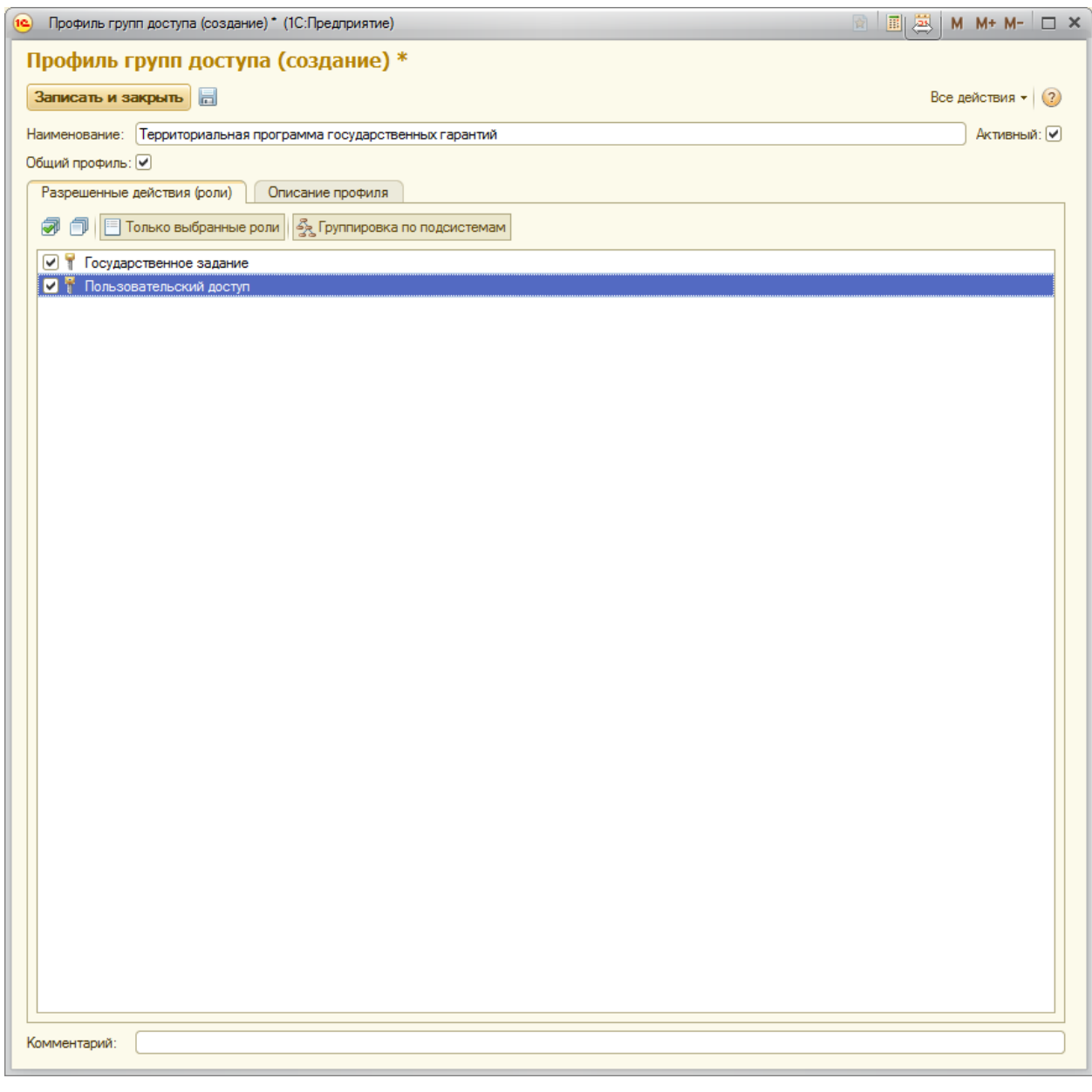

#### **Рисунок 153 Просмотр ролей, входящих в профиль**

Перед сохранением профиля, необходимо заполнить вкладку «Описание профиля».

Описание может содержать назначение профиля, доступные подсистемы, доступные элементы подсистемы и доступные действия применительно к ним.

#### АС "Паспорт медицинского учреждения"

#### подсистема "Учет лекарственных препаратов и изделий медицинского назначения"

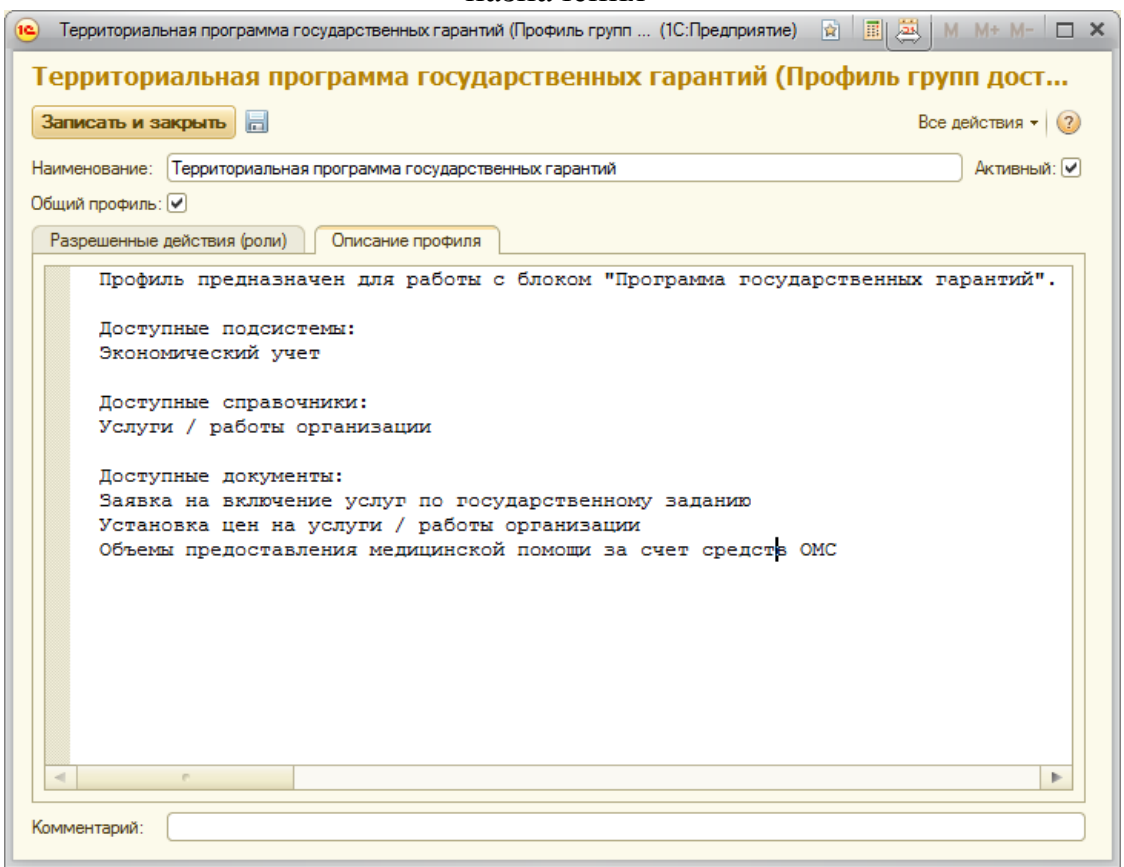

**Рисунок 154 Описание профиля** 

Завершаем создание нового профиля нажатием кпоки «Записать и закрыть». Профиль появился в списке общих профилей ([Рисунок](#page-142-0)).

При наведении мышкой на определенный профиль и выделении его, в нижней части экрана можно ознакомиться с описанием и назначением профиля.

# АС "Паспорт медицинского учреждения" подсистема "Учет лекарственных препаратов и изделий медицинского

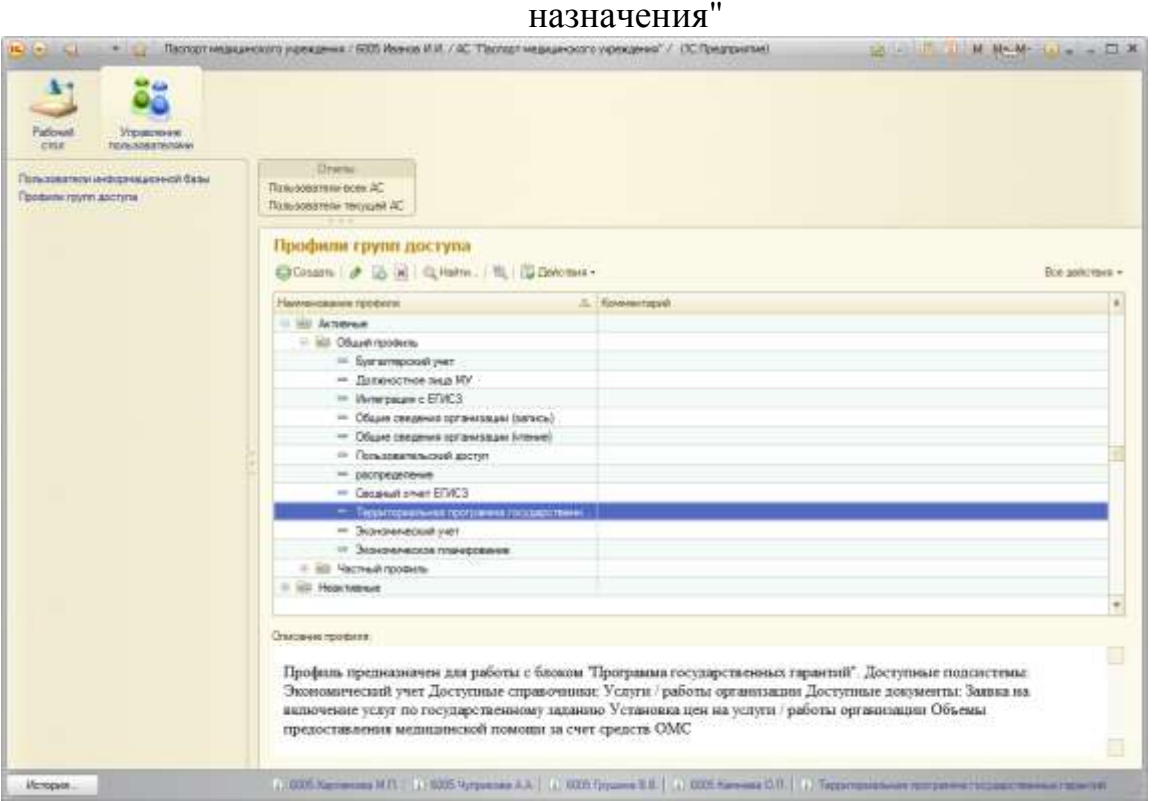

**Рисунок 155 Новый профиль в общем списке профилей**

#### <span id="page-142-0"></span>**Работа с пользователями в системе**

Для работы с пользователями системы, а именно для просмотра существующих пользователей, редактирования их прав доступа к системе и регистрации новых пользователей переходим в справочник «Пользователи информационных баз»[Рисунок](#page-143-0) .

## АС "Паспорт медицинского учреждения" подсистема "Учет лекарственных препаратов и изделий медицинского назначения"

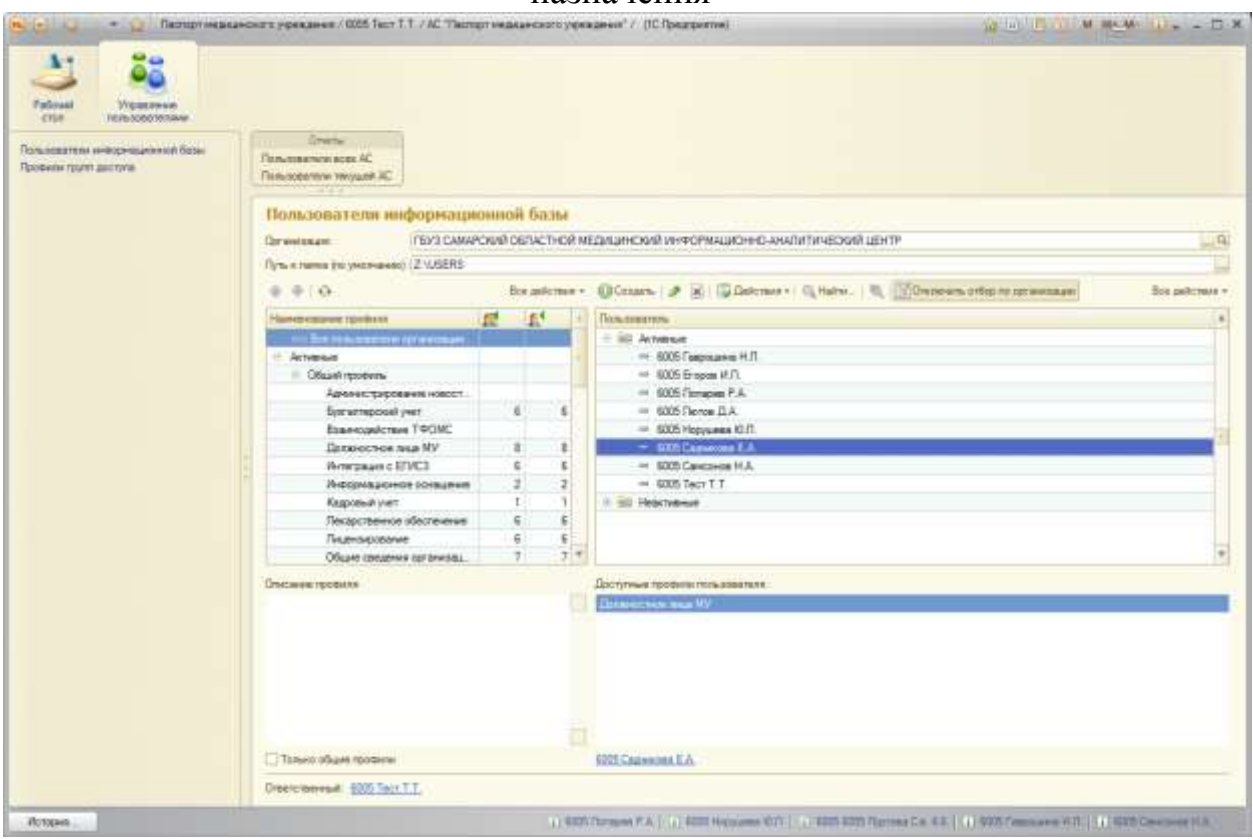

**Рисунок 156 Пользователи информационных баз**

<span id="page-143-0"></span>Для получения информации о том, какими правами обладает уже существующий пользователь системы, можно поступить двумя ниже описанными способами.

Выделив интересующего нас пользователя мышкой, в нижней части экрана появится список профилей, которыми обладает данный пользователь

Имеется возможность тут же редактировать права пользователя: включать/исключать из профилей групп доступа.

Для этого необходимо кликнуть правой клавишей по полю «Доступные профили пользователя» и выбрать необходимое действие:
### АС "Паспорт медицинского учреждения" подсистема "Учет лекарственных препаратов и изделий медицинского назначения"

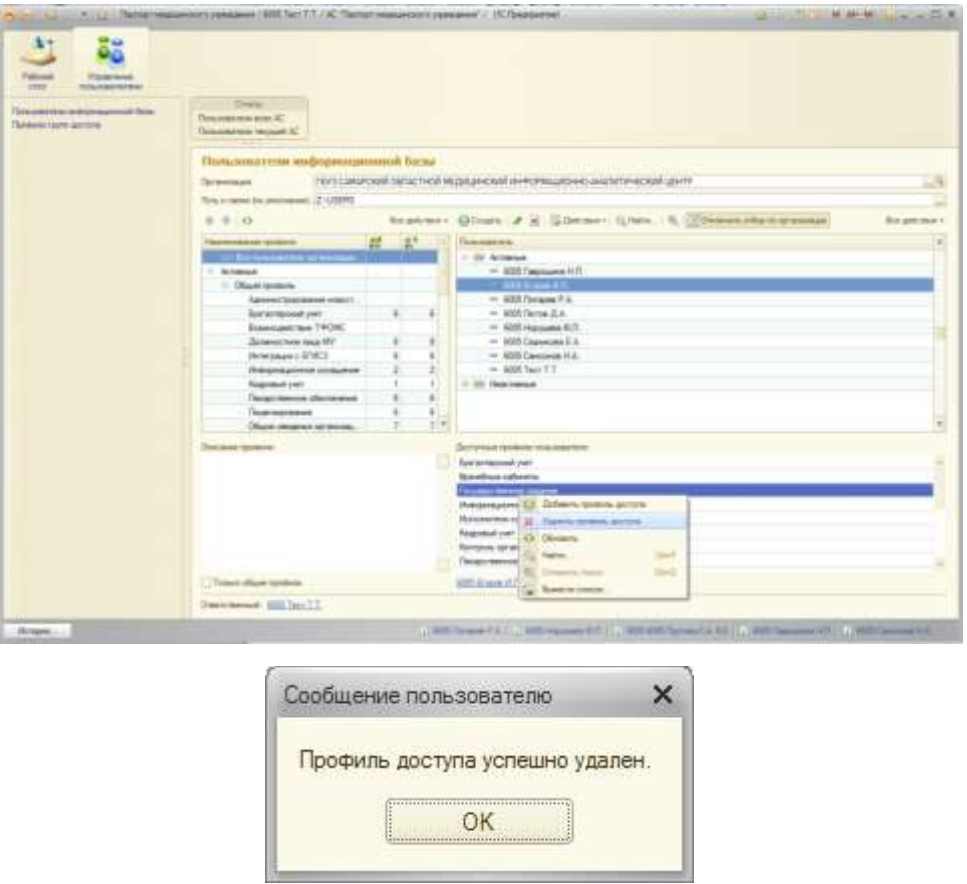

**Рисунок 157 Редактирование прав доступа пользователя к системе (удаление** 

**пользователя из группы доступа)**

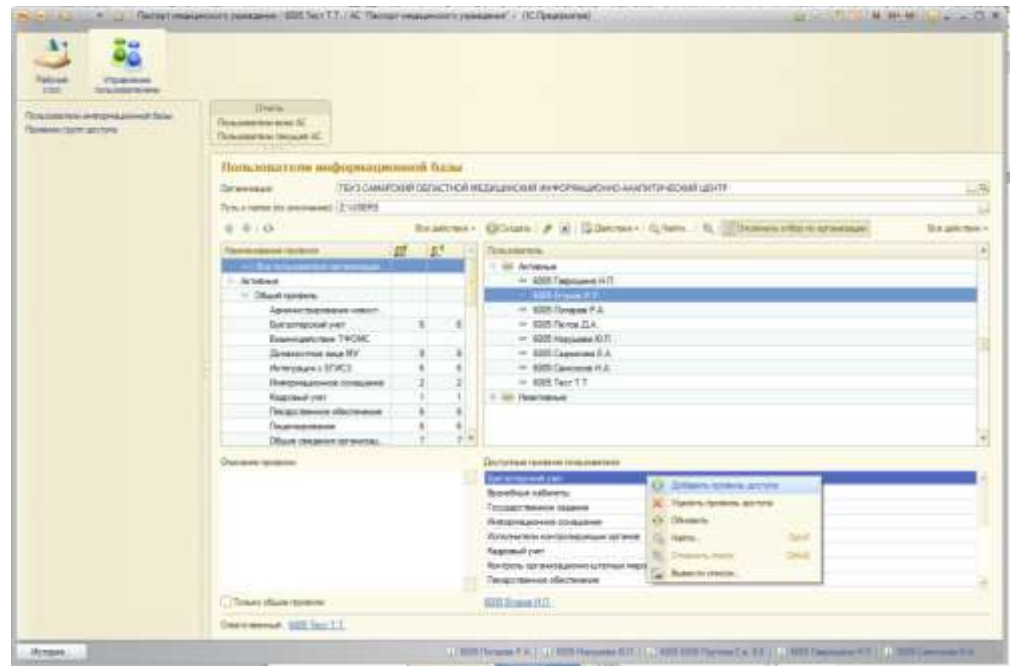

**Рисунок 158 Редактирование прав доступа пользователя к системе (добавление** 

**пользователя в группу доступа)**

### АС "Паспорт медицинского учреждения" подсистема "Учет лекарственных препаратов и изделий медицинского

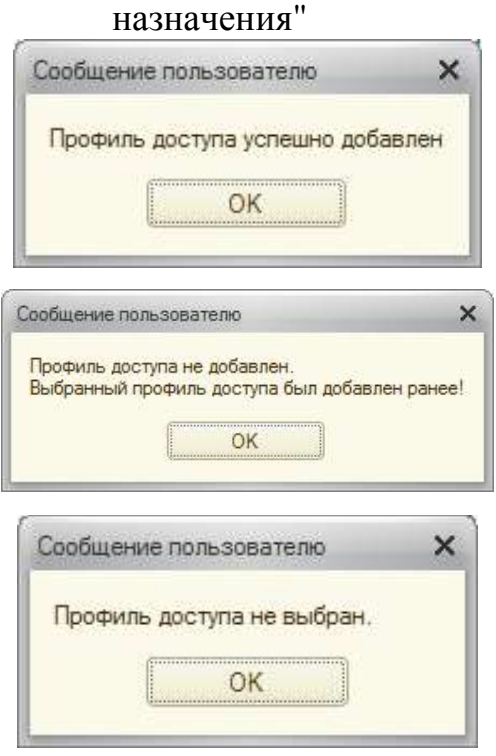

**Рисунок 159 Сообщения об изменении прав доступа пользователя**

Другим альтернативным методом редактирования прав доступа пользователя к системе является добавление/удаление профилей доступа их карточки пользователя. Для этого двойным щелчком необходимо кликнуть по нужному пользователю, открыв таким образом карточку пользователя.

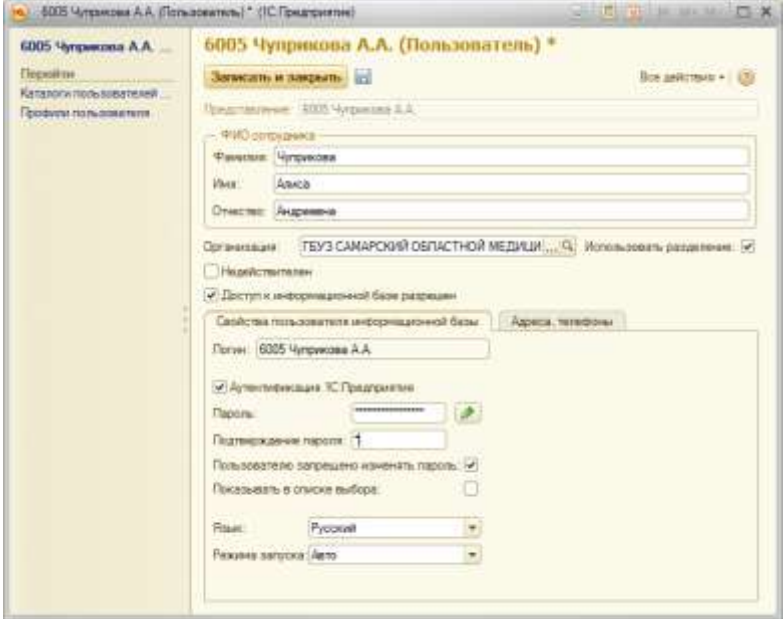

**Рисунок 410 Карточка пользователя**

### АС "Паспорт медицинского учреждения" подсистема "Учет лекарственных препаратов и изделий медицинского назначения"

Слева на панели навигации в разделе «Перейти» открываем «Профили пользователя». Аналогично случаю первому, добавляем пользователю нужный профиль или исключаем его из профиля, предназначение которого стало неактуально для данного пользователя.

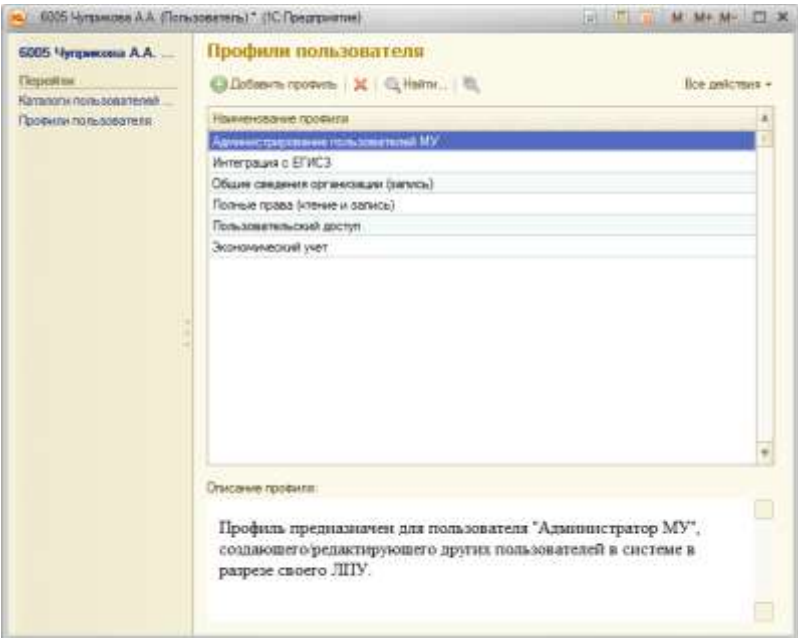

**Рисунок 161 Профили пользователя в карточке пользователя**

### Лист 148 АС "Паспорт медицинского учреждения" подсистема "Учет лекарственных препаратов и изделий медицинского назначения" **Работа со списком пользователей**

Справочник «Пользователи информационных баз» позволяет работать, управлять и настраивать список пользователей информационной системы.

В левой части окна расположен список профилей системы с указанием количества пользователей, работающих под данным профилем.

В правой части окна представлен весь список пользователей (активных и неактивных), зарегистрированных в системе по выбранной организации.

Работа со списком пользователей и его настройка производится с помощью командной панели.

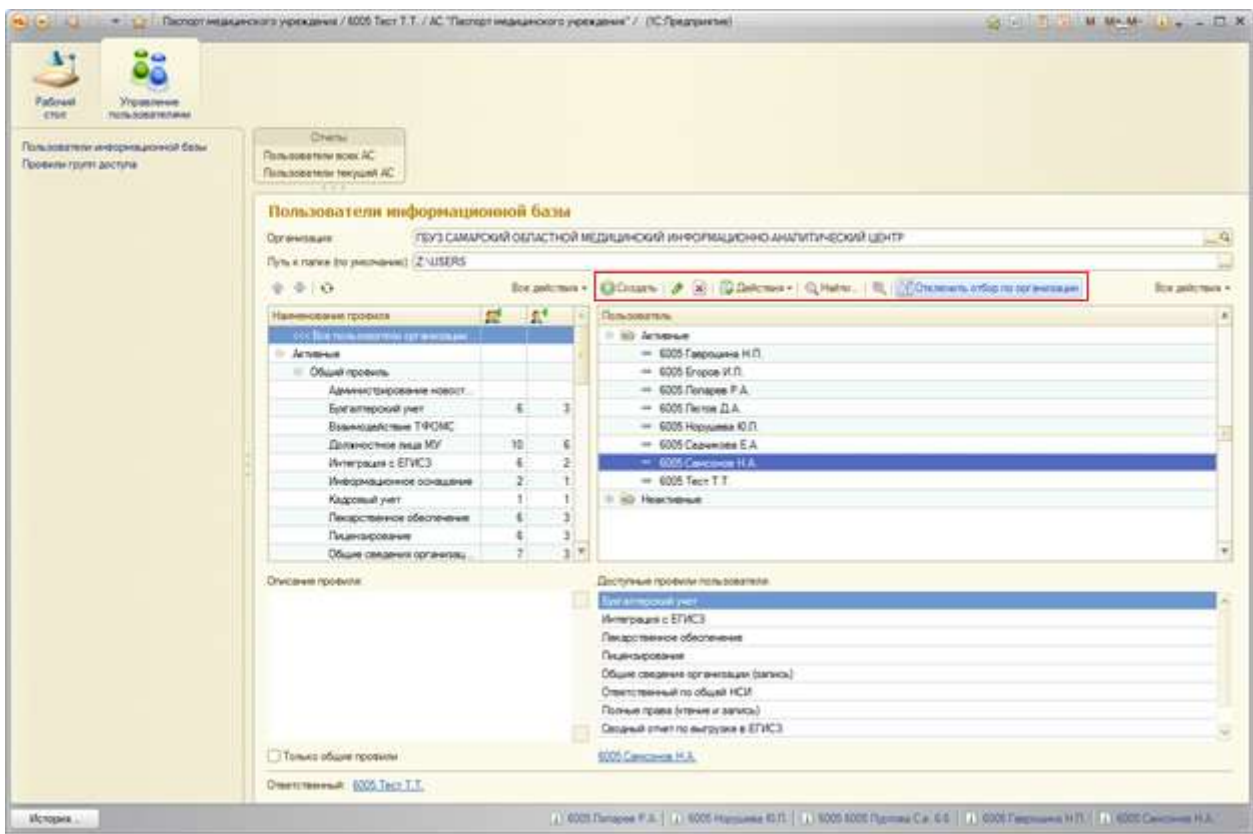

Панель содержит следующие функциональные элементы:

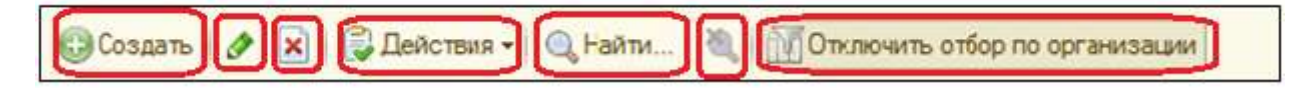

#### АС "Паспорт медицинского учреждения"

подсистема "Учет лекарственных препаратов и изделий медицинского назначения"

Кнопка «Создать» - позволяет создать новый элемент справочника: открывает форму для регистрации нового пользователя в системе.

Кнопка «Изменить (или открыть) текущий элемент» - позволяет открыть форму уже зарегистрированного ранее пользователя для

Кнопка «Удалить пользователя» - позволяет удалить попользователя из системы пользователя.

Кнопка «Действие» позволяет перевести пользователя в группу недействующих пользователей, заблокировав ему доступ к системе, или вернуть недействующего пользователя в активное состояние с возможностью доступа к системе.

Кнопка «Найти» - позволяет найти искомый элемент по наименованию.

Кнопка «Отменить поиск» - позволяет вернуть полный список пользователей после действия «Найти».

Кнопка «Отключить отбор по организации» - позволяет вывести список пользователей по всем учреждениям.

# АС "Паспорт медицинского учреждения" подсистема "Учет лекарственных препаратов и изделий медицинского

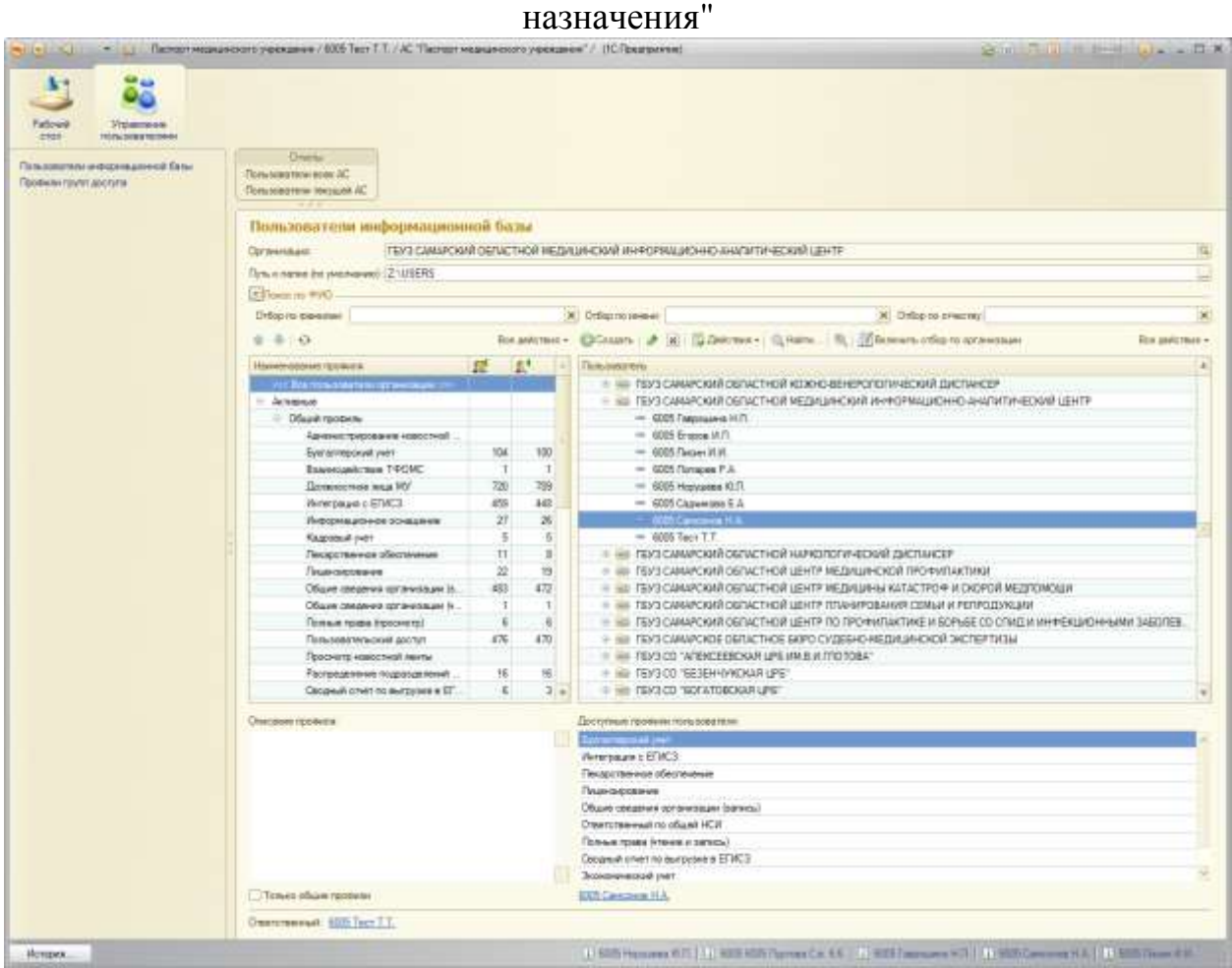

При активации режима без отбора по организации, администратор пользователей имеет возможность организовать отбор списка пользователей по фамилии, имени, отчеству пользователя.

## АС "Паспорт медицинского учреждения" подсистема "Учет лекарственных препаратов и изделий медицинского назначения"

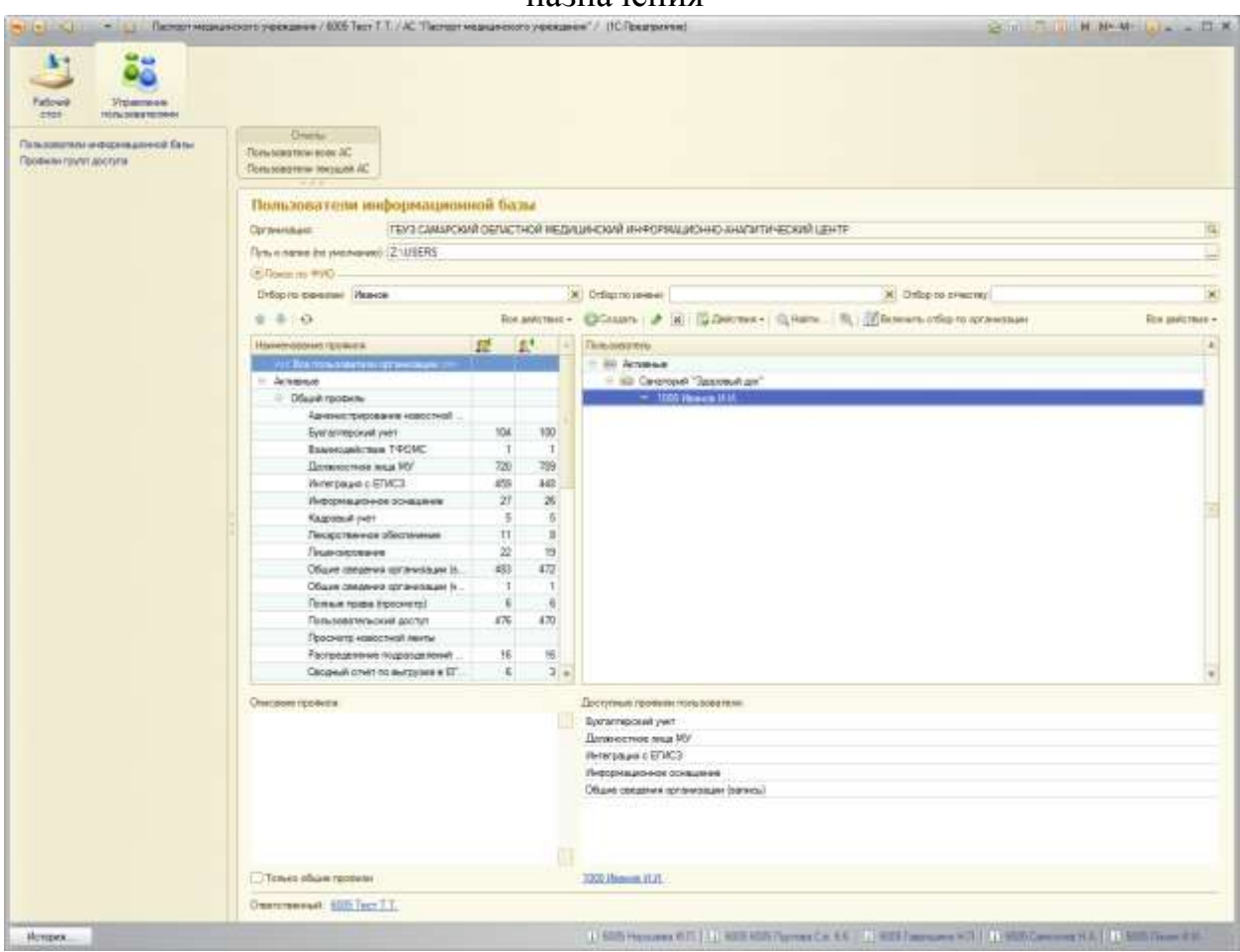

Для отмены отбора по указанному параметру нужно очистить заполненное окно с помощью кнопки **X** «Очистить».

### **Добавление нового пользователя**

Для добавления нового пользователя необходимо перейти в справочник «Пользователи информационной базы» и посредством кнопки «Создать» (**Ошибка! Источник ссылки не найден.**) вызвать форму добавления нового пользователя (**Ошибка! Источник ссылки не найден.**).

### АС "Паспорт медицинского учреждения" подсистема "Учет лекарственных препаратов и изделий медицинского назначения"

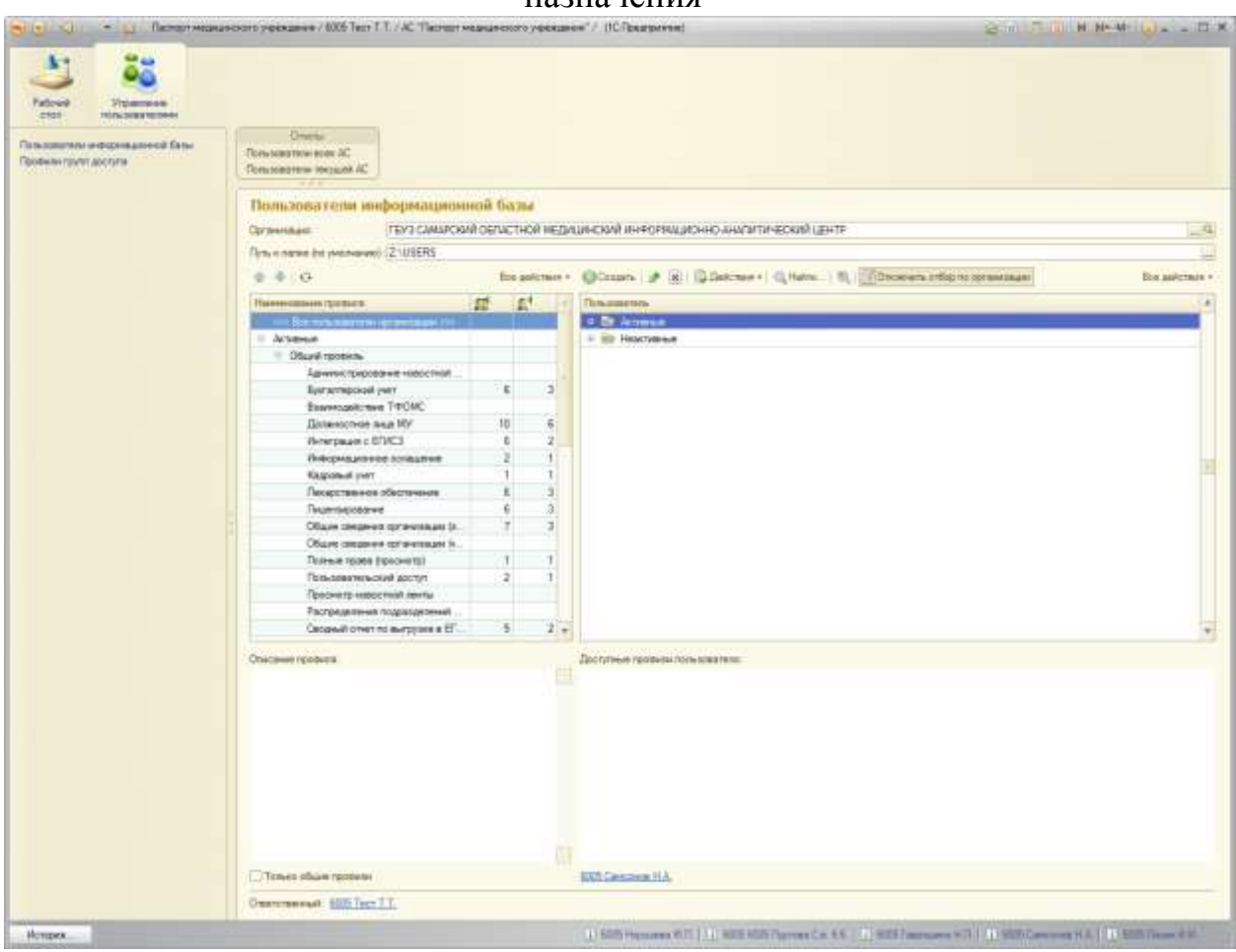

### АС "Паспорт медицинского учреждения" подсистема "Учет лекарственных препаратов и изделий медицинского назначения"

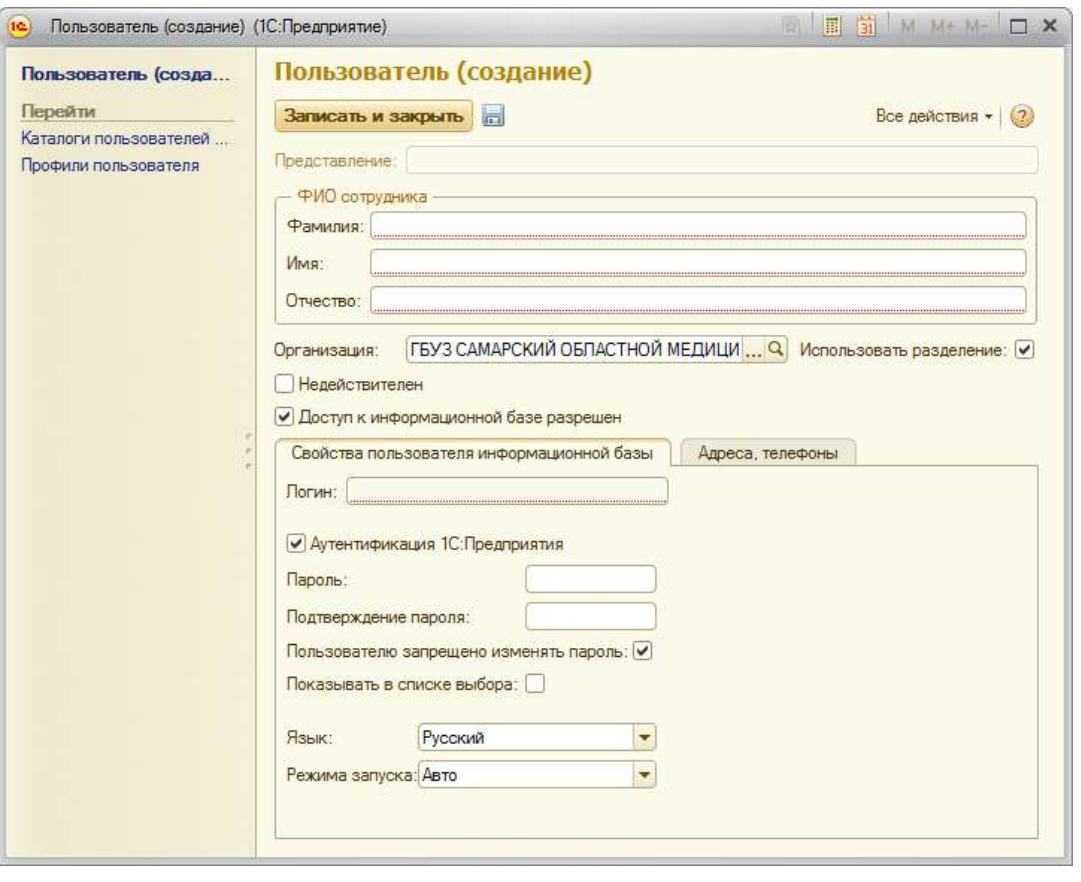

АС "Паспорт медицинского учреждения"

подсистема "Учет лекарственных препаратов и изделий медицинского назначения"

При вводе фамилии, имени и отчества пользователя, автоматически генерируется неизменяемый логин и появляется кнопка , дающая возможность автоматически присвоить пароль пользователю. Пароль также можно задать самостоятельно, вбив его вручную.

Особенности регистрации нового пользователя в системе:

- Пользователь обязательно должен принадлежать к какому-либо учреждению: для этого необходимо выбрать из справочника нужное значение в строке «Организация»;
- Признак «Использовать разделение» используется для пользователей, которые должны видеть информацию только по своему учреждению. Для пользователей-администраторов системы, представителей Министерства Здравоохранения и МИАЦ, разделение не используется.
- Для пользователей с признаком «Использовать разделение» при добавлении профилей доступа не видны частные профили, т.е. обычному пользователю ЛПУ нельзя добавлять частные профили.
- Признак «Доступ к информационной базе разрешен» используется для новых и активных пользователей. Если пользователь более неактуален, и его доступ к системе необходимо заблокировать, используется признак «Недействителен».
- Признак «Пользователю запрещено менять пароль» рекомендуется использовать на умолчанию;
- Признак «Показывать в списке выбора» означает, что логин данного пользователя можно будет выбрать из выпадающего списка при входе в систему. Кроме того, он будет виден всем пользователям облачной системы. По умолчанию данный признак не используется.

### АС "Паспорт медицинского учреждения" подсистема "Учет лекарственных препаратов и изделий медицинского назначения"

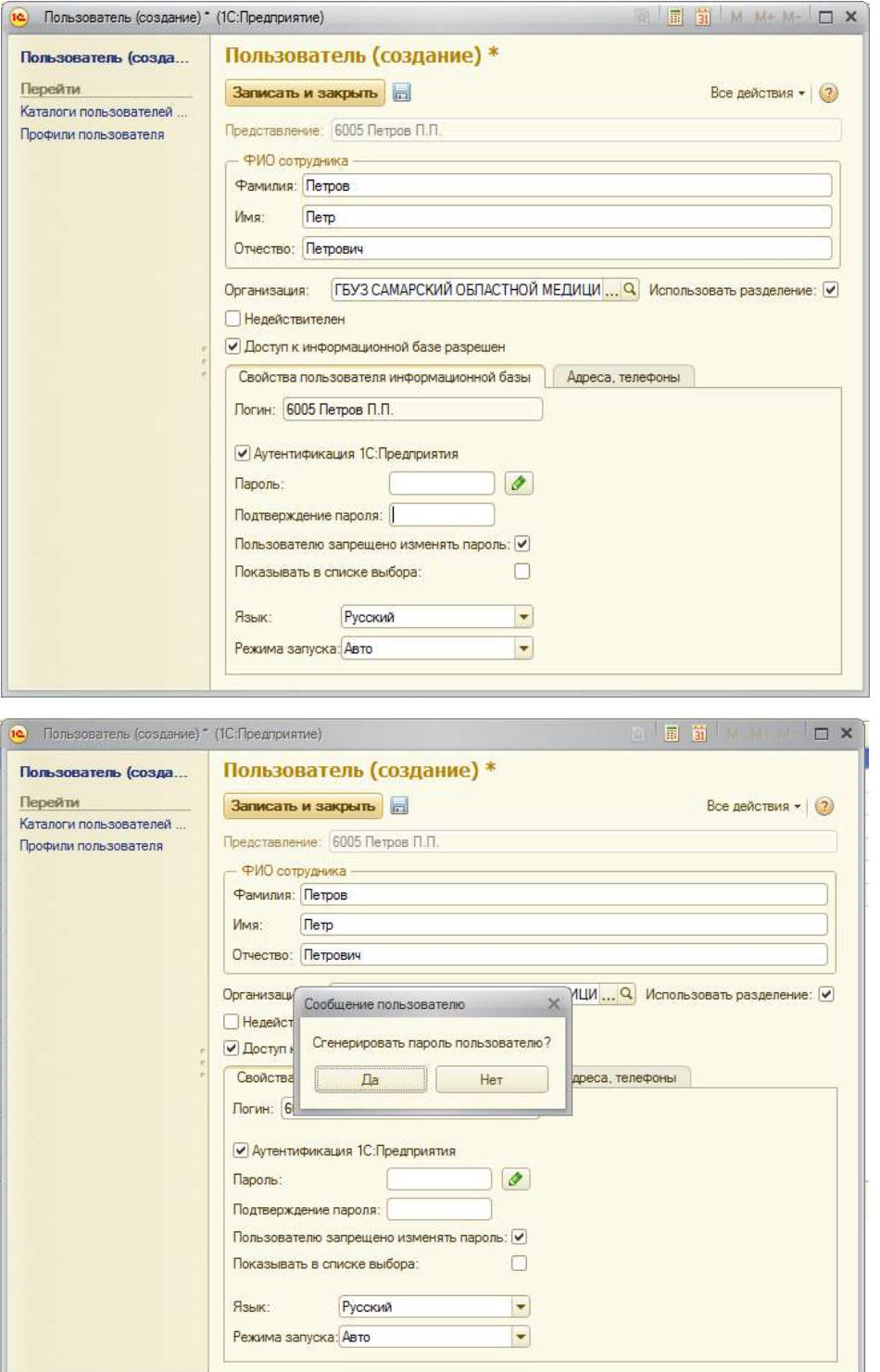

### АС "Паспорт медицинского учреждения" подсистема "Учет лекарственных препаратов и изделий медицинского назначения"

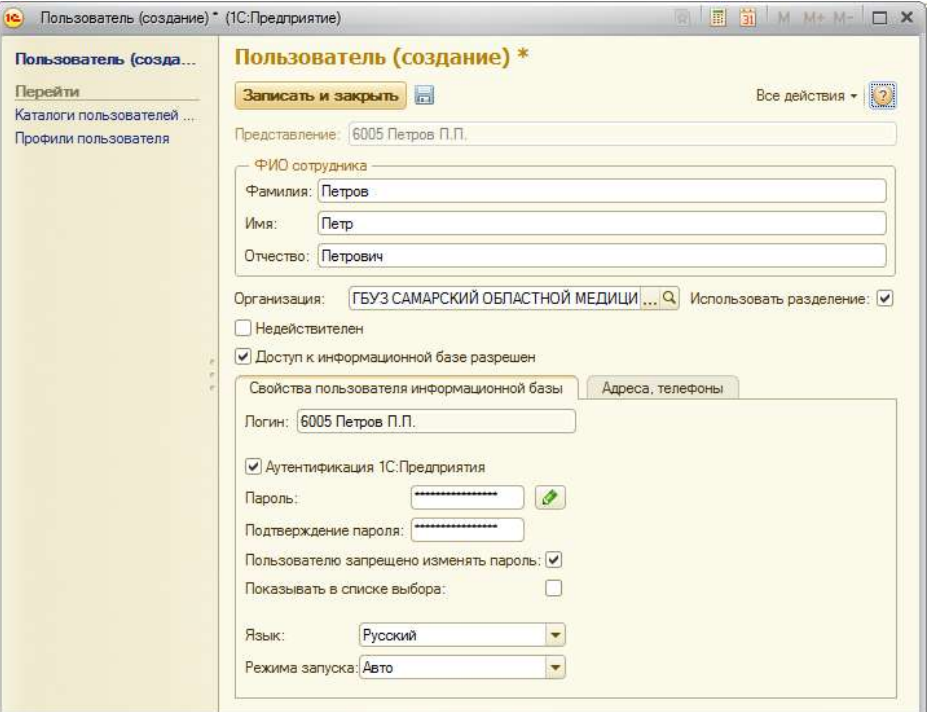

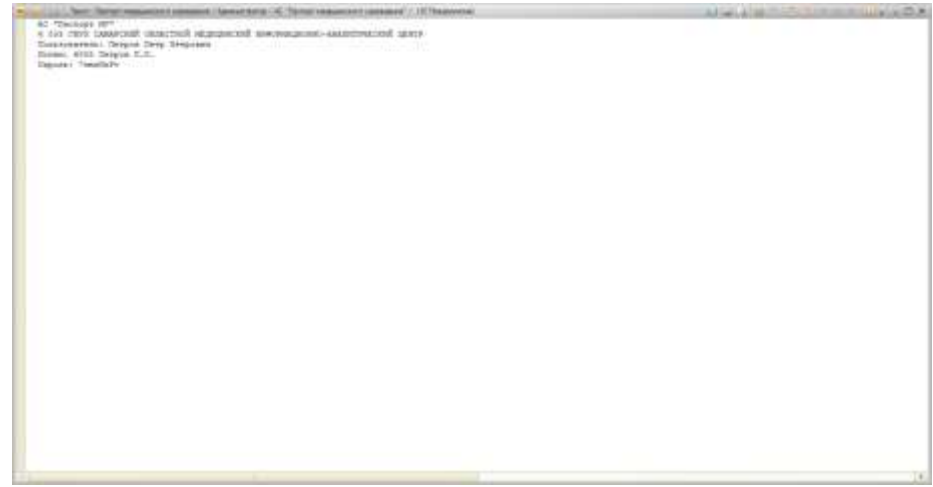

Для сохранения файла с логином и паролем на локальный компьютер, необходимо сначала сохранить открывшийся документ по кнопке чего откроется окно с возможностью выбора места сохранения файла. Стоит обратить внимание, что данное окно с возможностью выбора пути для сохранения файла появляется только в том случае, если изначально не заполнен «Путь в папке (по умолчанию)»**Ошибка! Источник ссылки не найден.**.

### АС "Паспорт медицинского учреждения" подсистема "Учет лекарственных препаратов и изделий медицинского назначения"

У пользователя есть возможность изначально задать путь к некой папке, куда система будет сохранять все файлы с логинами и паролями на вновь зарегистрированных пользователей.

Для просмотра папки, в которой сохранен файл, по определенному пользователю, достаточно открыть «Каталоги пользователей» в карточке пользователя.

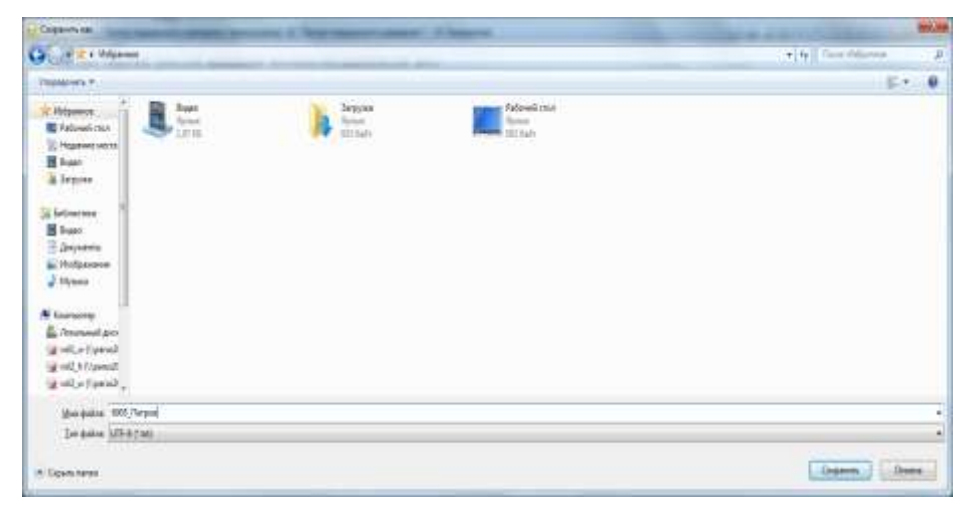

После того, как файл с логином и паролем сохранен, переходим к добавлению профилей доступа данному пользователю. Однако, для начала нужно записать внесенные сведения по пользователю с помощью кнопки иначе система не даст возможность перейти к профилям доступа и выдаст информационное сообщение.

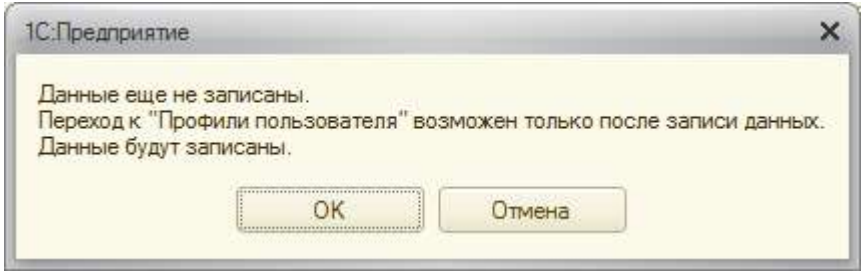

После того, как профиль успешно добавлен, сохраняем информацию о вновь зарегистрированном пользователе в системе с помощью кнопки «Записать и закрыть». Пользователь зарегистрирован в системе.

#### АС "Паспорт медицинского учреждения"

# подсистема "Учет лекарственных препаратов и изделий медицинского назначения"

При появлении необходимости блокировки пользователя в системе, это возможно сделать как на форме списка пользователей, так и в самой карточке пользователя.

Открыв список пользователей и выделив пользователя, подвергающегося деактивации/блокировке, с помощью кнопки «Действие» пользователю можно присвоить статус «Активен», «Неактивен».

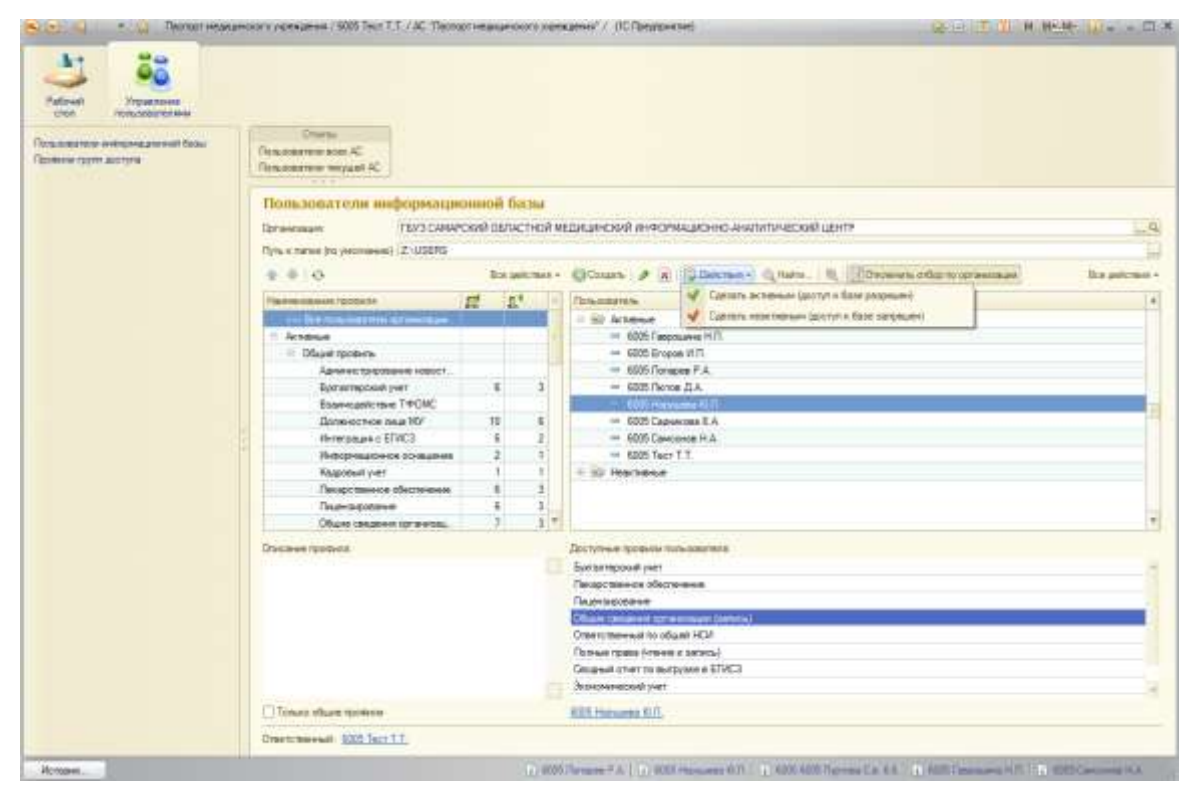

Открыв карточку пользователя двойным щелчком мыши или с помощью кнопки «Изменить или открыть текущий элемент» на командной панели, можно заблокировать доступ пользователя к базе с помощью признака «Недействителен».

### Лист 159 АС "Паспорт медицинского учреждения" подсистема "Учет лекарственных препаратов и изделий медицинского назначения"

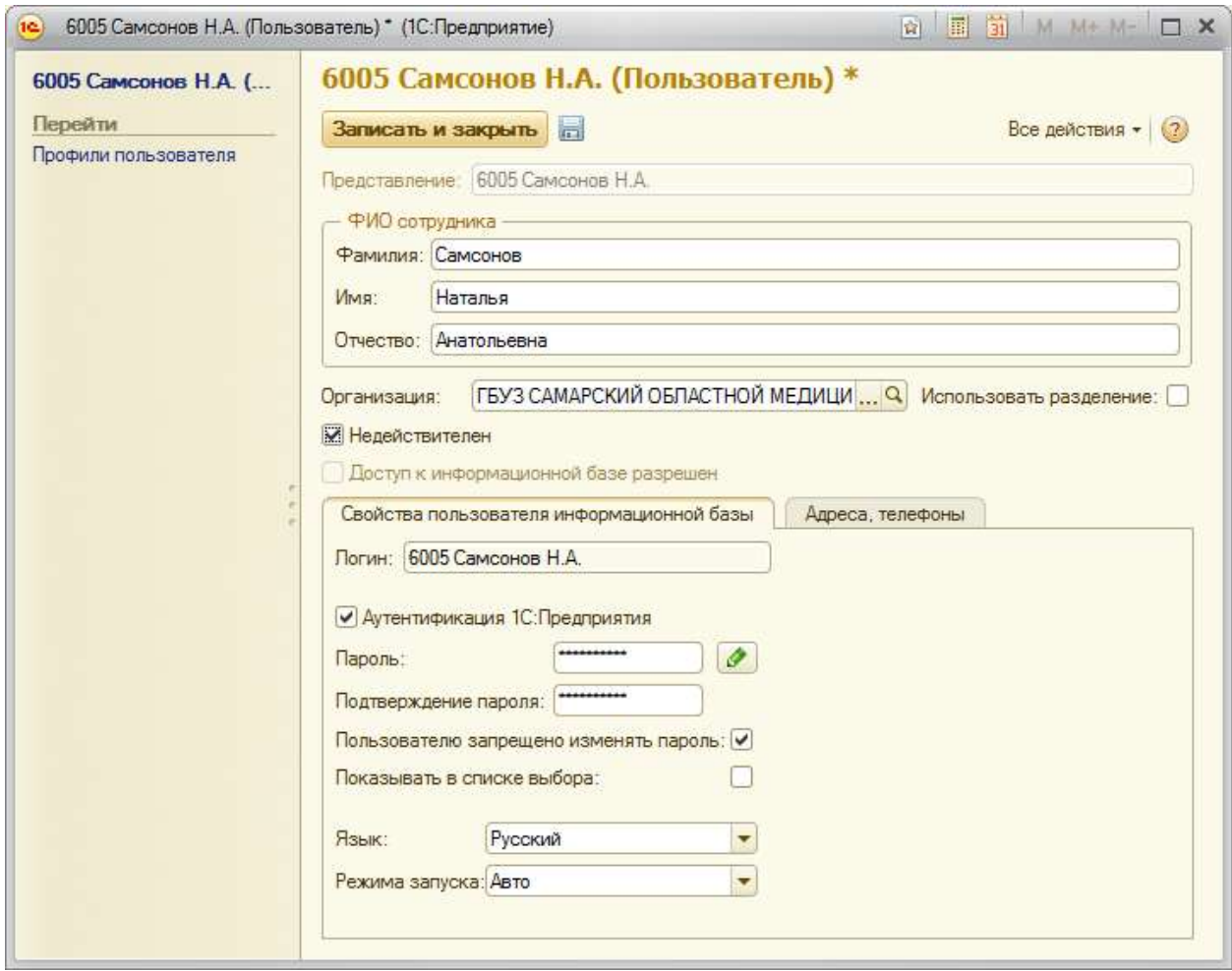

### Лист 160 АС "Паспорт медицинского учреждения" подсистема "Учет лекарственных препаратов и изделий медицинского назначения" **Отчеты в подсистеме «Управление пользователями»**

Для сбора сведений о пользователях по системам в разрезе организаций и сведений по пользователям всех трех АС предназначены отчеты «Пользователи текущей АС» и «Пользователи всех АС»:

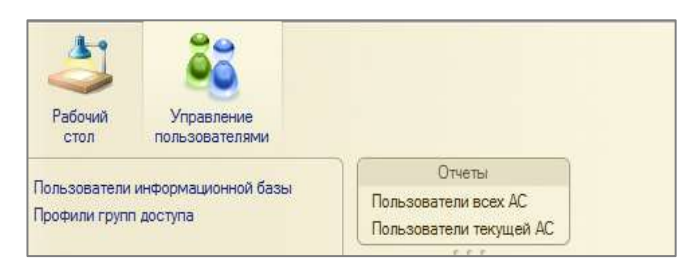

Отчет по пользователям текущей системы в разрезе выбранной организации или списка выбранных организаций.

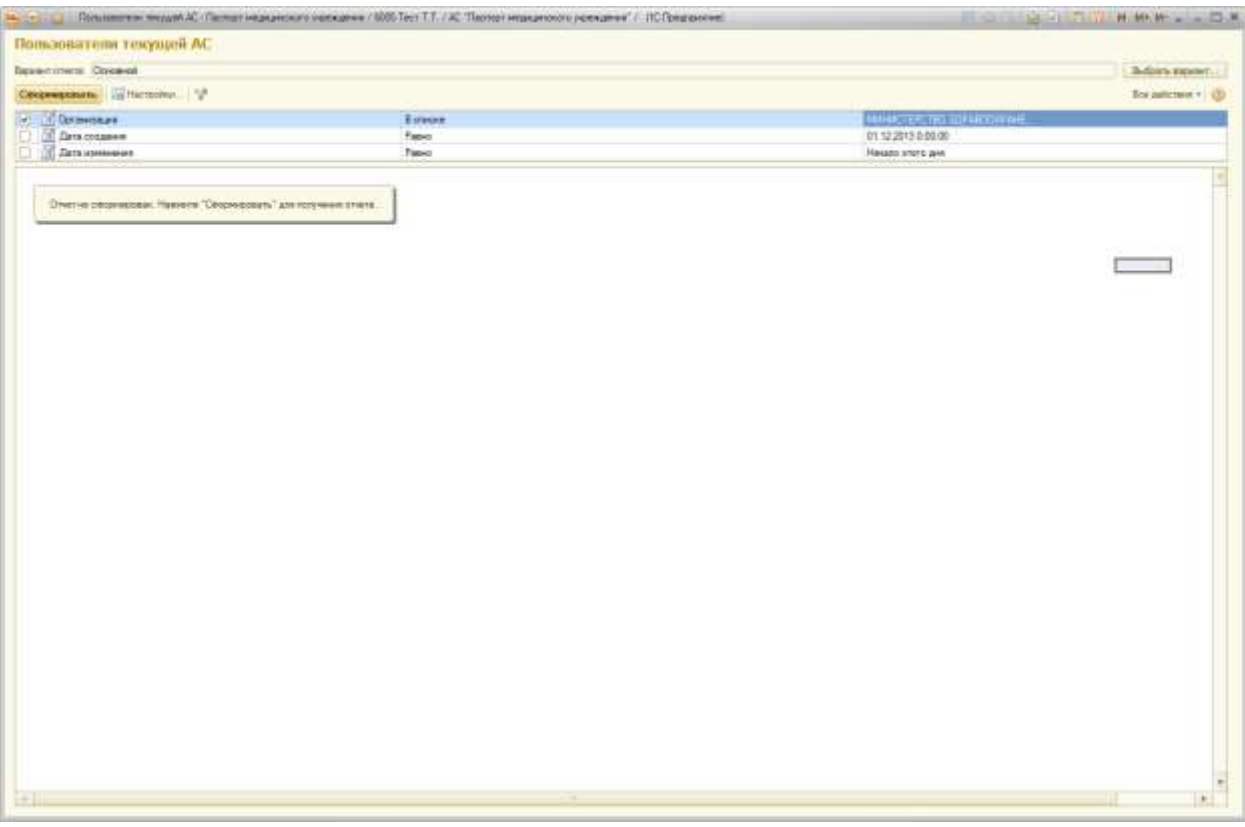

Отчет позволяет отобрать список организаций, подчиненных Министерству Здравоохранения Самарской области.

# АС "Паспорт медицинского учреждения" подсистема "Учет лекарственных препаратов и изделий медицинского назначения" Порядок действий для пользователя

«Администрирование пользователей МУ»

Порядок действий для пользователя «Администратор пользователей МУ» аналогичен администратору МИАЦ. Однако на данный тип пользователя накладываются большие ограничения по работе с подсистемой.

Пользователя «Администратор пользователей МУ» регистрирует в системах администратор МИАЦ, передает логины и пароли в ЛПУ защищенным каналом VipNet.

Доступность действий ролей

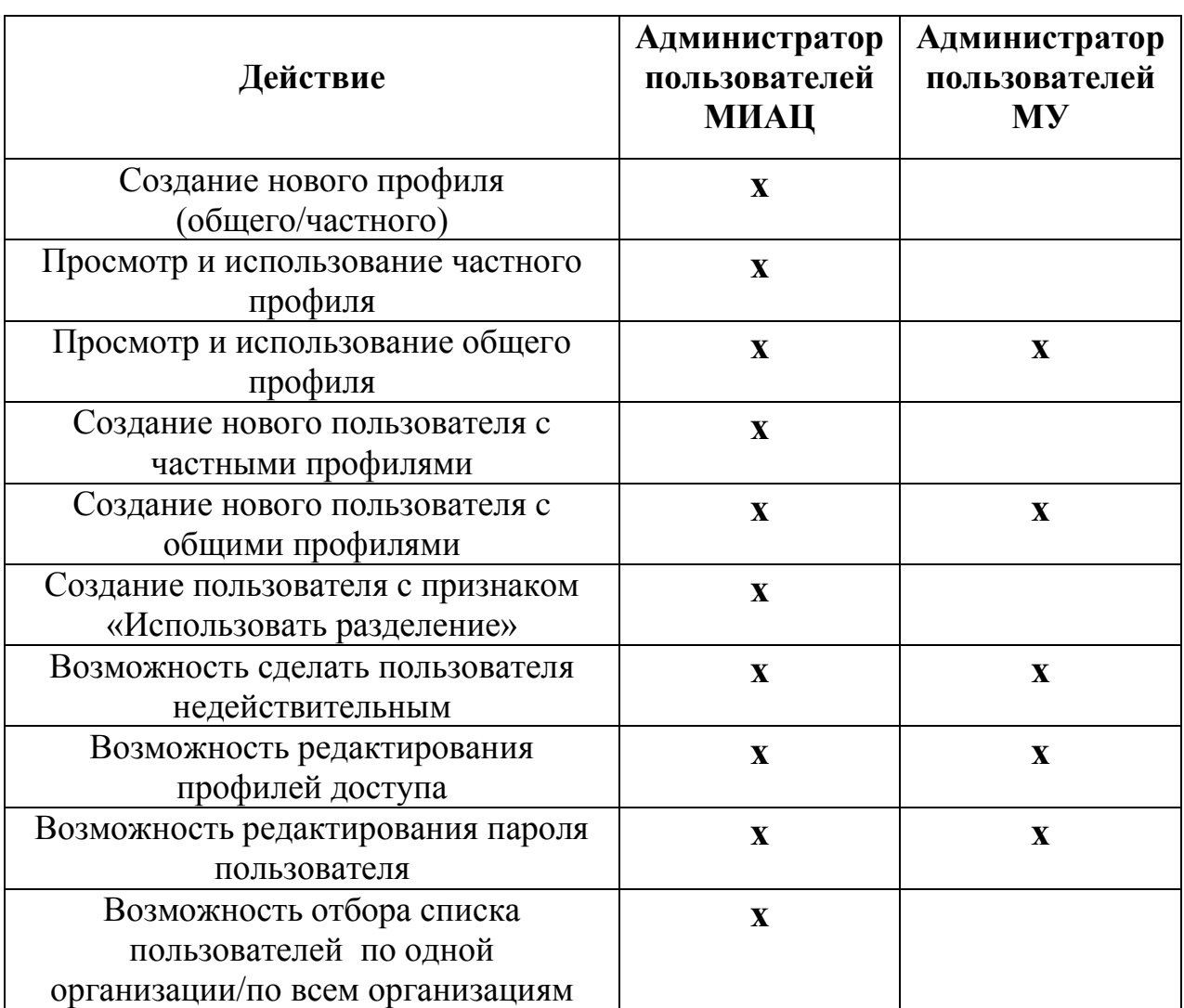

### АС "Паспорт медицинского учреждения"

### подсистема "Учет лекарственных препаратов и изделий медицинского

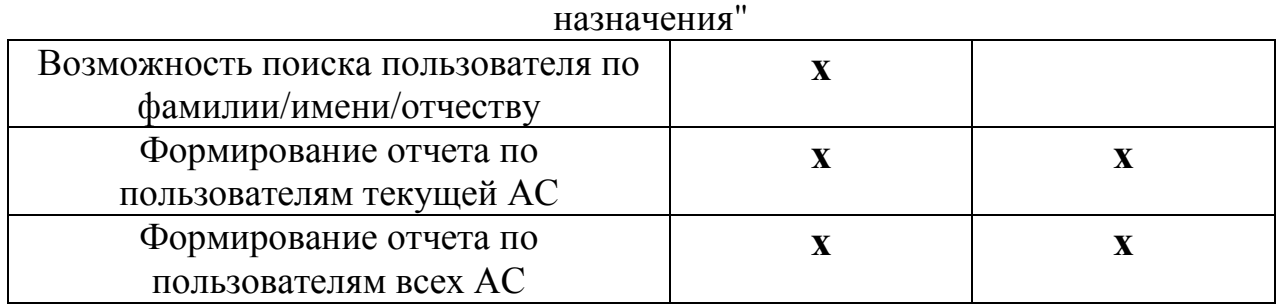